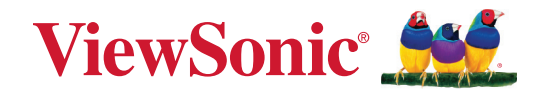

# **IFP105S**

**Komerční dotykový displej Uživatelská příručka**

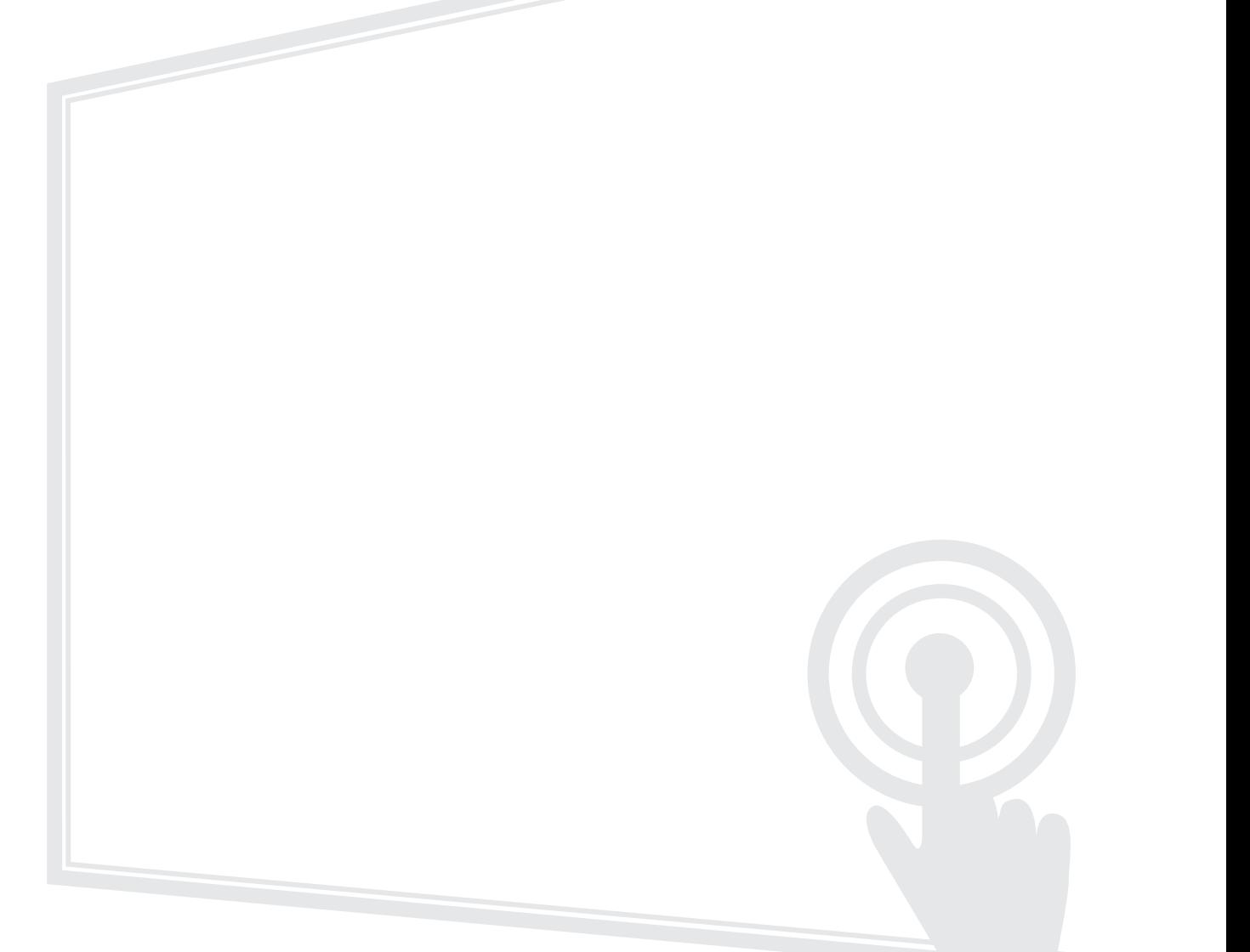

Č. modelu VS19390 Obj. č.: IFP105S

# **Děkujeme vám, že jste zvolili značku ViewSonic®**

Společnost ViewSonic® je přední světový dodavatel zobrazovacích řešení, jehož snahou je překonávat světová očekávání od technologické evoluce, inovace a jednoduchosti. Společnost ViewSonic® věří, že její produkty budou mít pozitivní dopad na svět. Jsme přesvědčeni, že produkt značky ViewSonic®, který jste si vybrali, vám bude dobře sloužit.

Ještě jednou děkujeme za volbu značky ViewSonic®!

# <span id="page-2-0"></span>**Bezpečnostní opatření**

Než začnete používat toto zařízení, přečtěte si následující **Bezpečnostní zásady**.

- Tuto uživatelskou příručku uchovávejte na bezpečném místě pro pozdější použití.
- Přečtěte si veškerá varování a postupujte podle pokynů.
- Zařízení nepoužívejte poblíž vody. Aby se snížilo riziko požáru nebo úrazu elektrickým proudem, nevystavujte zařízení vlhku.
- V žádném případě nedemontujte zadní kryt. Tento monitor obsahuje součástky pod vysokým napětím. Pokud byste se jich dotkli, mohly byste se vážně zranit.
- Zařízení nevystavujte přímému slunečnímu zařízení nebo jiným zdrojům trvalého tepla.
- Zařízení neinstalujte v blízkosti zdrojů tepla (radiátory, přímotopy, sporáky apod.) nebo jiných zařízení (včetně zesilovačů), které mohou vytvářet teplotu zařízení na nebezpečnou úroveň.
- Vnější povrch zařízení čistěte měkkým a suchým hadříkem. Další informace najdete v části "Údržba".
- Při přemísťování zařízení postupujte opatrně, aby nedošlo k jeho pádu nebo nárazu.
- Zařízení neumísťujte na nerovnou nebo nestabilní plochu. Zařízení by mohlo spadnout a způsobit zranění nebo závadu.
- Na zařízení ani spojovací kabely neumísťujte žádné těžké předměty.
- Pokud zjistíte kouř, neobvyklý hluk nebo zvláštní zápach, zařízení ihned vypněte a kontaktujte svého prodejce nebo společnost ViewSonic®. Další používání zařízení je nebezpečné.
- Tento monitor s LED podsvícením je určen pro obecné kancelářské použití.
- Nepokoušejte se obcházet bezpečnostní prvky polarizované nebo uzemněné elektrické zástrčky. Polarizovaná zástrčka je opatřena jedním širším a jedním užším kolíkem. Uzemněná elektrická zástrčka je opatřena dvěma kolíky a objímkou pro zasunutí uzemňovacího kolíku zásuvky. Široký kolík a objímka chrání vaši bezpečnost. Pokud zástrčka neodpovídá vaší zásuvce, použijte adaptér a nepokoušejte se zasunout zástrčku do zásuvky silou.
- Při připojování k elektrické zásuvce NEODSTRAŇUJTE uzemňovací kolík. Zajistěte, aby uzemňovací kolíky nebyly v ŽÁDNÉM PŘÍPADĚ ODSTRANĚNY.
- Nestoupejte ani nesvírejte napájecí kabel zejména v okolí zástrčky a míst, kde kabel vystupuje ze zařízení. Napájecí zásuvka s musí nacházet v blízkosti zařízení a musí být snadno přístupná.
- Používejte pouze doplňky specifikované výrobcem.
- Při přesouvání vozíku zabraňte nebezpečí převrácení vozíku se zařízením a zranění.
- Pokud zařízení není delší dobu používáno, odpojte kabel z elektrické zásuvky.
- Zařízení umístěte na dobře větraném místě. Na zařízení neumísťujte žádné předměty, které by mohly zabránit odvádění tepla.

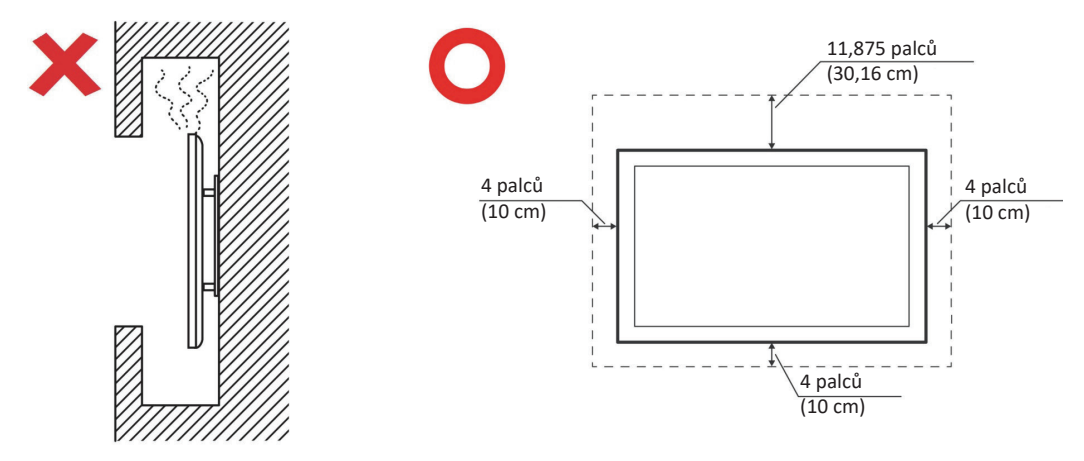

- Všechny opravy svěřte kvalifikovaným servisním technikům. Dojdeli k jakémukoli poškození zařízení, je třeba jej opravit. Mezi příklady poškození patří:
	- ͫ pokud je poškozen napájecí kabel nebo zástrčka
	- ͫ pokud do zařízení vnikla tekutina nebo cizí předměty
	- ͫ pokud bylo zařízení vystaveno vlhkosti
	- ͫ pokud zařízení nefunguje normálně nebo došlo k jeho pádu

# Obsah

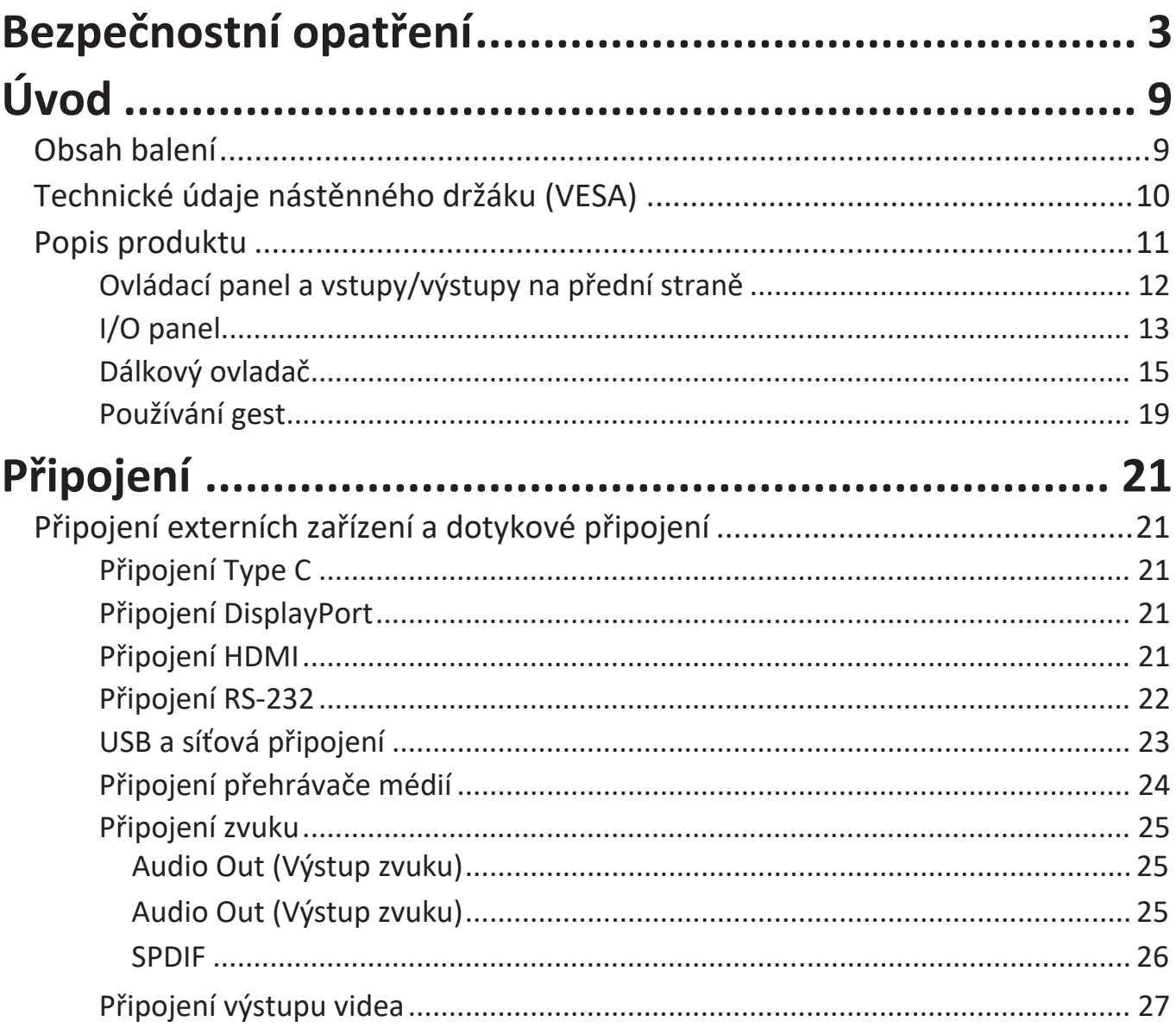

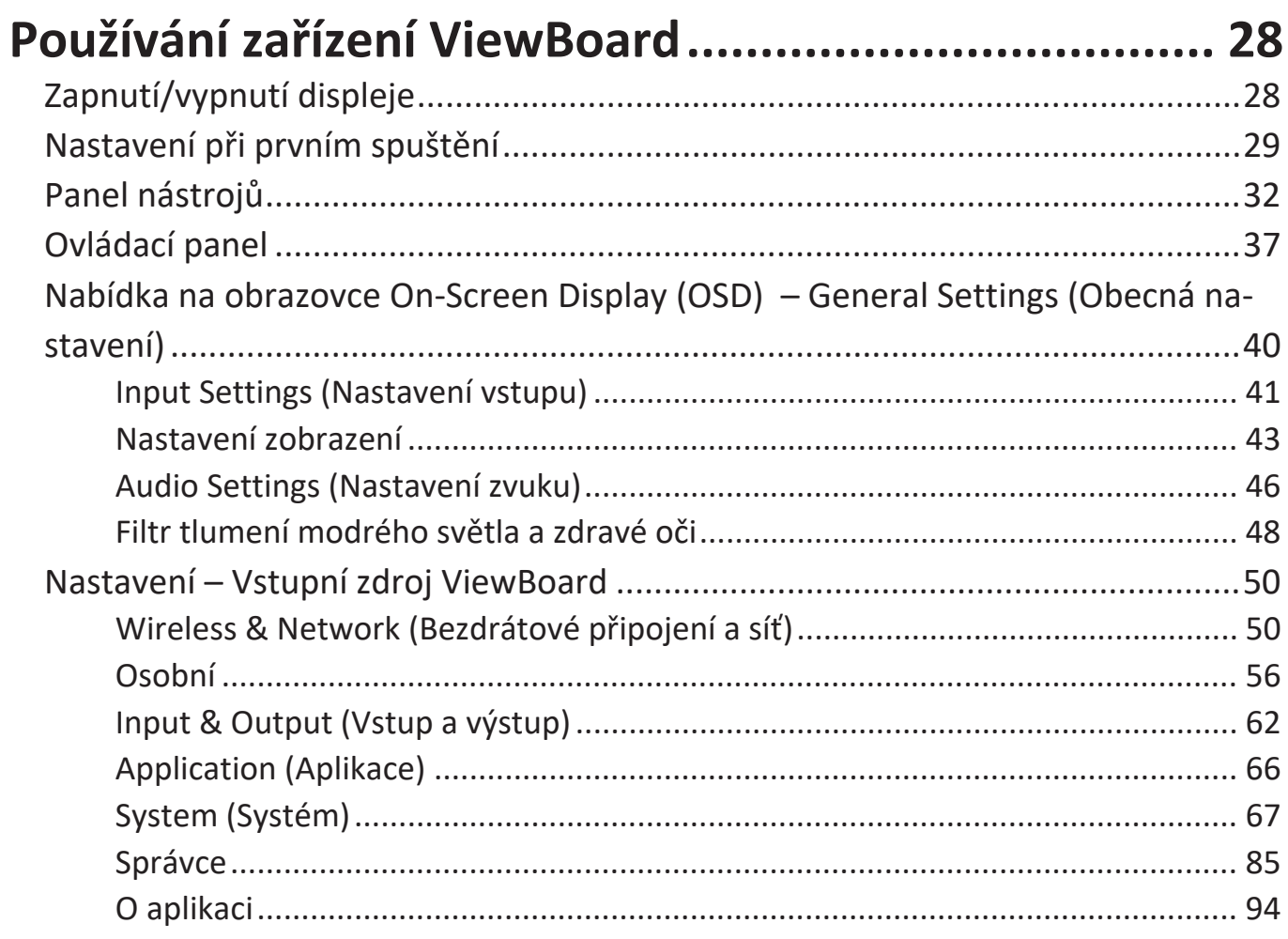

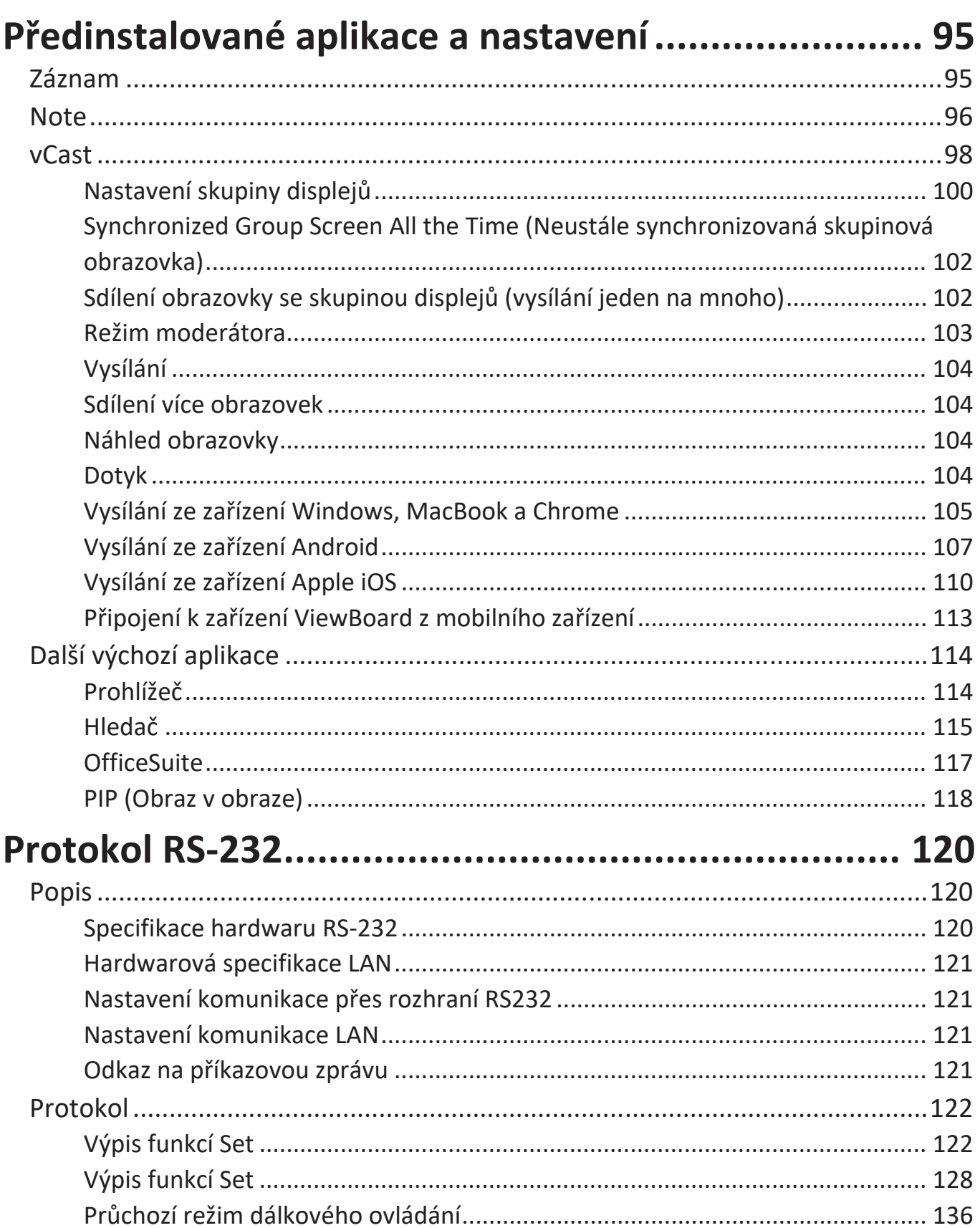

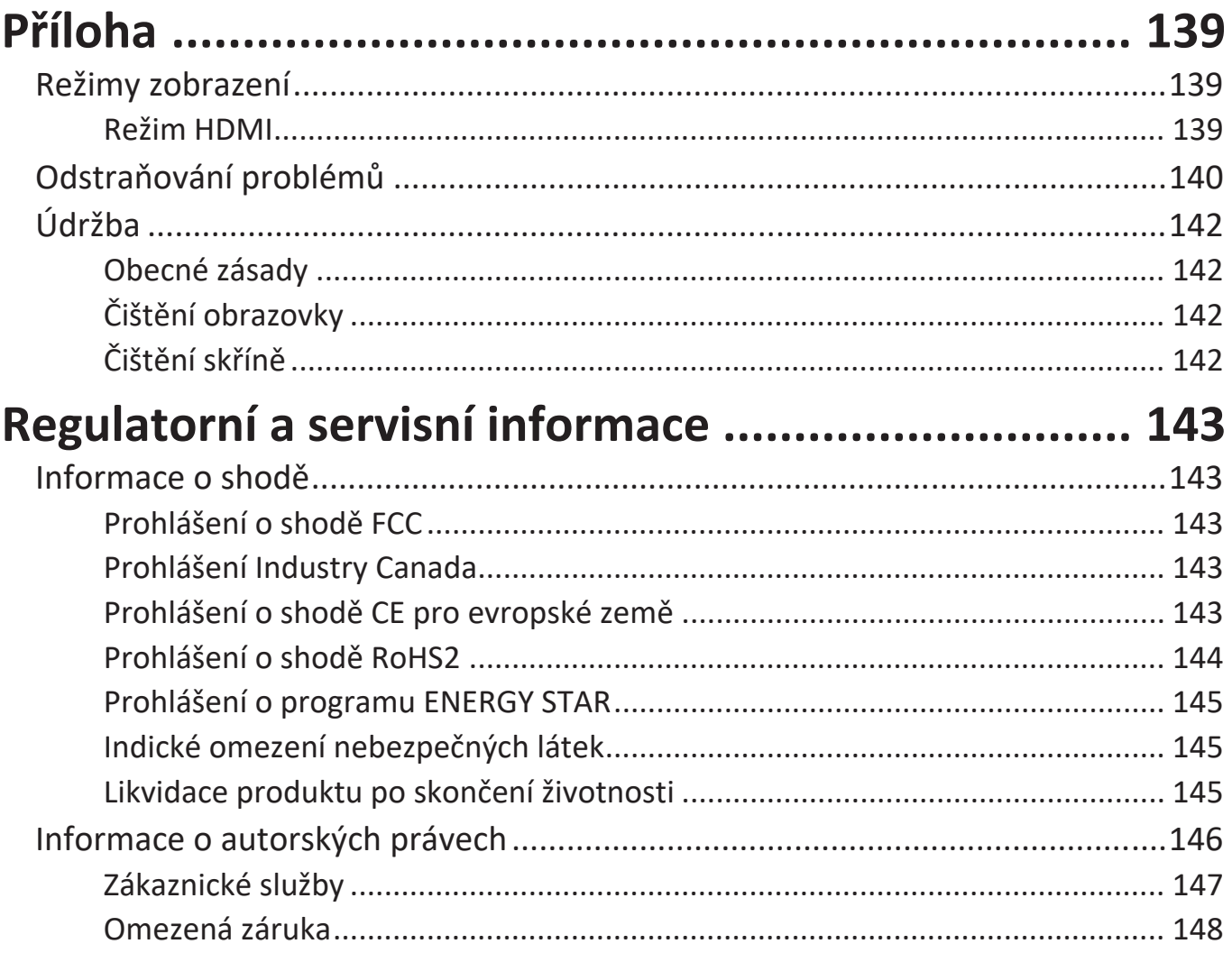

# <span id="page-8-0"></span>**Úvod**

### **Obsah balení**

- Kabel HDMI (3 m) x 1 Adaptér RS-232
- Napájecí kabel (podle oblasti) 5 x svorka
- 
- Baterie AAA Šroub x 6
- USB kabel pro dotykové rozhraní  $(3 m) \times 1$
- 
- 
- 
- Dálkový ovladač Deska pro kameru x 1
	-
	- Průvodce rychlým spuštěním
- Dotykové pero x 2 Prohlášení o shodě

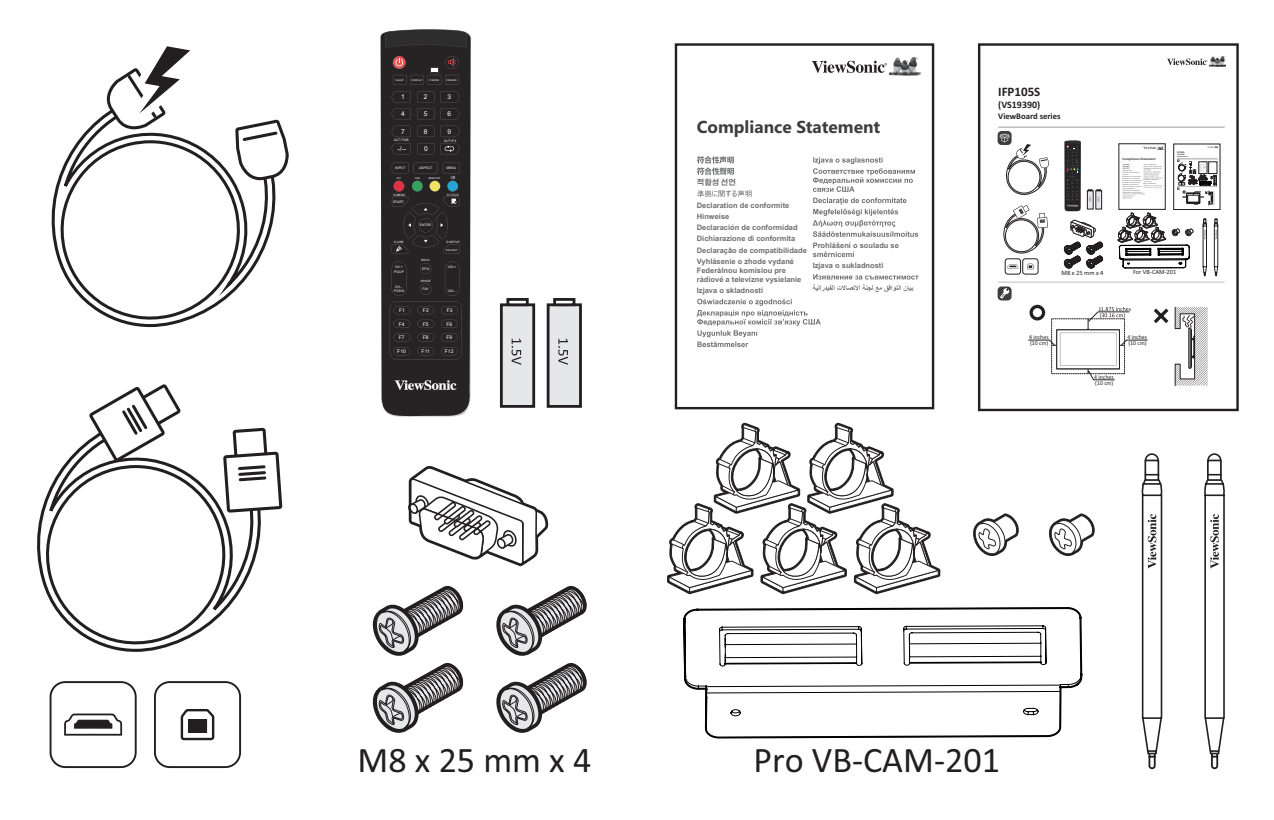

**POZNÁMKA:** Napájecí kabel a kabely videa dodané s vaším zařízením se mohou lišit podle vaší země. Další informace vám poskytne místní prodejce.

### <span id="page-9-0"></span>**Technické údaje nástěnného držáku (VESA)**

**POZNÁMKA:** Při instalaci nástěnného držáku nebo držáku pro mobilní montáž postupujte podle pokynů v instalační příručce pro montáž na stěnu. Pokud připevňujete držák do jiných stavebních materiálů, obraťte se na svého nejbližšího prodejce.

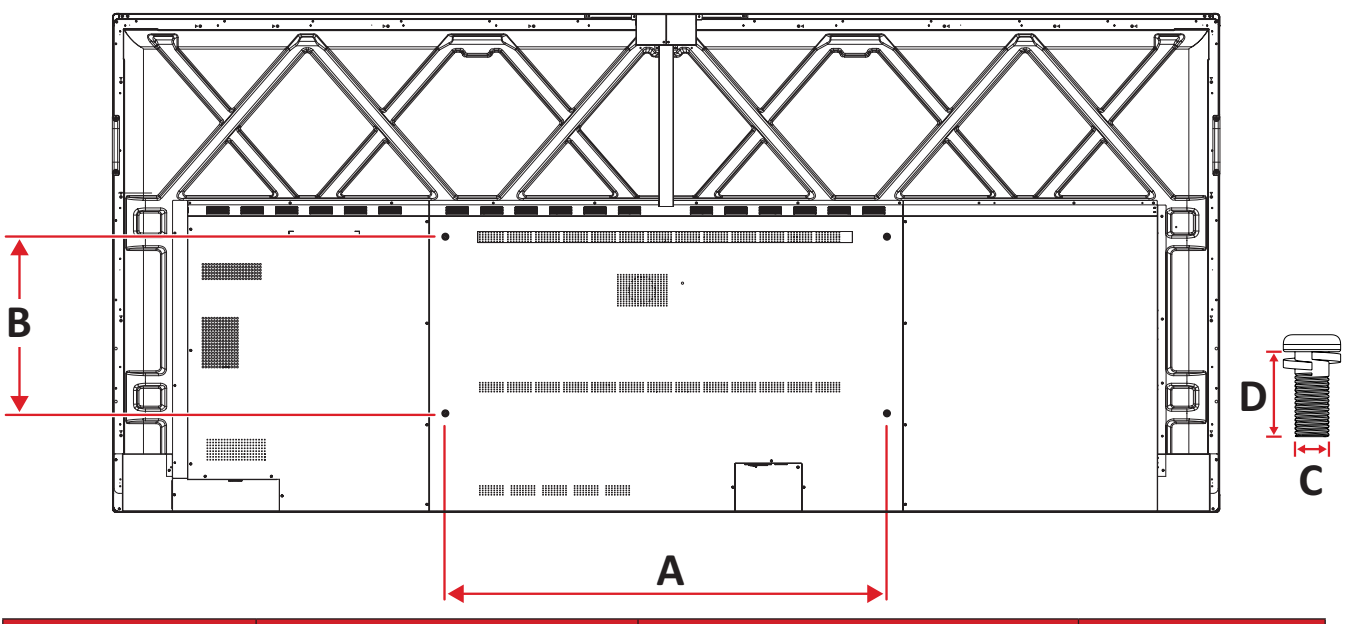

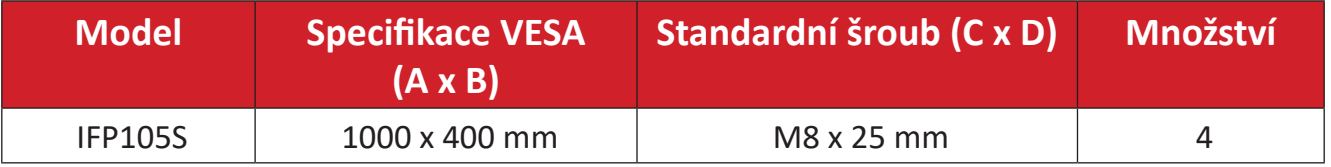

**POZNÁMKA:** Nepoužívejte šrouby, které jsou delší než standardní rozměry, protože by mohly poškodit vnitřek displeje.

## <span id="page-10-0"></span>**Popis produktu**

Přední panel

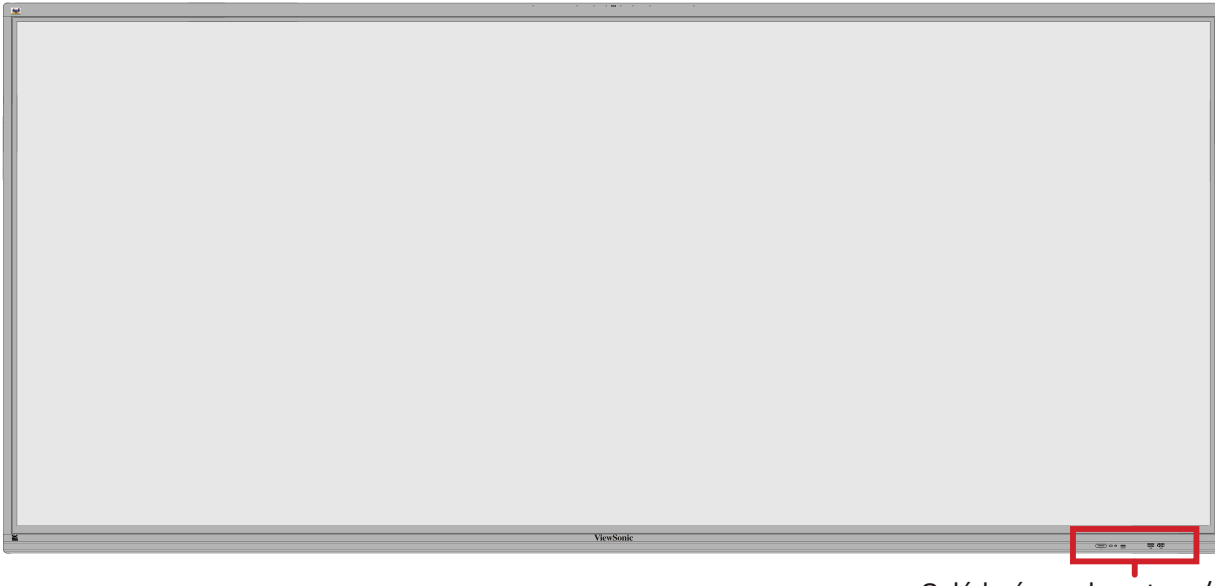

Ovládací panel a vstupy/ výstupy na přední straně

Zadní panel

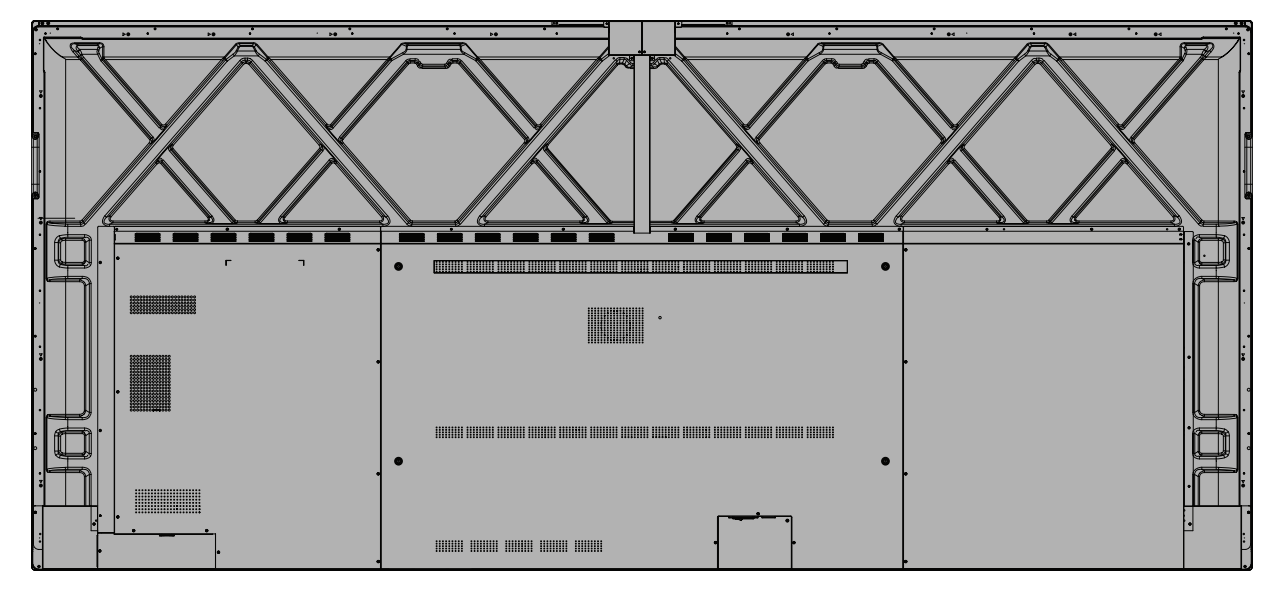

### <span id="page-11-0"></span>**Ovládací panel a vstupy/výstupy na přední straně**

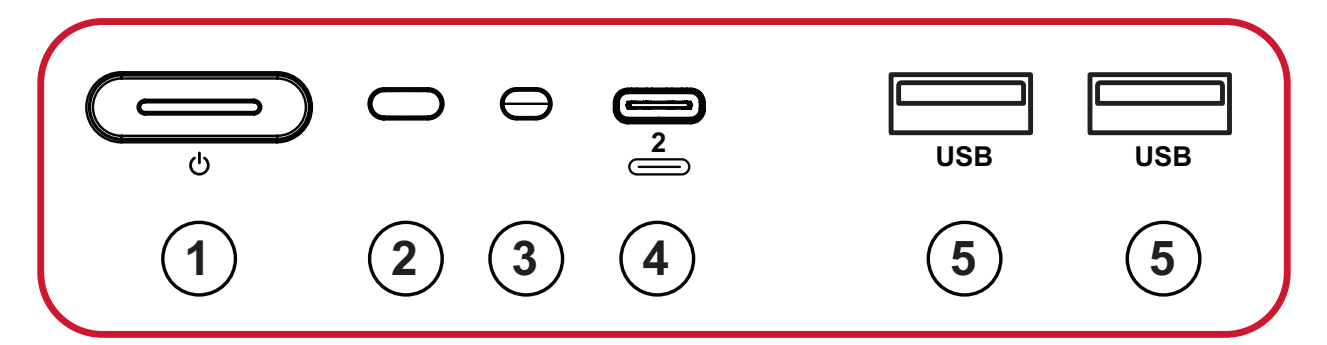

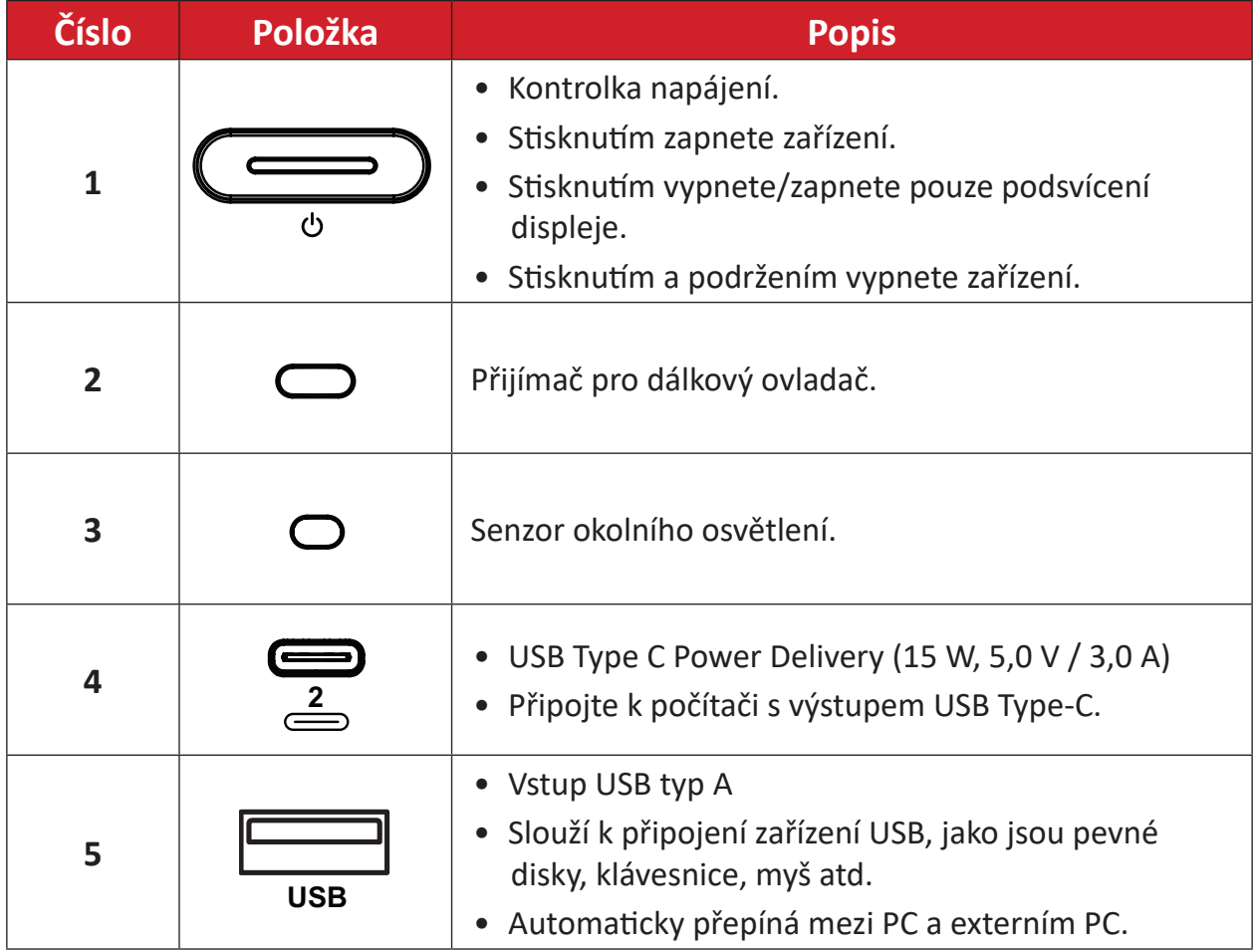

#### <span id="page-12-0"></span>**I/O panel**  $\begin{bmatrix} \mathbf{1} & \mathbf{1} & \mathbf{1} \\ \mathbf{1} & \mathbf{1} & \mathbf{1} \\ \mathbf{1} & \mathbf{1} & \mathbf{1} \\ \mathbf{1} & \mathbf{1} & \mathbf{1} \end{bmatrix}$ **2 1**<br>**1**<br>**1**<br>**1** II s  $\vec{r}$ **3 5 6 4** E SI S **1**  $\sim$  6  $\displaystyle\bigoplus_{\mathfrak{B}}\mathfrak{g}$ **7**  $\Gamma$ TOUCH<sub>2</sub> **2** li<br>Ma  $\Big|\Big(\!\!\Big|\!\!\Big|\!\!\Big|$  , **8**  $\begin{smallmatrix}\begin{smallmatrix}\mathbb{S} \end{smallmatrix} \end{smallmatrix}$ h. **8** f  $\frac{1}{\sqrt{2}}$ **8**  $\begin{bmatrix} 0 \\ 0 \end{bmatrix}$ **16 15 14 13 12 11 2 10**  $\begin{picture}(40,40) \put(0,0){\line(1,0){155}} \put(15,0){\line(1,0){155}} \put(15,0){\line(1,0){155}} \put(15,0){\line(1,0){155}} \put(15,0){\line(1,0){155}} \put(15,0){\line(1,0){155}} \put(15,0){\line(1,0){155}} \put(15,0){\line(1,0){155}} \put(15,0){\line(1,0){155}} \put(15,0){\line(1,0){155}} \put(15,0){\line(1,0){155}} \$  $\begin{picture}(20,5) \put(0,0){\line(1,0){15}} \put(15,0){\line(1,0){15}} \put(15,0){\line(1,0){15}} \put(15,0){\line(1,0){15}} \put(15,0){\line(1,0){15}} \put(15,0){\line(1,0){15}} \put(15,0){\line(1,0){15}} \put(15,0){\line(1,0){15}} \put(15,0){\line(1,0){15}} \put(15,0){\line(1,0){15}} \put(15,0){\line(1,0){15}} \put(15,0){\line(1,$ **9** Film Film 3  $\circ$   $\circ$   $\circ$   $\circ$ 76 **ZEZSN HORE**  $NVI$

#### *Obrázek 1*

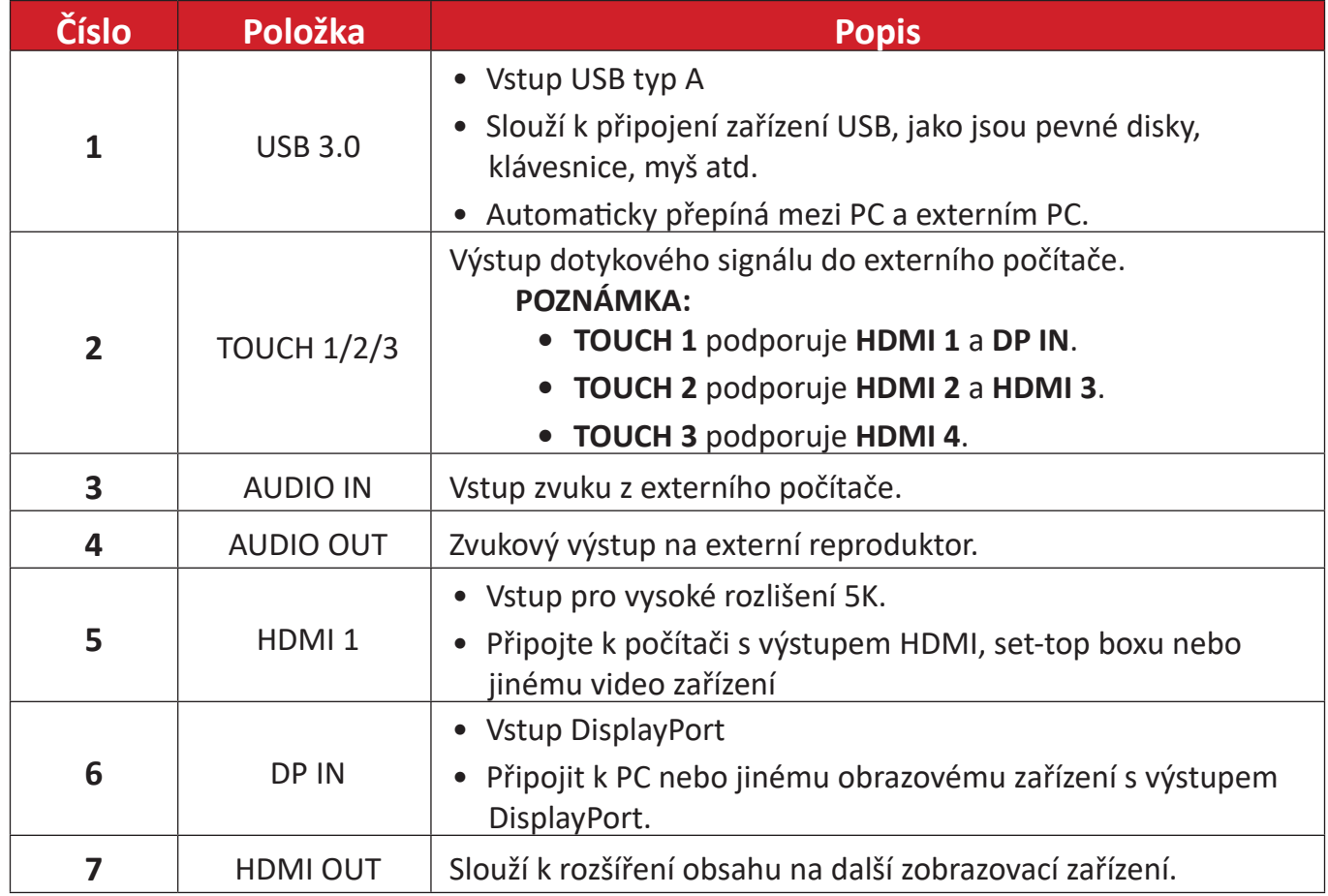

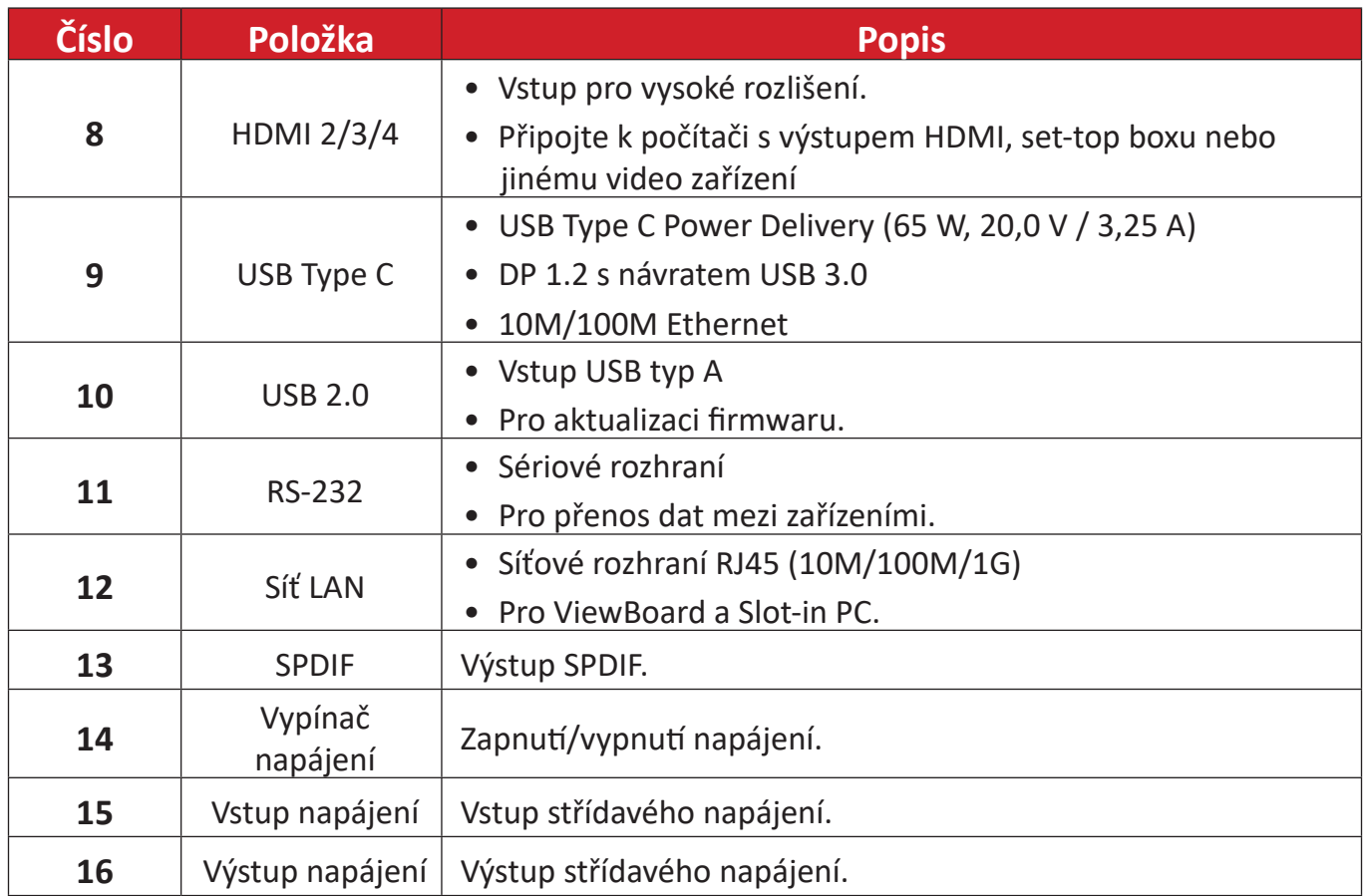

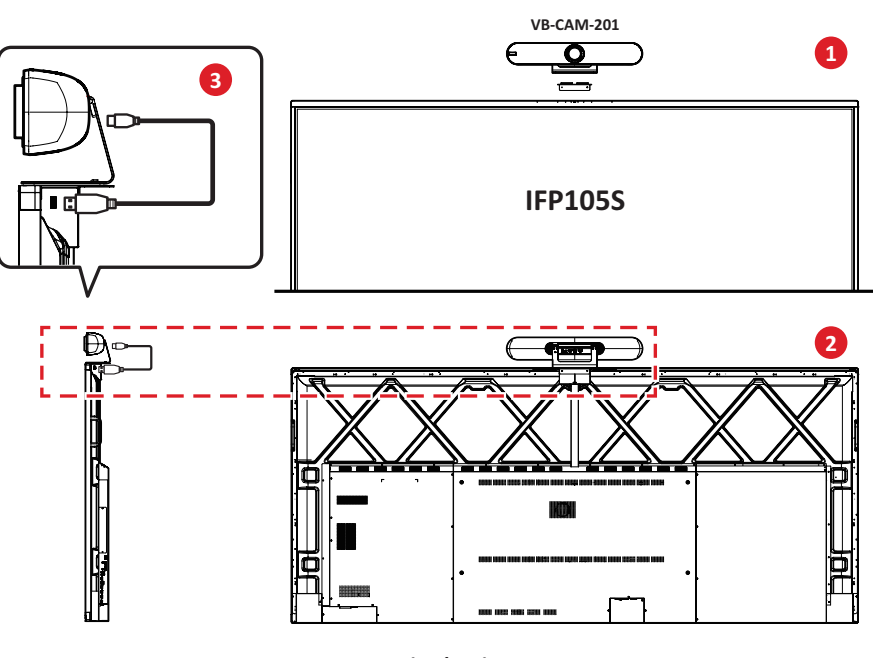

*Obrázek 2*

### **POZNÁMKA:**

- **• Obrázek 1** Na ovládacím panelu a panelu vstupů/výstupů jsou u této produktové řady dvě verze popisku portu USB Type C, očíslovaná ( **<sup>1</sup> <sup>2</sup>** ) a neočíslovaná ( **<sup>1</sup> <sup>2</sup>** ). Obě verze portů USB Type C fungují stejně.
- **• Obrázek 2** Kvůli zajištění co nejlepšího pozorovacího úhlu se doporučuje nainstalovat USB kameru na horní stranu displeje IFP105S a připojit ji k hornímu portu USB.

### <span id="page-14-0"></span>**Dálkový ovladač**

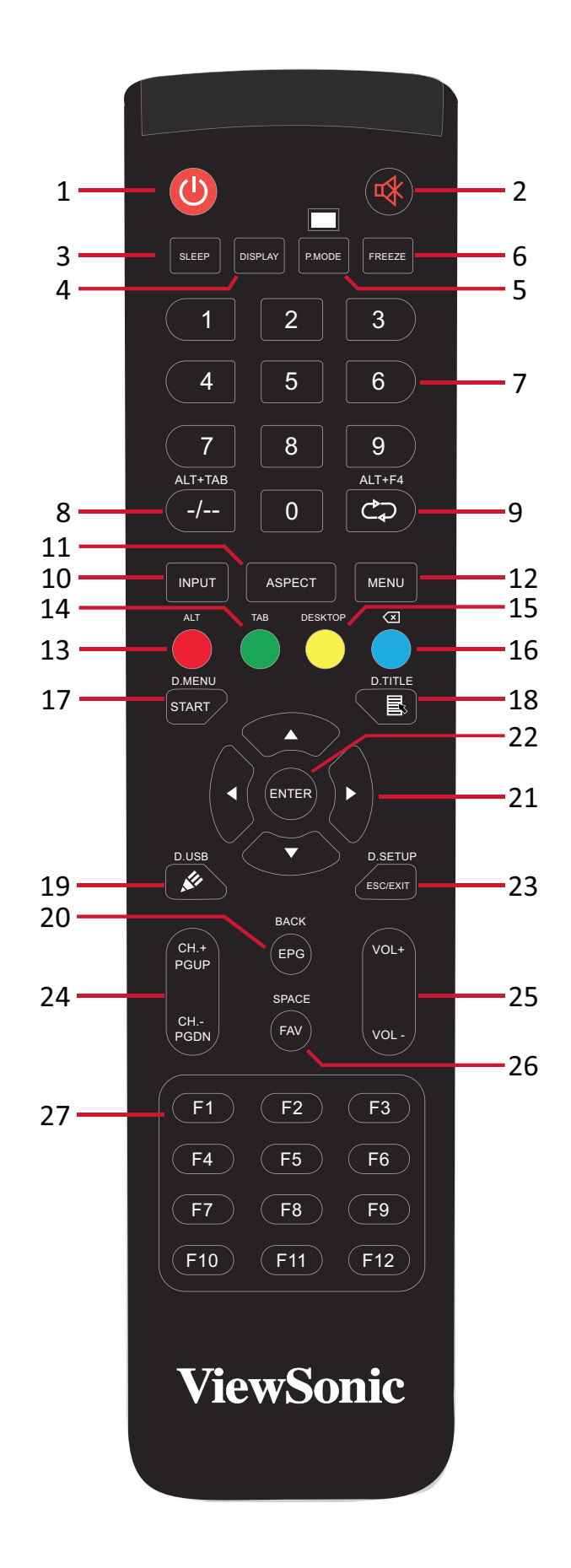

**15**

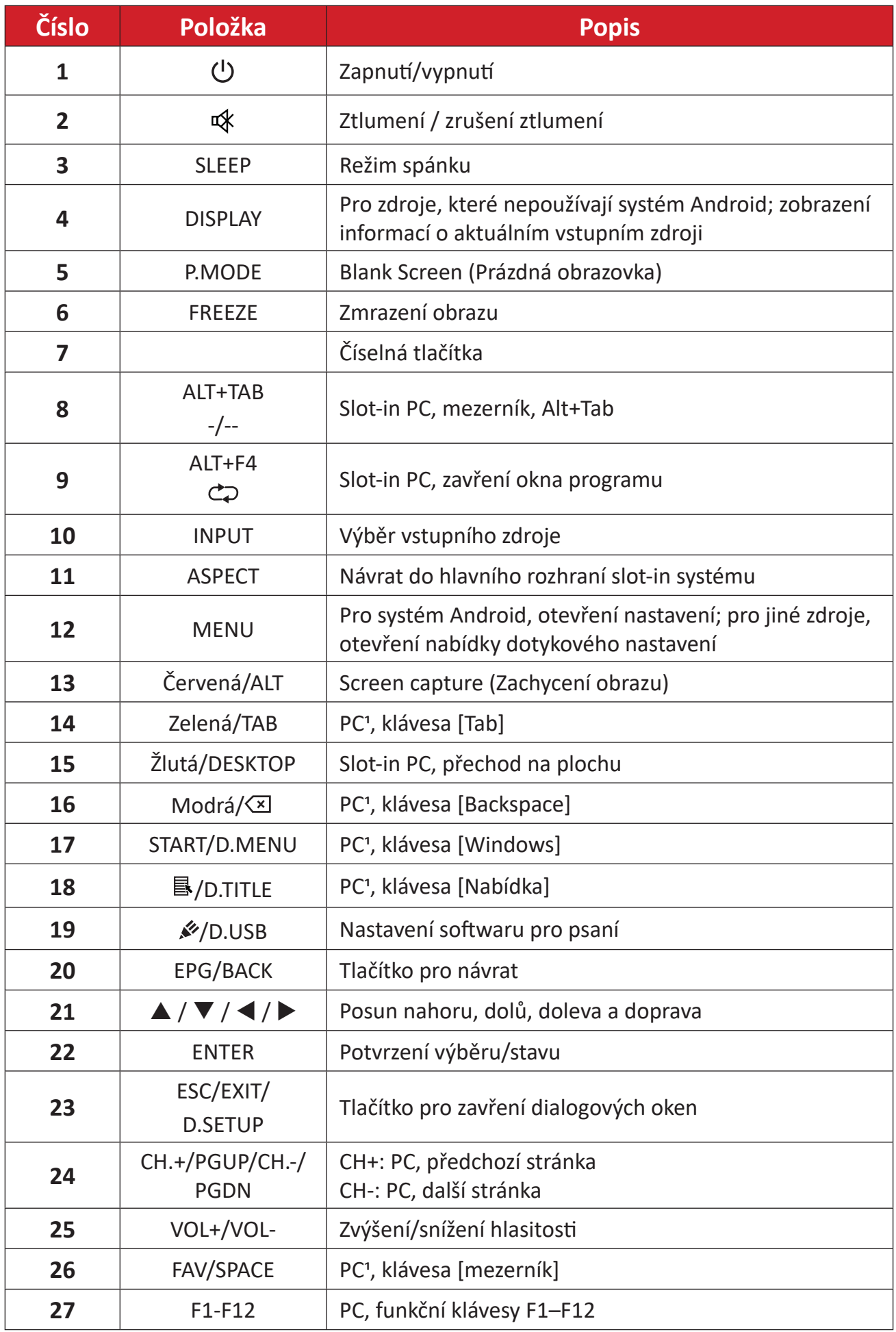

Funkční tlačítka pro počítač nejsou k dispozici bez Slot-in PC.

### **Vložení baterií do dálkového ovladače**

Pokyny pro vložení baterií do dálkového ovladače:

- **1.** Sejměte kryt na zadní straně dálkového ovládání.
- **2.** Vložte dvě baterie "AAA" tak, aby se symbol "+" na baterii shodoval se symbolem "+" na sloupku baterie.
- **3.** Nasaďte kryt tak, že jej zarovnáte s otvorem na dálkovém ovladači a zaklapnete západku.

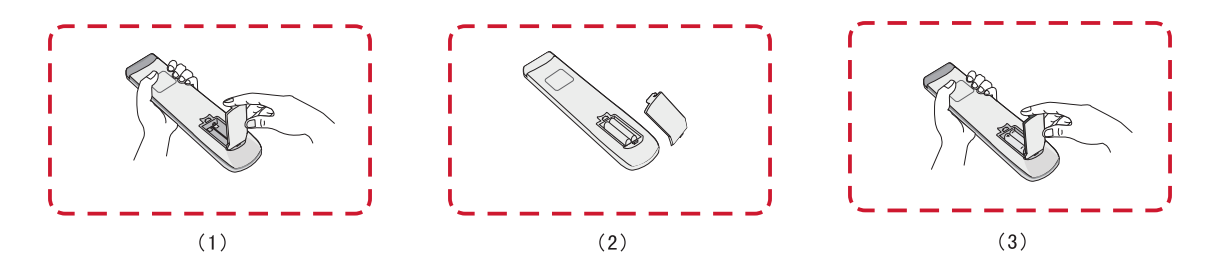

**VAROVÁNÍ:** Při výměně baterií za nesprávný typ hrozí nebezpečí výbuchu.

### **POZNÁMKA:**

- Doporučuje se nekombinovat různé typy baterií.
- Staré baterie vždy zlikvidujte ekologickým způsobem. Další informace o bezpečné likvidaci baterií získáte u místních úřadů.

### **Dosah přijímače dálkového ovládání**

Zde je zobrazen pracovní rozsah dálkového ovládání. Účinný dosah je 8 metrů, 30° stupňů doleva a doprava. Zajistěte, aby nic nebránilo signálu dálkového ovladače do přijímače.

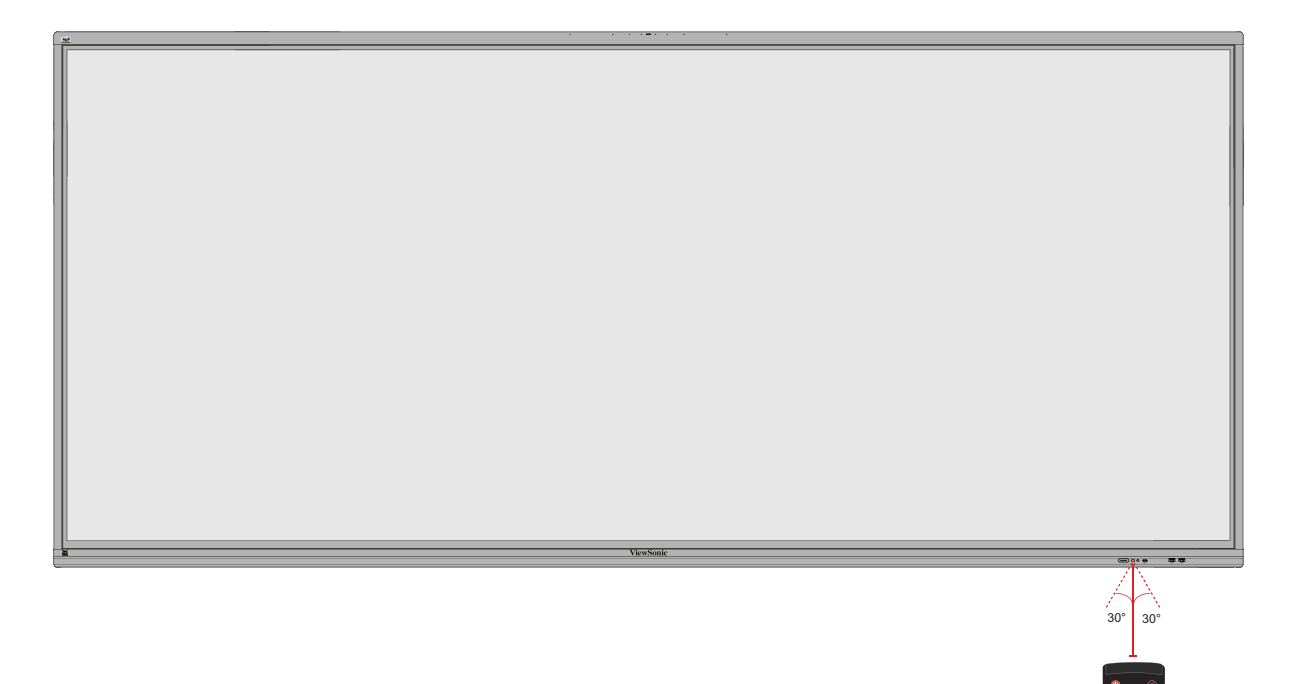

ALTHOR ALTHOR

D.USB D.SETUP ALT TAB

### <span id="page-18-0"></span>**Používání gest**

Dotyková gesta umožňují uživateli používat předem určené příkazy bez použití klávesnice nebo myši. Pomocí gest na ViewBoard může uživatel vybírat/rušit výběr objektů, měnit umístění objektu, přistupovat k nastavení, mazat digitální inkoust a mnoho dalšího.

### **Výběr a zrušení výběru objektu (kliknutí)**

Stisknutím a uvolněním ViewBoard vyberte/zrušte výběr možností nebo objektů. Je to jako jedno standardní kliknutí levým tlačítkem myši.

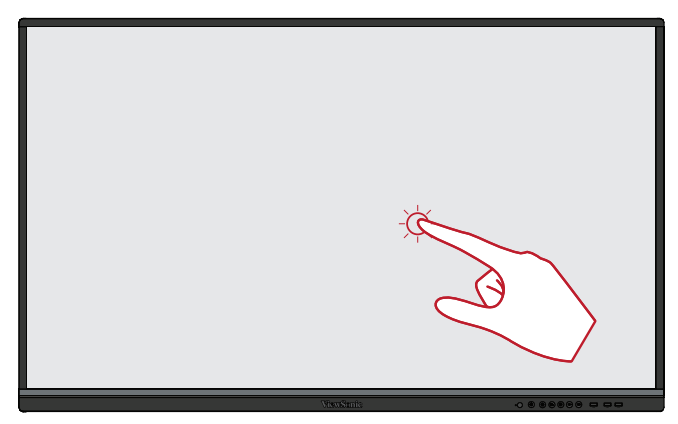

### **Zobrazení nabídky možností (kliknutí pravým tlačítkem)**

Stiskněte a podržte ViewBoard prstem. Je to jako jedno standardní kliknutí pravým tlačítkem myši.

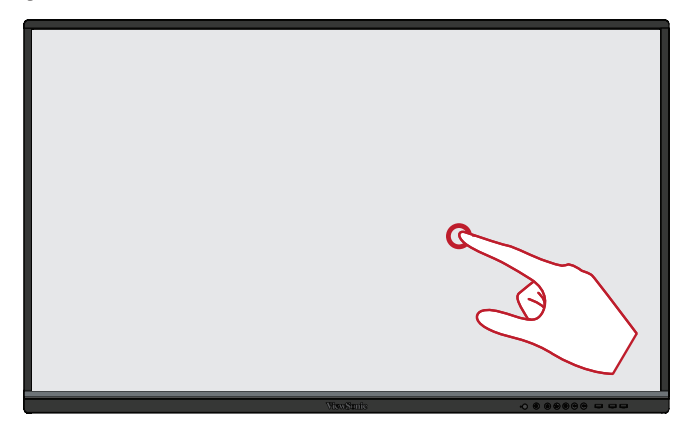

#### **Dvojklik**

Rychle dvakrát stiskněte a uvolněte na stejném místě na ViewBoard. Je to jako dvojité standardní levé kliknutí myší.

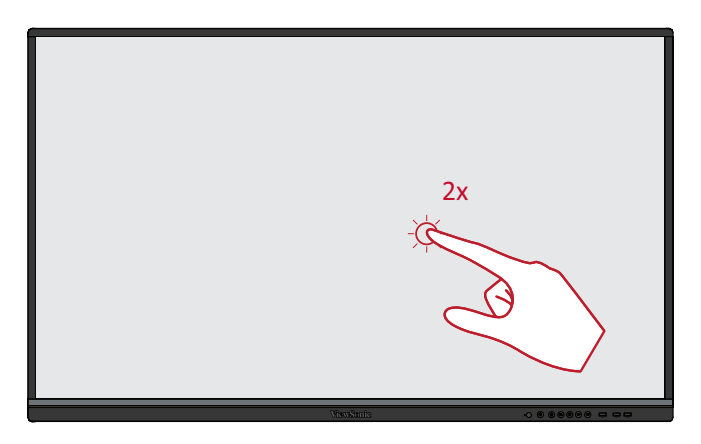

### **Přesouvání objektu**

Stiskněte a podržte objekt na ViewBoard a pomalu jej přetáhněte prstem na požadované místo.

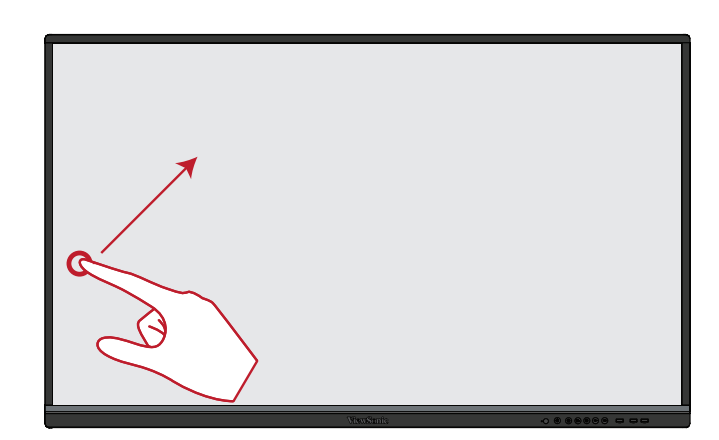

#### **Mazání digitálního inkoustu**

Na ViewBoard použijte nataženou ruku, dlaň nebo pěst a pohybujte rukou po oblasti, kterou chcete vymazat.

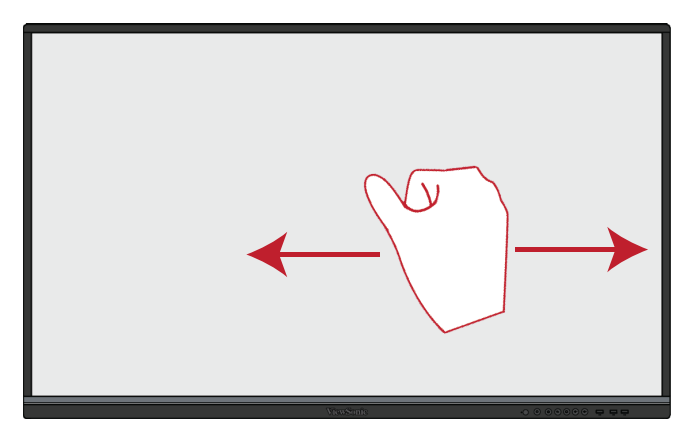

#### **Tah nahoru pro obecná nastavení**

Tahem nahoru ze spodní části displeje ViewBoard otevřete obecná nastavení.

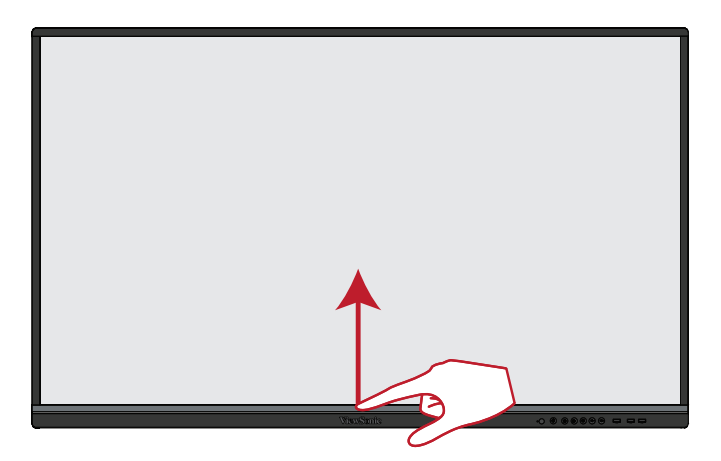

# <span id="page-20-0"></span>**Připojení**

**Připojení externích zařízení a dotykové připojení**

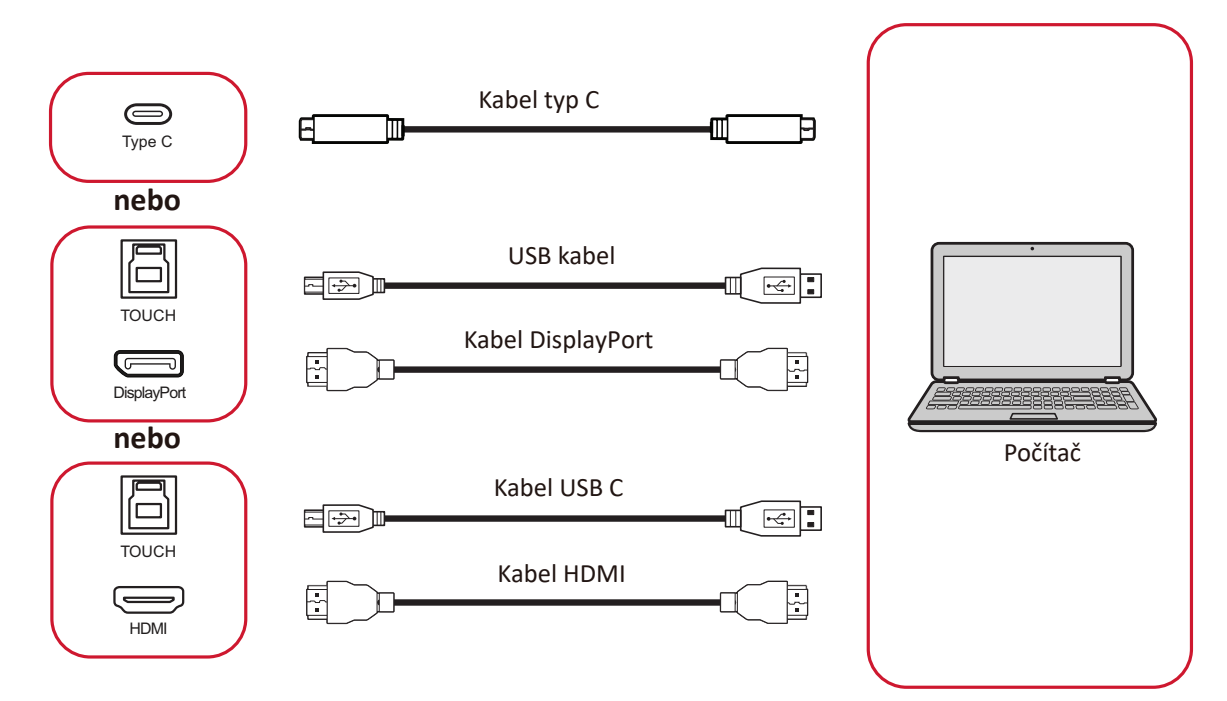

Vaše externí zařízení lze připojit následujícími způsoby:

### **Připojení Type C**

Připojení přes rozhraní Type C:

Připojte kabel Type C z externího zařízení k portu **Type C** na displeji.

### **Připojení DisplayPort**

Pokyny pro připojení přes DisplayPort:

- **1.** Připojte kabel DisplayPort z externího zařízení k portu **DP IN** na displeji.
- **2.** Připojte kabel USB z externího zařízení k portu **TOUCH 1** na displeji.

### **Připojení HDMI**

Pokyny pro připojení přes HDMI:

- **1.** Připojte kabel HDMI z externího zařízení k portu **HDMI 1/2/3/4** na displeji.
- **2.** Připojte kabel USB k externímu zařízení z příslušného portu **TOUCH** na displeji.
	- **POZNÁMKA:** Port **TOUCH 1** je určen pro port **HDMI 1**. Port **TOUCH 2** je určen pro porty **HDMI 2** a **HDMI 3**. Port **TOUCH 3** je určen pro port **HDMI 4**.

### <span id="page-21-0"></span>**Připojení RS-232**

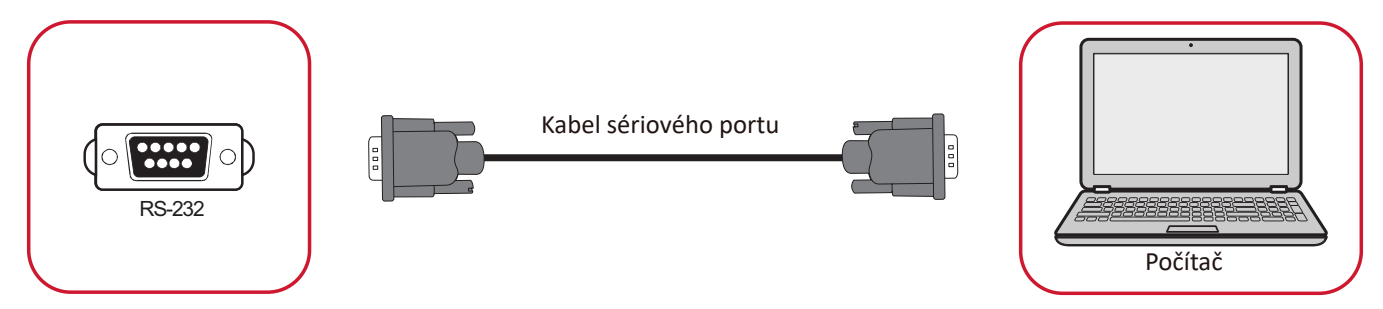

Když propojíte monitor s externím počítačem pomocí kabelu sériového portu RS-232, lze ovládat některé funkce dálkově z počítače, včetně zapnutí/vypnutí napájení, nastavení hlasitosti, výběru vstupu, jasu a dalších.

### <span id="page-22-0"></span>**USB a síťová připojení**

K displeji lze snadno připojit různá USB zařízení a další periferní zařízení, stejně jako k PC.

### Periférie USB

Připojte kabel zařízení USB k portu **USB**.

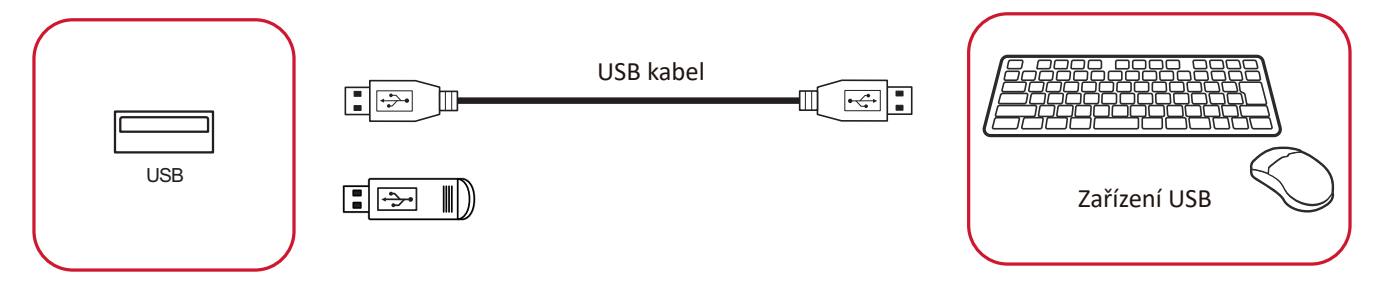

### Síťové a modemové kabely Připojte síťový kabel k portu **LAN**.

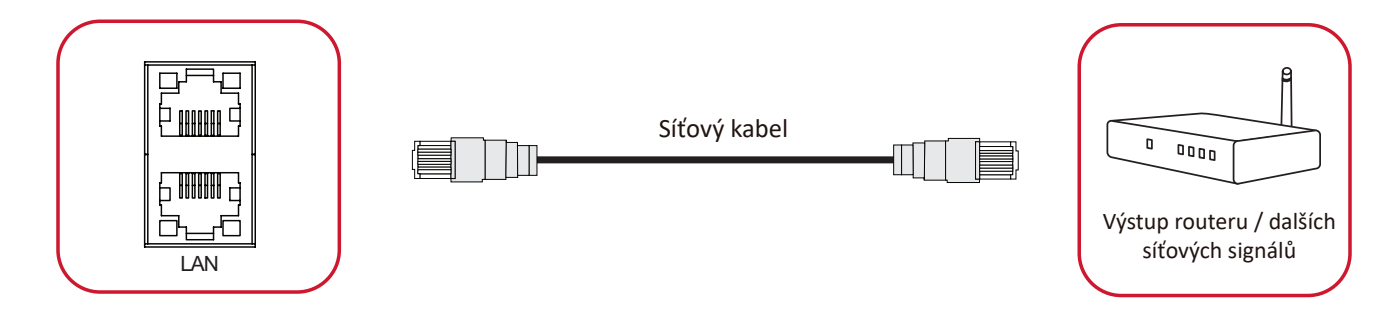

### <span id="page-23-0"></span>**Připojení přehrávače médií**

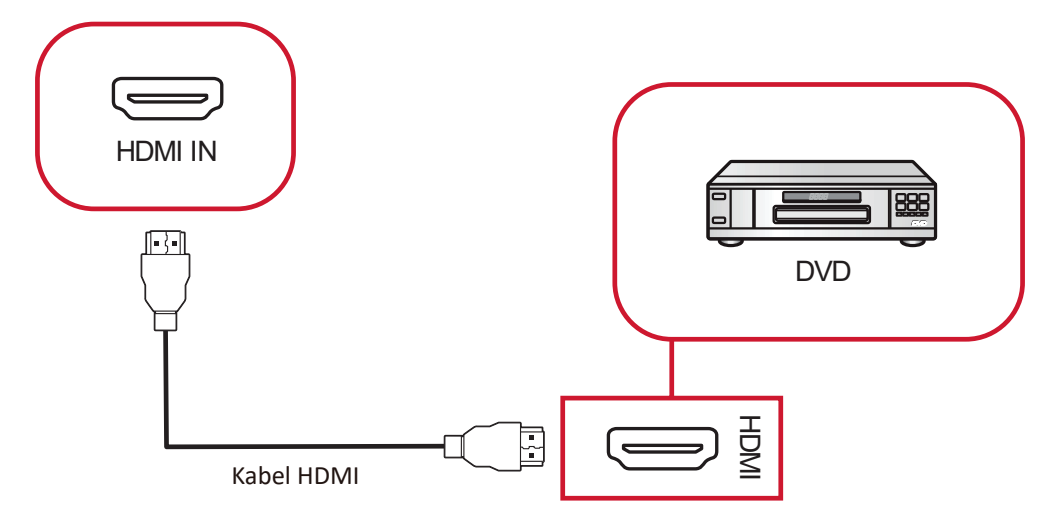

Pokyny pro připojení k přehrávači médií:

- **1.** Připojte kabel HDMI k portu **HDMI IN** na displeji a perifernímu zařízení.
- **2.** Zapojte napájecí kabel displeje a zapněte hlavní vypínač.
- **3.** Stisknutím tlačítka **napájení** na pravé straně displeje zapněte obrazovku.
- **4.** Stiskněte tlačítko **INPUT** na dálkovém ovladači a přepněte na vstupní zdroj "HDMI".

### <span id="page-24-0"></span>**Připojení zvuku**

### **Audio Out (Výstup zvuku)**

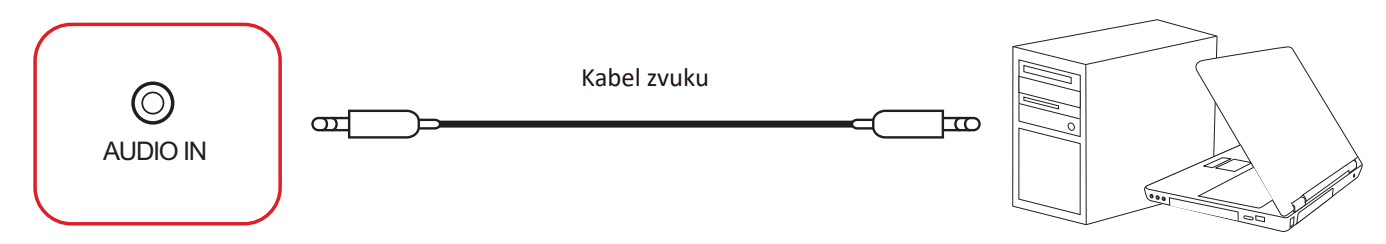

Pokyny pro připojení k externímu zařízení:

- **1.** Připojte zvukový kabel z portu **AUDIO IN** na displeji k externímu zařízení.
- **2.** Zapojte napájecí kabel displeje a zapněte hlavní vypínač.
- **3.** Stisknutím tlačítka **napájení** na pravé straně displeje zapněte obrazovku.

### **Audio Out (Výstup zvuku)**

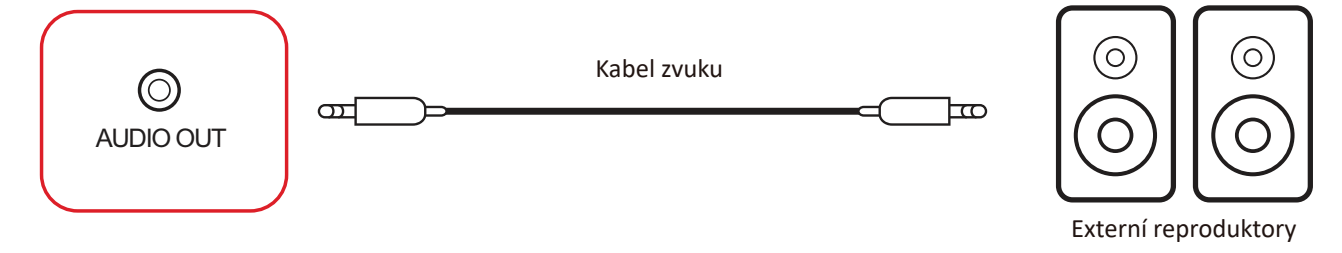

Pokyny pro připojení k externím reproduktorům:

- **1.** Připojte zvukový kabel z portu **AUDIO OUT** na displeji k externím reproduktorům.
- **2.** Zapojte napájecí kabel displeje a zapněte hlavní vypínač.
- Audio Cable **3.** Stisknutím tlačítka **napájení** na pravé straně displeje zapněte obrazovku.

#### <span id="page-25-0"></span>**SPDIF**

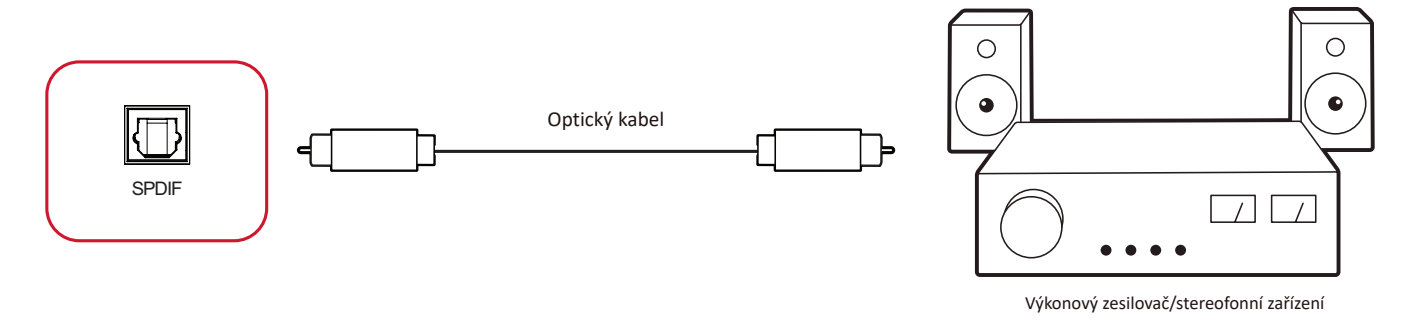

Pokyny pro připojení k externímu zvukovému systému:

- **1.** Připojte optický kabel z portu **SPDIF** k optickému konektoru zvukového systému.
- **2.** Zapojte napájecí kabel displeje a zapněte hlavní vypínač.
- **3.** Stisknutím tlačítka **napájení** na pravé straně displeje zapněte obrazovku.

### <span id="page-26-0"></span>**Připojení výstupu videa**

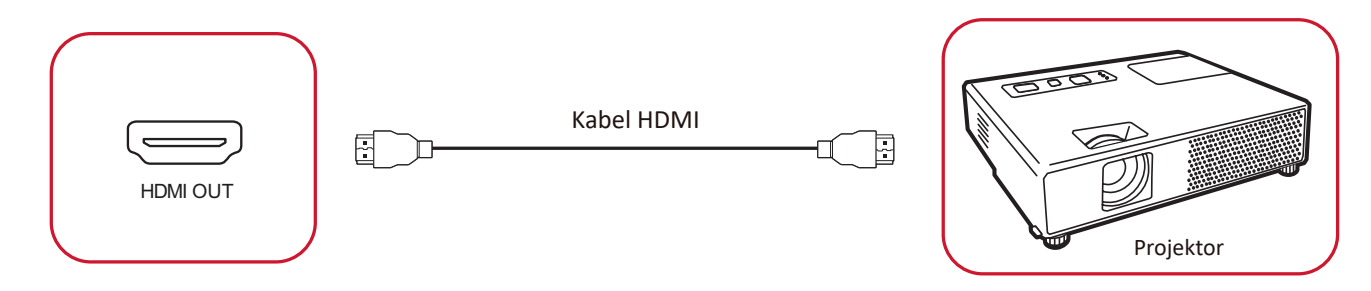

Pokyny pro zajištění výstupu videa prostřednictvím zobrazovacího zařízení:

- **1.** Připojte kabel HDMI k portu **HDMI IN** na zobrazovacím zařízení a jeho druhý konec k portu **HDMI OUT** na displeji.
- **2.** Zapojte napájecí kabel displeje a zapněte hlavní vypínač.
- **3.** Stisknutím tlačítka **napájení** na pravé straně displeje zapněte obrazovku.

# <span id="page-27-0"></span>**Používání zařízení ViewBoard**

### **Zapnutí/vypnutí displeje**

**1.** Ujistěte se, že je napájecí kabel připojen, zapojen do zásuvky a že je vypínač v poloze "Zapnuto".

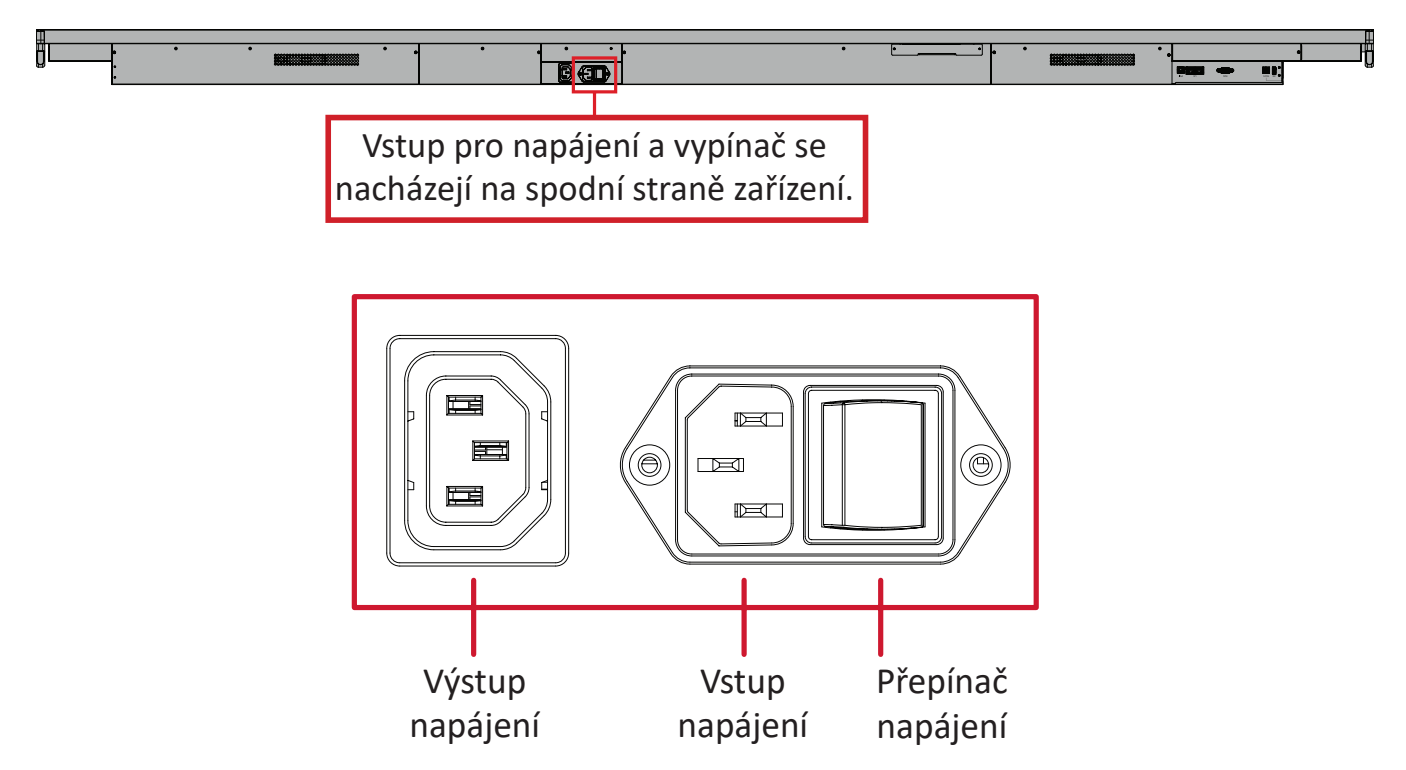

- **2.** Stisknutím tlačítka **napájení** zapněte displej.
- **3.** Chcete-li displej vypnout, stiskněte a podržte tlačítko **少 napájení**.
	- **POZNÁMKA: Výstup napájení** lze připojit k jinému zařízení. Příkon zařízení ale musí být menší než 250 W.

### <span id="page-28-0"></span>**Nastavení při prvním spuštění**

Při prvním zapnutí displeje se spustí průvodce úvodním nastavením.

**1.** Vybráním možnosti **Start Setting (Zahájit nastavení)** zahájíte postup.

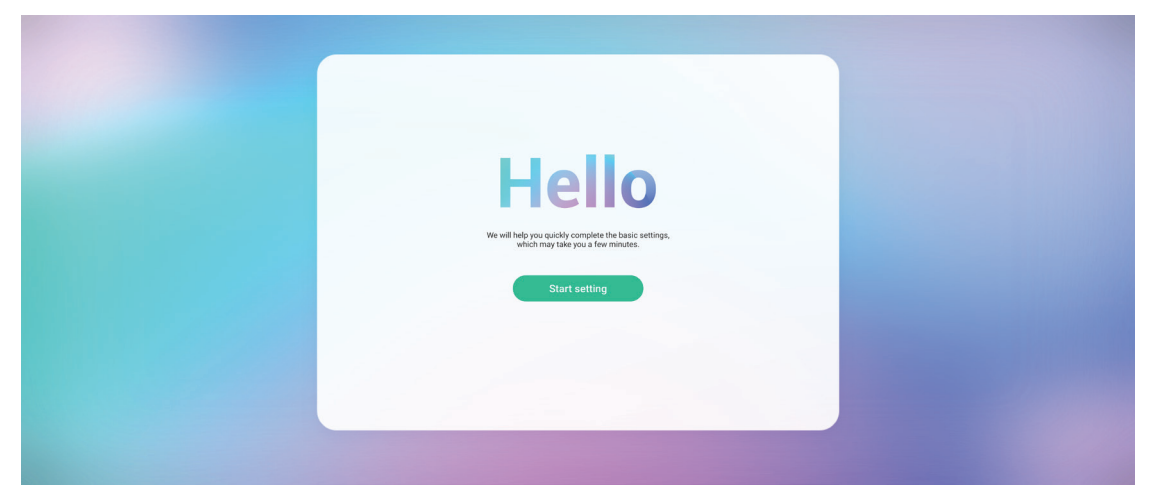

**2.** Vyberte váš jazyk.

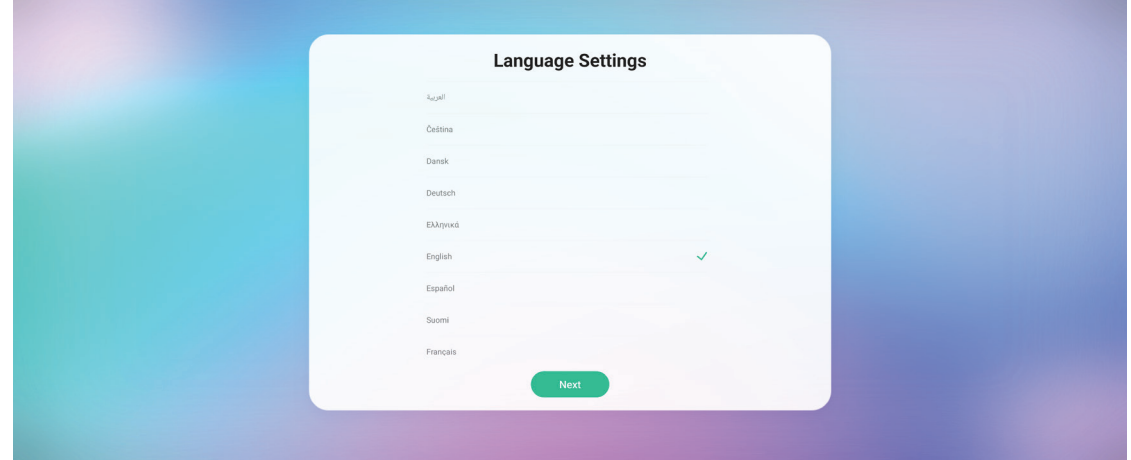

**3.** Vyberte zemi nebo oblast.

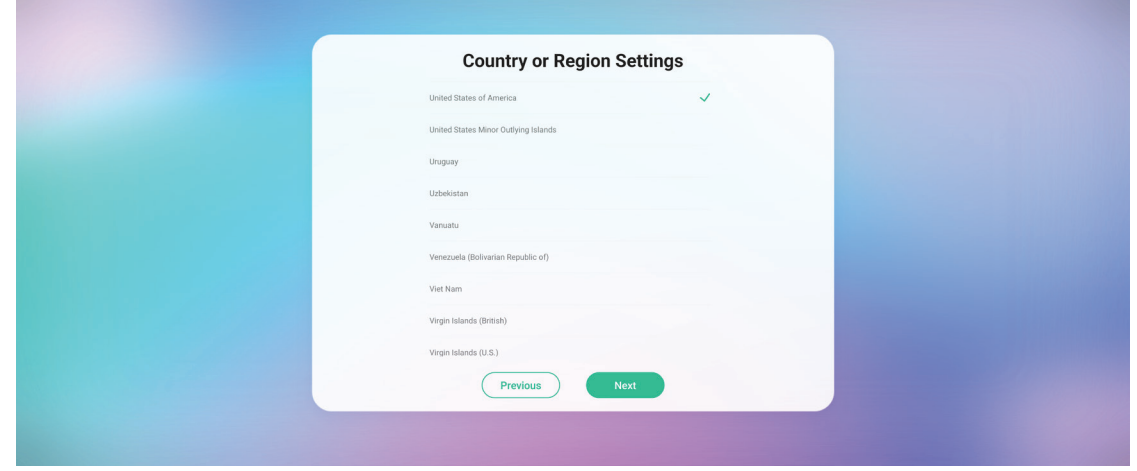

**4.** Nastavte a ověřte připojení k síti LAN:

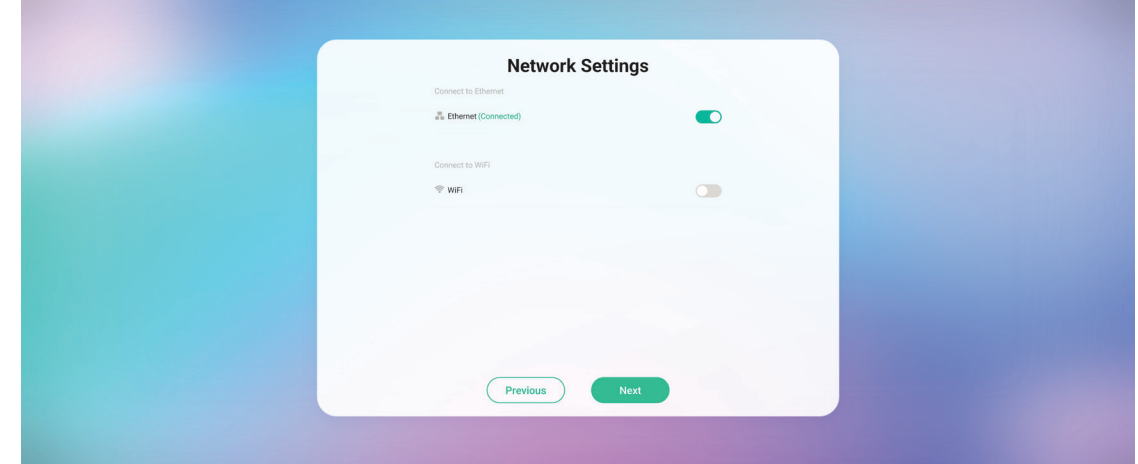

**5.** Vyberte své časové pásmo a nastavte datum a čas:

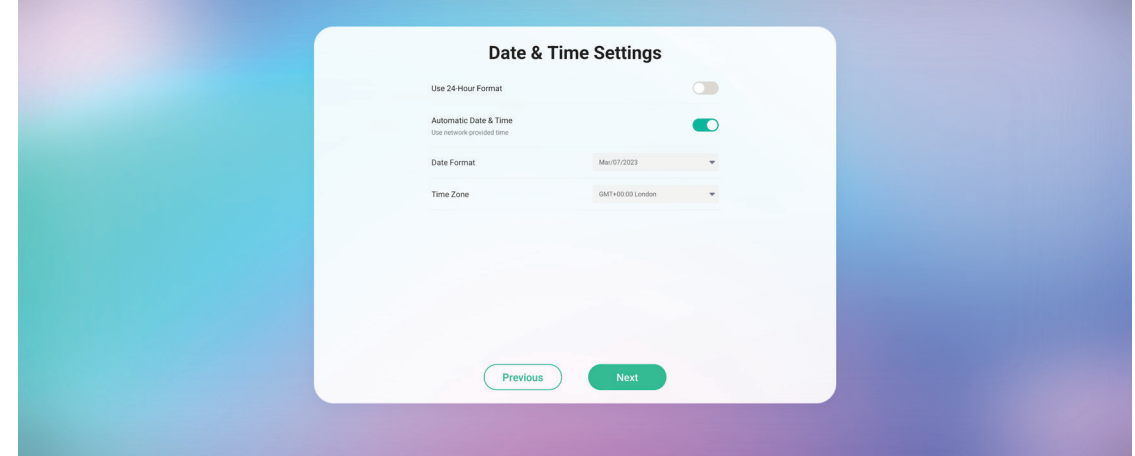

**6.** Přijměte nebo odmítněte podmínky ochrany soukromí a autorských práv.

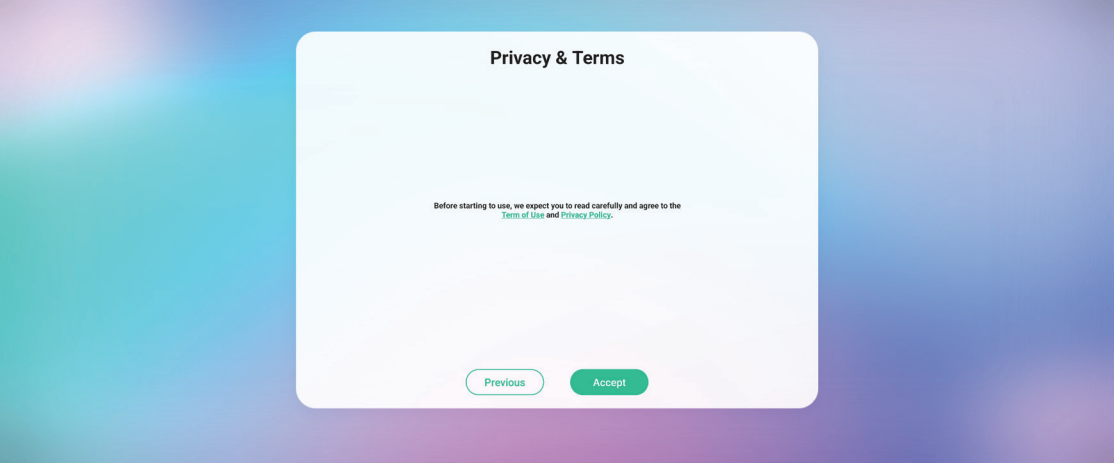

### **7.** Nastavte název zařízení.

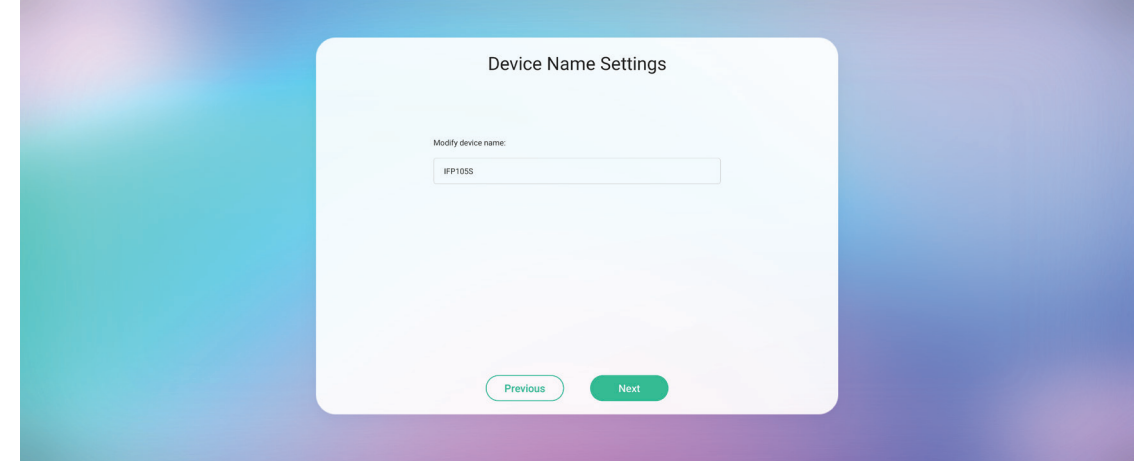

**8.** Úvodní nastavení dokončíte vybráním možnosti **Confirm Now (Potvrdit)**.

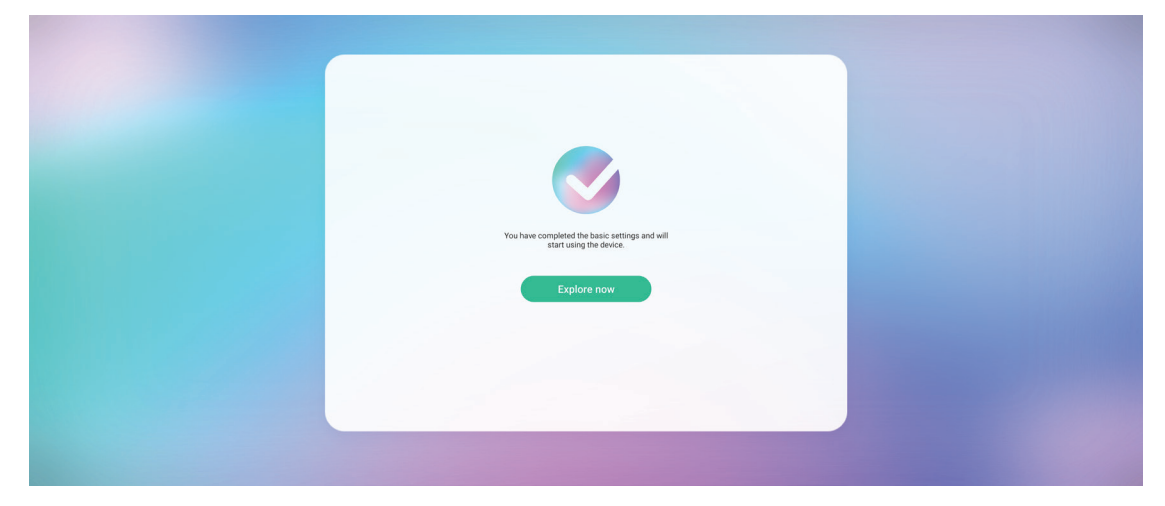

### <span id="page-31-0"></span>**Panel nástrojů**

Na panelu nástrojů najdete vaše aplikace a nástroje. Spouštěcí ikony jsou na okraji spouštěcího programu pro rychlý přístup.

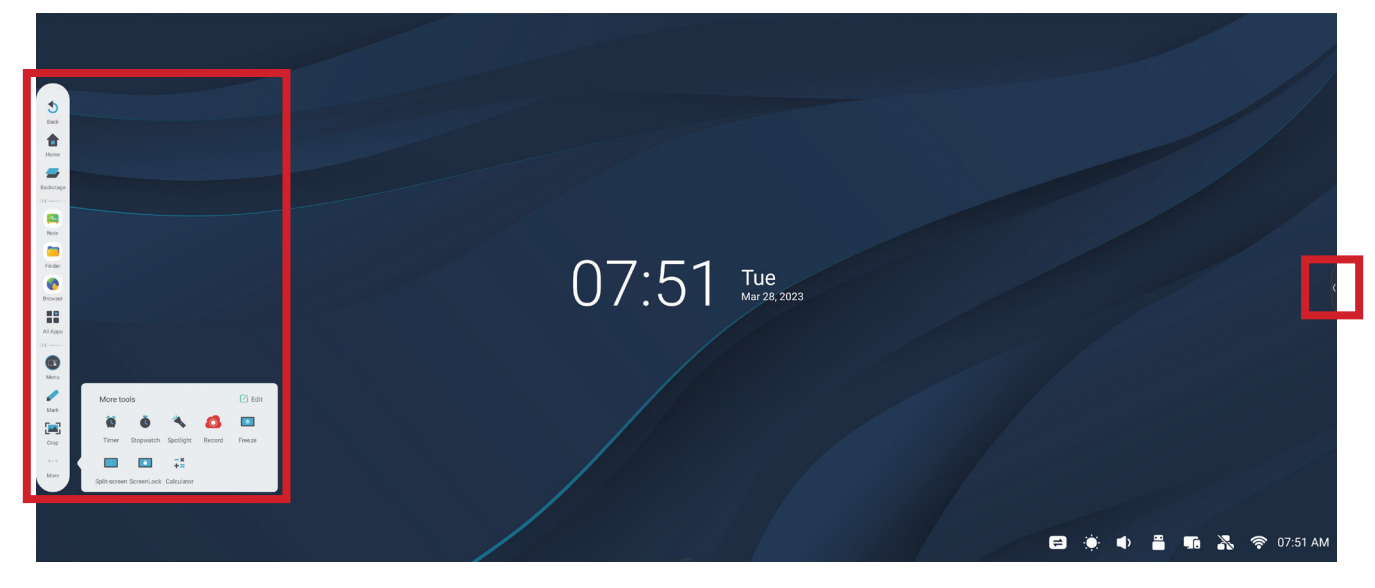

Pokyny pro spuštění aplikace nebo nástroje:

- **1.** Klepněte na spouštěcí ikonu panelu nástrojů.
- **2.** Klepněte na ikonu požadované aplikace nebo nástroje.

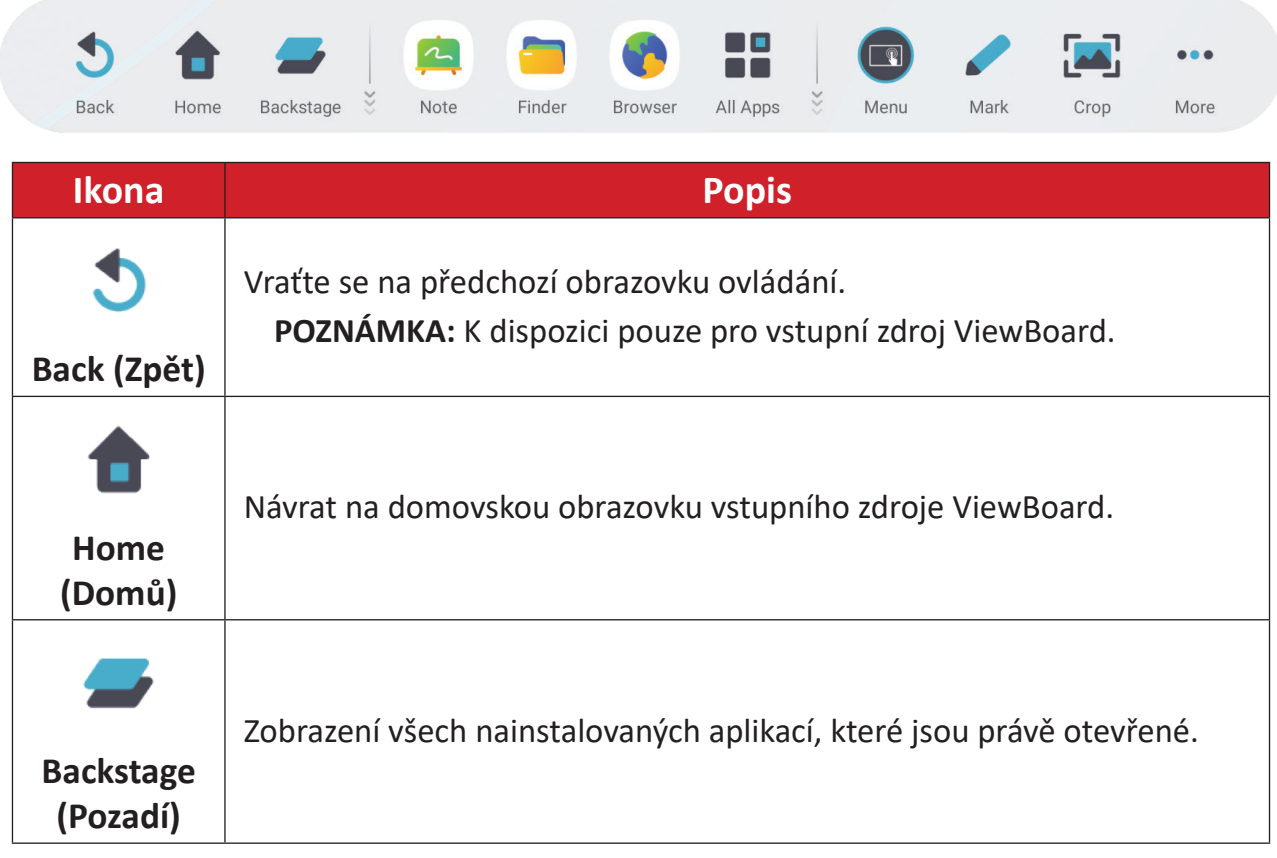

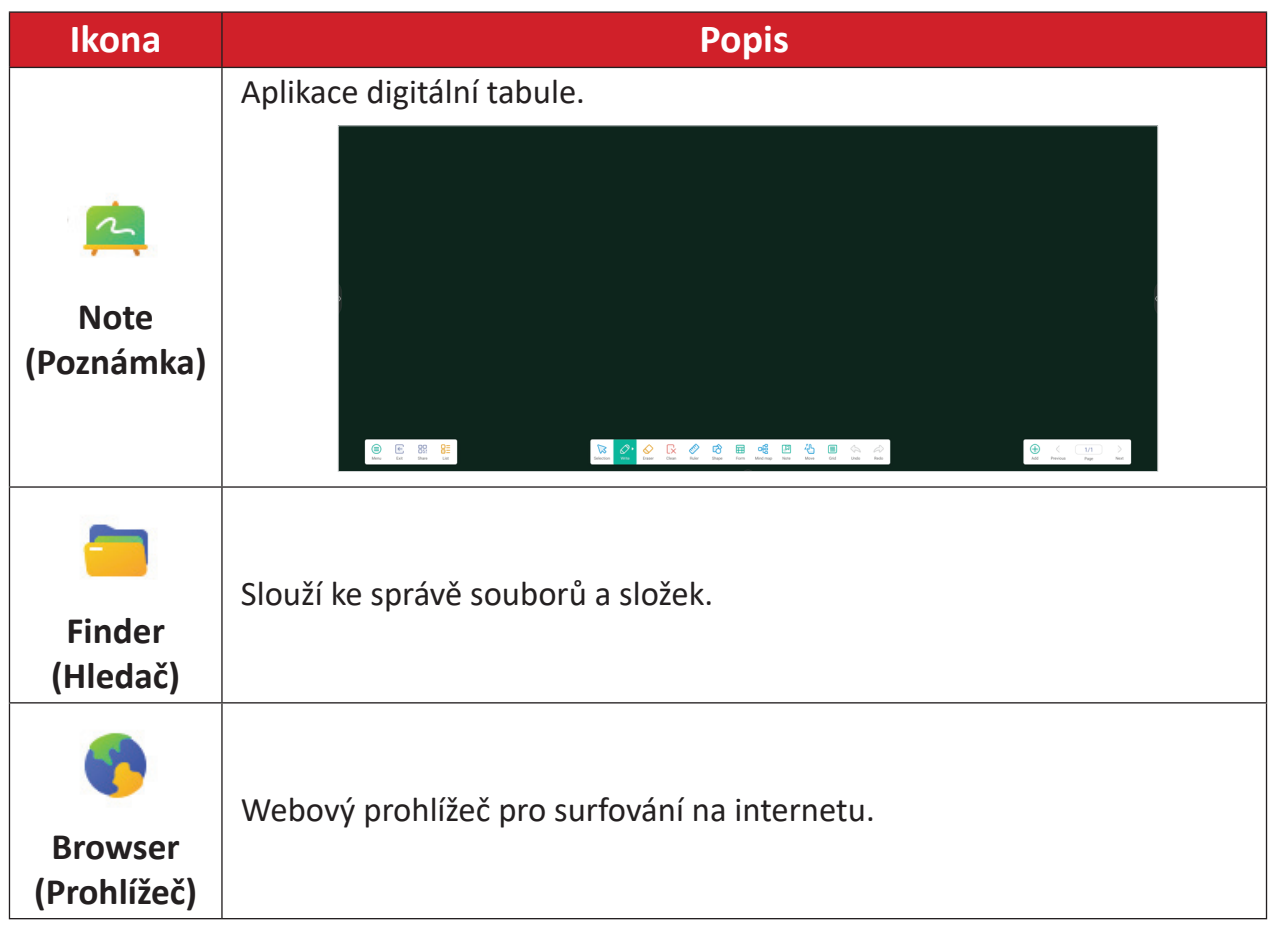

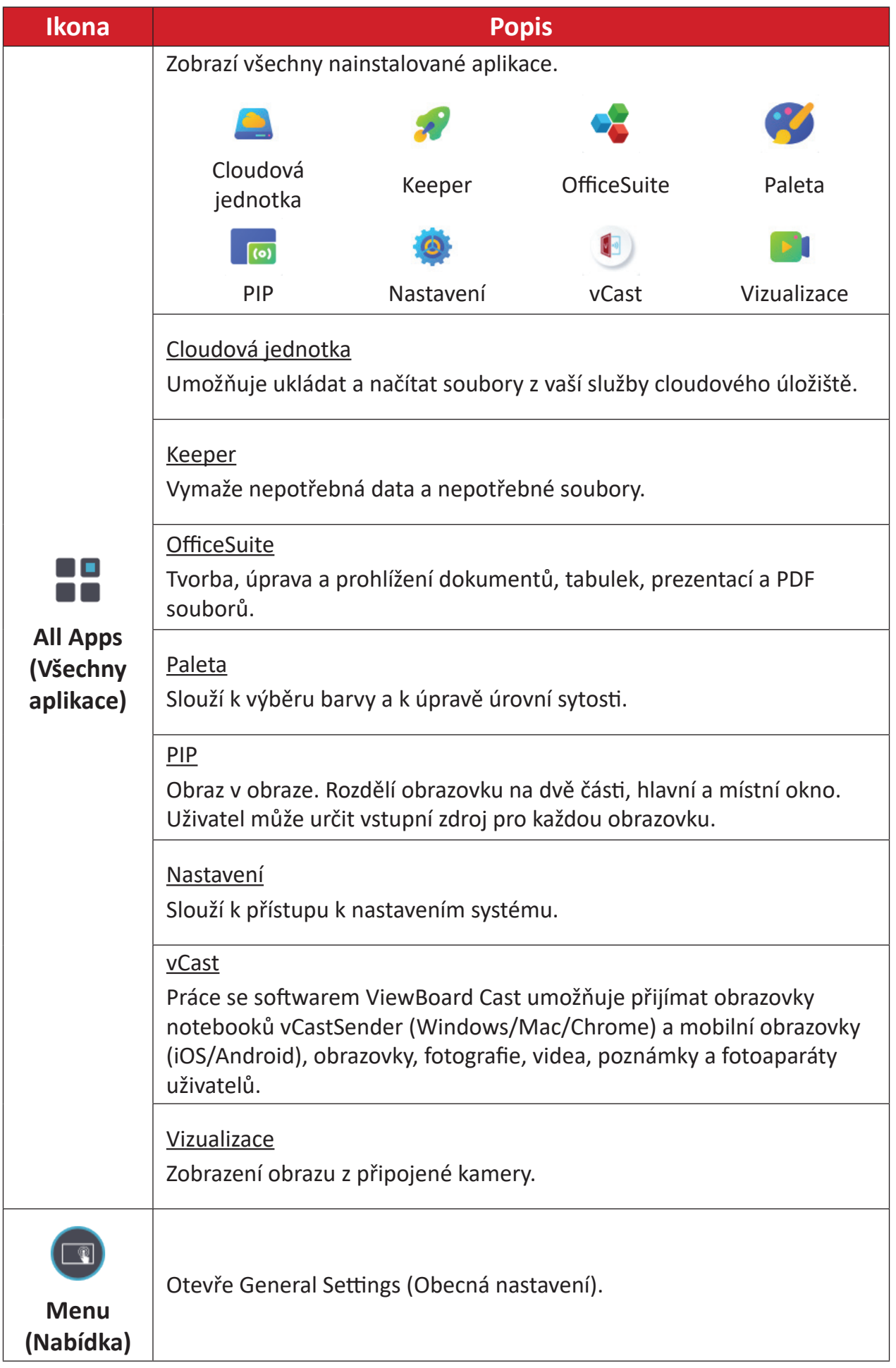

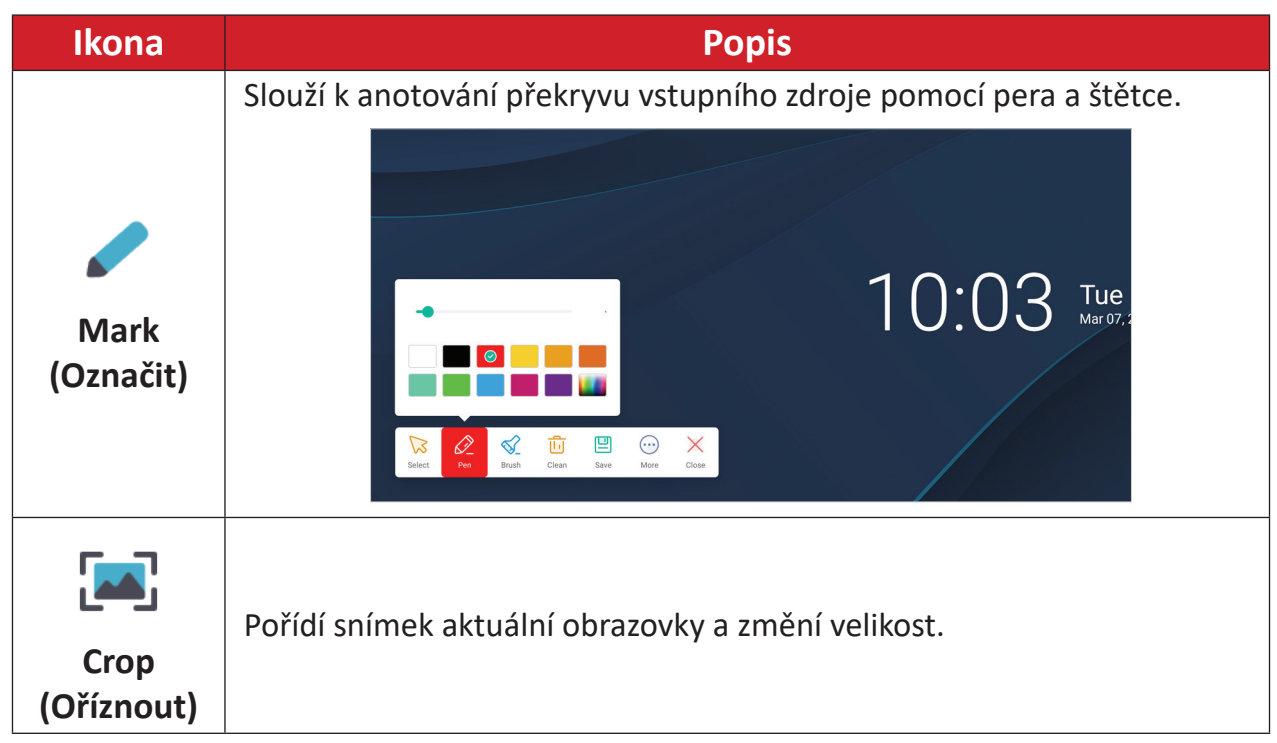

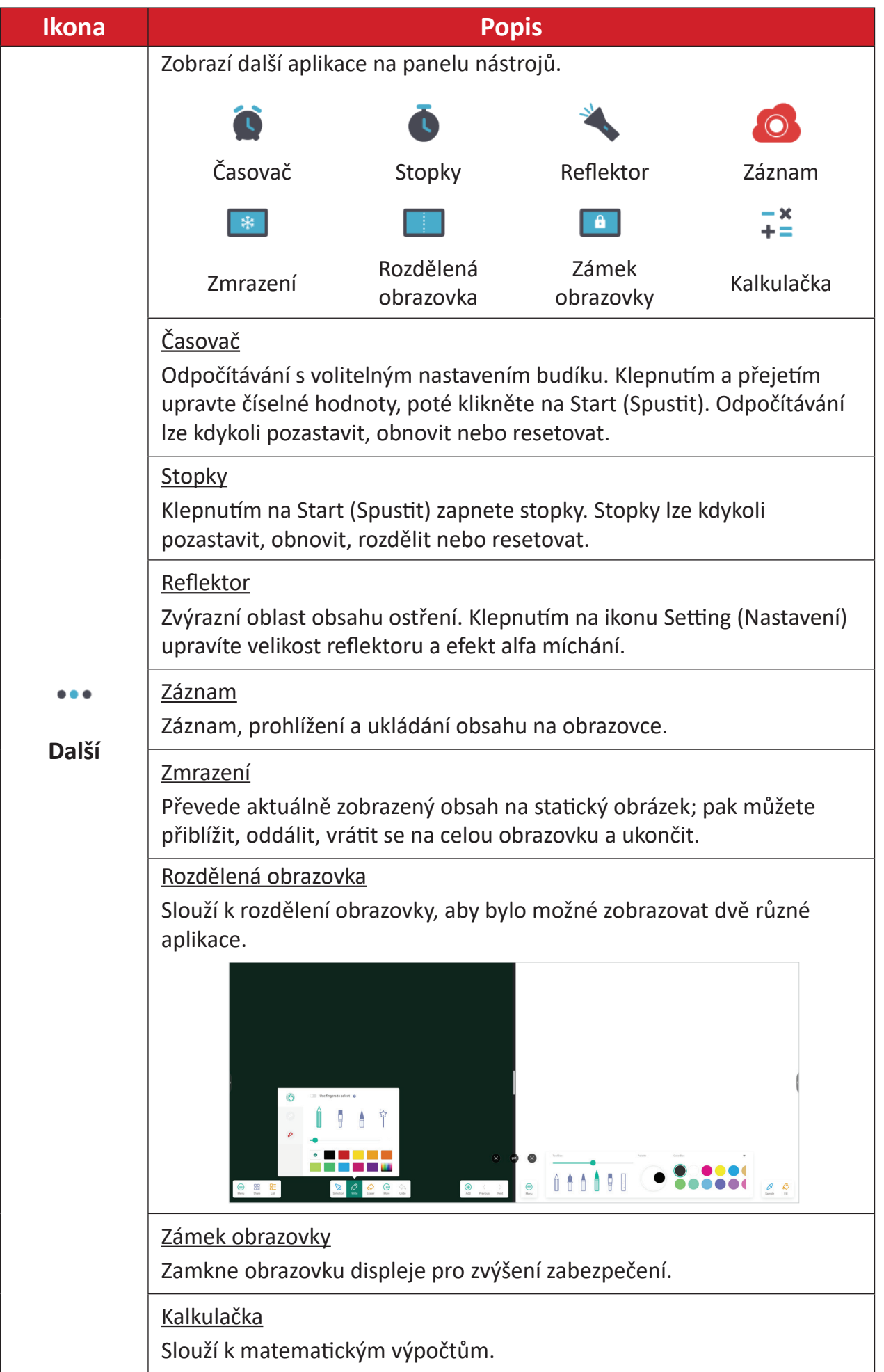
# **Ovládací panel**

K často používaným nastavením a nástrojům lze rychle přistupovat prostřednictvím ovládacího panelu.

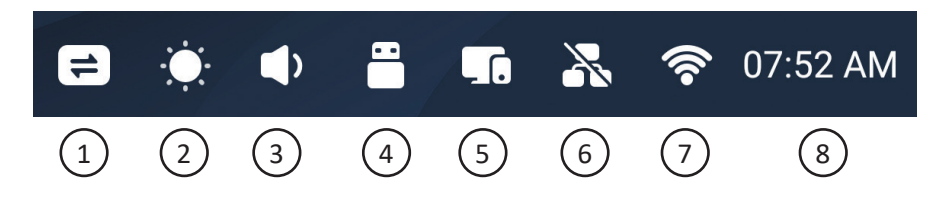

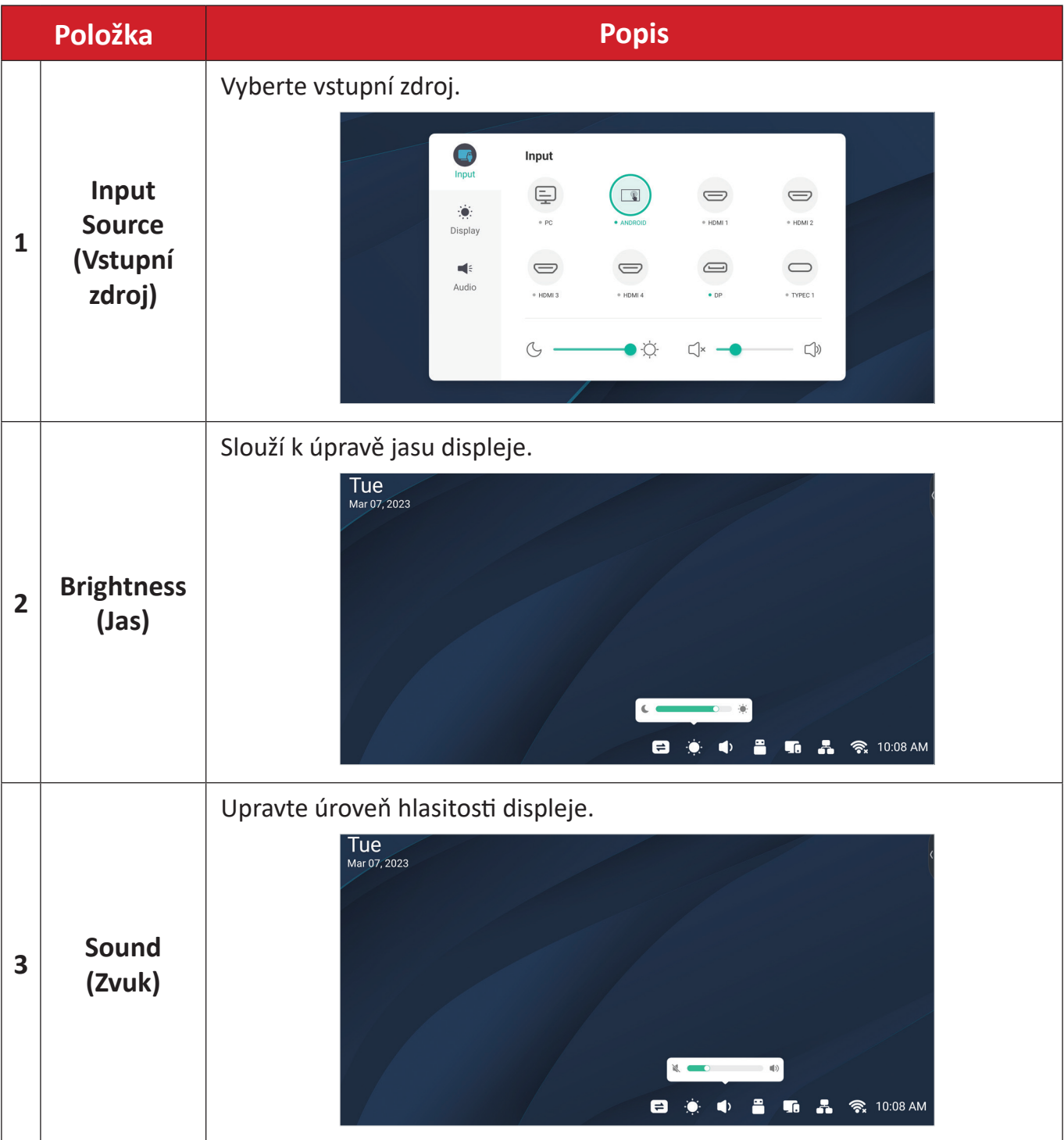

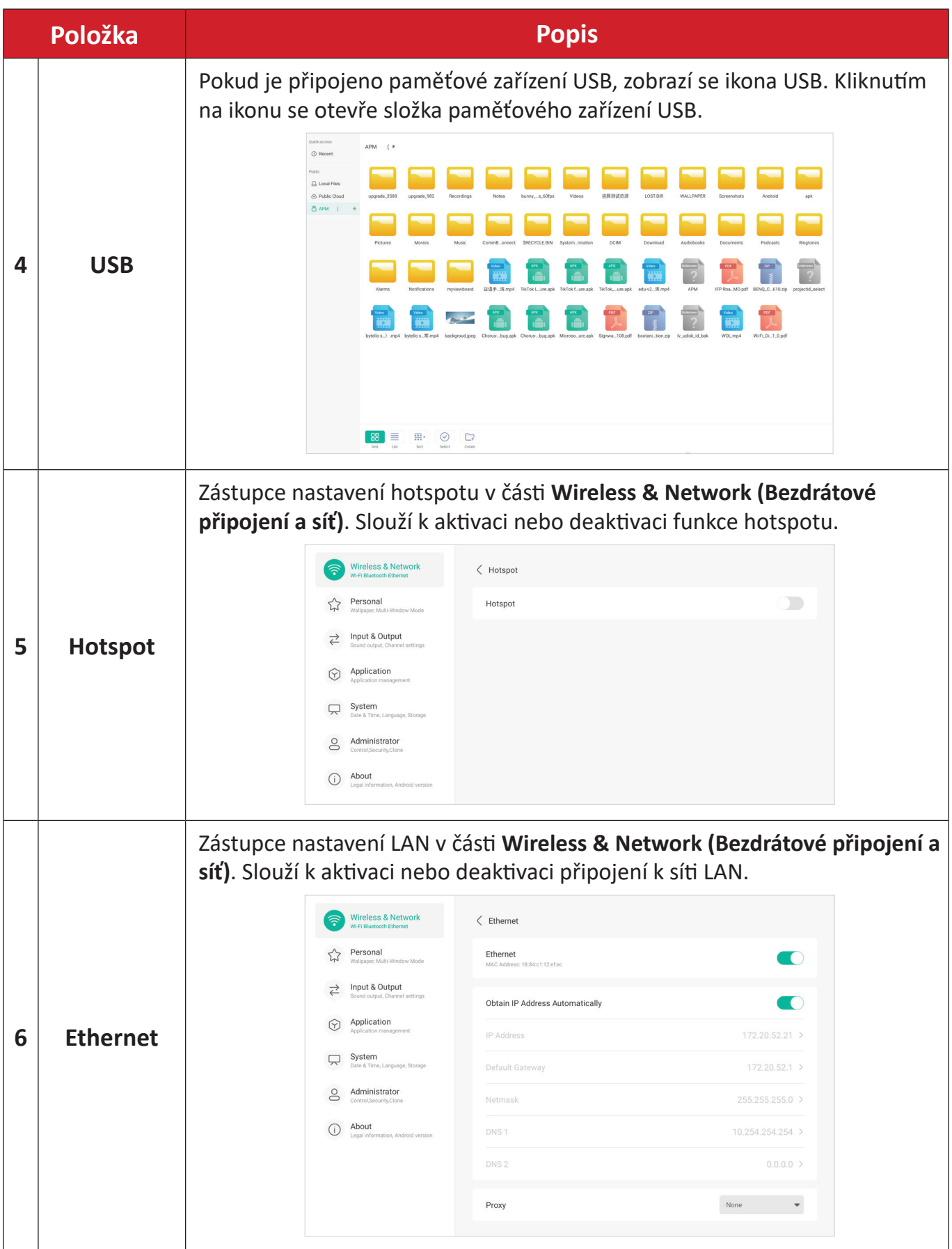

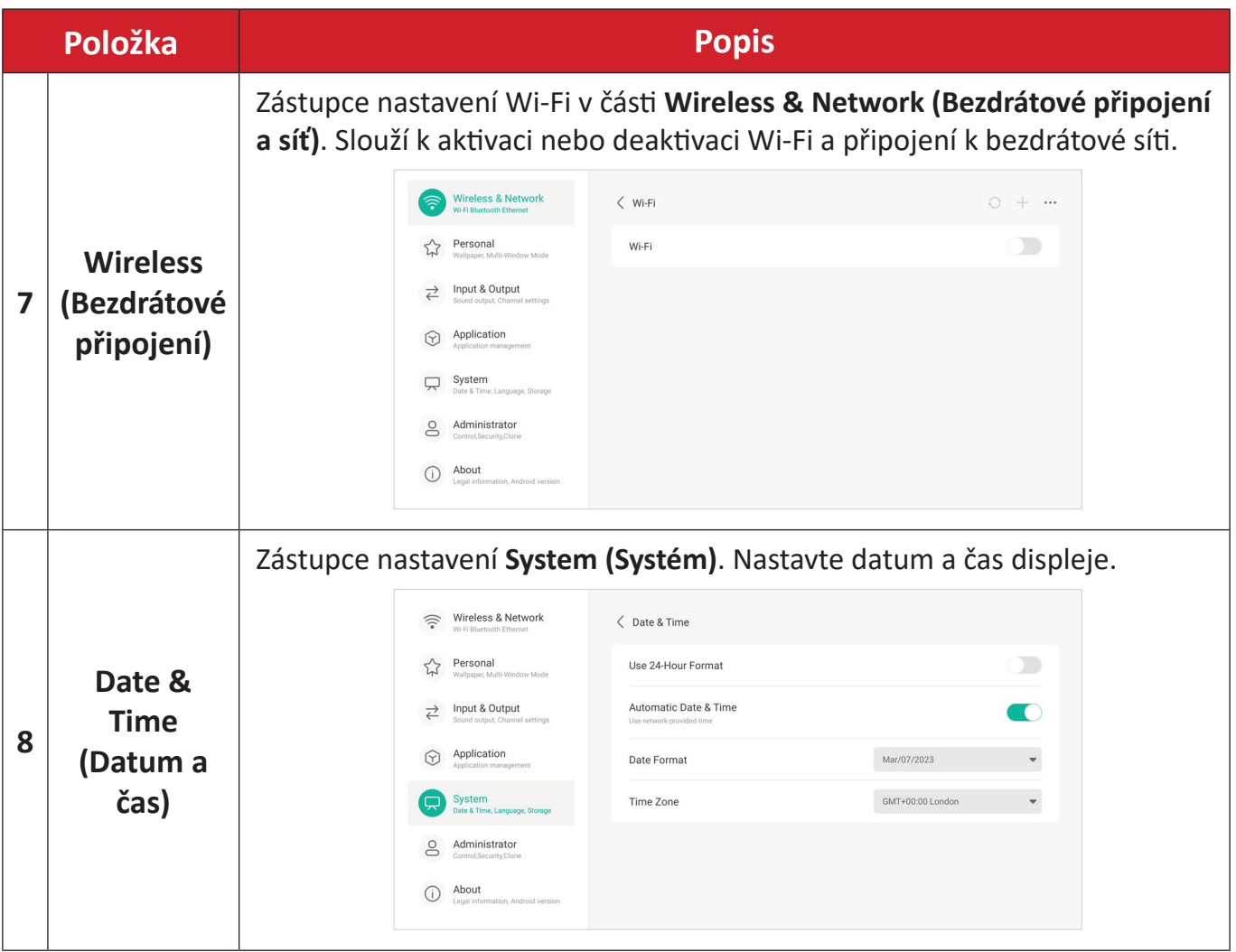

# **Nabídka na obrazovce On-Screen Display (OSD) – General Settings (Obecná nastavení)**

Přístup k položkám **Input (Vstup)**, **Display (Zobrazení)**, **Audio (Zvuk)** a dalším obecným nastavením prostřednictvím nabídky OSD.

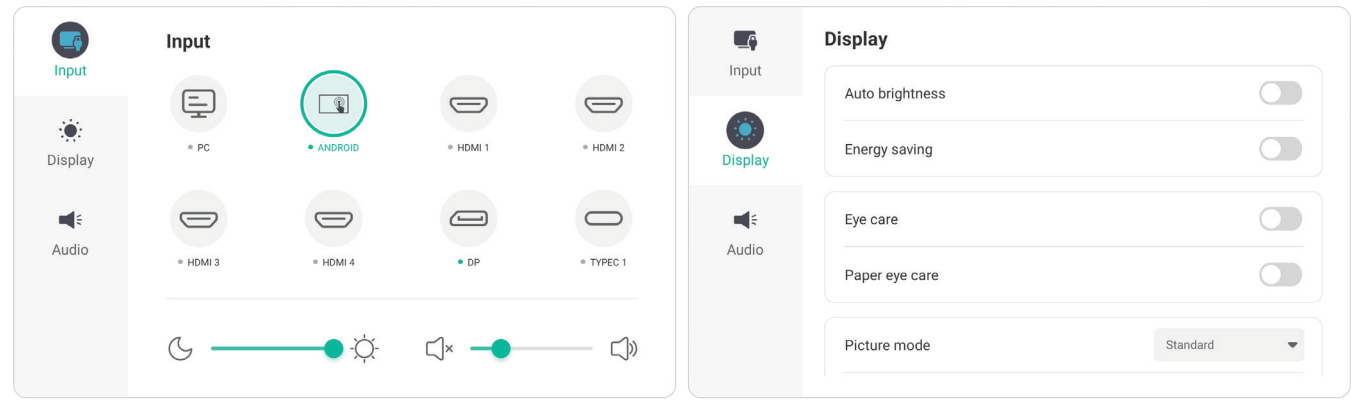

*Nabídka Input (Vstup) Nabídka Display (Obraz)*

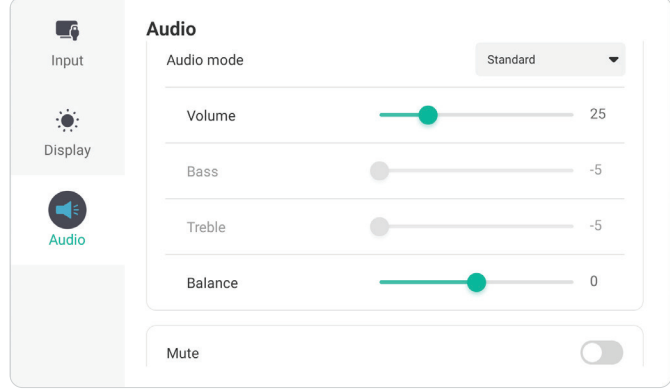

*Nabídka Audio (Zvuk)*

Otevřete nabídku OSD klepnutím na ikonu **Menu (Nabídka)** (**Dan**) na panelu nástrojů nebo na ikonu **Input Source (Zdroj vstupu)** ( $\Rightarrow$ ) na ovládacím panelu.

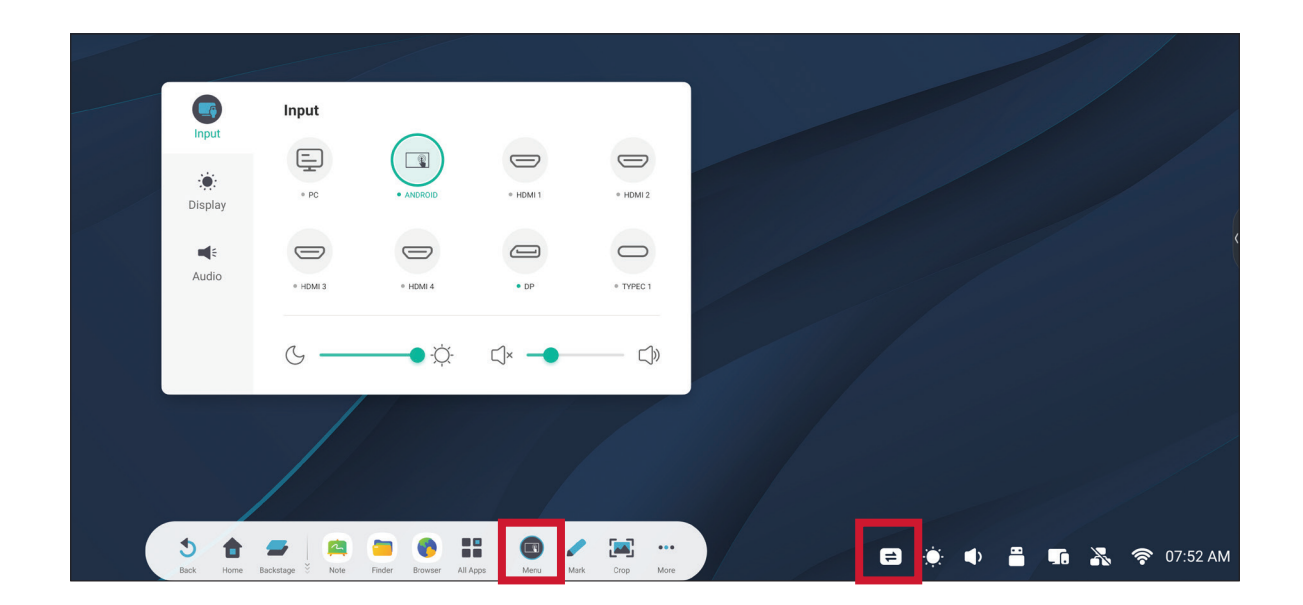

## **Input Settings (Nastavení vstupu)**

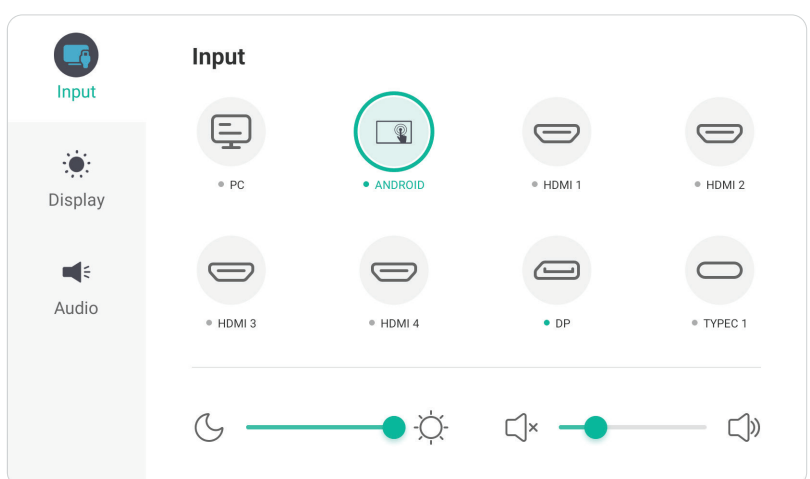

Pokyny pro výběr zdroje vstupu:

- **1.** Stiskněte **INPUT** na dálkovém ovladači nebo se dotkněte ikony **Menu (Nabídka) (**  $\Box$  ) na panelu nástrojů nebo ikony **Input Source** (**Zdroj vstupu**) (  $\Rightarrow$  ) na ovládacím panelu pro zobrazení nabídky **Input Settings (Nastavení vstupu)**.
- **2.** Stisknutím ▼/▲/◀/▶ na dálkovém ovladači vyberte požadovaný vstupní zdroj.

**POZNÁMKA:** Zdroj PC bude viditelný pouze v případě, že je nainstalován zásuvný počítač.

- **3.** Stiskněte **ENTER** na dálkovém ovladači nebo klepněte na vstupní zdroj.
- **4.** Operaci můžete ukončit stisknutím **BACK** na dálkovém ovladači nebo stisknutím prázdného místa mimo nabídku.

Pokyny pro nastavení jasu:

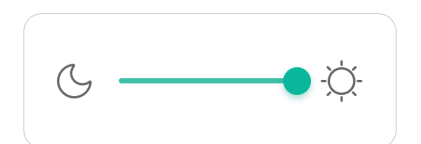

- **1.** Stiskněte **INPUT** na dálkovém ovladači nebo se dotkněte ikony **Menu (Nabídka)** (**1)** na panelu nástrojů nebo ikony **Input Source (Zdroj vstupu)** (**2)** na ovládacím panelu pro zobrazení nabídky **Input Settings (Nastavení vstupu)**.
- **2.** Klepnutím a přetažením posuvníku jasu přímo upravte hodnotu podsvícení.
- **3.** Operaci můžete ukončit stisknutím **BACK** na dálkovém ovladači nebo stisknutím prázdného místa mimo nabídku.

Pokyny pro nastavení hlasitosti:

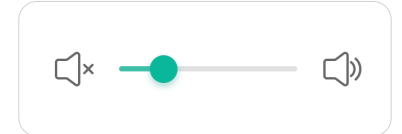

- **1.** Stiskněte **INPUT** na dálkovém ovladači nebo se dotkněte ikony **Menu (Nabídka)** ( **n** ) na panelu nástrojů nebo ikony **Input Source (Zdroj vstupu)** (  $\rightleftharpoons$  ) na ovládacím panelu pro zobrazení nabídky **Input Settings (Nastavení vstupu)**.
- **2.** Stisknutím a přetažením posuvníku hlasitosti přímo upravte hodnotu, nebo upravte stisknutím **VOL +/VOL -** na dálkovém ovladači. Navíc stisknutím **Mute (Ztlumit)** ( $\circledast$ ) na dálkovém ovladači ztlumíte/zapnete zvuk.
- **3.** Operaci můžete ukončit stisknutím **BACK** na dálkovém ovladači nebo stisknutím prázdného místa mimo nabídku.

#### **Nastavení zobrazení**

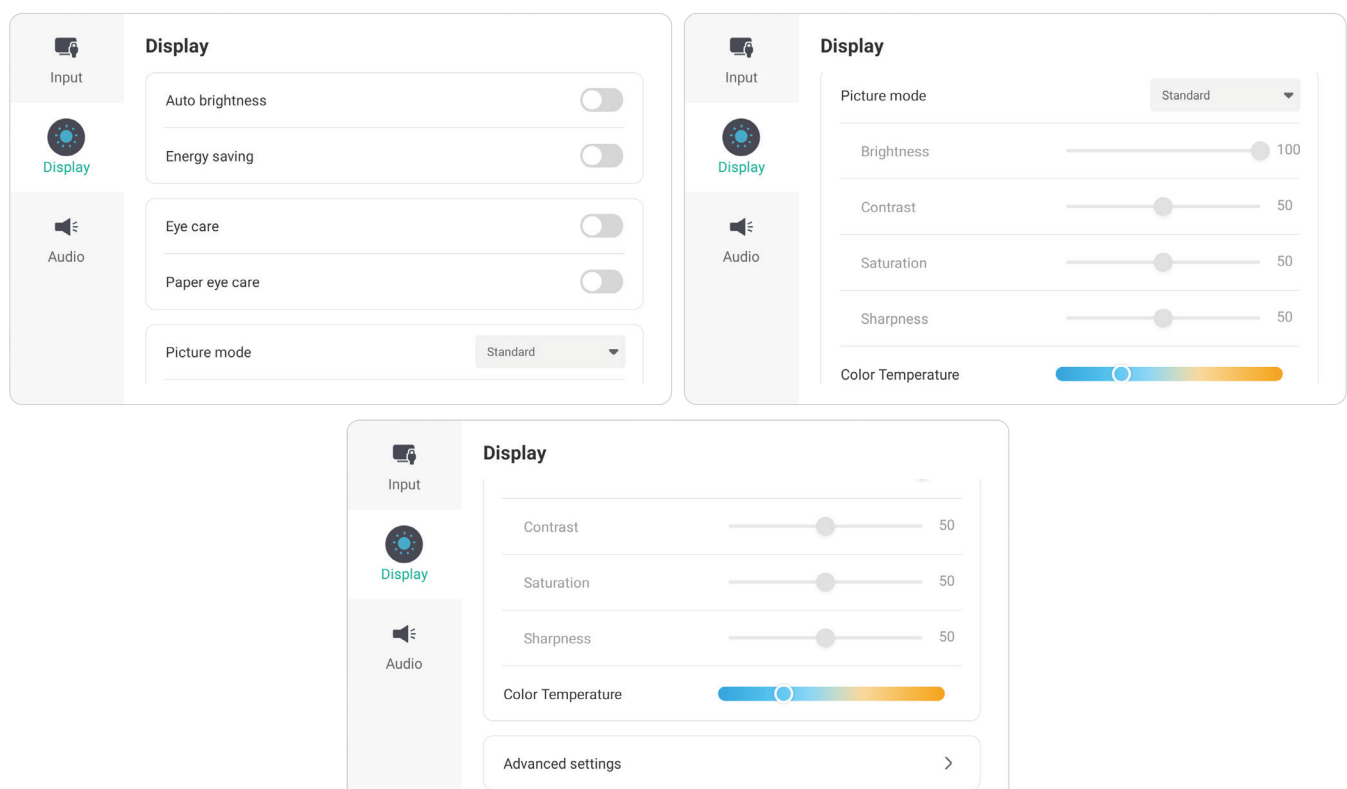

Pokyny pro úpravy nastavení zobrazení:

- **1.** Stiskněte **INPUT** na dálkovém ovladači nebo se dotkněte ikony **Menu (Nabídka)** (**1)** na panelu nástrojů nebo ikony **Input Source (Zdroj vstupu)** ( $\rightleftharpoons$ ) na ovládacím panelu pro zobrazení nabídky **Input Settings (Nastavení vstupu)**. Poté vyberte kartu **Display (Zobrazení)**.
- **2.** Stisknutím ▼/▲/◀/▶ na dálkovém ovladači vyberte požadovanou možnost nabídky.
- **3.** Stisknutím tlačítka **ENTER** na dálkovém ovladači potvrďte nebo stisknutím  $\blacktriangleleft$ upravte možnost nabídky. Kromě toho se můžete přímo dotknout/upravovat možnost nabídky.
- **4.** Operaci můžete ukončit stisknutím **BACK** na dálkovém ovladači nebo stisknutím prázdného místa mimo nabídku.

# **Display Settings (Nastavení zobrazení) - Menu Options (Možnosti nabídky)**

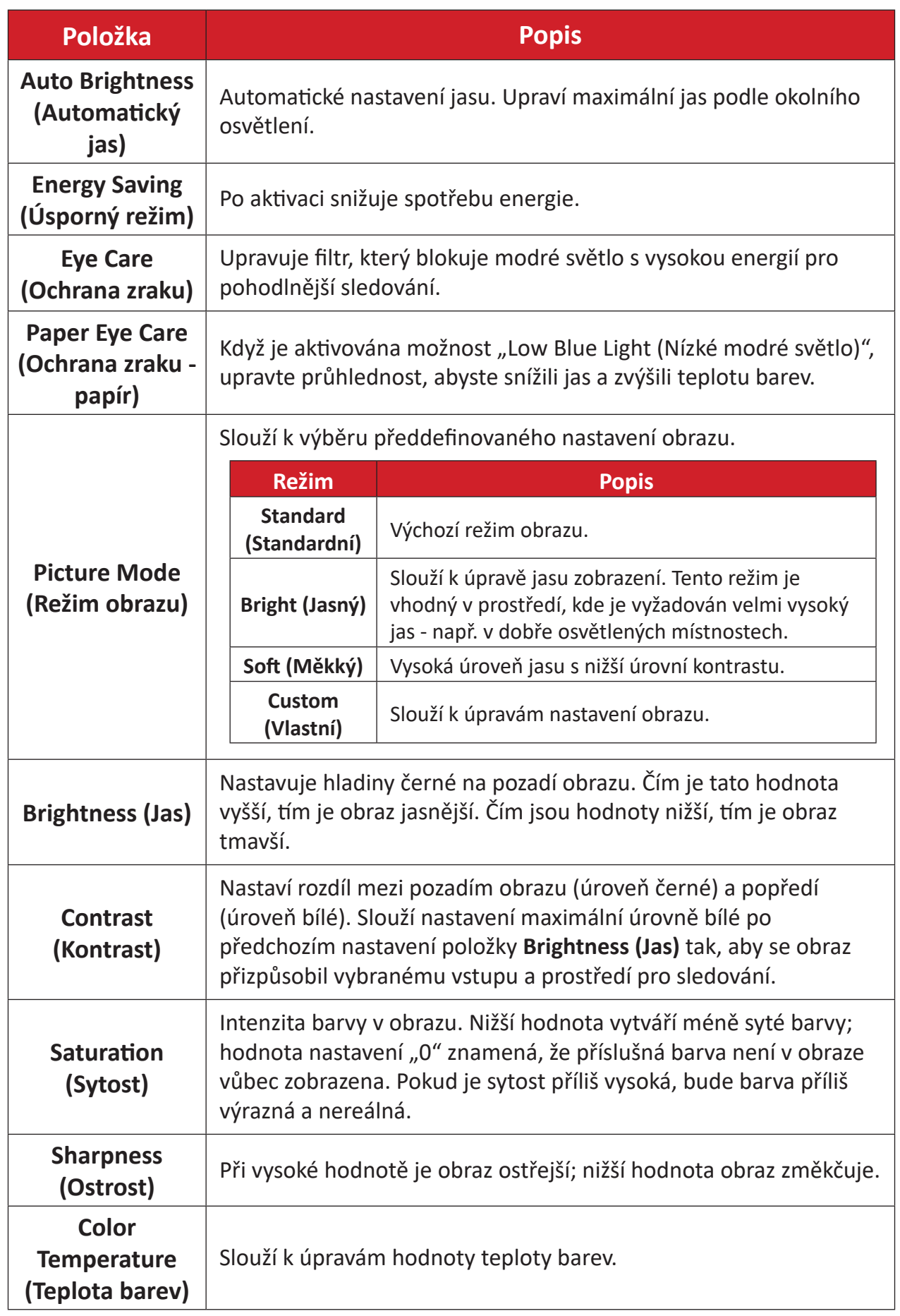

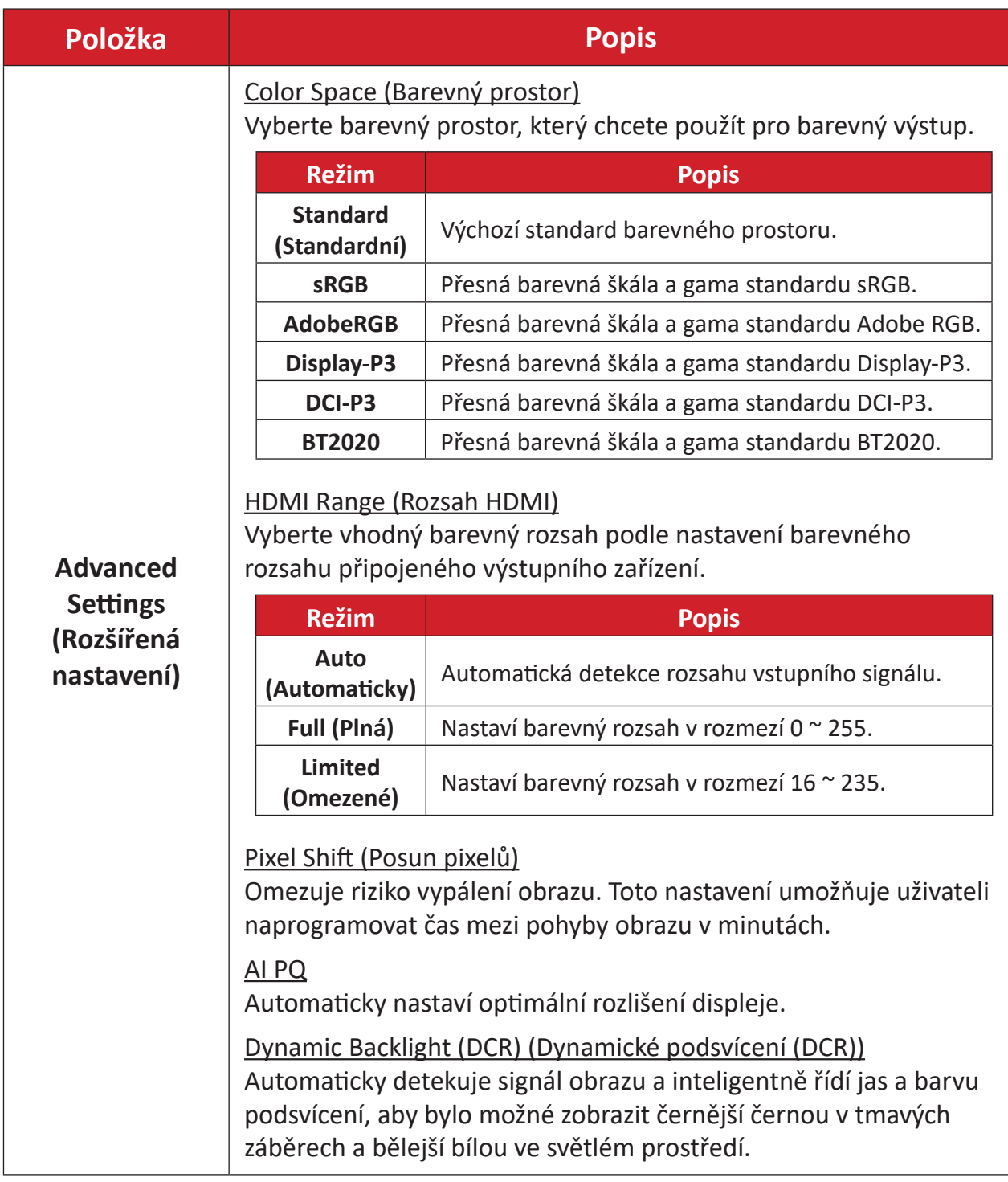

## **Audio Settings (Nastavení zvuku)**

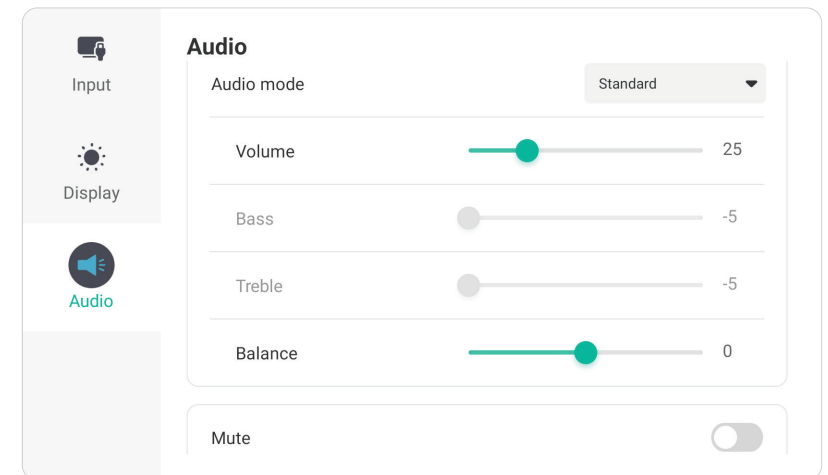

Pokyny pro úpravy nastavení zobrazení:

- **1.** Stiskněte **INPUT** na dálkovém ovladači nebo se dotkněte ikony **Menu (Nabídka) ( in** ) na panelu nástrojů nebo ikony **Input Source (Zdroj vstupu)** (  $\rightleftharpoons$  ) na ovládacím panelu pro zobrazení nabídky **Input Settings (Nastavení vstupu)**. Poté vyberte kartu **Audio (Zvuk)**.
- **2.** Stisknutím ▼/▲/◀/▶ na dálkovém ovladači vyberte požadovanou možnost nabídky.
- **3.** Stisknutím tlačítka **ENTER** na dálkovém ovladači potvrďte nebo stisknutím  $\blacktriangleleft$ upravte možnost nabídky. Kromě toho se můžete přímo dotknout/upravovat možnost nabídky.
- **4.** Operaci můžete ukončit stisknutím **BACK** na dálkovém ovladači nebo stisknutím prázdného místa mimo nabídku.

# **Audio Settings (Nastavení zvuku) - Menu Options (Možnosti nabídky)**

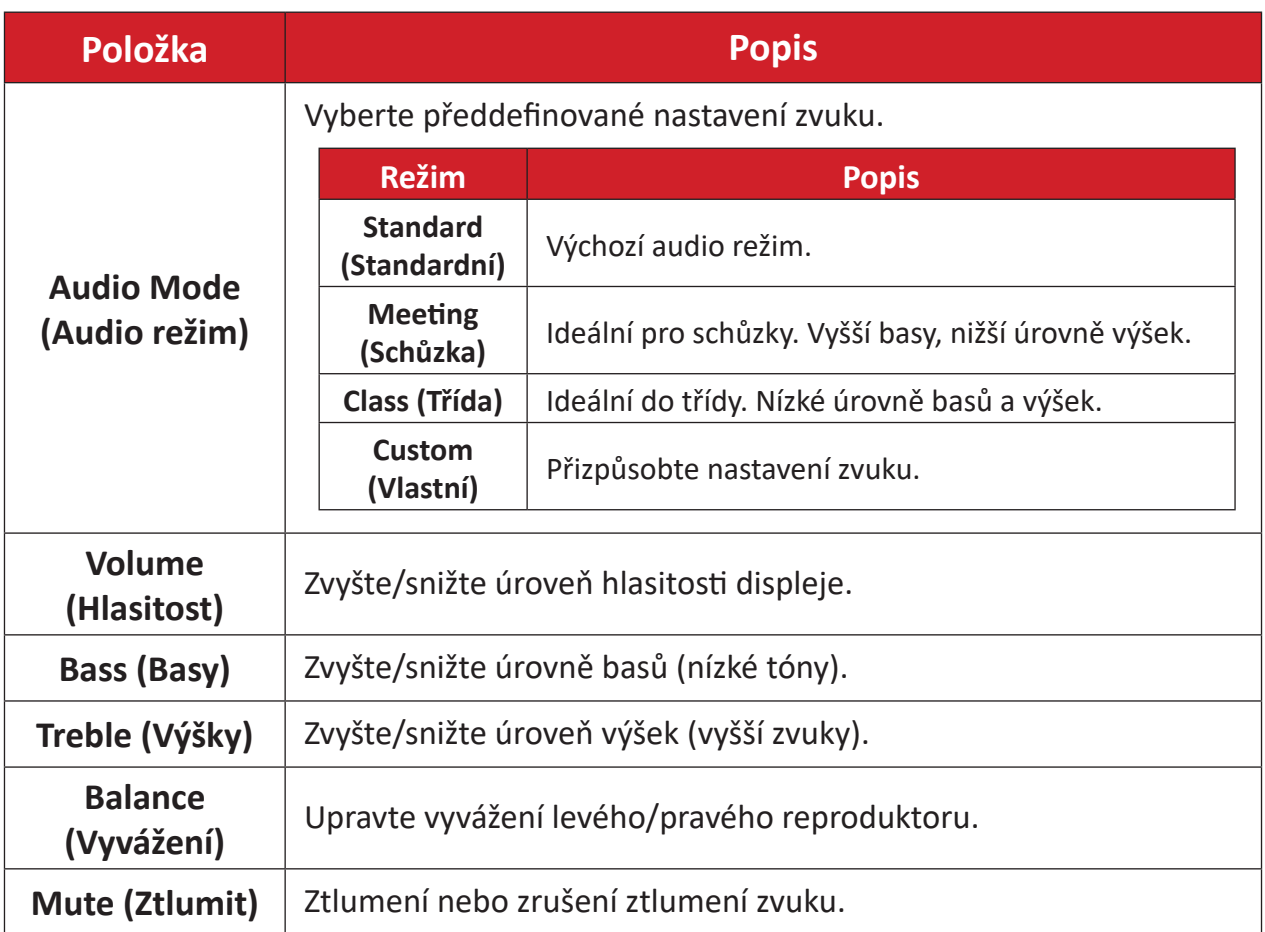

# **Filtr tlumení modrého světla a zdravé oči**

Filtr modrého světla blokuje modré světlo s vysokou energií pro pohodlnější sledování.

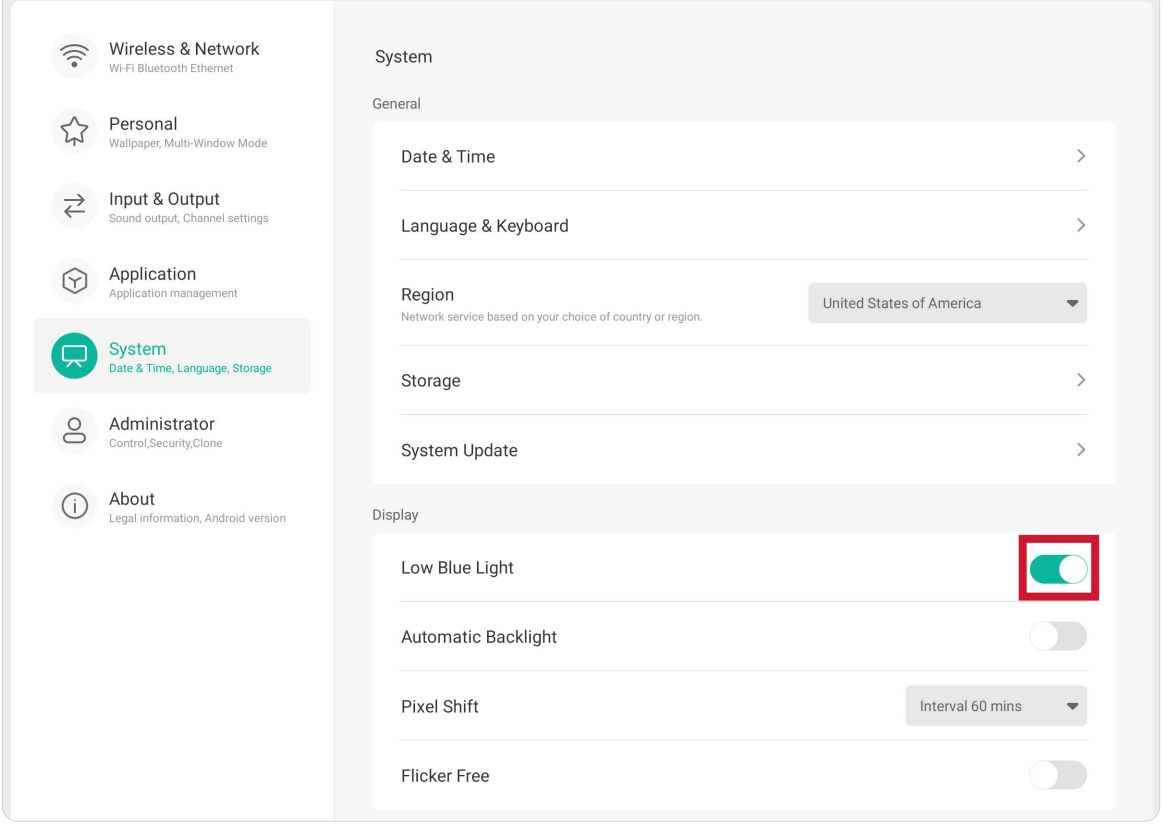

## **Výpočty přestávek**

Při dlouhodobém sledování monitoru doporučujeme dělat pravidelné přestávky. Doporučujeme provádět krátké, alespoň 10minutové, přestávky po jedné (1) hodině nepřetržitého sledování.

Obecně je vhodnější dělat kratší a častější přestávky než delší a méně časté.

#### **Únava zraku (pravidlo 20-20-20)**

Chcete-li snížit riziko únavy očí neustálým pohledem na obrazovku, dívejte se od obrazovky alespoň každých 20 minut a dívejte se na vzdálený předmět (nejméně 20 stop) po dobu alespoň 20 sekund.

#### **Sledování vzdálených objektů**

Během přestávek mohou uživatelé dále omezit namáhání zraku a vysoušení tím, že se zahledí na vzdálené objekty po dobu 10-15 sekund, a poté po dobu 10-15 sekund hledí na něco zblízka. Opakujte to až 10krát. Toto cvičení snižuje riziko zablokování zaostření vašich očí po delší práci s počítačem.

#### **Procvičování očí a krku**

#### Procvičování očí

Procvičování očí může přispět k minimalizování únavy zraku. Pomalu otáčejte očima doleva, doprava, nahoru a dolů. Podle potřeby opakujte.

#### Cvičení pro oči

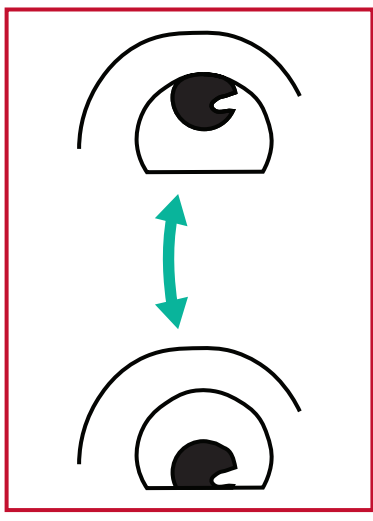

(1) Udržujte tělo a hlavu ve (2) Pomalu pohybujte vzpřímené poloze. Pohybujte očima nahoru, abyste se podívali na strop, a poté dolů, abyste se podívali na podlahu

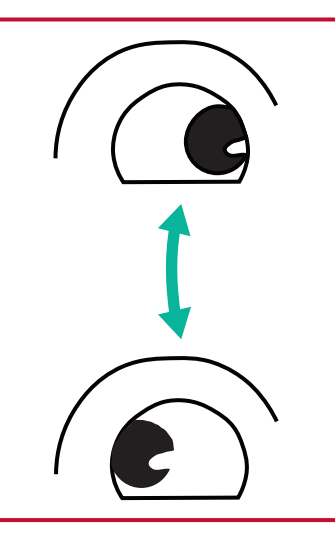

očima doleva a doprava, abyste se dívali na objekty na obou stranách.

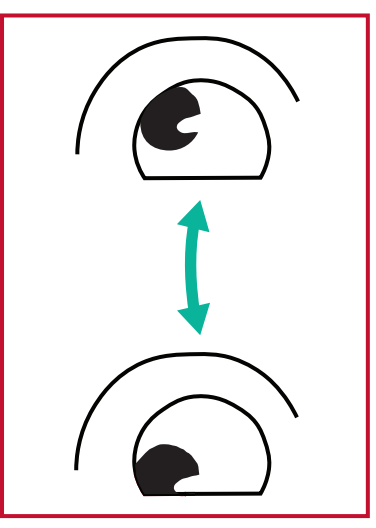

(3) Pohybujte očima a dívejte se na objekty vpravo nahoře a potom dole vpravo. Opakujte pro levý horní a levý dolní směr.

#### Procvičování krku

Procvičování krku může rovněž přispět k minimalizování únavy zraku. Uvolněte paže a nechte je viset podél boků, mírně se ohněte dopředu a protáhněte krk, otáčejte hlavou doprava a doleva. Podle potřeby opakujte.

# **Nastavení – Vstupní zdroj ViewBoard**

Když je na displeji nastaven vstupní zdroj ViewBoard, otevřete nabídku **Nastavení** stisknutím **MENU** na dálkovém ovladači nebo ikony **Nastavení** (**161**) na panelu nástrojů.

## **Wireless & Network (Bezdrátové připojení a síť)**

Kontrola aktuálního stavu připojení k síti a nastavení a správa položek **Wi-Fi**, **Ethernet**, **Hotspot**, **Bluetooth** a **VPN**.

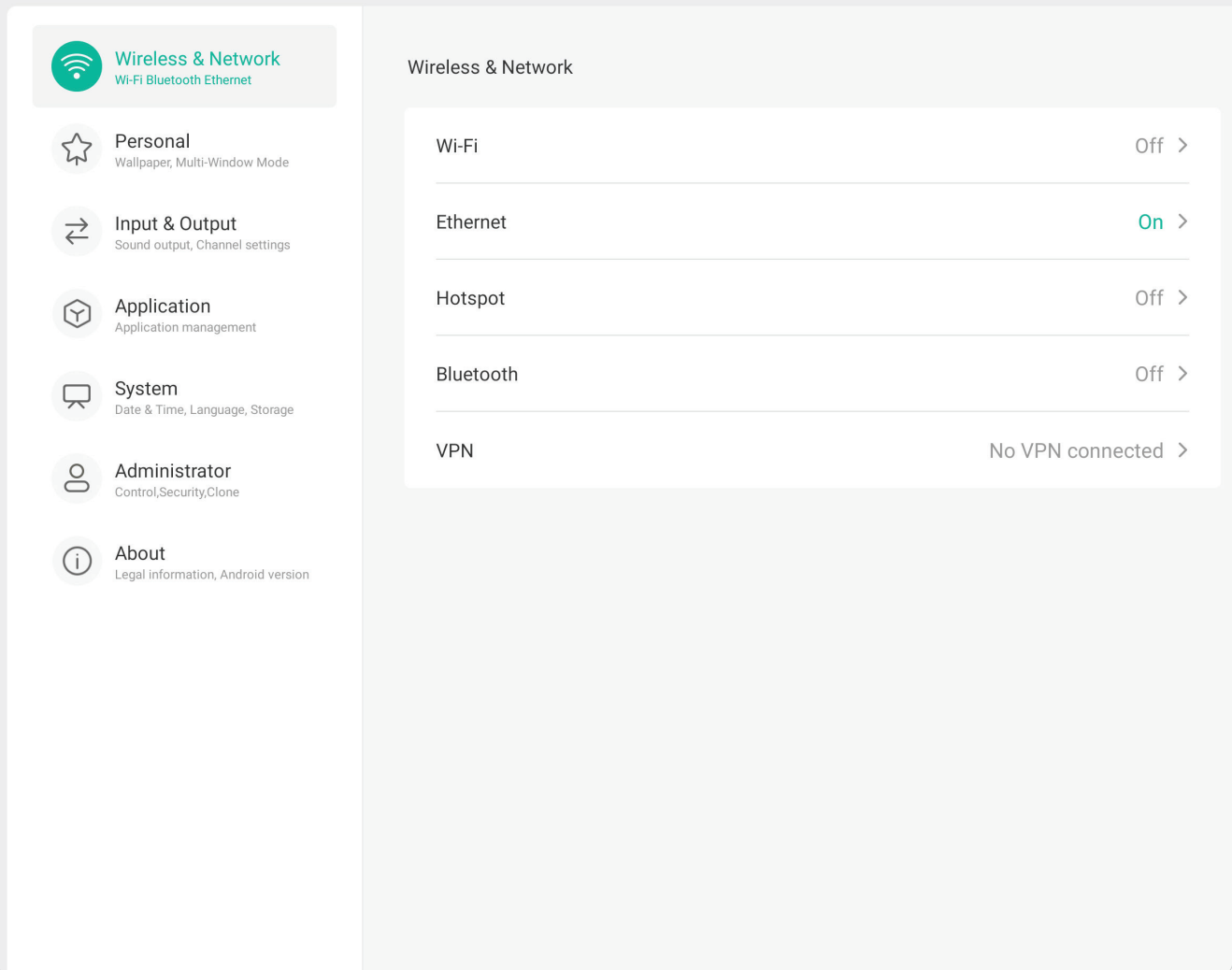

#### **POZNÁMKA:**

- Když je povoleno Wi-Fi, Ethernet se automaticky deaktivuje. Když je povolen Ethernet, Wi-Fi se automaticky deaktivuje. Při aktivaci bezdrátového hotspotu se vypne Wi-Fi.
- Když je aktivní bezdrátový hotspot, zařízení se nemůže připojit k internetu.

### **Wi-Fi**

Nastavte a spravujte bezdrátové přístupové body.

• Stisknutím přepínače zapnete nebo vypnete **Wi-Fi**.

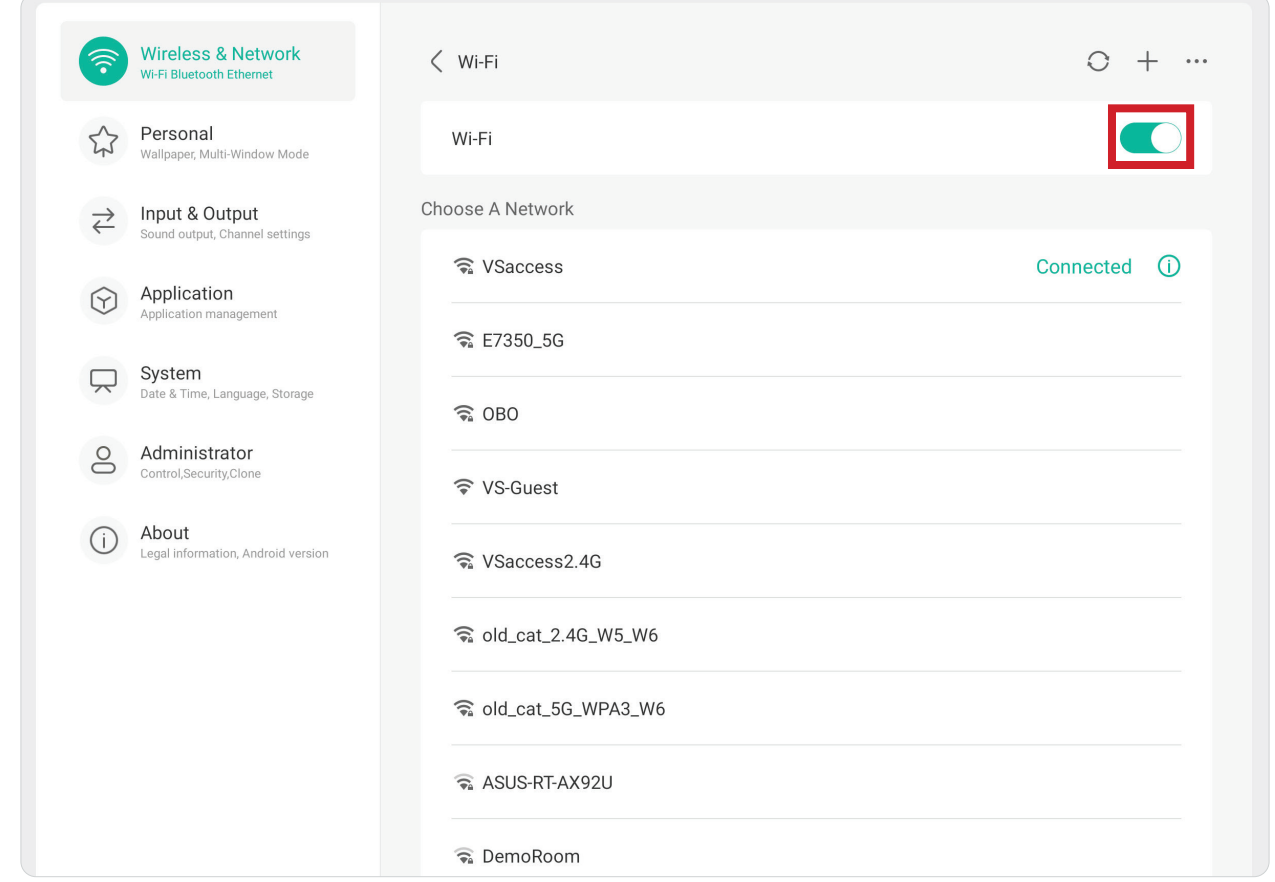

• Když je zvoleno nastavení **ON (Zapnuto)**, můžete provést toto: **Add a Network (Přidat síť)**, zobrazit **Saved Networks (Uložené sítě)**, **Refresh (Aktualizovat)** seznam sítí nebo zobrazit **Advanced (Upřesnit)** nastavení.

#### **Ethernet**

Nastavte místní síť a proxy.

• Stisknutím přepínače zapnete nebo vypnete **Ethernet**.

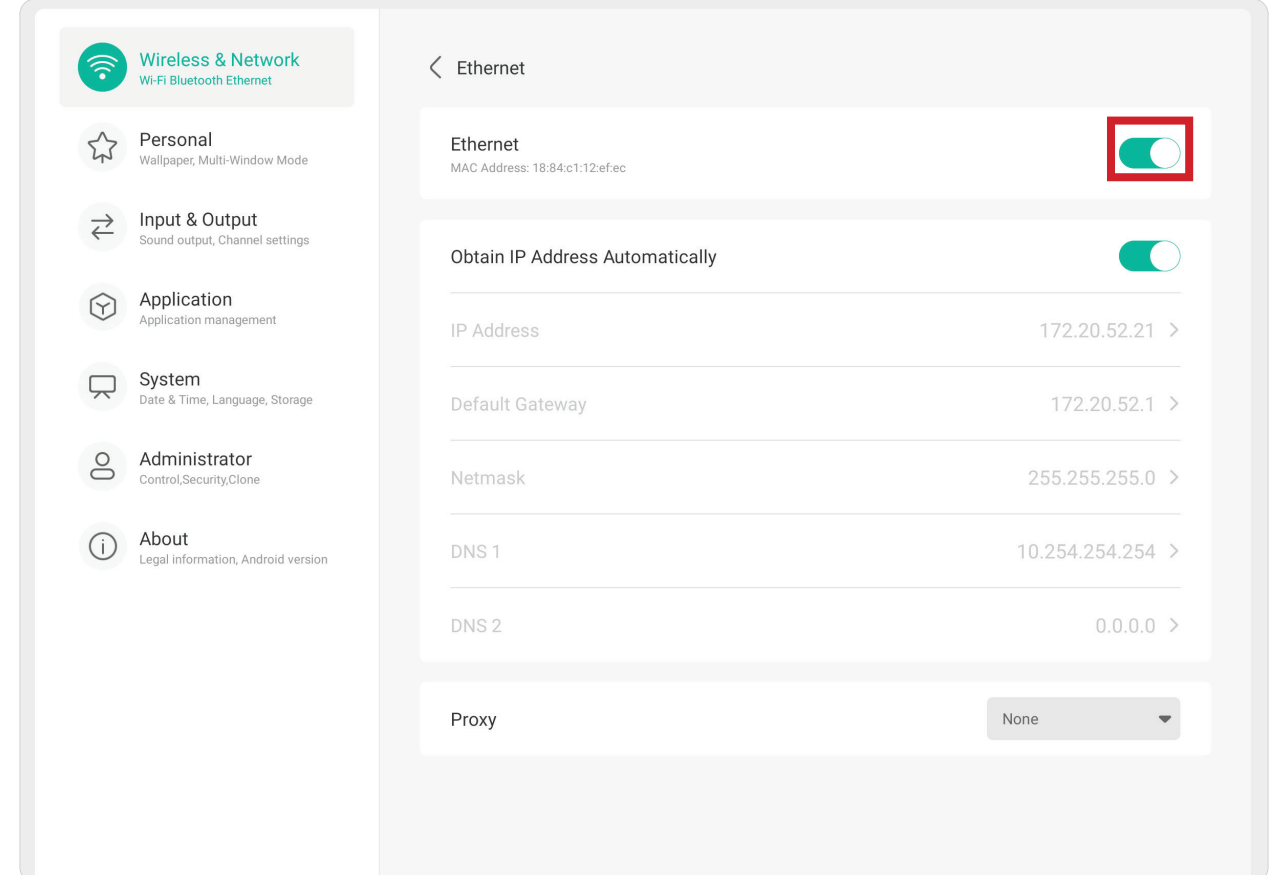

• Můžete zvolit možnost **Obtain IP Address Automatically (Získávat IP adresu automaticky)** a také upravit nastavení serveru **Proxy**.

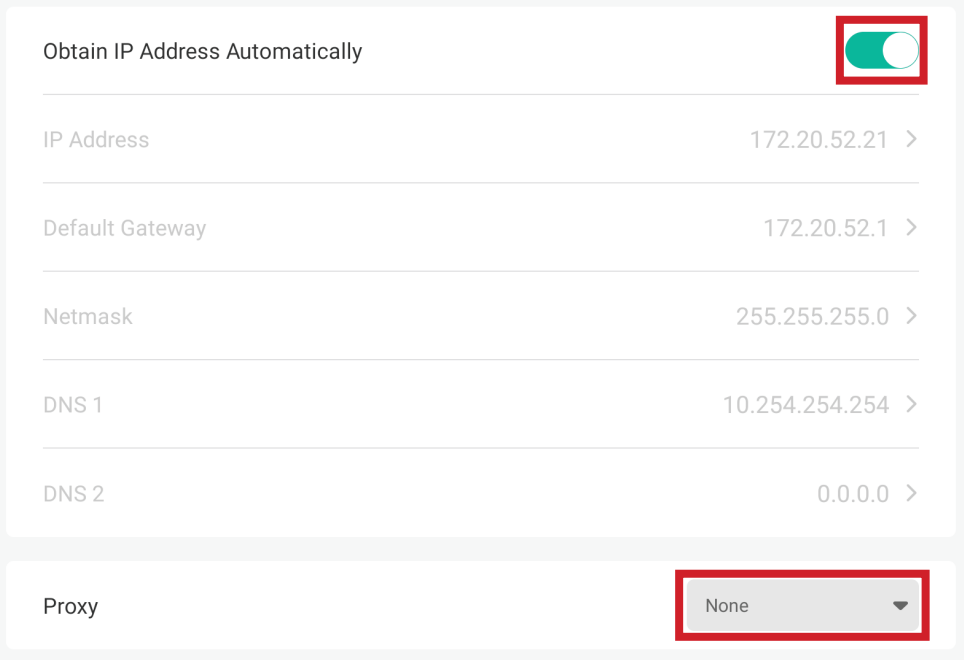

#### **Hotspot**

Nastavení a sdílení internetového připojení s jinými zařízeními.

• Stisknutím přepínače zapnete nebo vypnete **Hotspot**.

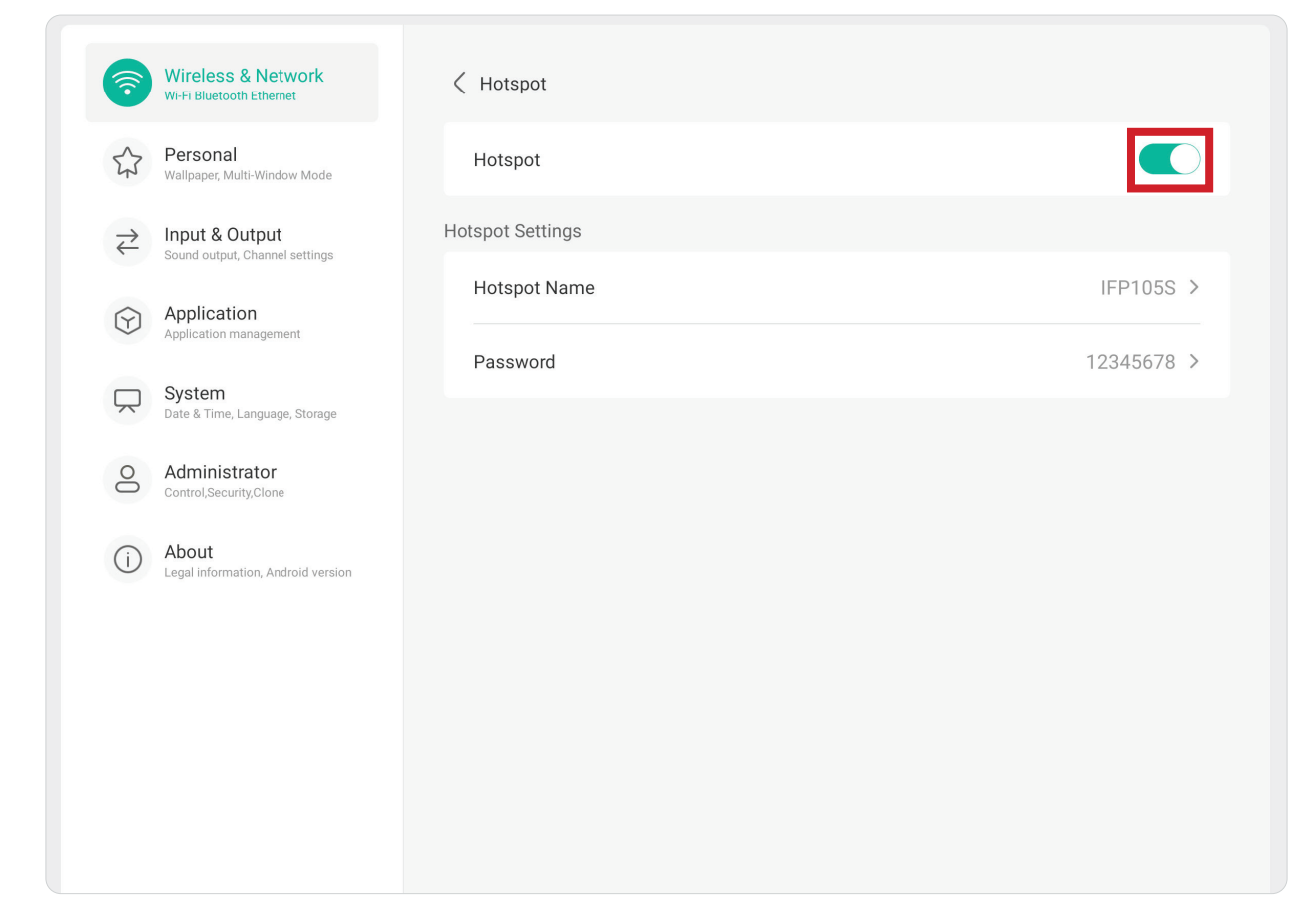

## **Bluetooth**

Správa připojení Bluetooth, nastavení názvu zařízení a viditelnosti.

• Stisknutím přepínače zapnete nebo vypnete **Bluetooth**. Když je funkce zapnutá, uživatelé mohou vybrat zařízení v seznamu, provést s ním spárování, připojit se k němu, přejmenovat své zařízení, odebrat zařízení nebo přijmout soubory.

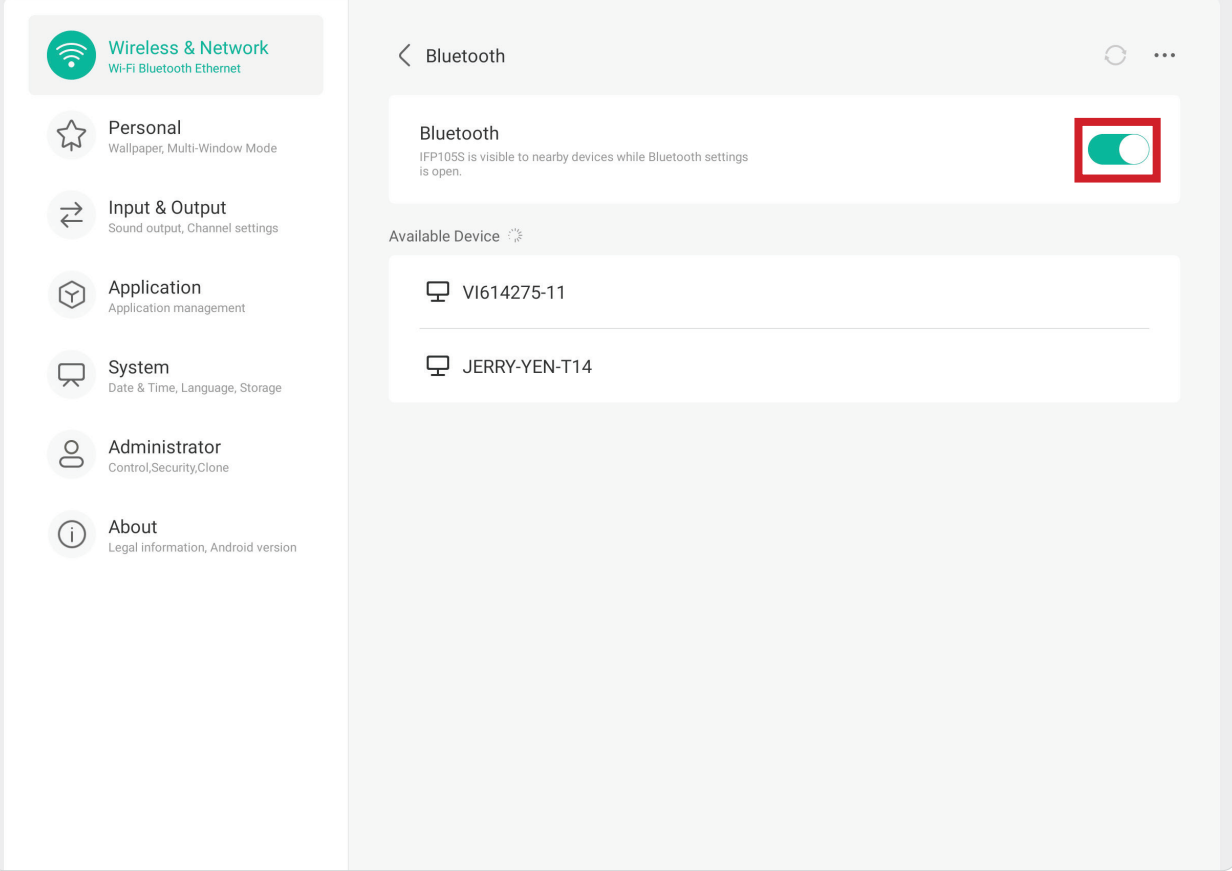

#### **VPN**

Nastavení a správa virtuálních privátních sítí.

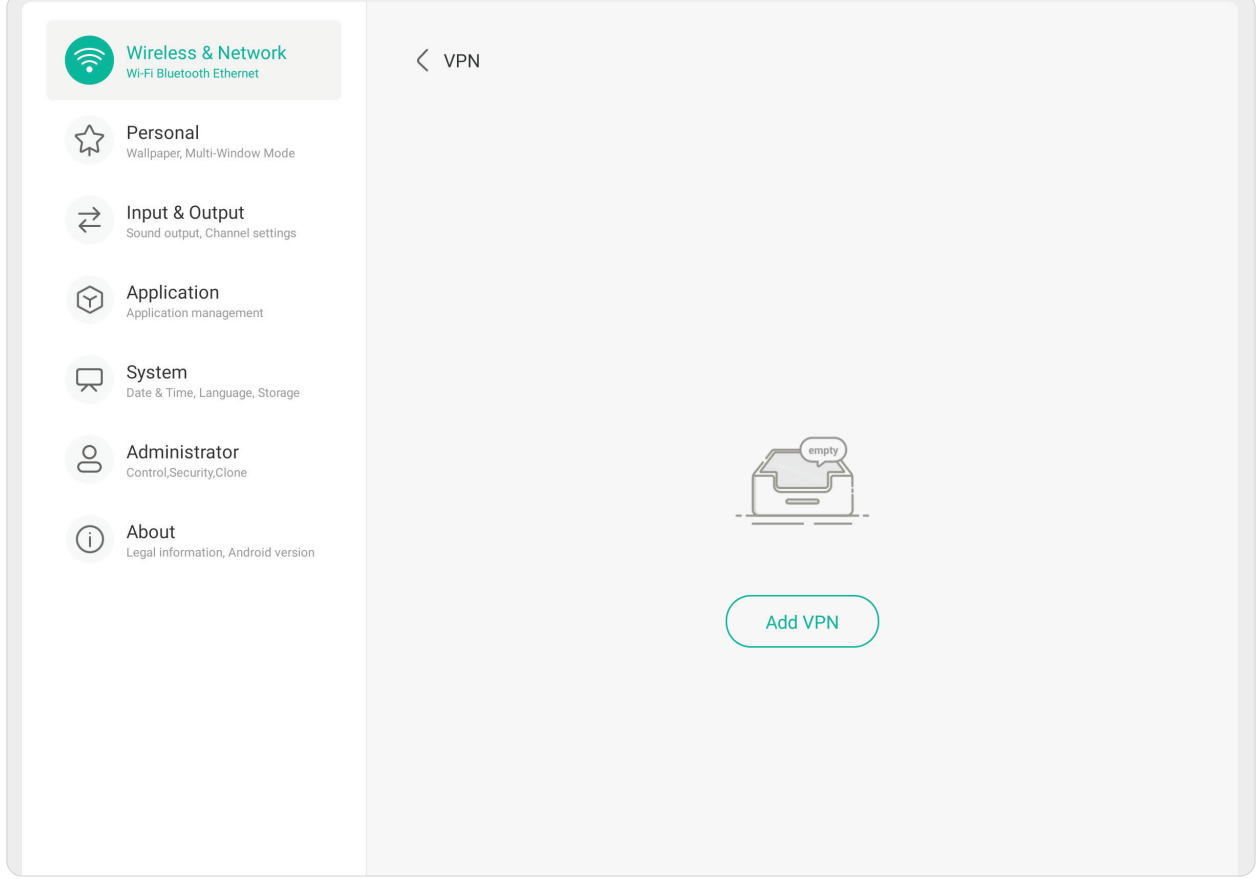

Pokyny pro vytvoření profilu VPN:

- **1.** Přejděte na: **Settings (Nastavení)** > **Wireless & Network (Bezdrátové připojení a síť)** > **VPN** a vyberte možnost **Add VPN (Přidat VPN)**.
- **2.** Zadejte **Name (Název)**.
- **3.** Vyberte **Type (Typ)** VPN.
- **4.** Aktivujte/deaktivujte **PPP encryption (MPPE) (Šifrování PPP (MPPE))** a/nebo zobrazte **Advanced options (Upřesňující možnosti)**.

# **Osobní**

Úprava nastavení **Wallpaper (Tapeta)**, **Screen Saver (Spořič obrazovky)**, **Swipe (Potažení)**, **Multi-Window (Více oken)** a **Window Control Bar (Ovládací panel okna)**.

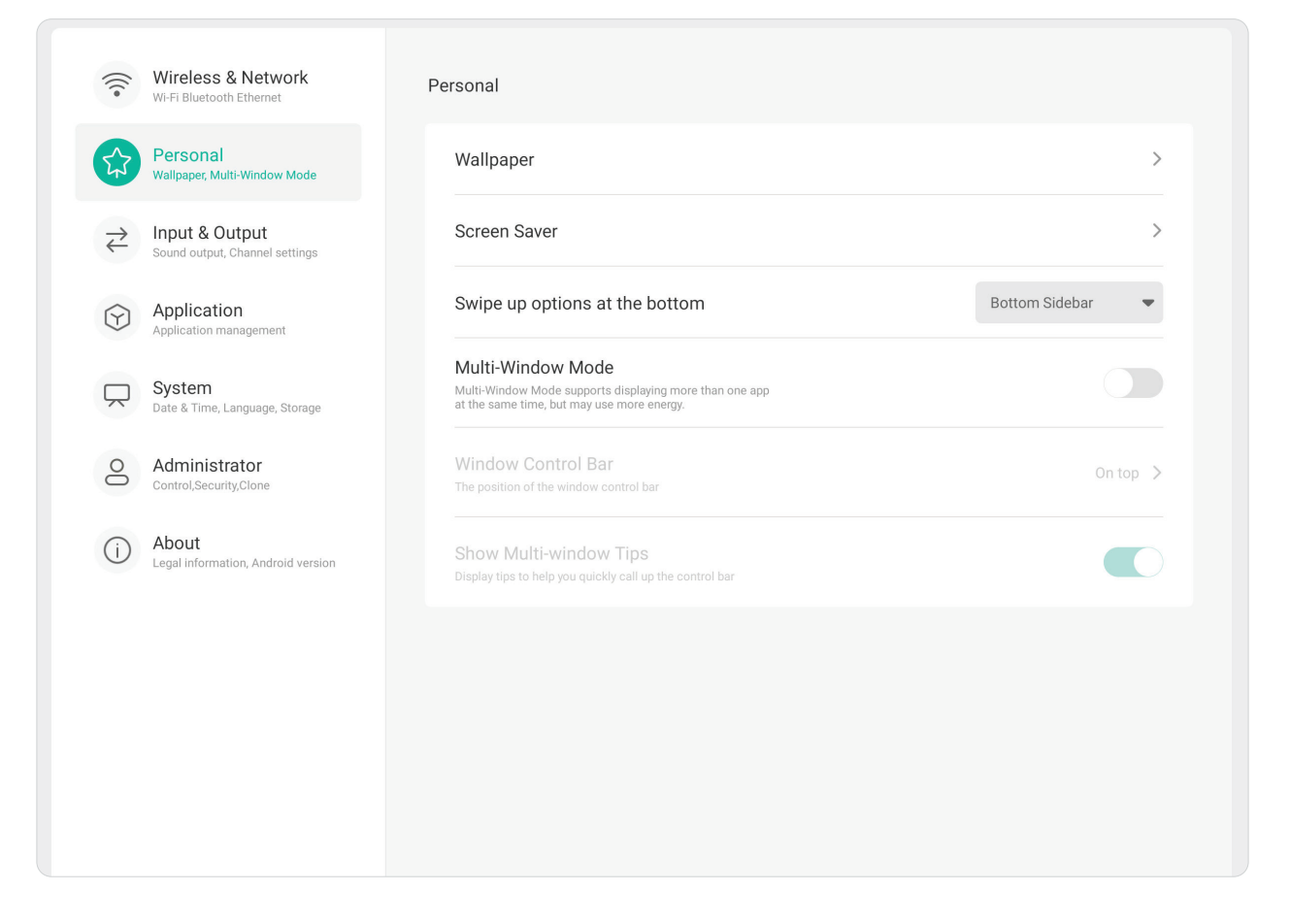

# **Wallpaper (Tapeta)**

Uživatelé mohou změnit tapetu s výchozími obrázky (statické i dynamické) nebo použít vlastní obrázek klepnutím na možnost **My Photo (Moje fotografie)** a vybráním souboru s obrázkem.

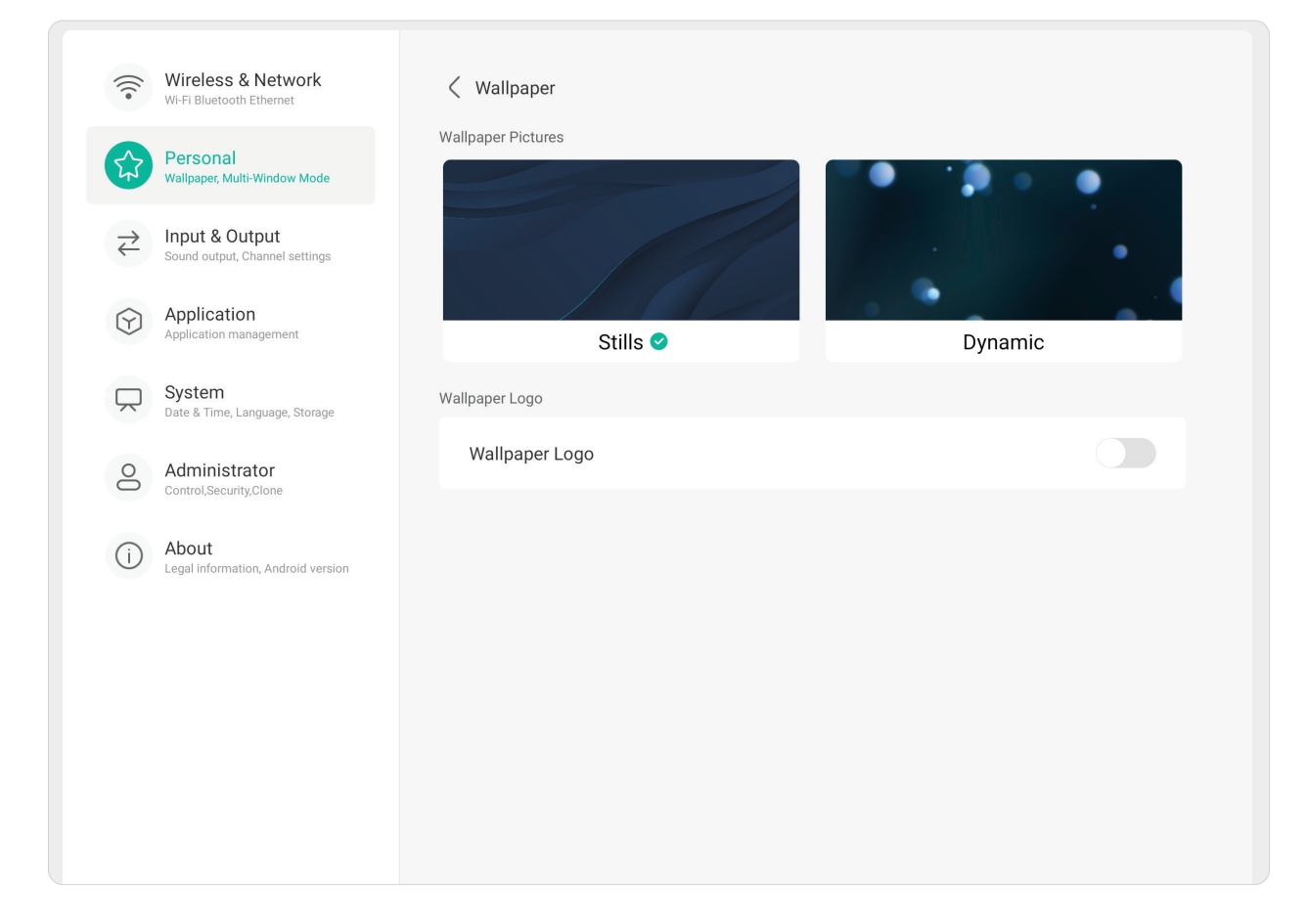

# **Screen Saver (Spořič obrazovky)**

Zapnutí spořiče obrazovky a úprava jeho nastavení.

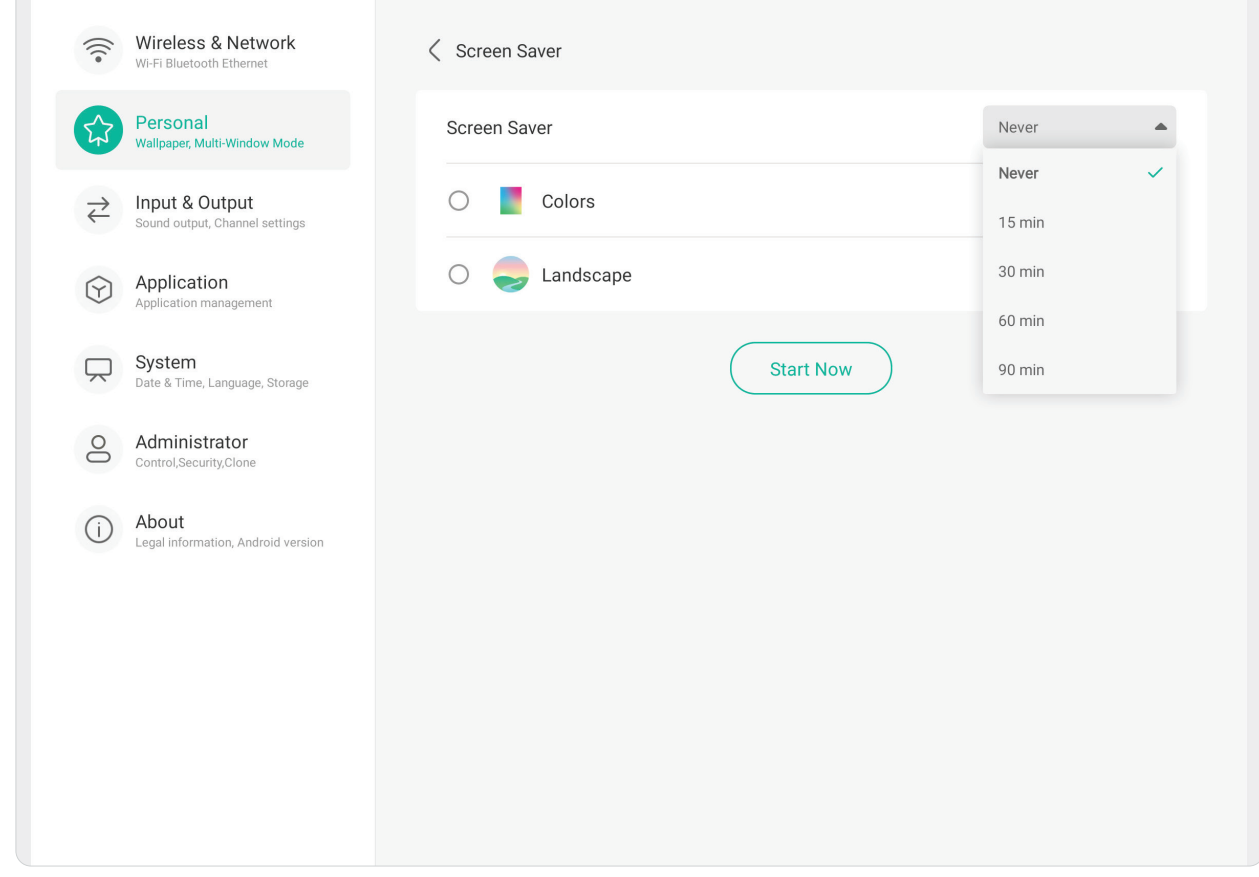

## **Swipe Up Options at the Bottom (Možnosti potažení ve spodní části obrazovky)**

 $\sqrt{2}$ 

Zvolte z možností **Bottom Sidebar (Dolní boční panel)** a **Source Menu (Nabídka zdroje)**.

 $\overline{\phantom{0}}$ 

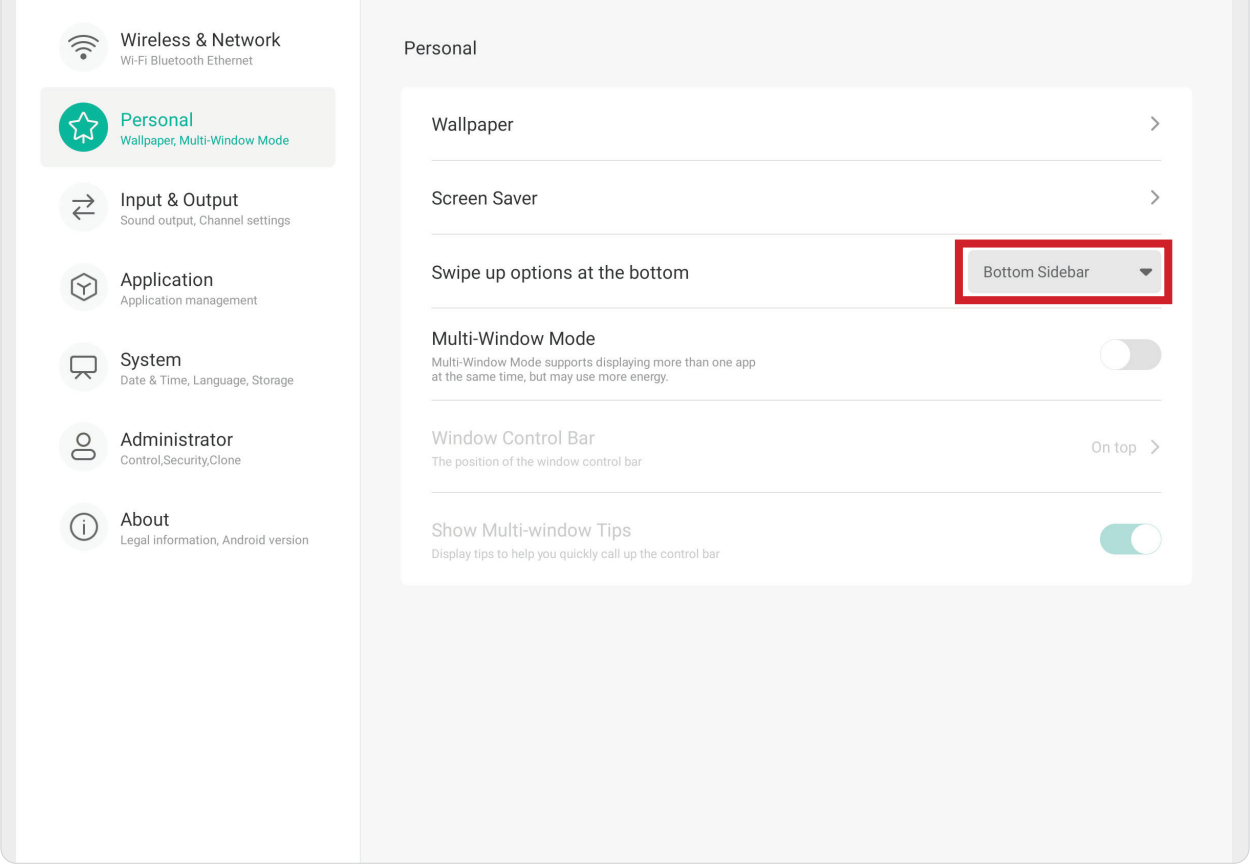

## **Multi-Window Mode (Režim více oken)**

Když je funkce zapnutá, na obrazovce lze najednou zobrazit více než jednu aplikaci.

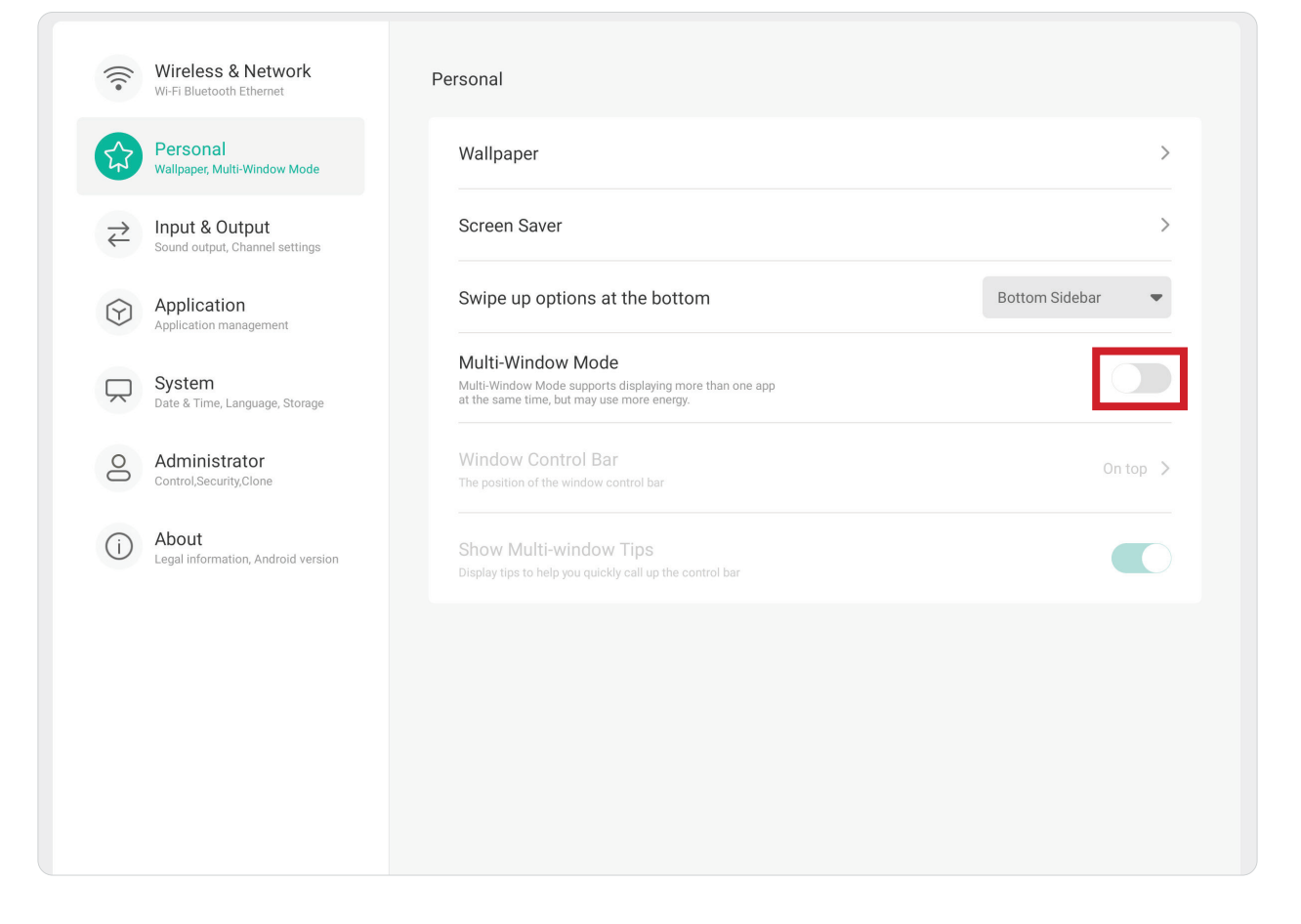

# **Window Control Bar (Ovládací panel okna)**

Zvolte z možností **On Top (Nahoře)**, **Left Side (Vlevo)** a **Right Side (Vpravo)**.

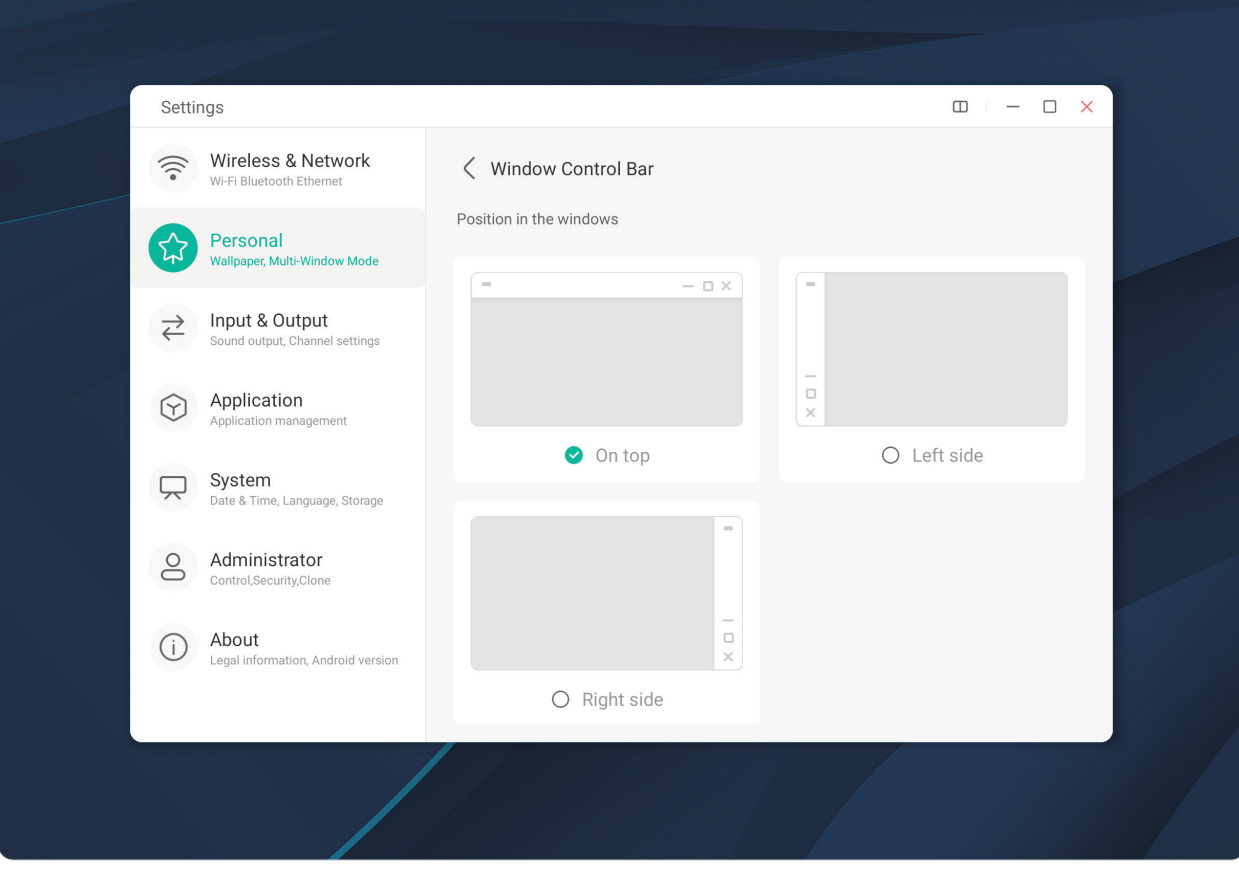

## **Input & Output (Vstup a výstup)**

Úprava nastavení **Sound (Zvuk)**, **Input (Vstup)** a **External Source Display (Zobrazení externího zdroje)**.

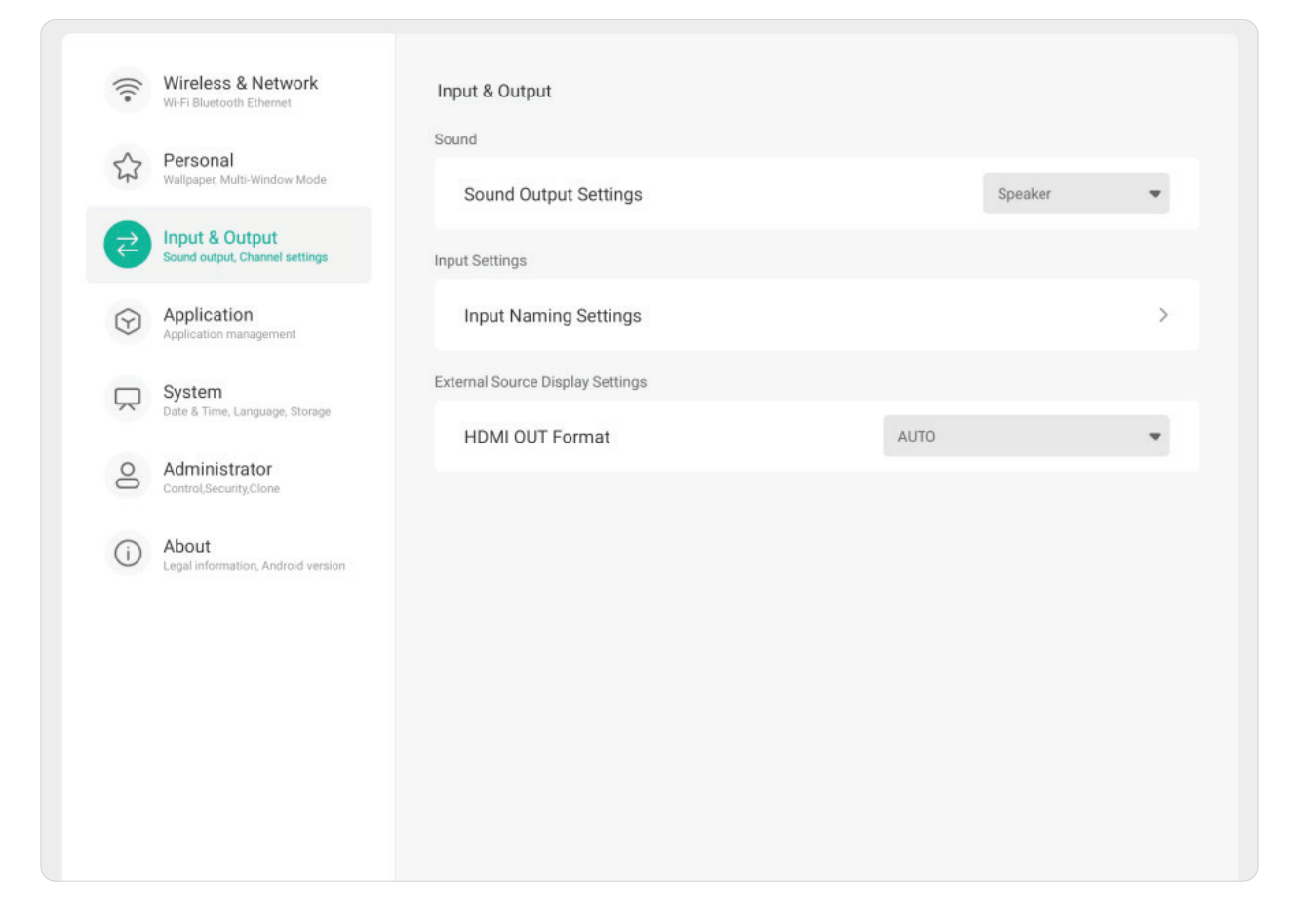

# **Sound (Zvuk)**

Úprava položek **Touch Sound (Zvuk dotyku)** a **Sound Output Settings (Nastavení zvukového výstupu)**.

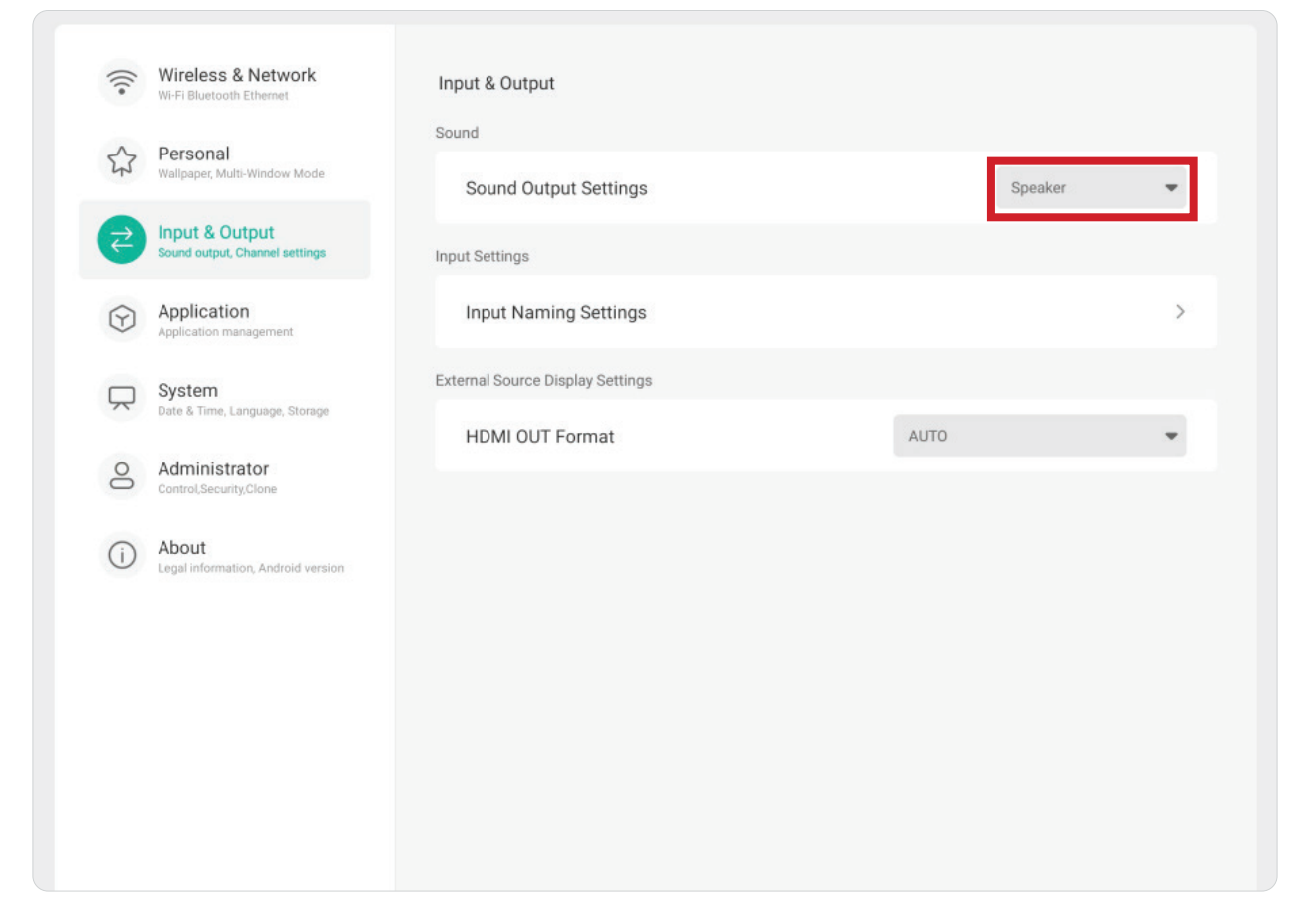

### **Input Settings (Nastavení vstupu)**

Pomocí položky **Input Naming Settings (Nastavení pojmenování vstupu)** lze pojmenovat jednotlivé vstupní zdroje, aby je bylo možné snadno rozpoznat.

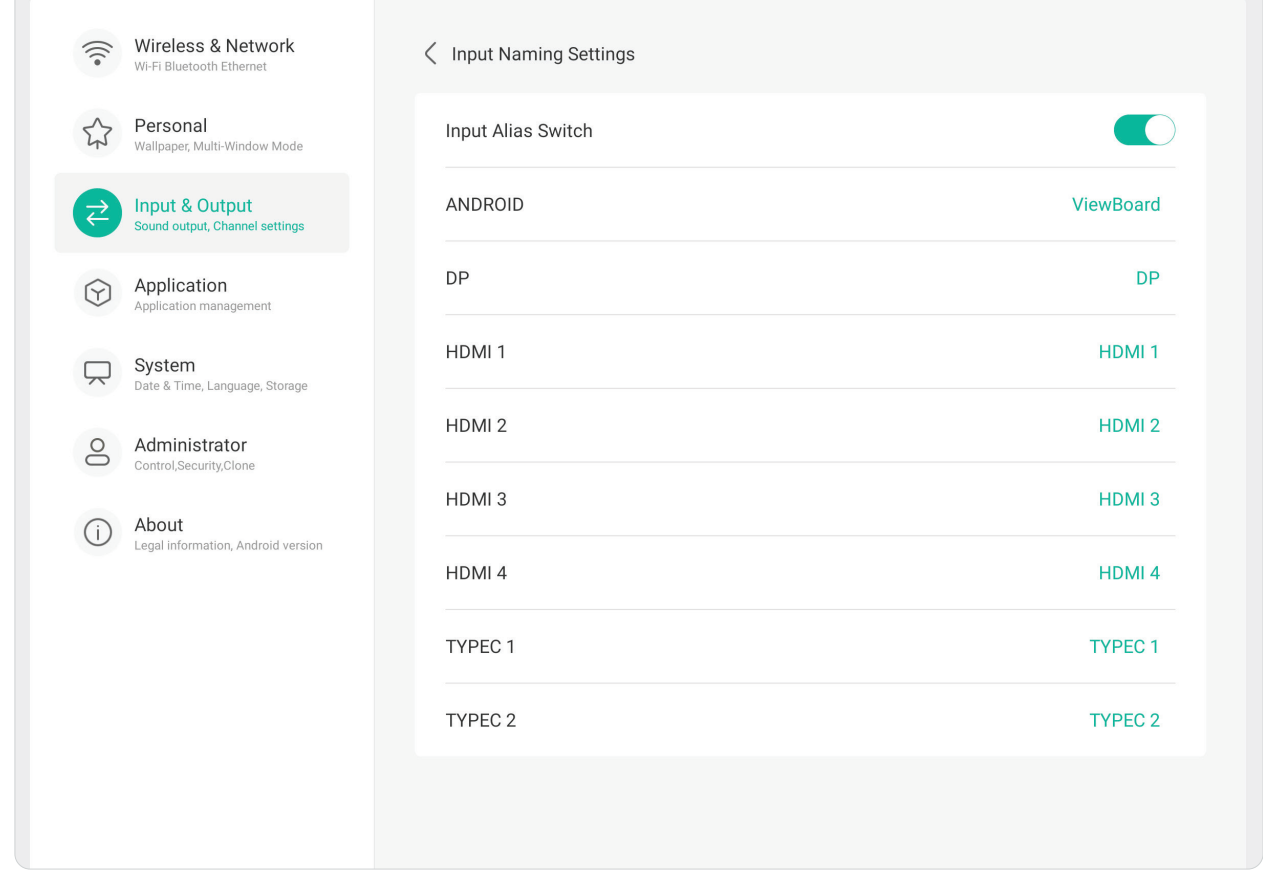

**External Source Display Settings (Nastavení zobrazení externího zdroje)** Nastavení rozlišení a frekvence pro **HDMI OUT Format (Formát výstupu HDMI)** na: 3840 x 2160 při 60 Hz nebo 1920 x 1080 při 60 Hz.

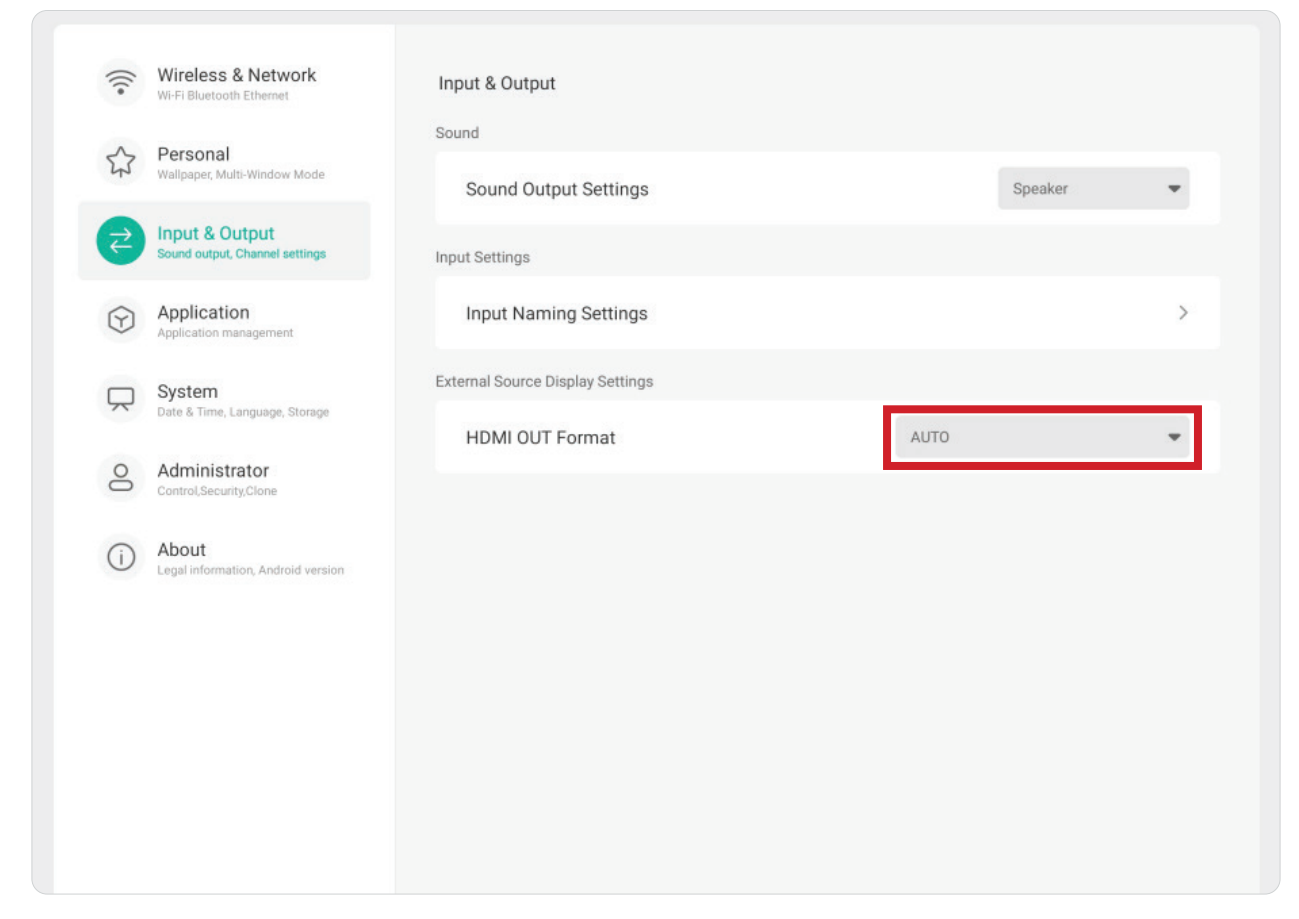

# **Application (Aplikace)**

Zobrazení informací o aplikacích a vynucení ukončení, odinstalace, přesunutí do USB úložiště, vymazání dat, vymazání mezipaměti nebo vymazání výchozích nastavení.

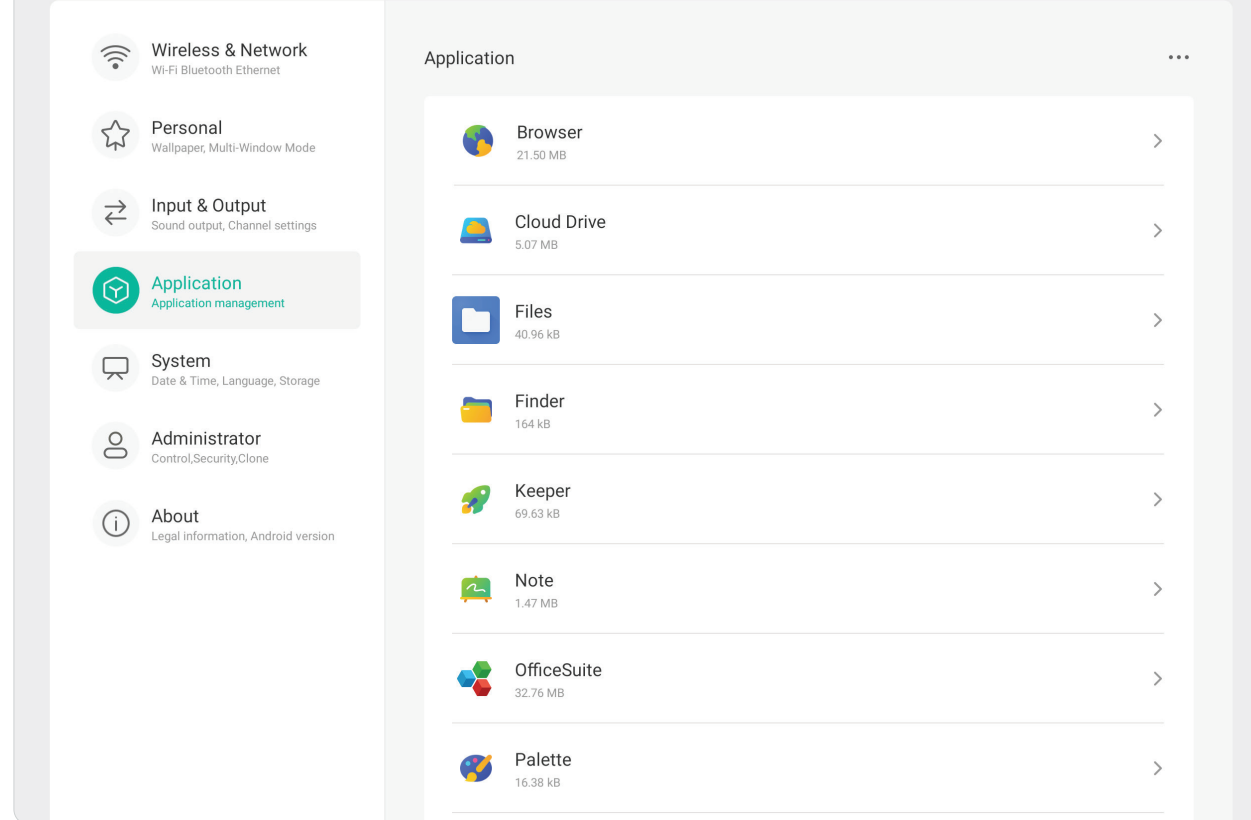

#### **POZNÁMKA:**

- Předinstalované aplikace nelze odinstalovat.
- Ne všechny aplikace podporují přesunutí do USB úložiště.
- Ne všechny aplikace podporují vymazání výchozích nastavení.

Stisknutím spuštěné aplikace můžete zobrazit další informace, zastavit ji nebo ji nahlásit.

## **System (Systém)**

Zobrazení a úprava nastavení **General (Obecné)**, **Display (Zobrazení)**, **System Tools (Systémové nástroje)**, **Startup & Shutdown (Spuštění a vypnutí)** a **Improvement (Vylepšení)**.

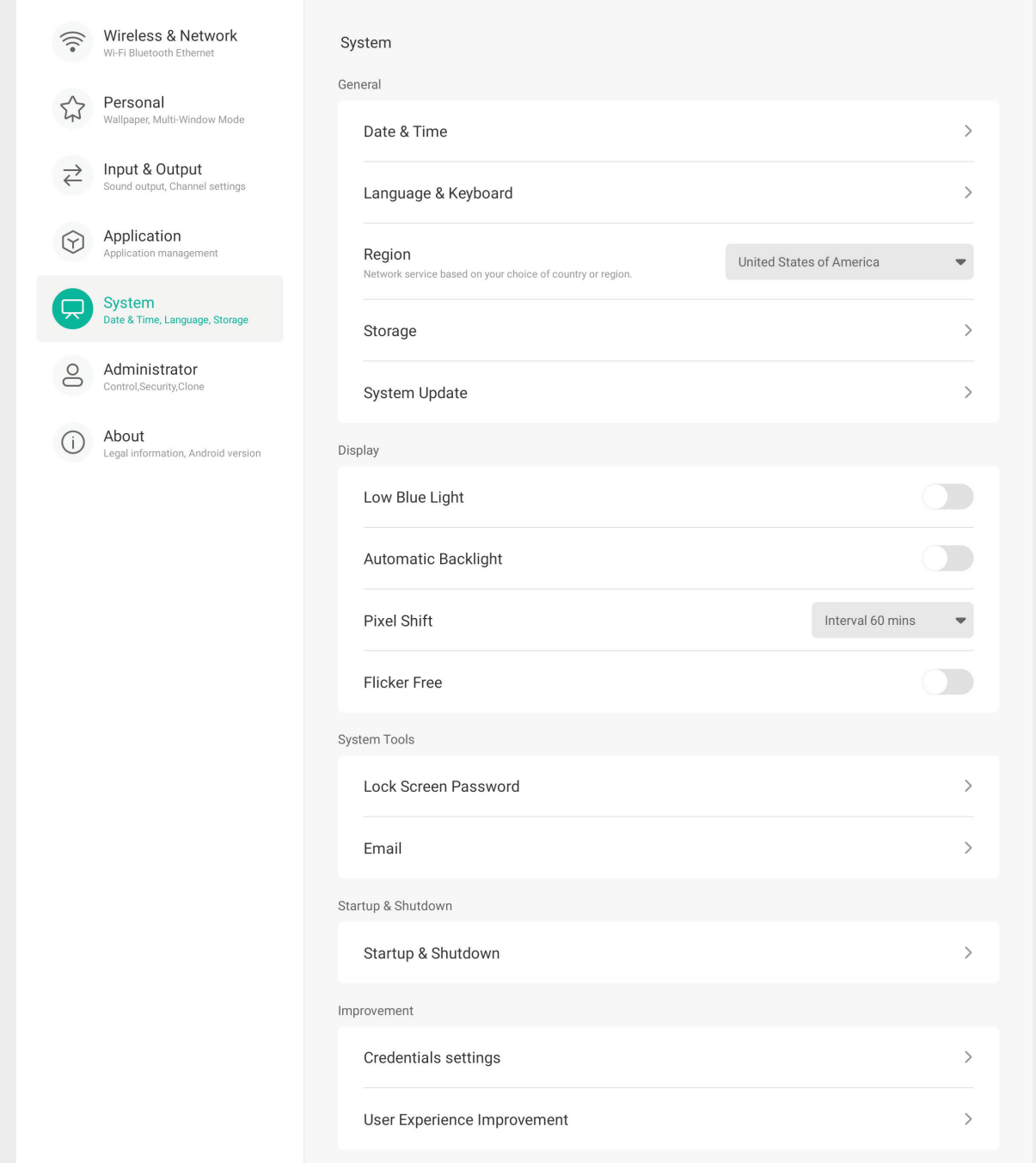

## **General (Obecné)**

Zobrazení a úprava nastavení **Date & Time (Datum a čas)**, **Language & Keyboard (Jazyk a klávesnice)**, **Region (Oblast)**, **Storage (Úložiště)** a **System Update (Aktualizace systému)**.

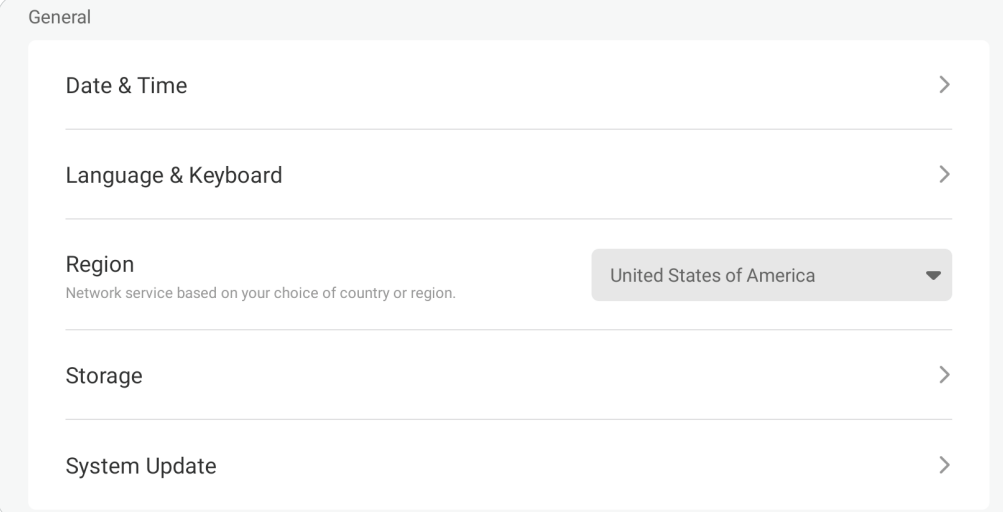

# **Date & Time (Datum a čas)**

Nastavte systémový čas a formát.

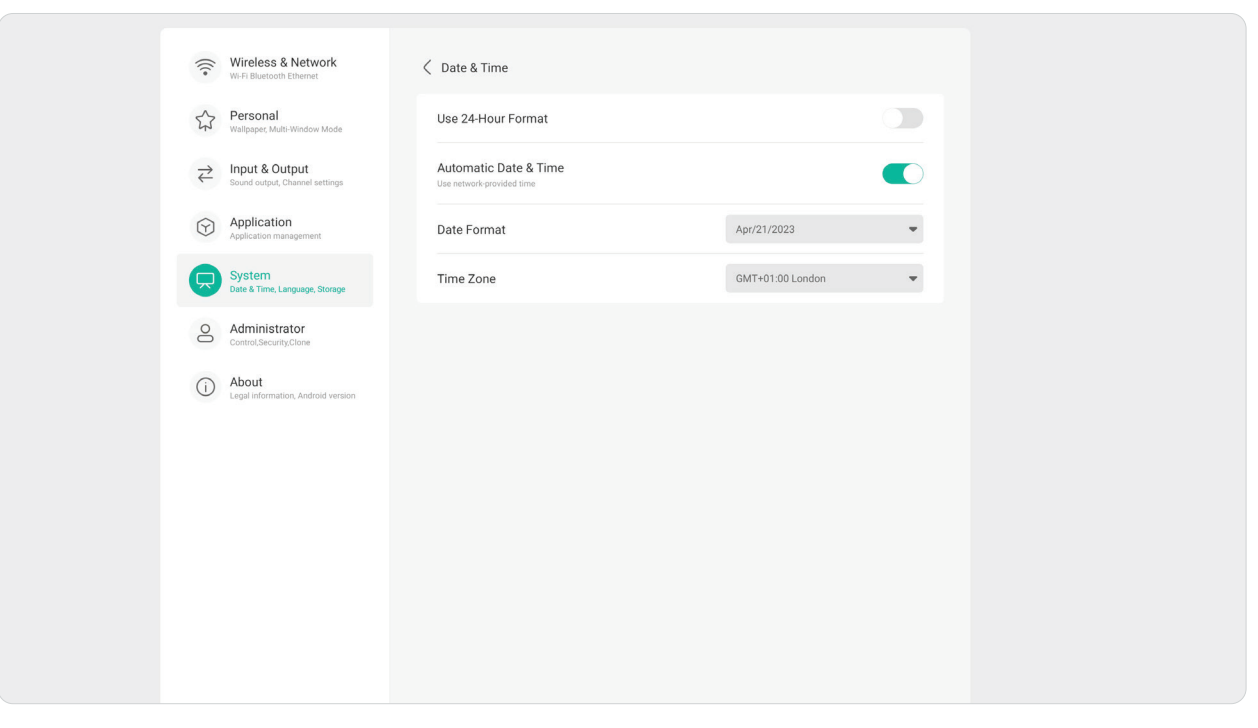

## **Language & Keyboard (Jazyk a klávesnice)**

Vyberte preferovaný jazyk a zapněte nebo vypněte vizuální klávesnici.

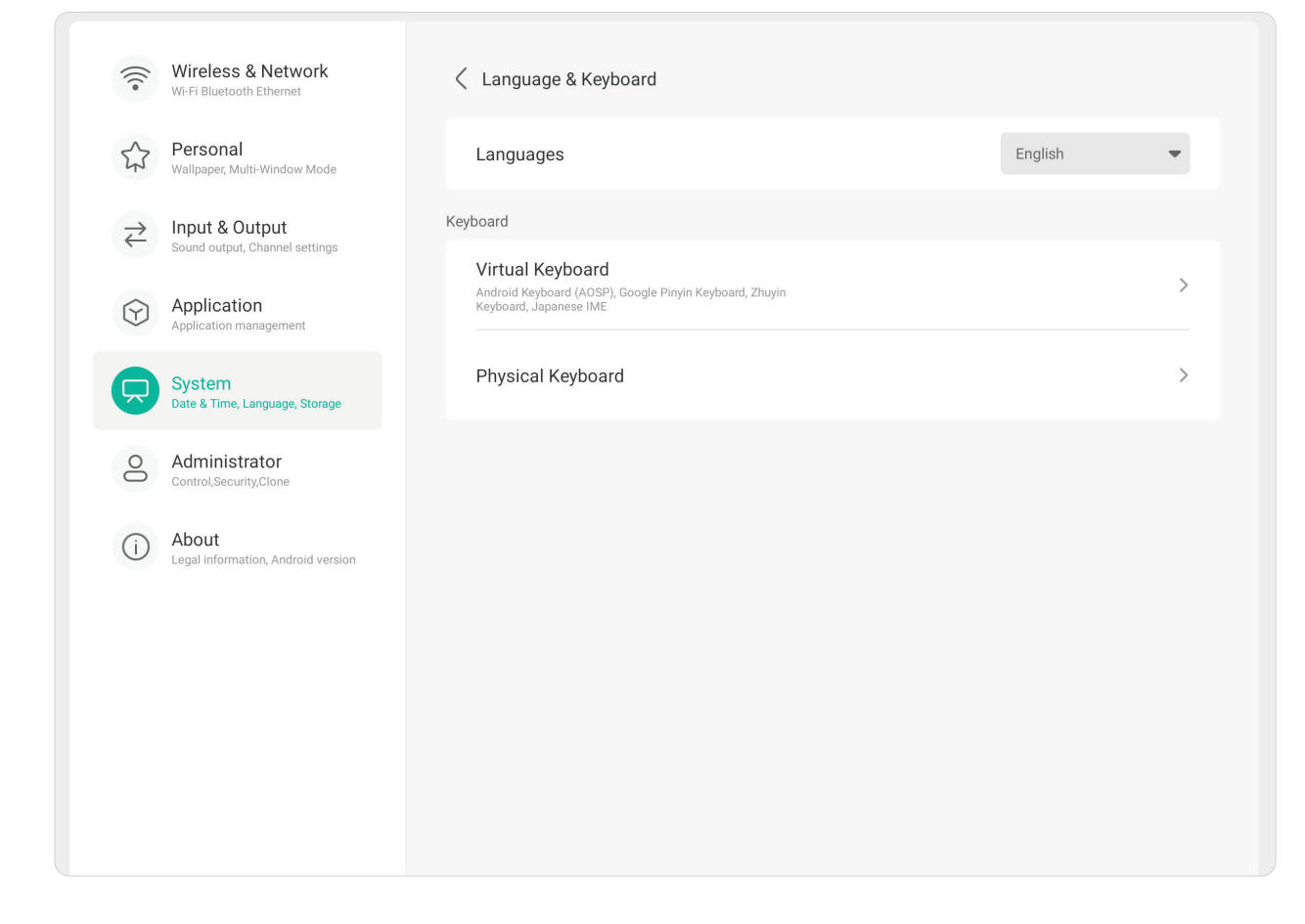

# **Region (Oblast)**

Pomocí rozevíracího seznamu nastavte oblast pro síťové služby.

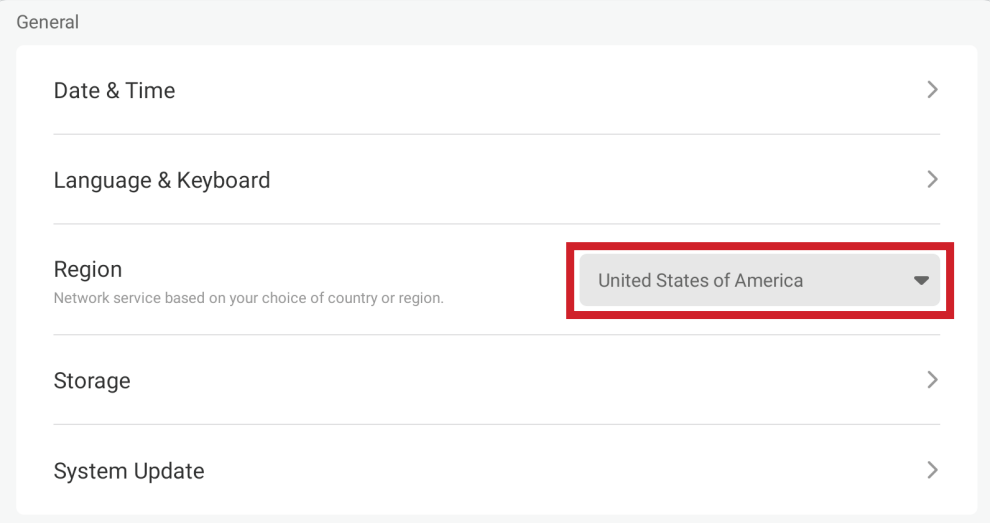

# **Storage (Úložiště)**

Zkontrolujte stav úložiště v displeji (vnitřní) a v připojených externích zařízeních.

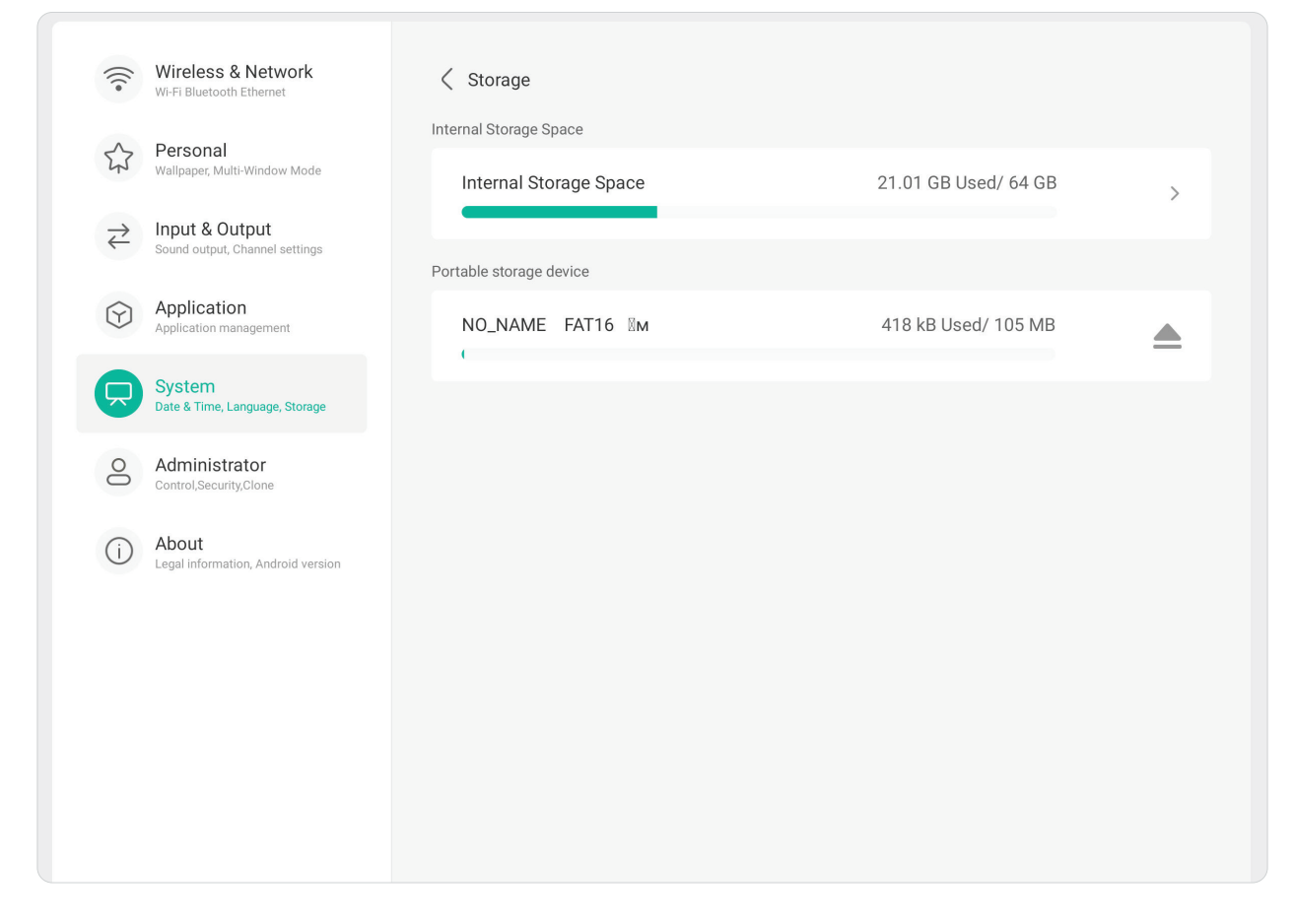
## **System Update (Aktualizace systému)**

Displej automaticky vyhledává aktualizace systému pokaždé, když je připojen k internetu (OTA). Uživatelé mohou aktualizovat verzi softwaru jediným kliknutím.

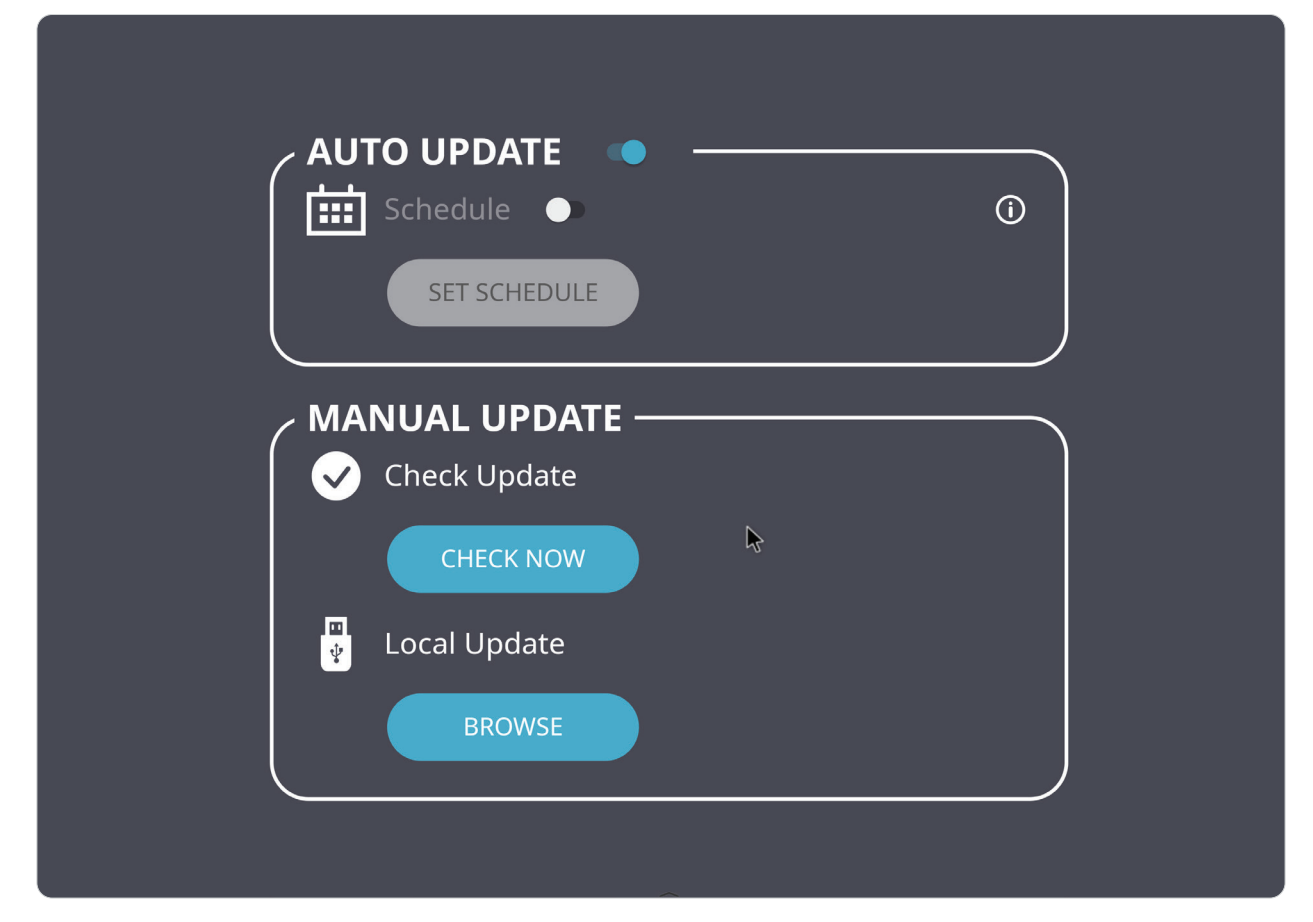

## **Display (Zobrazení)**

Úprava nastavení **Low Blue Light (Omezení modrého světla)**, **Automatic Backlight (Automatické podsvícení)**, **Pixel Shift (Posun pixelů)** a **Flicker Free (Bez blikání)**.

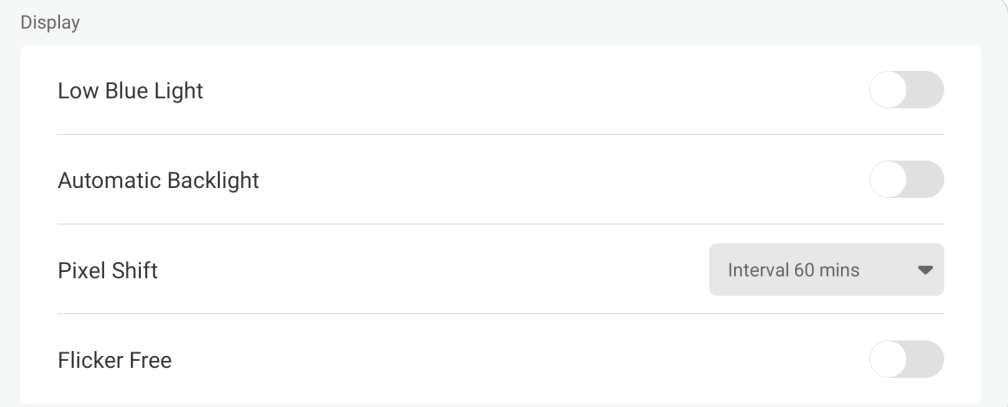

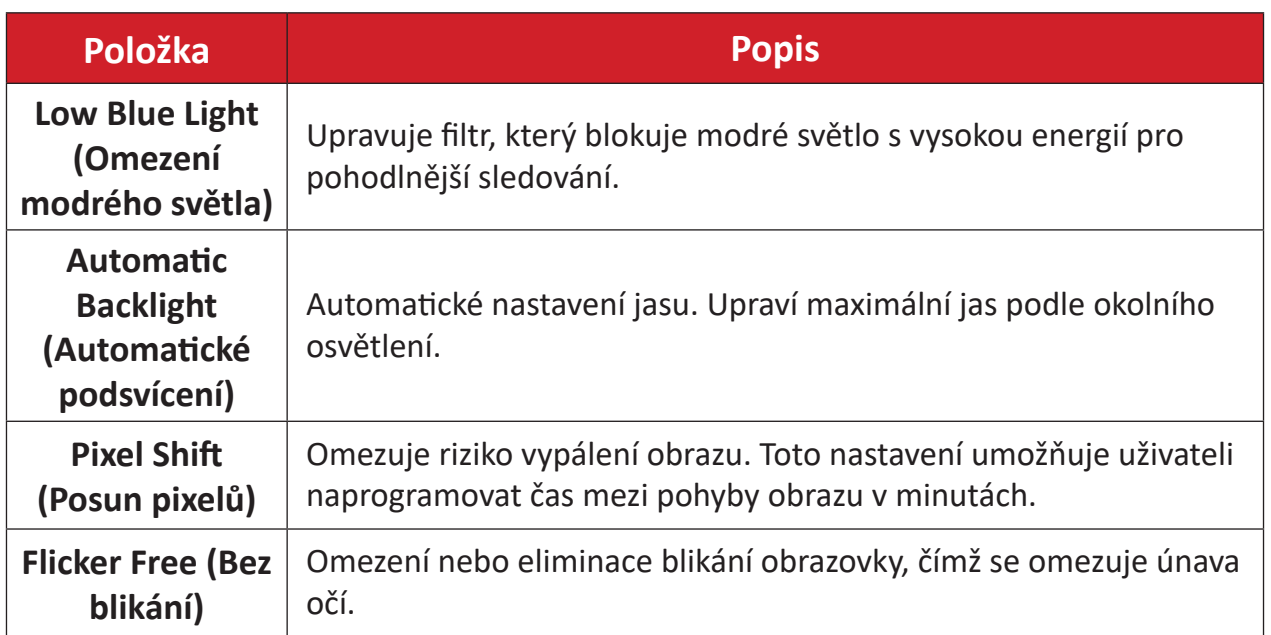

## **System Tools (Systémové nástroje)**

## Nastavení **hesla pro zámek obrazovky** a nastavení **e-mailového** účtu.

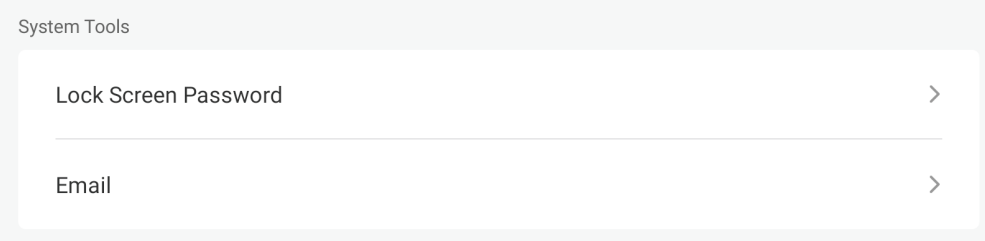

## **Lock Screen Password (Heslo pro zámek obrazovky)**

Nastavte heslo pro zámek obrazovky a povolte zámek obrazovky.

**POZNÁMKA:** Pokud heslo zapomenete, stisknutím tlačítek **INPUT**-**0**-**2**-**1**-**4** na dálkovém ovladači můžete obnovit výchozí heslo.

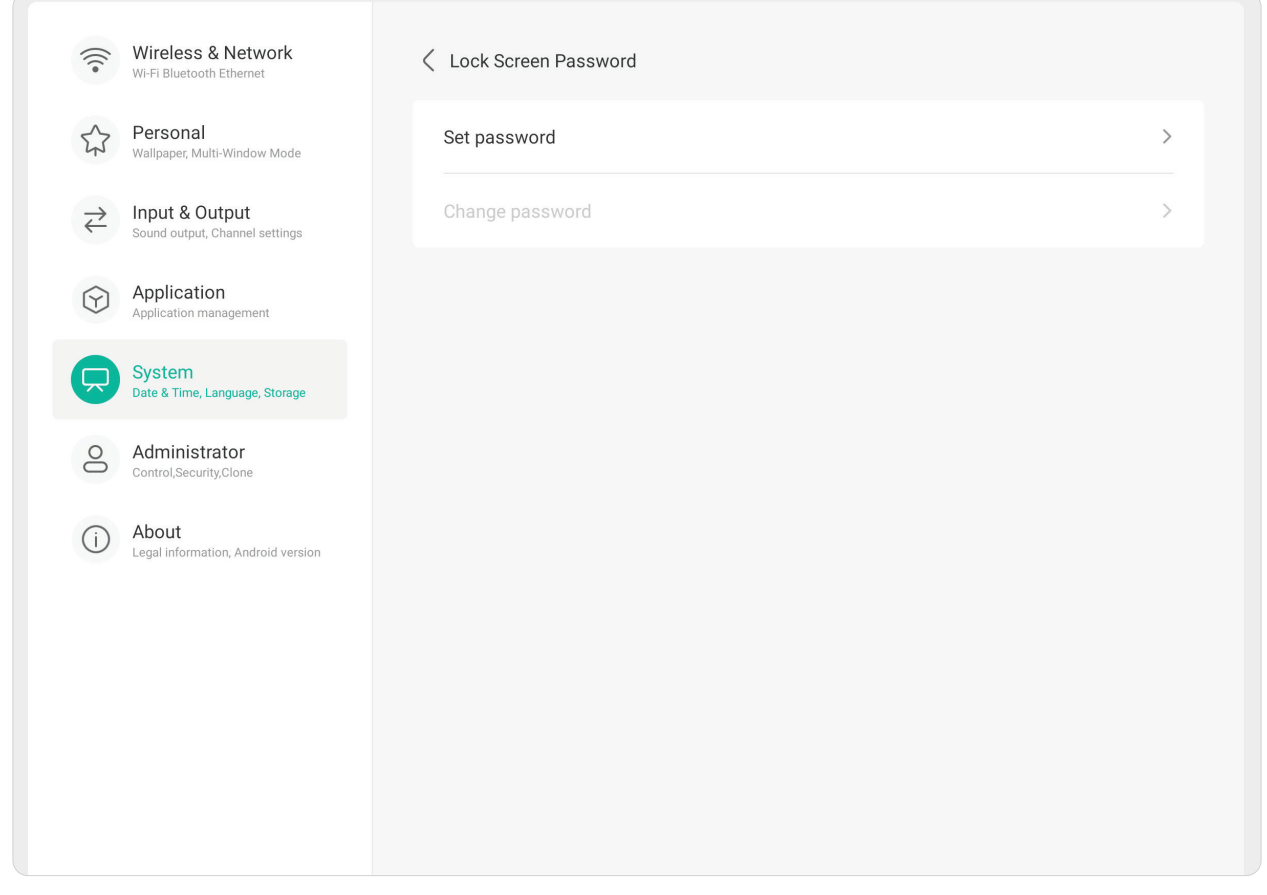

Pokyny pro nastavení hesla pro zámek obrazovky:

- **1.** Přejděte na: **Settings (Nastavení)** > **System (Systém)** > **System Tools (Systémové nástroje)** > **Lock Screen Password (Heslo pro zámek obrazovky)**, kde najdete možnosti zámku obrazovky, nebo vyberte ikonu **Screen Lock (Zámek obrazovky)** ( **B**) v seznamu All Apps (Všechny aplikace).
- **2.** Vyberte položku **Set Password (Nastavit heslo)** a zadejte nové čtyř (4) číselné heslo. Potom vyberte **OK**. Když teď vyberete ikonu **Screen Lock (Zámek obrazovky)** ( **a** ), obrazovka se zamkne.

## **Email (E-mail)** Přidání e-mailového účtu do displeje.

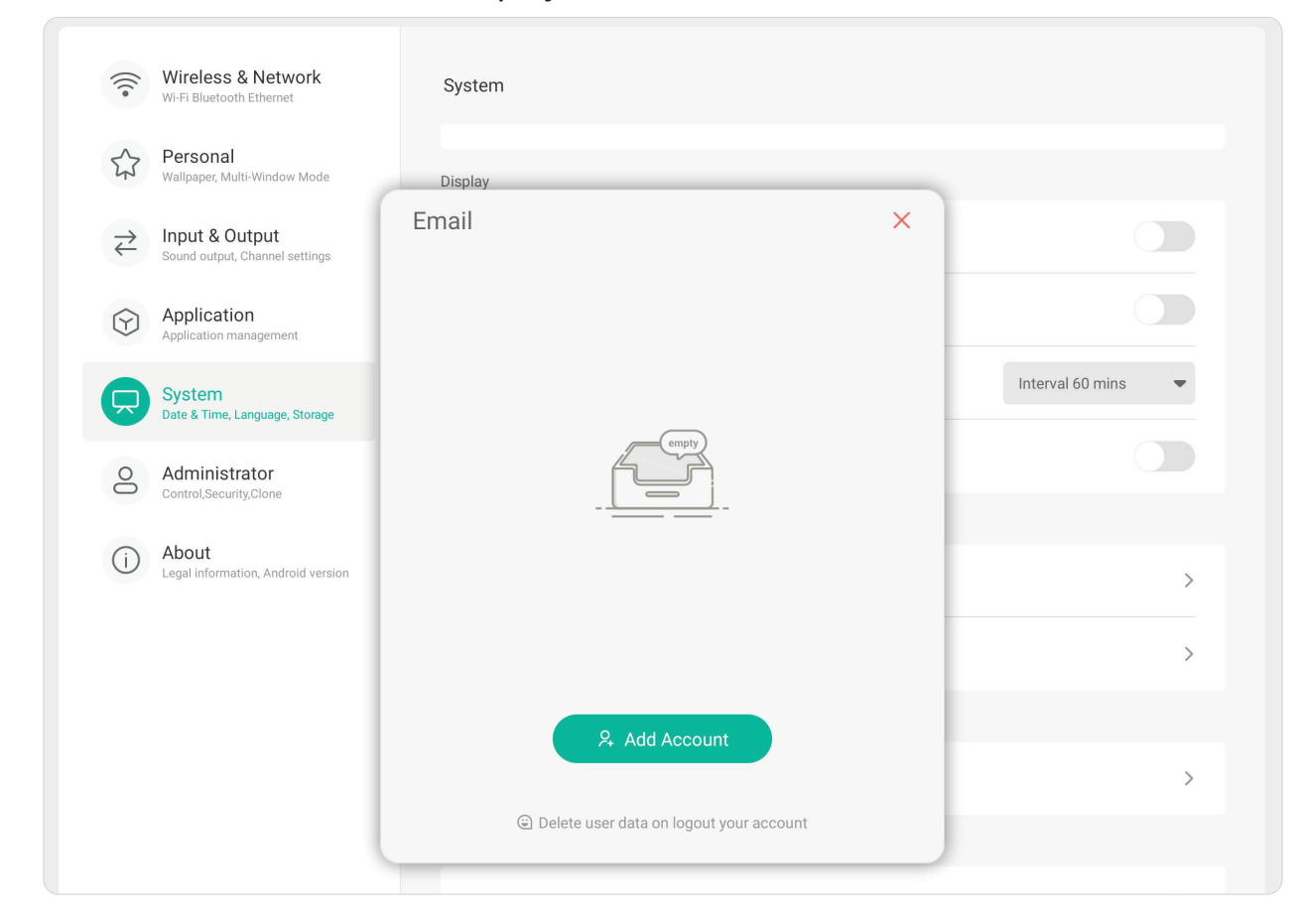

## **Startup & Shutdown (Spuštění a vypnutí)**

Úprava nastavení **Startup Channel (Kanál při spuštění)**, **Energy Saving (Úsporný režim)** a **Timer Switch (Přepnutí časovače)**.

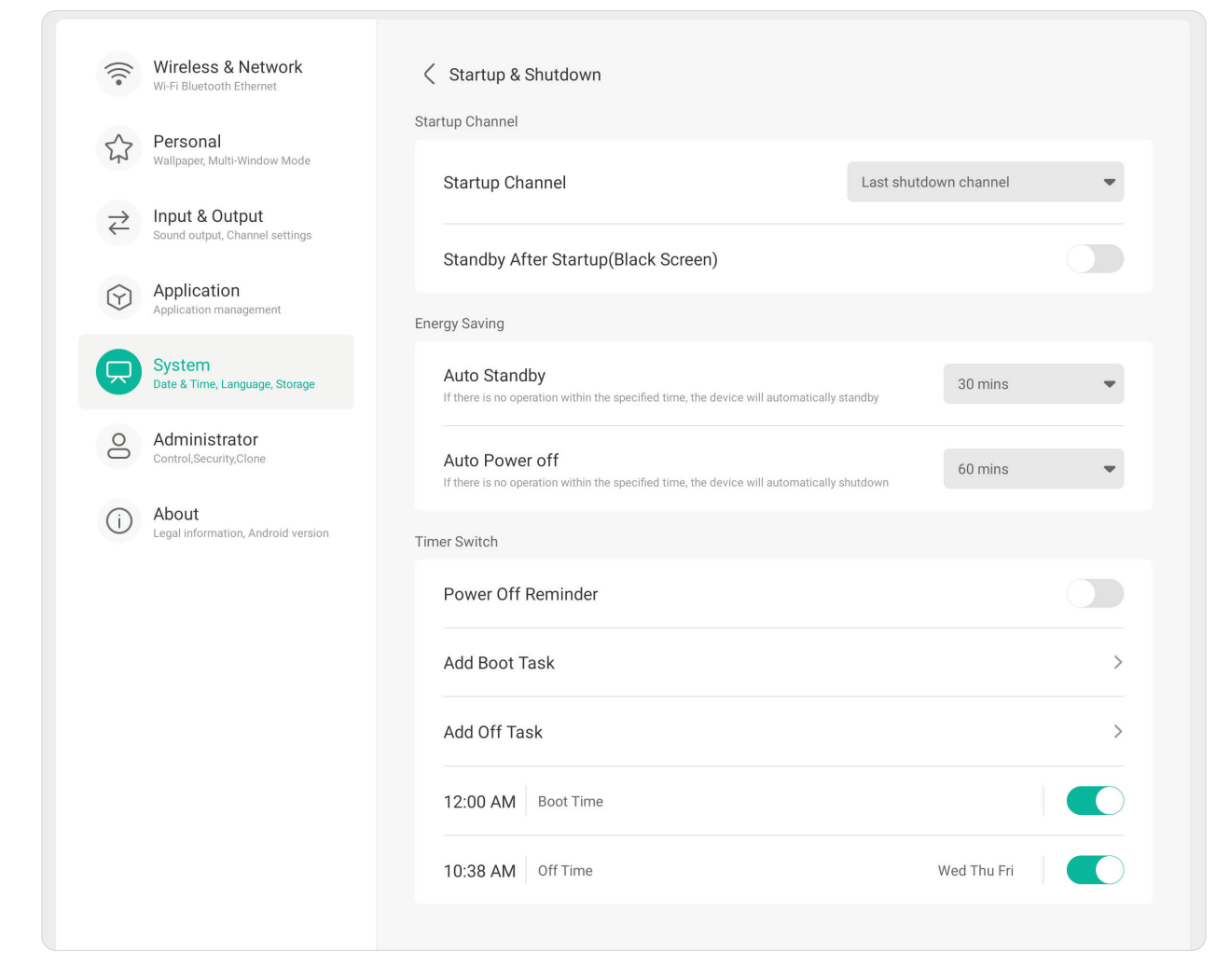

## **Startup Channel (Kanál při spuštění)**

Výběr preferovaného vstupního zdroje při zapnutí displeje a nastavení loga při spuštění a předvoleb pro obraz.

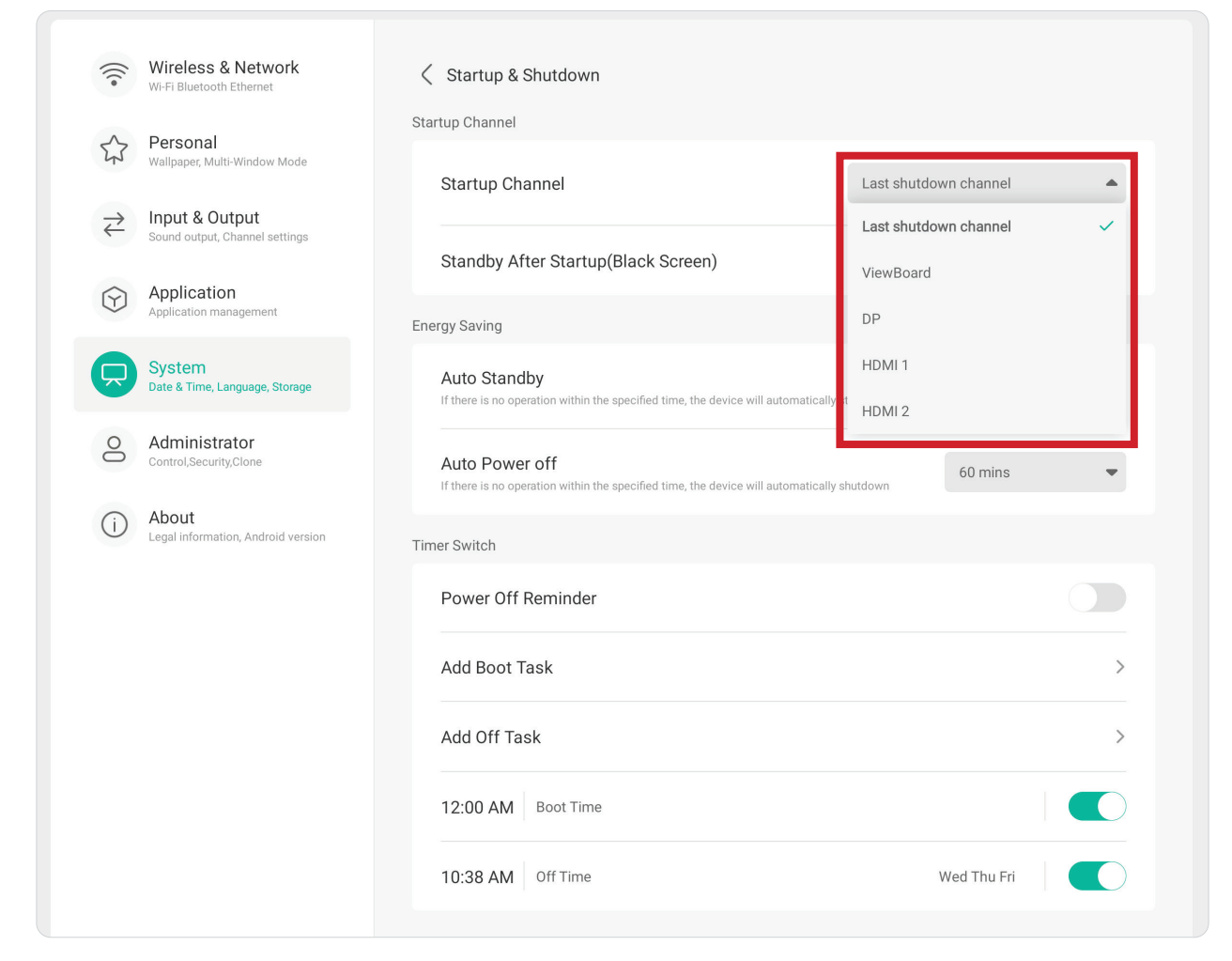

## **Energy Saving (Úsporný režim)**

Nastavení položek **Auto Standby (Automatický pohotovostní režim)** a **Auto Power Off (Automatické vypnutí)** pro úsporu elektřiny, když se displej nepoužívá.

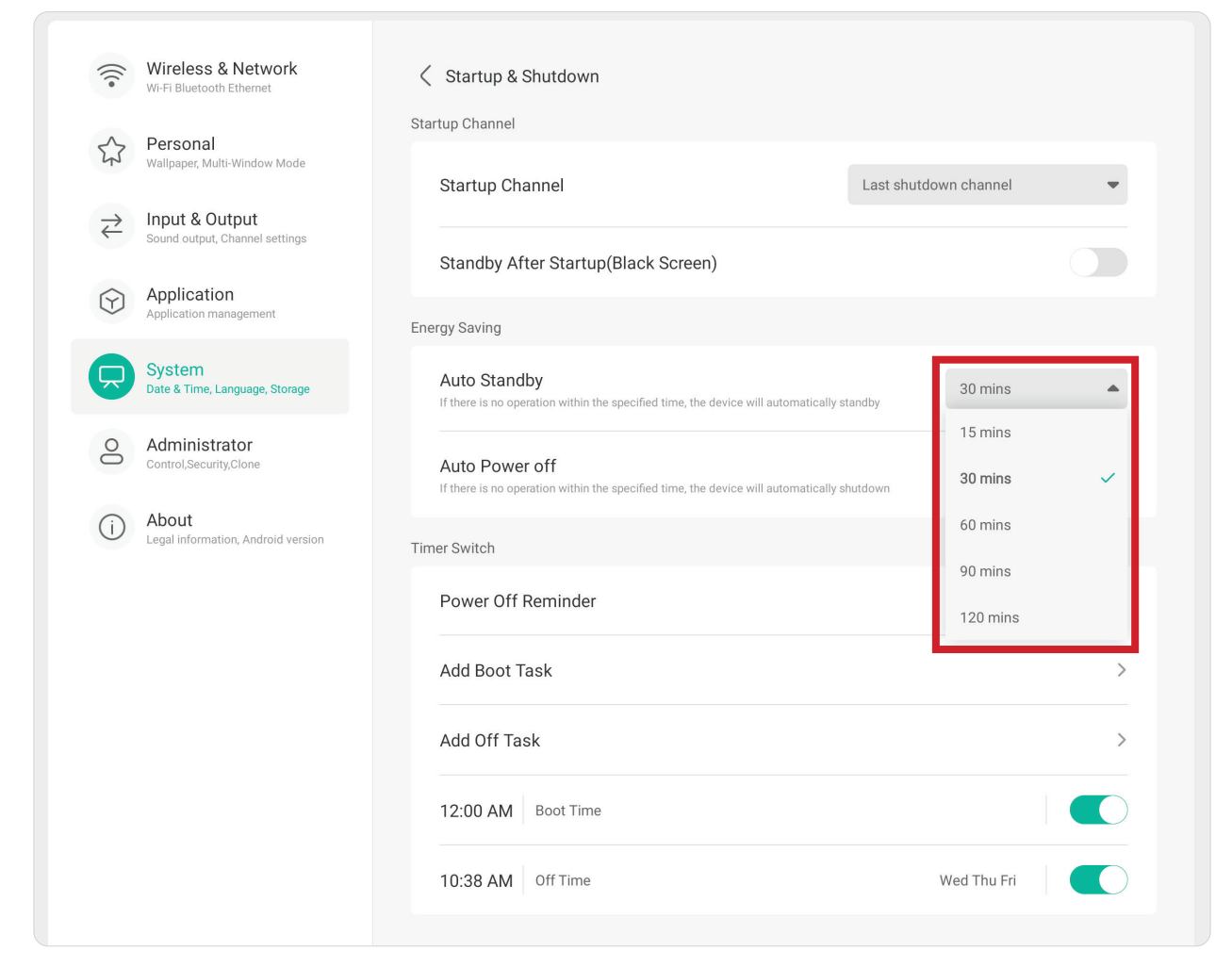

## **Timer Switch (Přepnutí časovače)**

Nastavení položek **Power Off Reminder (Připomenutí vypnutí)** a **Add Boot**/**Off Tasks (Přidat úlohy při spuštění/vypnutí)** .

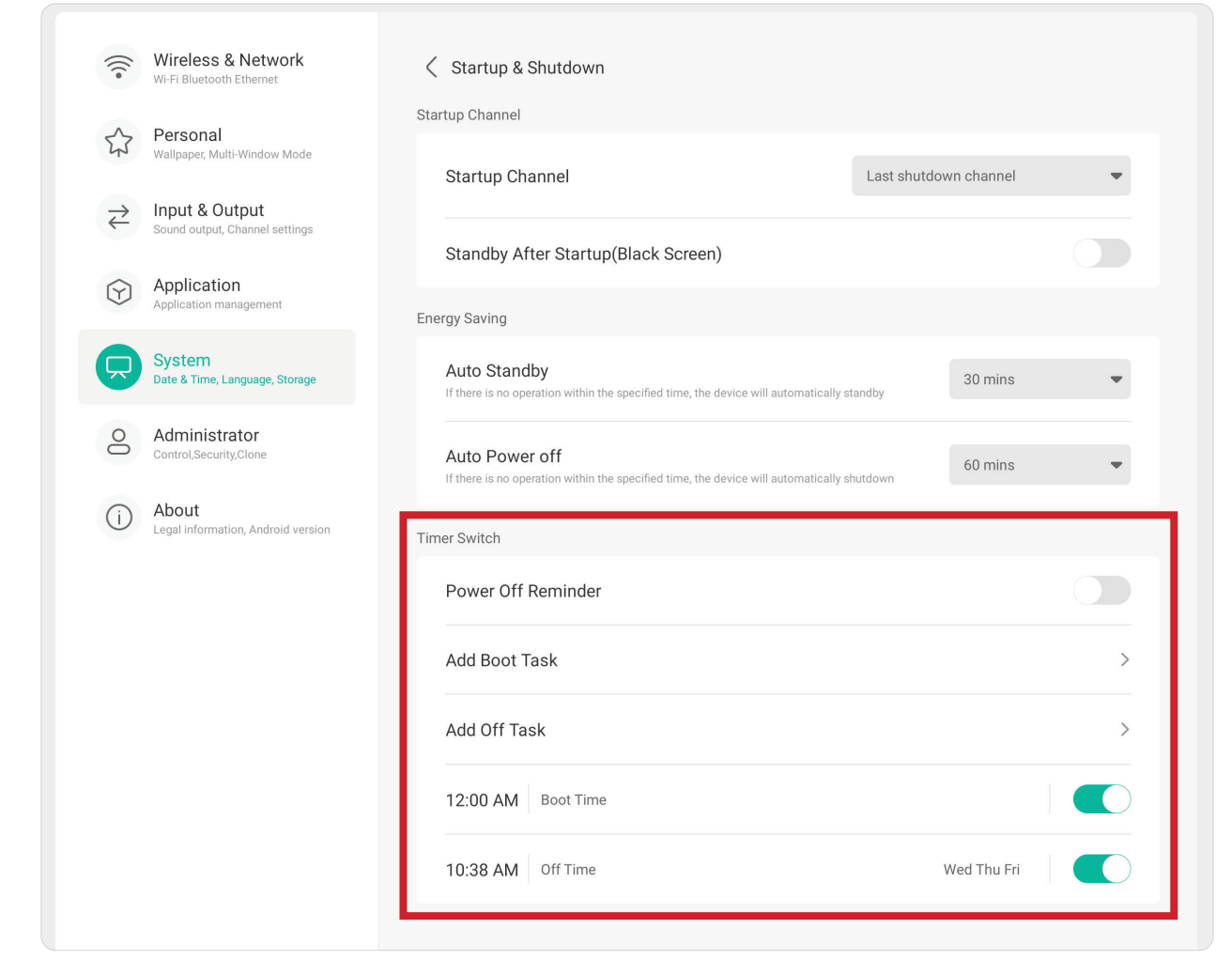

### **Improvement (Vylepšení)**

Kontrola položek **Credentials (Přihlašovací údaje)** a **User Experience Improvement (Vylepšení pro uživatele)**.

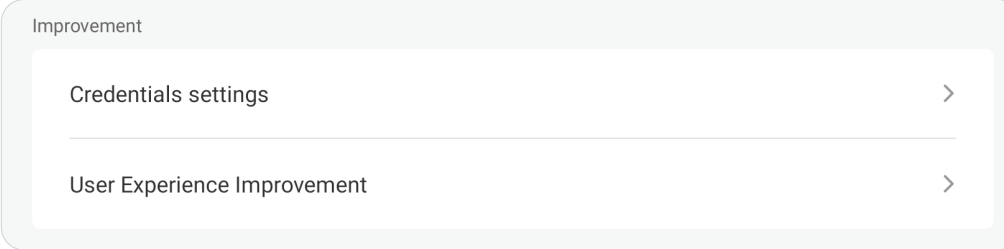

## **Credential Settings (Nastavení přihlašovacích údajů)**

Kontrola položek **Trusted (Důvěryhodné)** a **User Credentials (Přihlašovací údaje uživatelů)**, **Install from Storage (Instalace z úložiště)** a **Clear Credentials (Vymazat přihlašovací údaje)**.

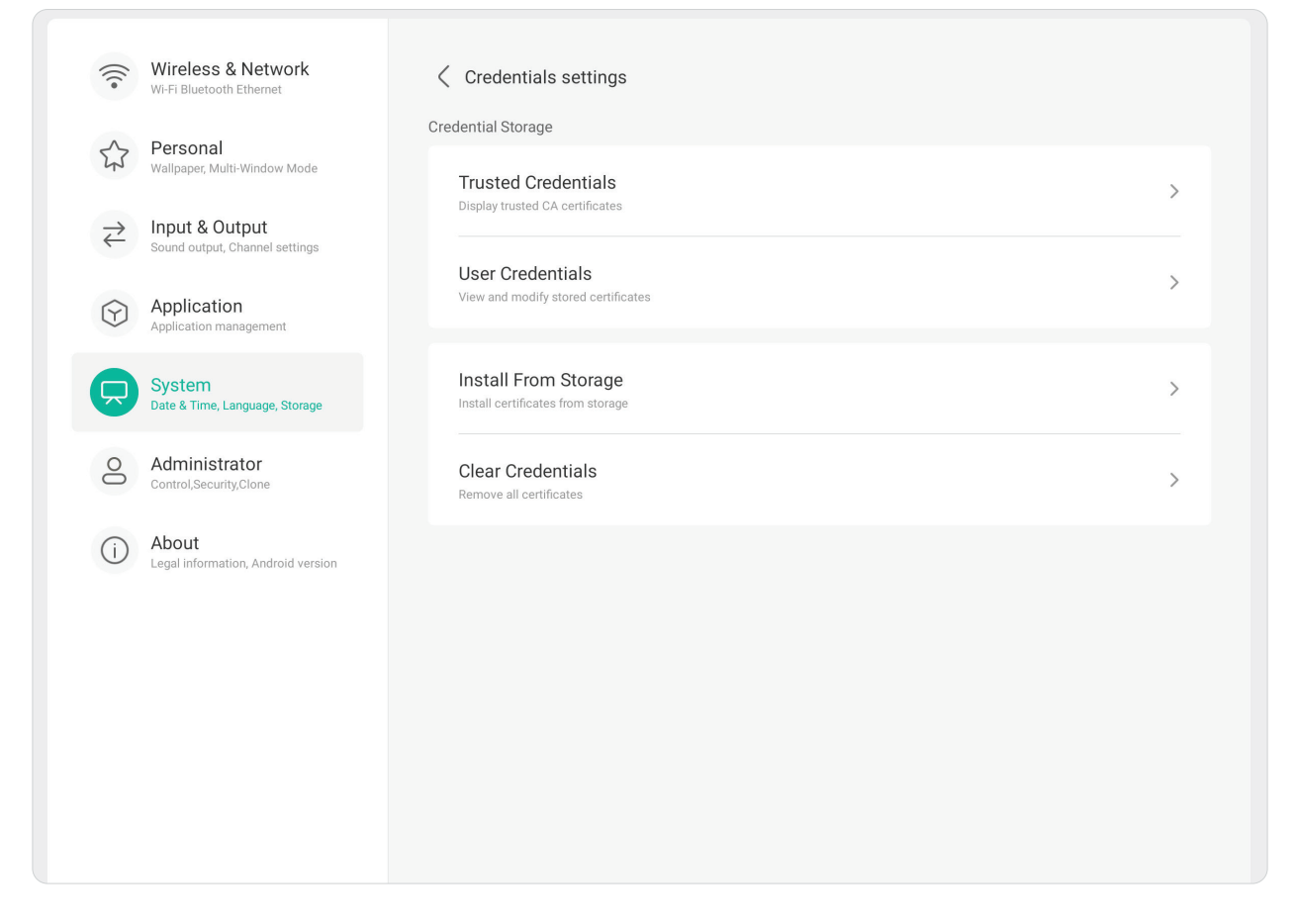

## **User Experience Improvement (Vylepšení pro uživatele)**

Možnost souhlasit nebo nesouhlasit s tím, že budou shromažďována obecná statistická data o tom, jak se displej používá, což pomáhá zlepšovat služby.

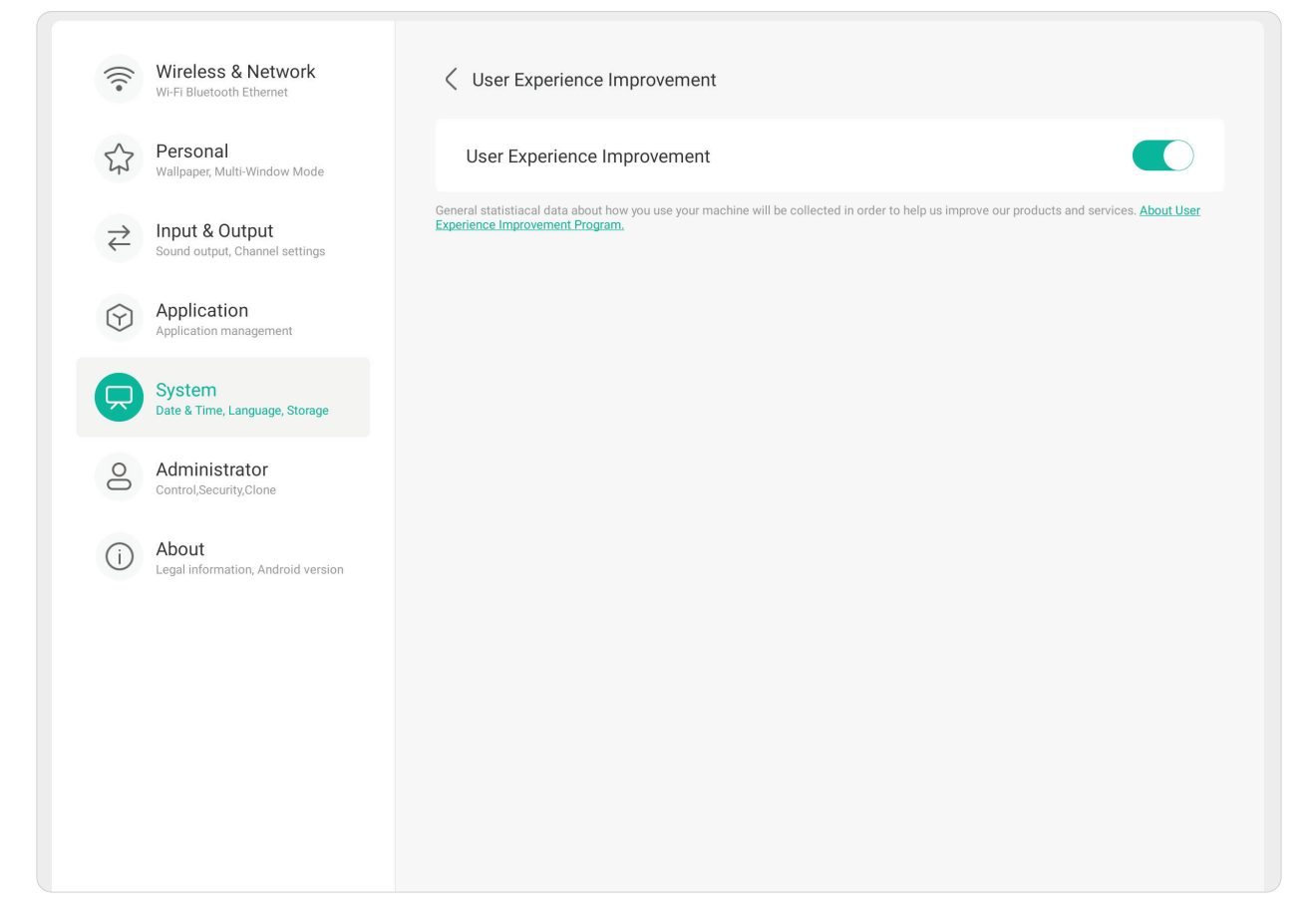

### **Správce**

 $\overline{a}$ 

Zobrazení a úprava nastavení **Administrator (Správce)**, **Control (Ovládání)**, **Clone (Klonovat)**, **Kiosk Mode (Režim kiosku)** a **Security (Zabezpečení)**.

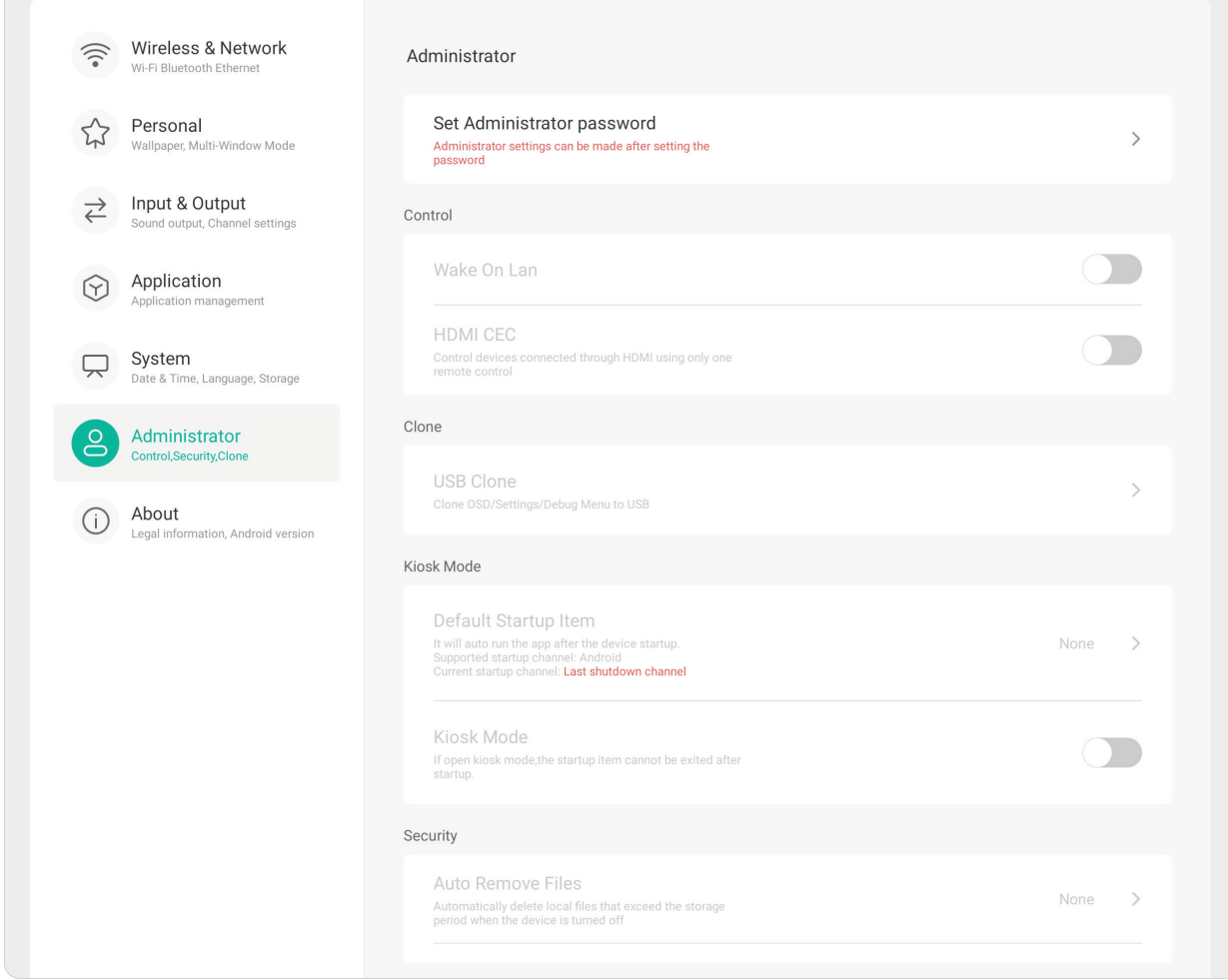

## **Administrator (Správce)**

Nastavení hesla správce pro úpravu nastavení správce.

Administrator

Set Administrator password Administrator settings can be made after setting the<br>password

 $\rightarrow$ 

## **Control (Ovládání)**

Zapnutí nebo vypnutí funkcí **Wake On LAN (Probuzení přes LAN)** a **HDMI CEC**.

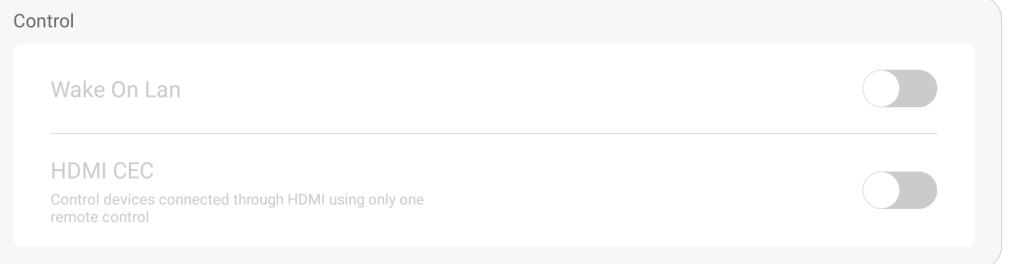

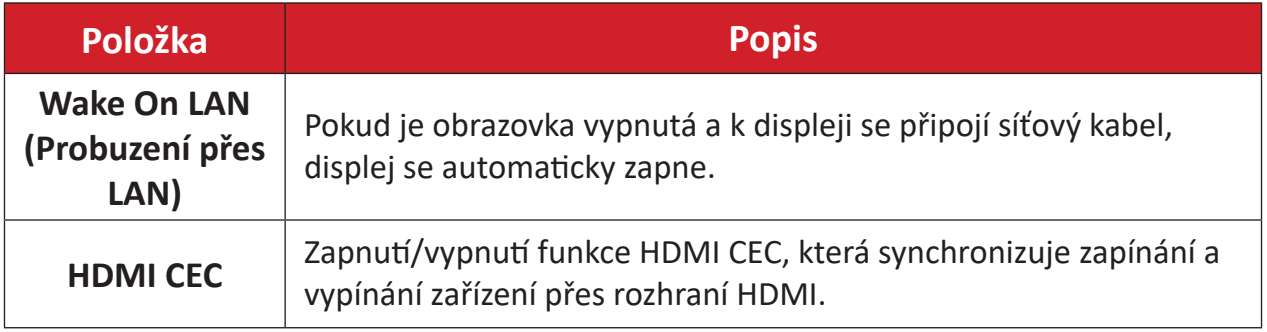

## **Clone (Klonovat)** Zkopírování nabídky OSD, nastavení a nabídky ladění na USB úložiště.

Clone USB Clone

Clone OSD/Settings/Debug Menu to USB

 $\bar{\rm{ }}$ 

## **USB Clone (USB klonování)**

Zkopírování nabídky OSD, nastavení a nabídky ladění na USB úložiště.

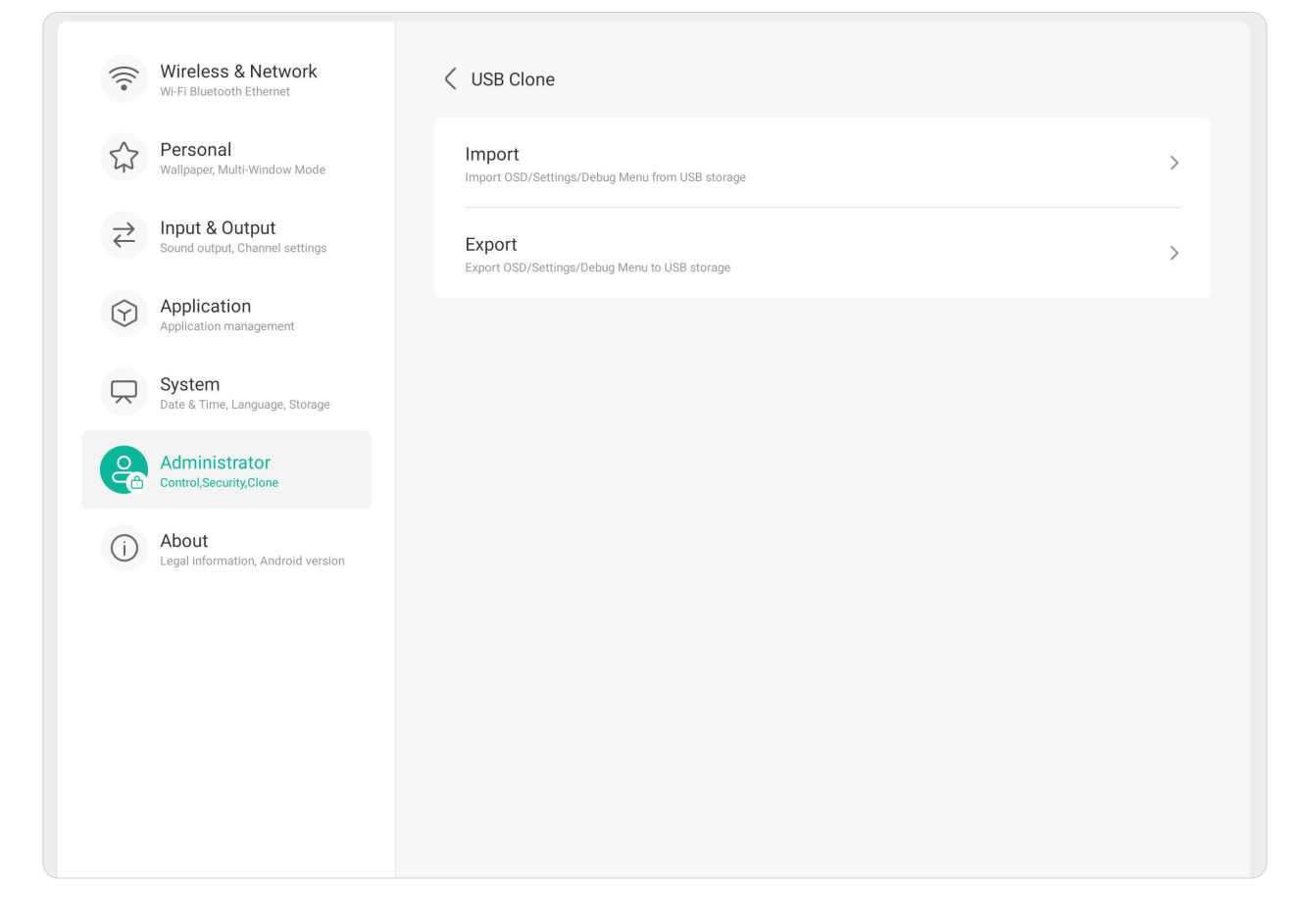

## **Kiosk Mode (Režim kiosku)**

Zkopírování nabídky OSD, nastavení a nabídky ladění na USB úložiště.

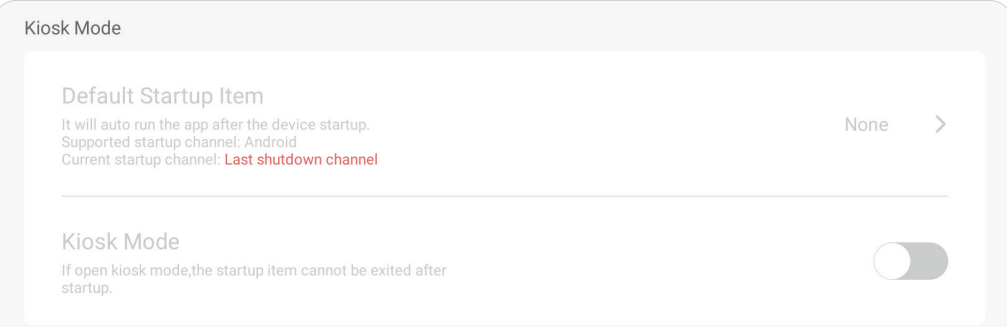

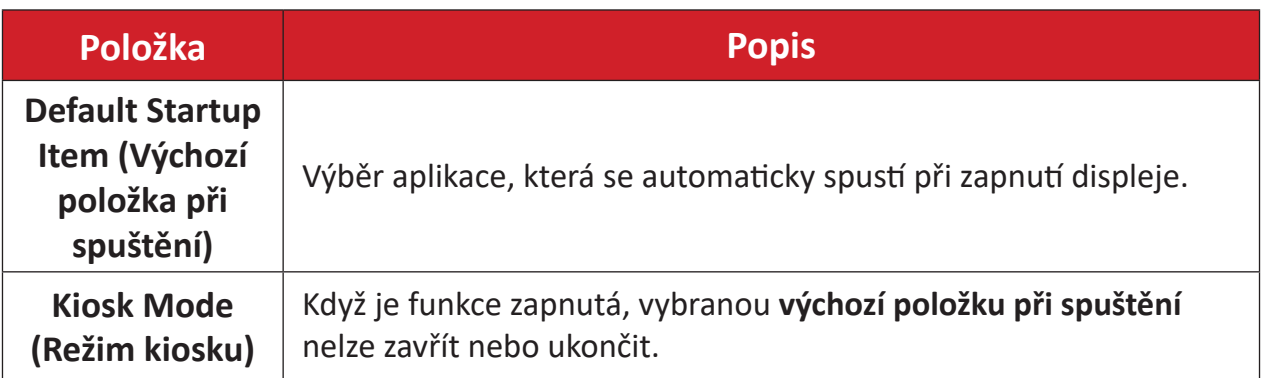

## **Security (Zabezpečení)**

Nastavení určitého časového intervalu pro automatické odstraňování souborů a zámku pro položky Nastavení, Síť, USB a Neznámé zdroje.

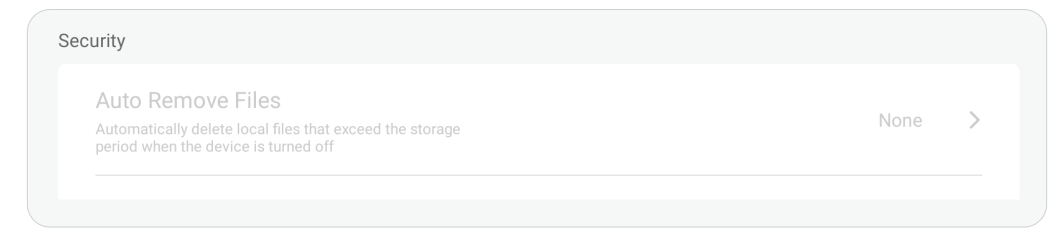

## **Auto Remove Files (Automaticky odstranit soubory)**

Při vypnutí zařízení se automaticky odstraňují místní soubory, které překročily nastavenou dobu uložení.

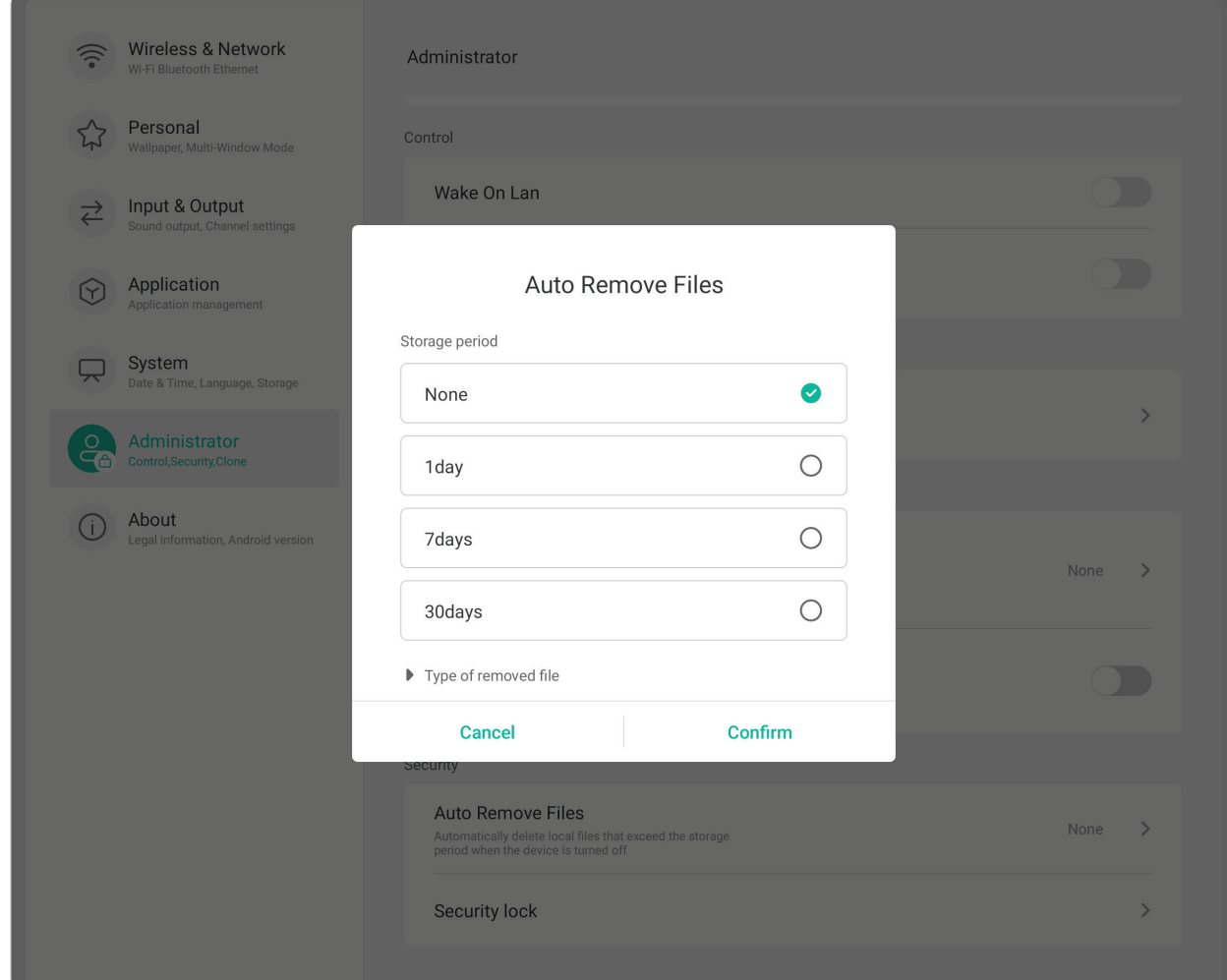

## **Security Lock (Bezpečnostní zámek)**

Nastavení hesla pro položky Nastavení, Síť, USB a Neznámé zdroje.

## **O aplikaci**

 $\sqrt{2}$ 

Zobrazení položek **Legal Information (Právní informace)**, **Module Number (Číslo modulu)**, **Android Version (Verze systému Android)**, **Kernel Version (Verze jádra)** a **Build Number (Číslo sestavení)**.

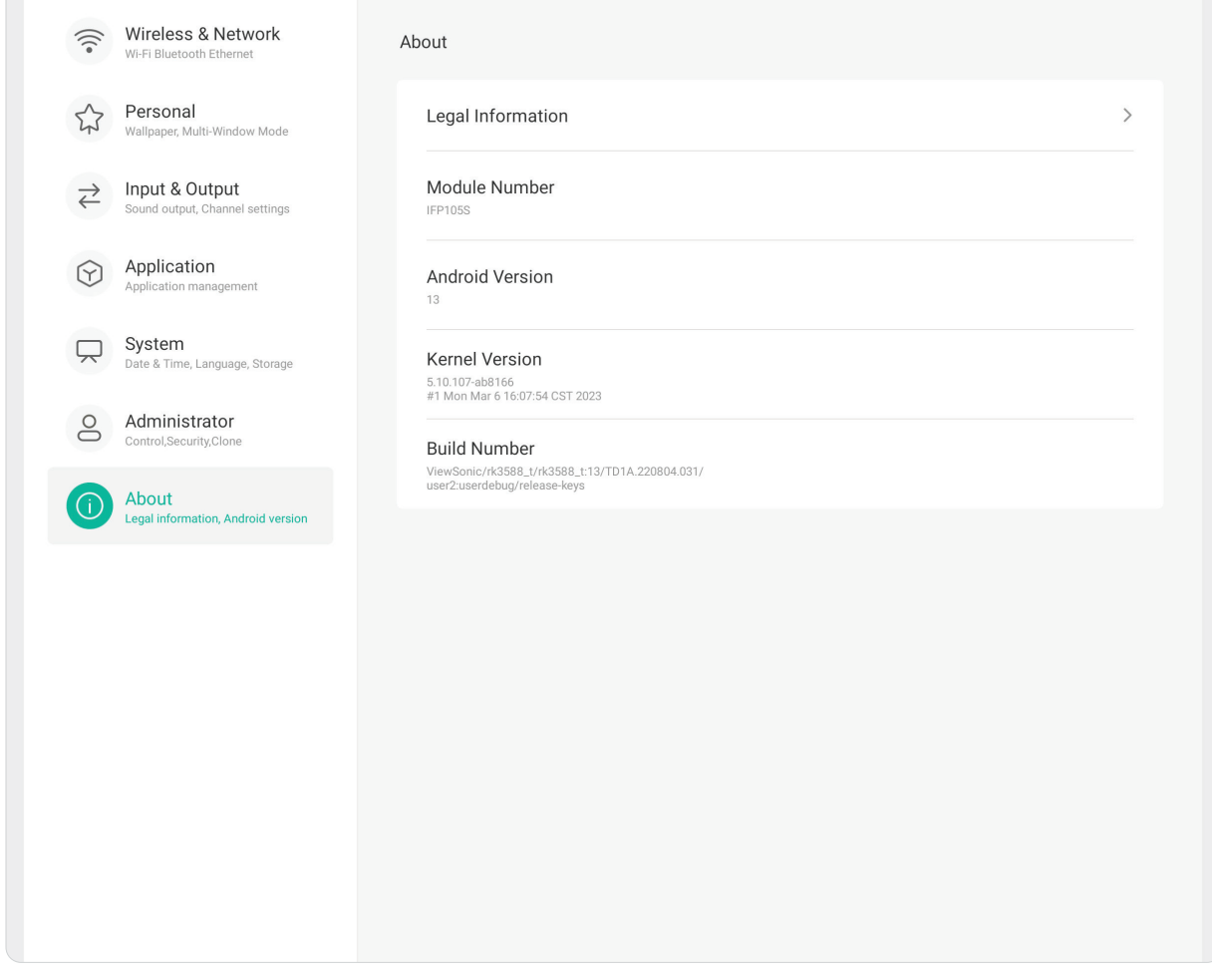

# **Předinstalované aplikace a nastavení**

**POZNÁMKA:** Při aktualizaci systému se mohou nainstalované aplikace bez upozornění změnit (nainstalovat, odinstalovat nebo aktualizovat). Pokud máte jakékoli otázky, obraťte se na místní zákaznický servis.

## **Záznam**

Zachyťte vše, co se zobrazuje na obrazovce, ve video formátu.

Spuštění aplikace pro záznam obrazovky:

- **1.** Vyberte ikonu **Záznam** ( ) v části **More (Další)**.
- **2.** Vyberte požadovanou konfiguraci záznamu.
- **3.** Stiskněte značku zaškrtnutí; zahájí se třísekundový odpočet. Záznam obrazovky začne okamžitě po odpočítání.
- **4.** Po zastavení záznamu budete moci zobrazit náhled videa, uložit jej nebo zahodit.

## **Note**

Aplikace digitální tabule.

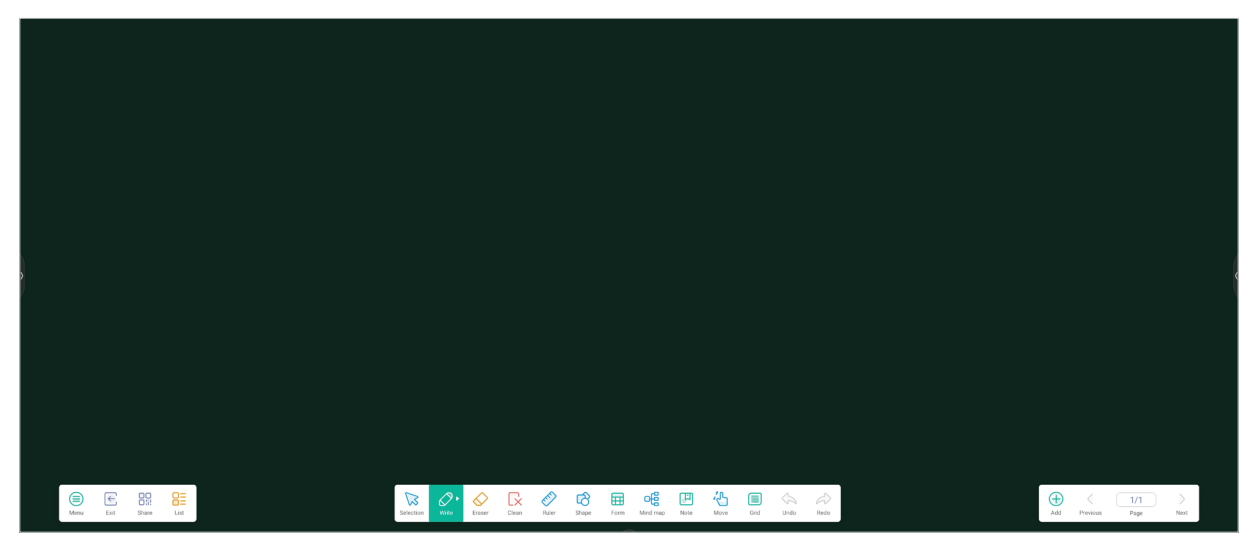

## Panel nástrojů

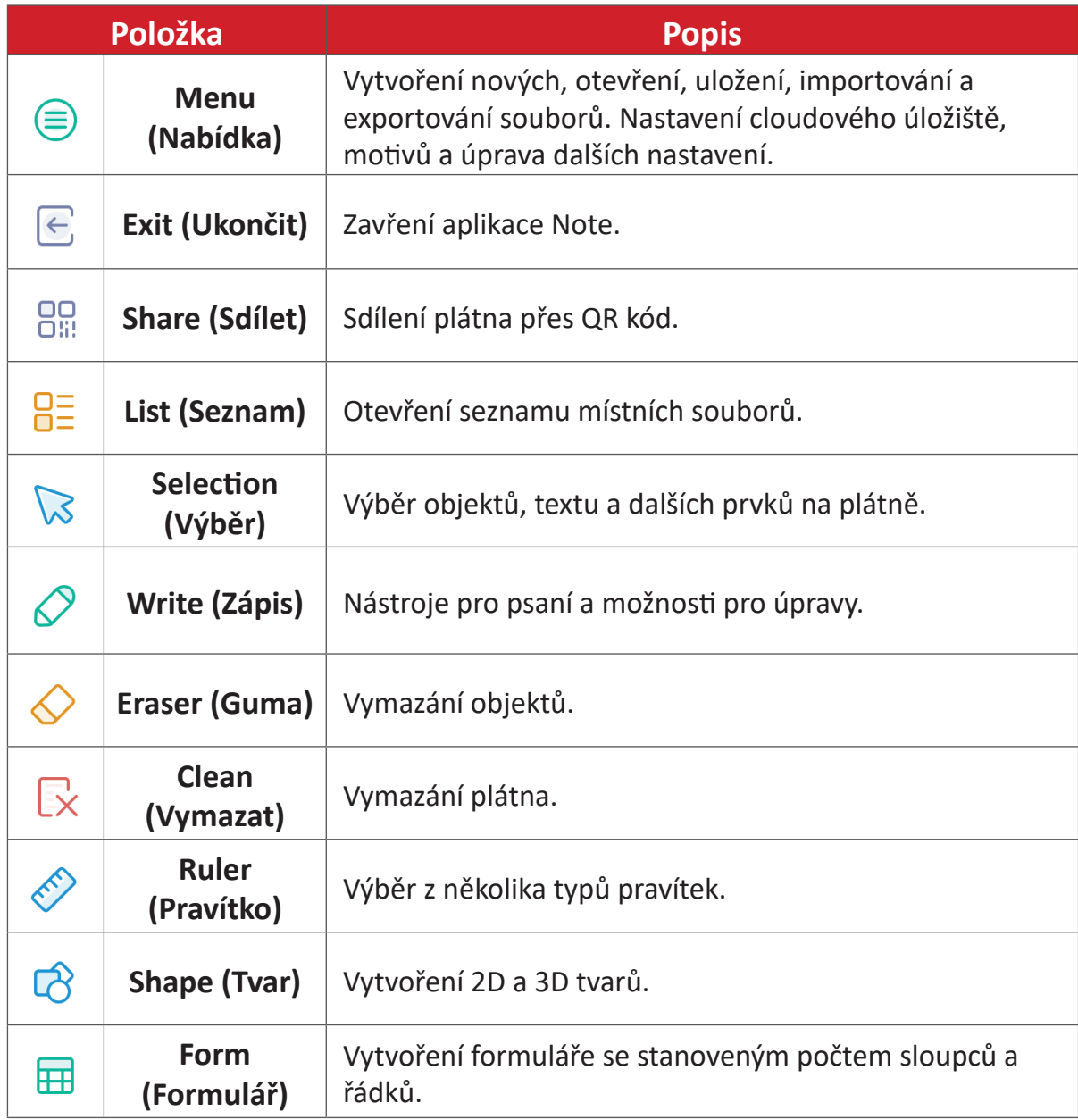

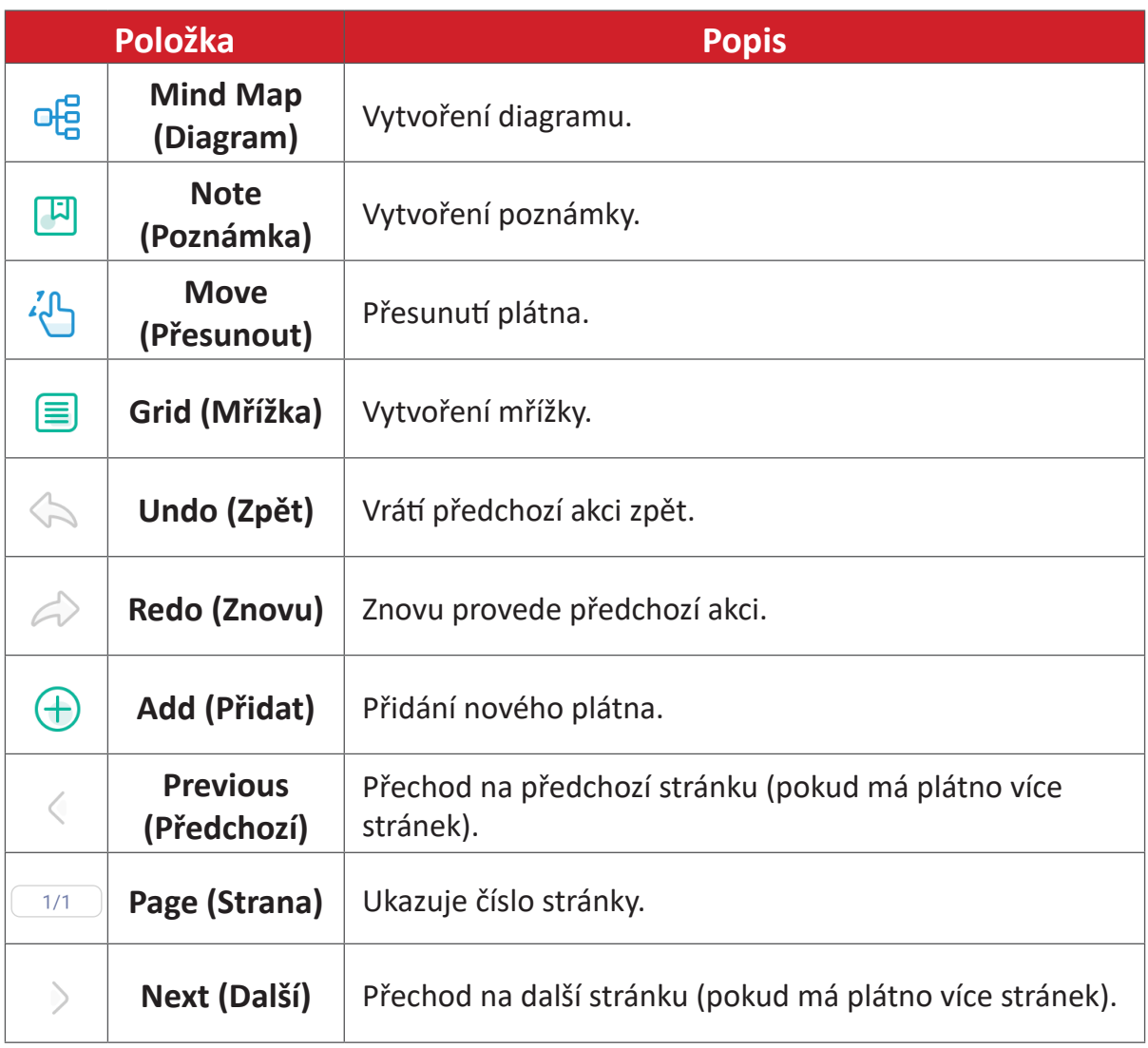

## **vCast**

Aplikace vCast, ve spolupráci se softwarem ViewBoard® Cast (vCast, vCast Pro a vCastSender), umožňuje zařízení ViewBoard přijímat obrazovky z notebooků (Windows/Mac/Chrome) a od mobilních uživatelů (iOS/Android) obrazovky, fotografie, videa, poznámky a obsah z fotoaparátu, když tato zařízení používají aplikaci vCastSender.

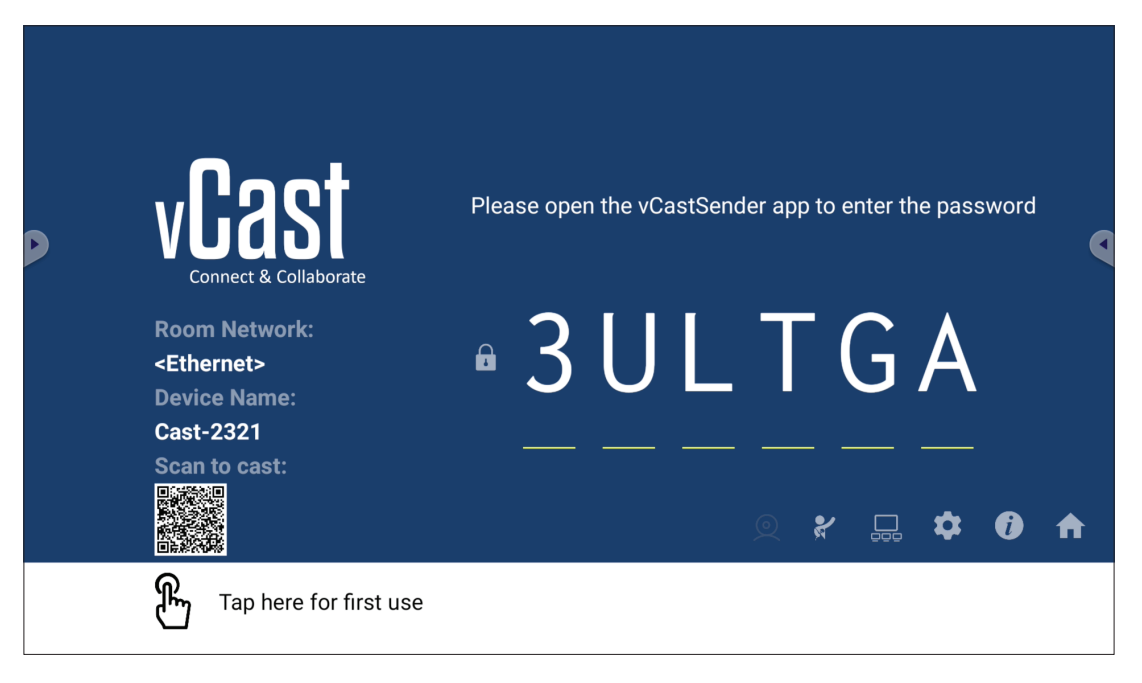

#### **Informace o síti**

- Software ViewBoard® Cast, notebooky a mobilní zařízení se mohou připojit ke stejné podsíti i přes jinou podsíť – stačí zadat kód PIN na obrazovce.
- Připojená zařízení se zobrazí v části **Device List (Seznam zařízení)** na stejném připojení podsítě.
- Pokud se zařízení nezobrazí v části **Device List (Seznam zařízení)**, uživatelé budou muset zadat PIN kód na obrazovce.

#### **• Porty:**

- ͫ TCP 56789, 25123, 8121 a 8000 (řízení portu zpráv a přenos zvuku klientských zařízení)
- ͫ TCP 8600 (BYOM)
- ͫ TCP 53000 (požadavek na sdílení obrazovky)
- ͫ TCP 52020 (zpětné ovládání)
- ͫ TCP 52025 (zpětné ovládání pro tlačítko ViewBoard Cast)
- ͫ TCP 52030 (synchronizace stavu)
- ͫ UDP 48689, 25123 (hledání zařízení a vysílání a přenos zvuku klientských zařízení)
- ͫ UDP 5353 (protokol hledání zařízení multicastu)

#### **• Port a DNS pro aktivaci**:

- ͫ Port: 443
- ͫ DNS: https://vcastactivate.viewsonic.com

#### **• Služba OTA**

- ͫ Port serveru: TCP 443
- ͫ Název serveru FQDN: https://vcastupdate.viewsonic.com

## **Nastavení skupiny displejů**

Pokud chcete upravit nastavení skupiny displejů, vyberte ikonu skupiny displejů ( ) v pravém dolním rohu obrazovky.

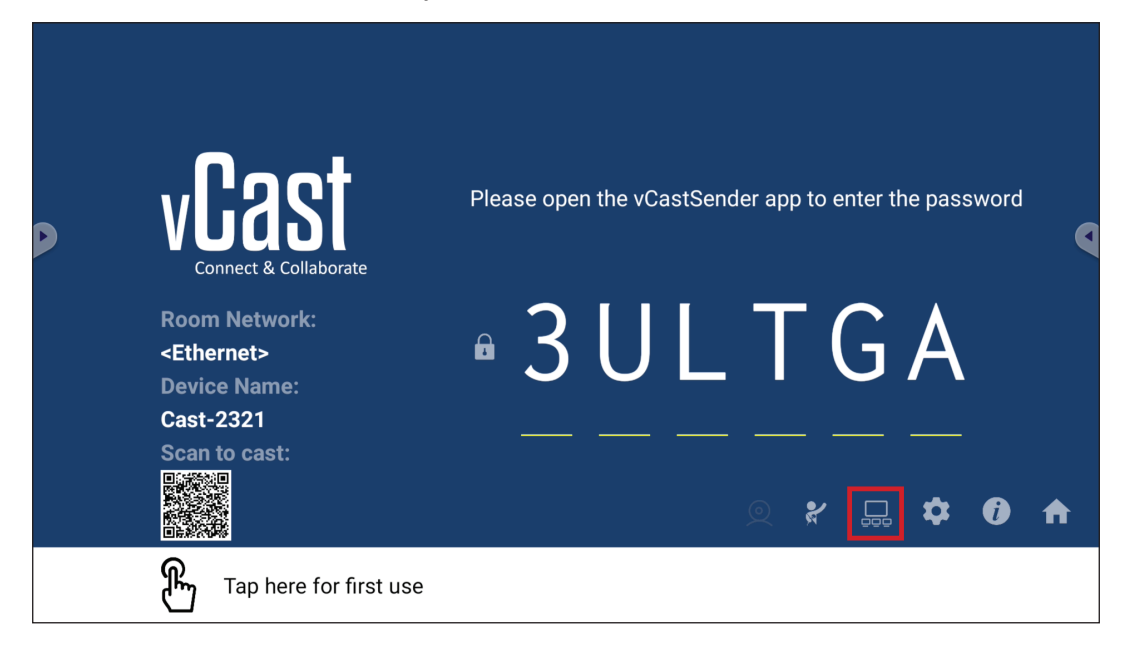

**1.** Zapnutím položky "Turn On/Off Display Group" (Zapnout/vypnout skupinu displejů) aktivujte funkci Skupina displejů.

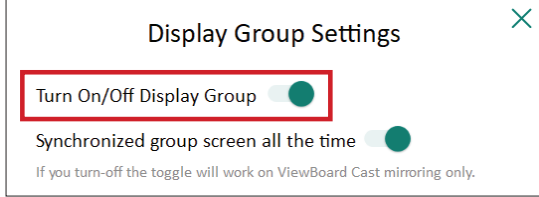

- **POZNÁMKA:** Budou uvedena další předinstalovaná zařízení ViewBoard Cast ve stejné síti.
- **2.** Vyberte zařízení, která chcete přidat do skupiny displejů a vybráním **OK** uložte nastavení.

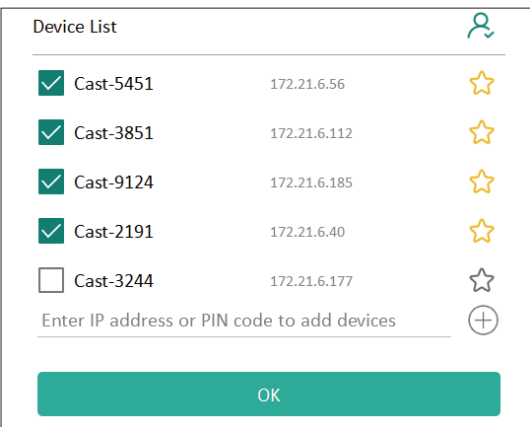

#### **POZNÁMKA:**

- Pokud zařízení, která chcete zařadit do skupiny, nejsou uvedena, zadejte jejich IP adresu nebo kód PIN pro připojení.
- Ve skupině displejů může být maximálně šest zařízení.

**3.** Pokud se často připojujete ke stejnému zařízení, můžete vedle zařízení vybrat ikonu hvězdičky ( ) a přidat zařízení na seznam zařízení, ke kterým se často připojujete, "My List of Devices in Group" (Můj seznam zařízení ve skupině), aby byla příprava a správa skupiny displejů snazší.

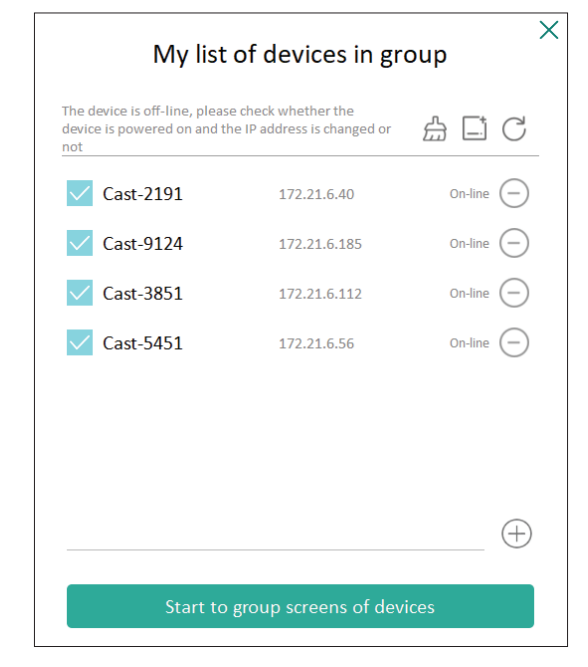

### **Synchronized Group Screen All the Time (Neustále synchronizovaná skupinová obrazovka)**

Když je zapnutá funkce "Synchronized group screen all the time" (Neustále synchronizovaná skupinová obrazovka), bude se neustále zobrazovat synchronizovaná skupinová obrazovka. Když je funkce vypnutá, bude fungovat pouze při zrcadlení vCast.

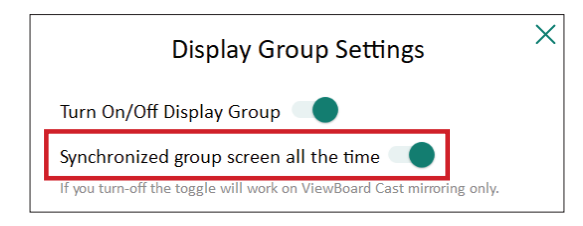

**POZNÁMKA:** Aby nedošlo k přerušení, nejdřív vyberte zařízení, která chcete seskupit, a potom zapněte funkci "Synchronized group screen all the time" (Neustále synchronizovaná skupinová obrazovka).

## **Sdílení obrazovky se skupinou displejů (vysílání jeden na mnoho)**

Po provedení výše uvedeného nastavení můžete sdílet obrazovku s hlavním displejem a klientská zařízení ve skupině pak budou synchronizována s vaší obrazovkou.

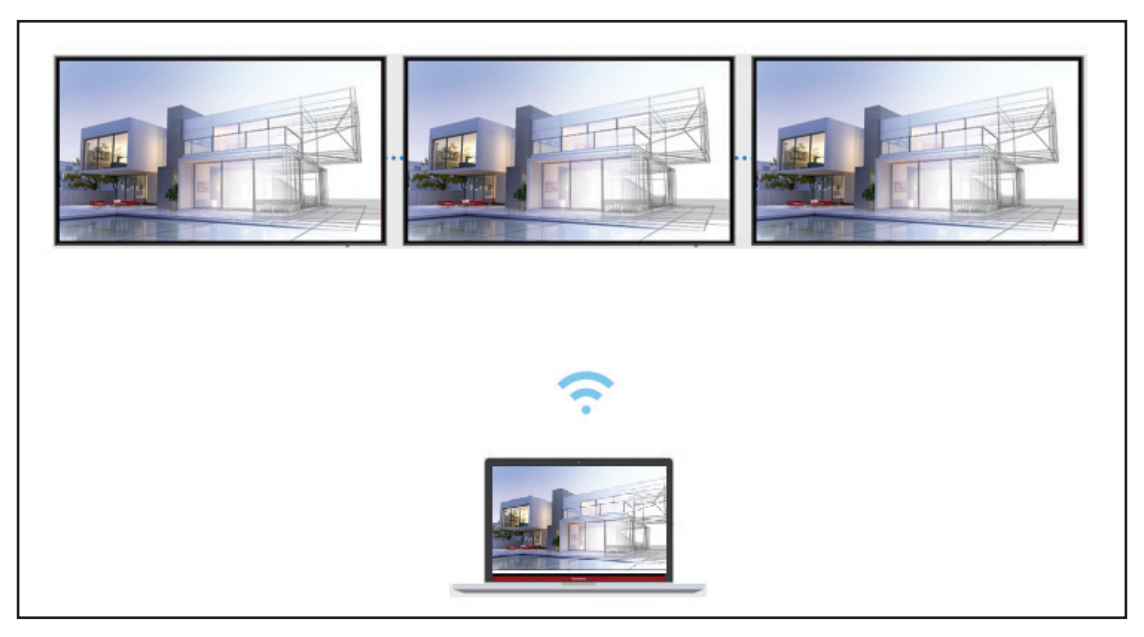

## **Režim moderátora**

Režim moderátora umožňuje moderátorovi převzít kontrolu nad zařízeními připojenými k zařízení ViewBoard nebo displeji. Režim moderátora můžete aktivovat vybráním ikony režimu moderátora (?) v pravém dolním rohu obrazovky.

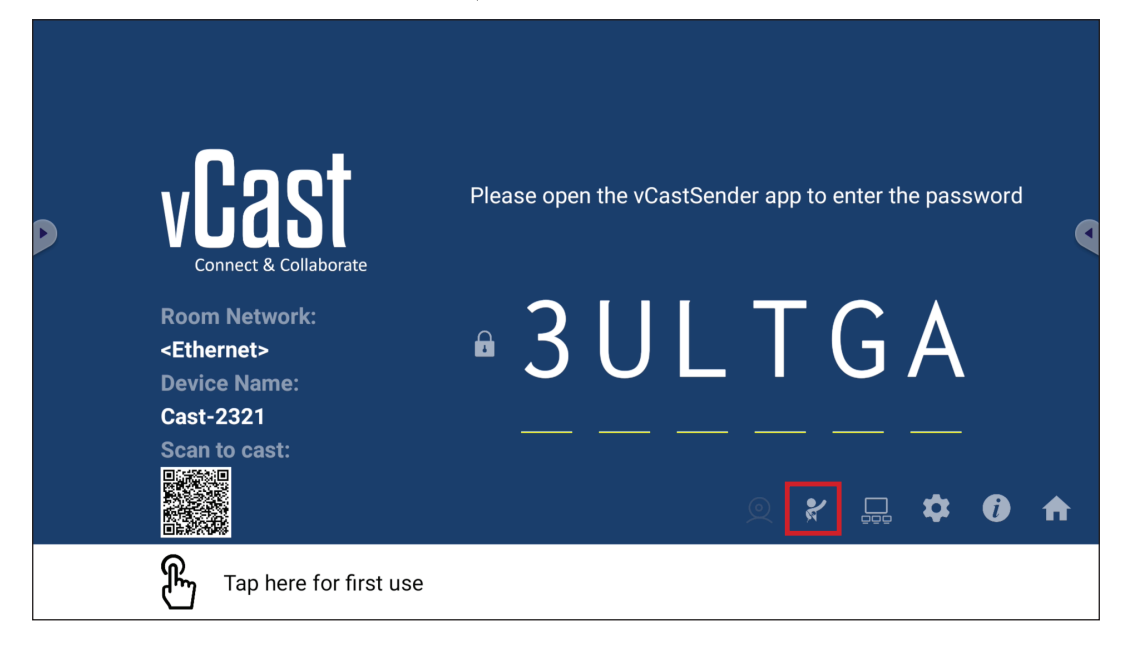

Když je režim aktivní, moderátor může zobrazit seznam všech připojených obrazovek v okně vlevo, podívat se na náhled obrazovky každého účastníka a potom vybrat obrazovku kteréhokoli účastníka a odeslat ji na hlavní obrazovku zařízení ViewBoard nebo displeje k prezentaci. Moderátor může také ovládat obrazovku každého účastníka, přidat poznámku na zařízení ViewBoard nebo displeji a odebrat účastníky pomocí ikony pro zavření (X).

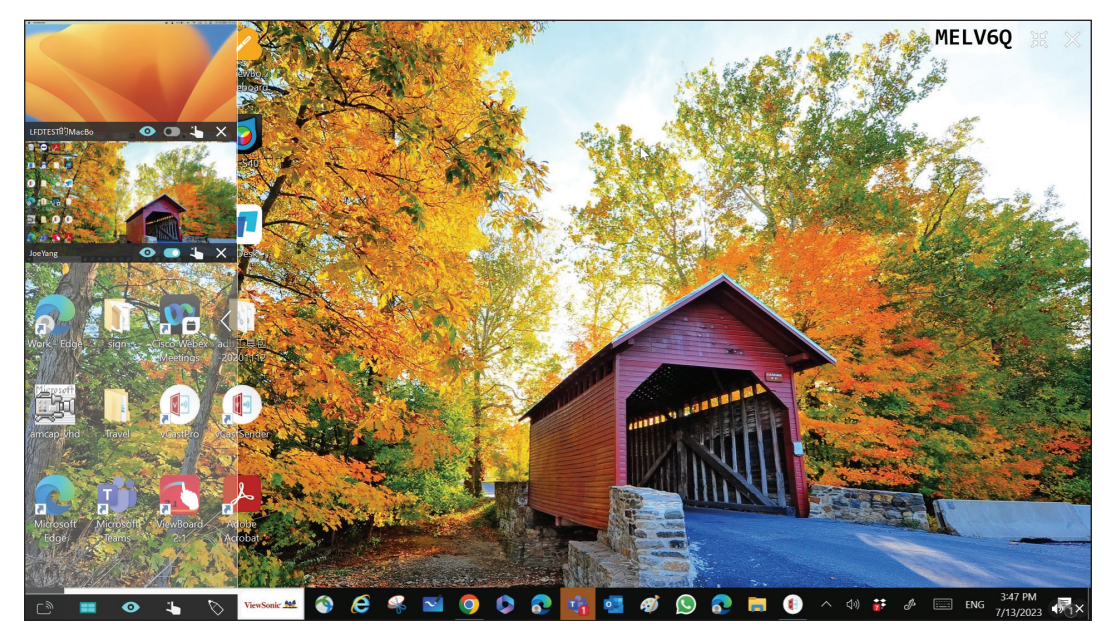

## <sup>ିର୍)</sup> Vysílání

Když je funkce aktivní, obrazovka zařízení ViewBoard se vysílá na všechny připojené obrazovky účastníků současně. Dokud moderátor funkci Vysílání nevypne, účastníci vidí jen obsah prezentace.

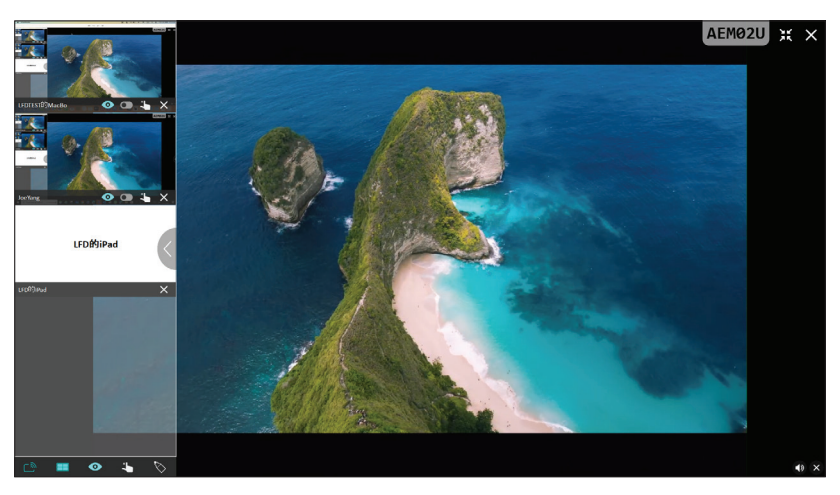

## **E Sdílení více obrazovek**

Ve výchozím nastavení aplikace vCast umožňuje sdílení více obrazovek, ale lze ji nastavit na sdílení jediné obrazovky. To lze provést tak, že moderátor vybere ikonu Sdílení více obrazovek, čímž přepne na sdílení jediné obrazovky.

## **Náhled obrazovky**

Aplikace vCast ve výchozím nastavení umožňuje moderátorovi zobrazit náhled obrazovky účastníka, než bude obrazovka sdílena se zařízením ViewBoard. Vybráním ikony Náhled obrazovky může moderátor zobrazení přepnout tak, aby se zobrazovalo pouze jméno účastníka.

## **Dotyk**

Ve výchozím nastavení mohou účastníci po připojení spolupracovat prostřednictvím dotykového rozhraní. Moderátor může dotykové ovládání jednotlivých účastníků zapnout nebo vypnout pomocí ikony v jejich okně.

## **POZNÁMKA:**

- Režim moderátora je podporován na všech zařízeních vCastSender a AirPlay, ale u mobilních zařízení existuje omezení pouze na funkci náhledu. Mobilní zařízení Android také nemohou vysílat zvuk.
- Když vysíláte obrazovku ze systému Windows/Mac/Chrome do zařízení ViewBoard nebo displeje, vybraná jednotka celé obrazovky nebude vysílána zpět do vašeho zařízení, aby se nevytvořila smyčka.
- Aktivní mluvčí může stisknutím obrazovek všech účastníků dálkově ovládat vysílající zařízení.
- Počet zobrazených mluvčích s více obrazovkami závisí na výkonu vašeho procesoru a specifikacích směrovače.

## **Vysílání ze zařízení Windows, MacBook a Chrome**

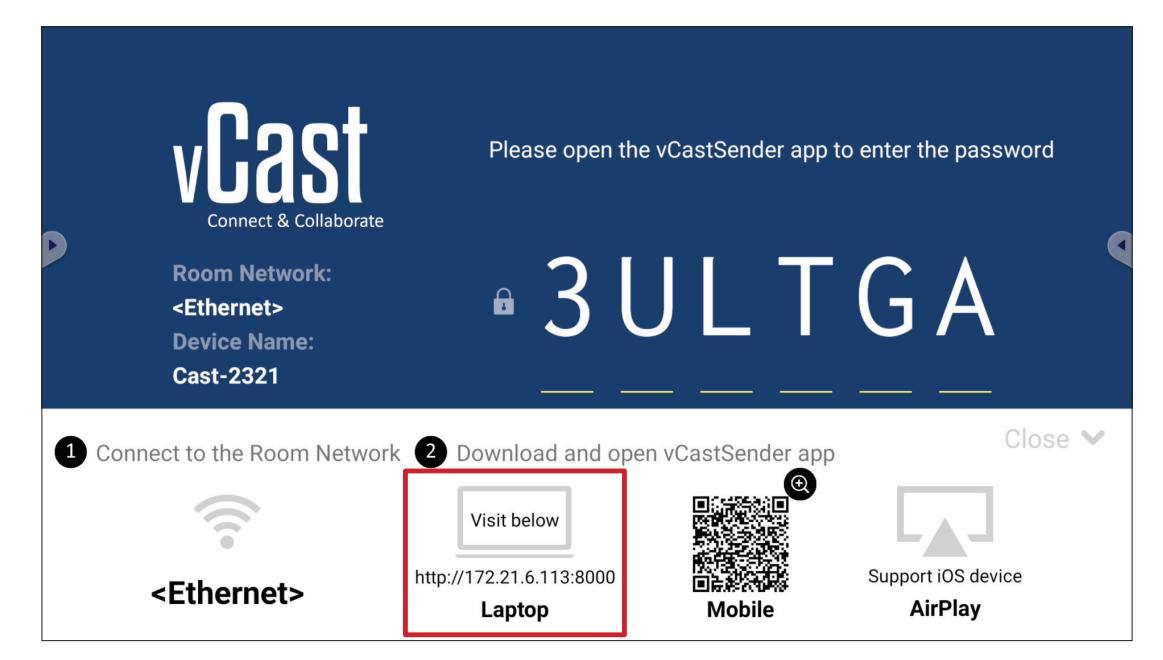

**1.** Klientské zařízení (například notebook) musí být připojeno ke stejné síti jako zařízení ViewBoard.

**POZNÁMKA:** Název sítě lze nalézt pod položkou **Room Network (Síť místnosti)**.

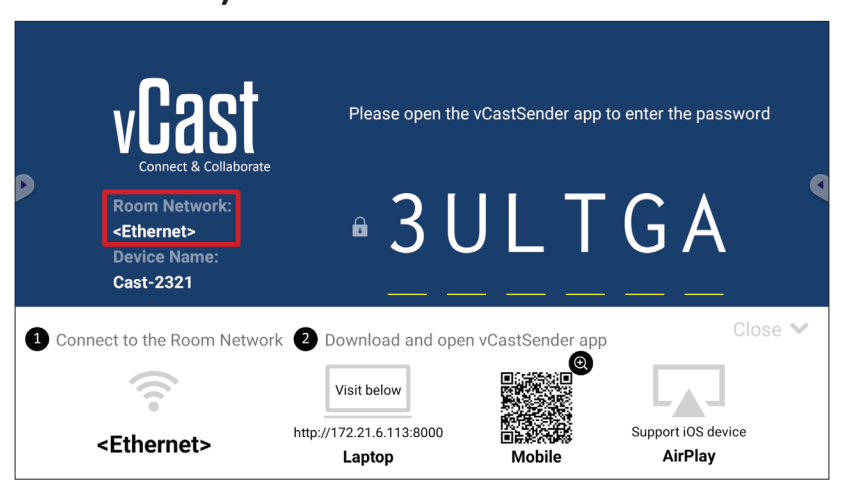

- **2.** Na klientském zařízení stáhněte a nainstalujte aplikaci vCastSender z adresy zobrazené v zařízení ViewBoard.
- **3.** Po jejím nainstalování aplikaci vCastSender spusťte.

**4.** K zařízení ViewBoard se můžete připojit zadáním kódu PIN a kliknutím na tlačítko OK.

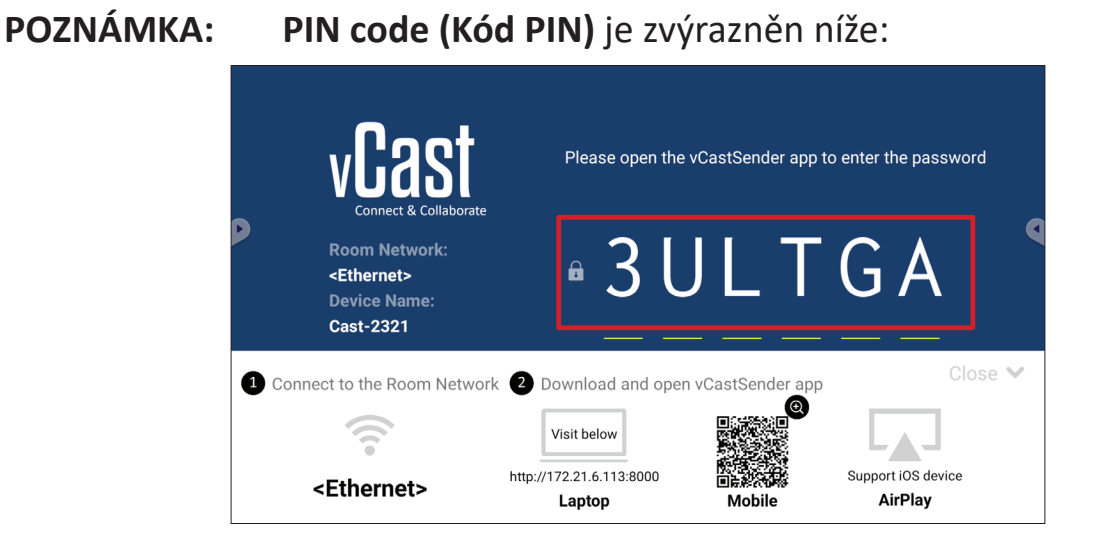

**5.** K zařízení ViewBoard se lze také připojit kliknutím na možnost **Device List (Seznam zařízení)** a potom na uvedený **Device Name (Název zařízení)**.

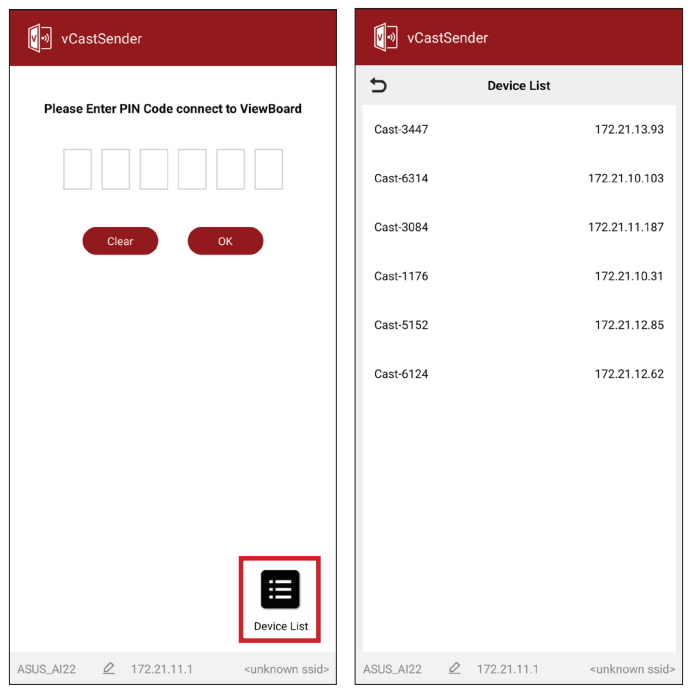

**POZNÁMKA: Device Name (Název zařízení)** je zvýrazněn níže:

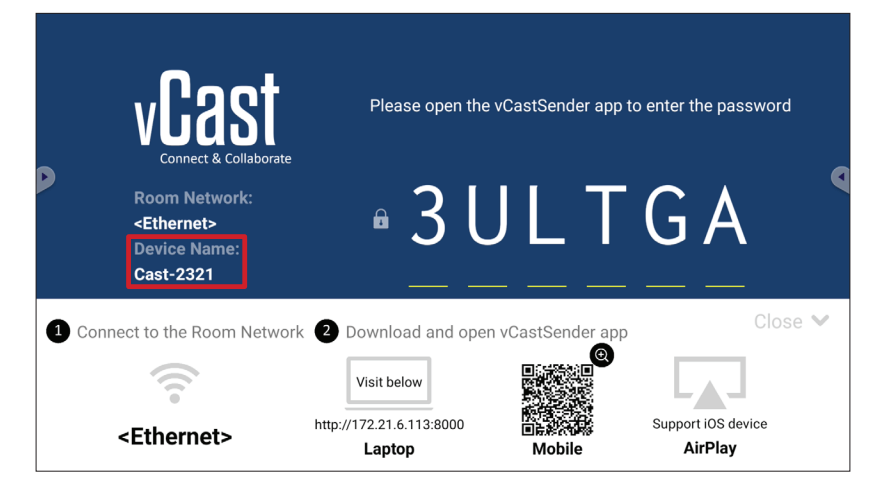

## **Vysílání ze zařízení Android**

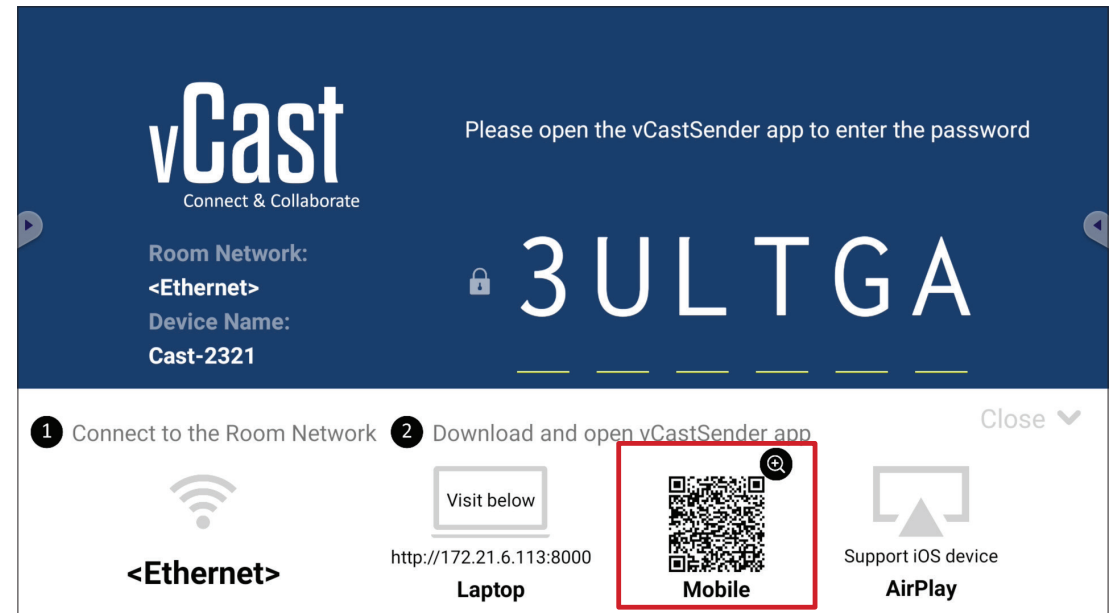

- **1.** Klientské zařízení (například telefon nebo tablet Android) musí být připojeno ke stejné síti jako zařízení ViewBoard.
	- **POZNÁMKA:** Název sítě lze nalézt pod položkou **Room Network (Síť místnosti)**.

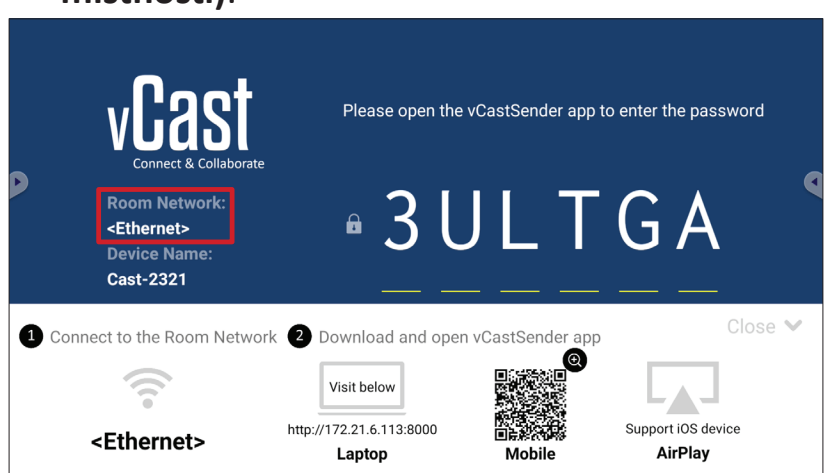

**2.** Na klientském zařízení Android stáhněte aplikaci vCastSender přímo naskenováním QR kódu, který je zobrazený na zařízení ViewBoard, nebo aplikaci stáhněte z obchodu Google Play.

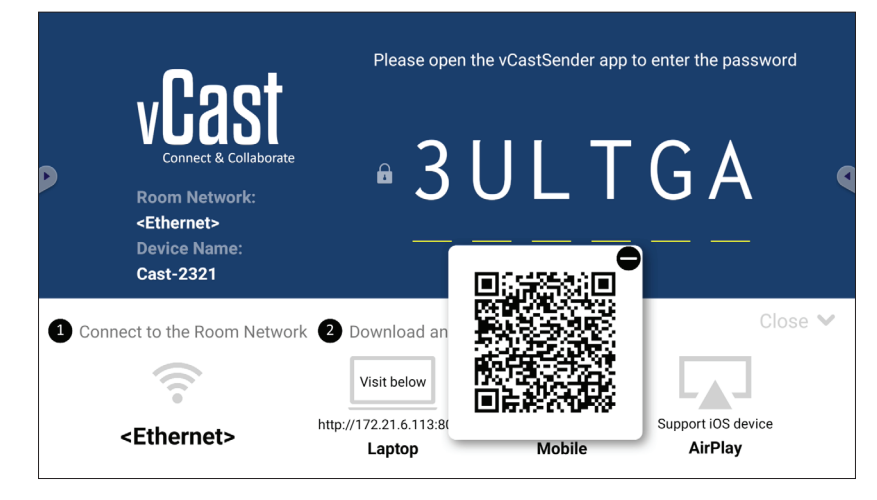

- **3.** Po jejím nainstalování aplikaci vCastSender spusťte.
- **4.** K zařízení ViewBoard se můžete připojit zadáním kódu PIN a vybráním možnosti **OK**.
	- Please open the vCastSender app to enter the password LTGA **Room Network**  $\mathcal{S}$  $\mathbf{\hat{a}}$ <Ethernet> **Device Name Cast-2321**  $Close \checkmark$ Connect to the Room Network 2 Download and open vCastSender app Visit below  $\blacktriangle$ Support iOS device http://172.21.6.113:8000 <Ethernet> AirPlay Laptop Mobile
- **5.** K zařízení ViewBoard se lze také připojit vybráním možnosti **Device List (Seznam zařízení)** a potom uvedeného **Device Name (Název zařízení)**.

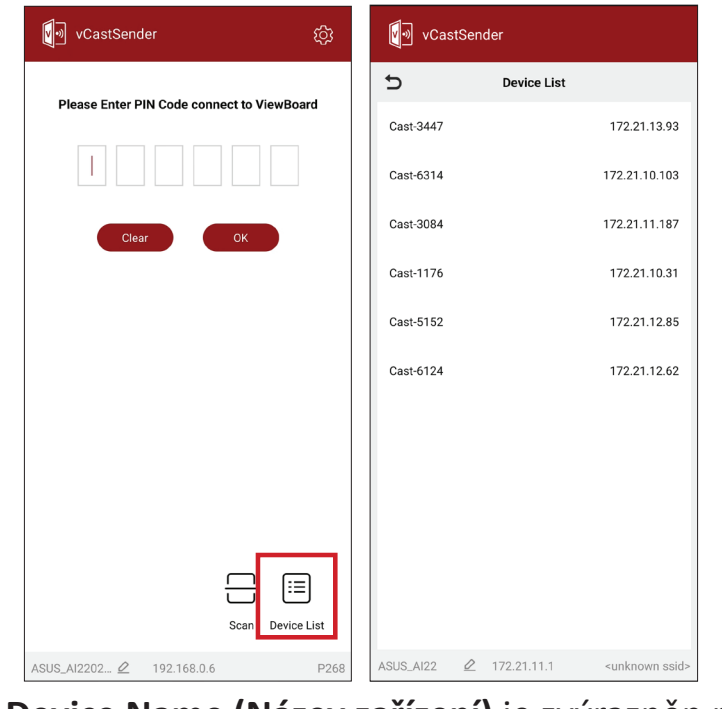

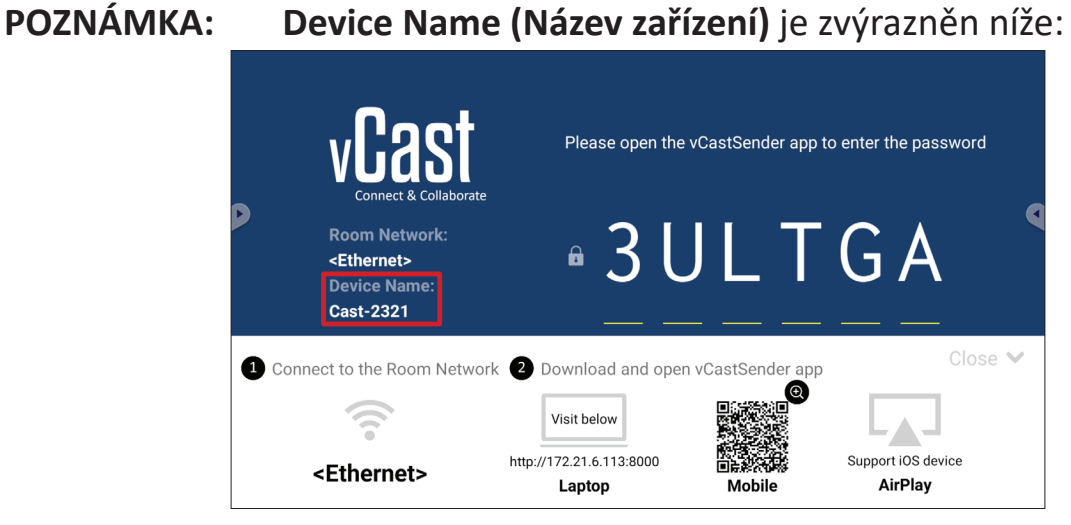

**108**

**POZNÁMKA: PIN code (Kód PIN)** je zvýrazněn níže:
**6.** Vedle toho se můžete k zařízení ViewBoard připojit vybráním možnosti **Scan (Skenovat)** a zaměřením QR kódu na obrazovce do rámečku, čímž se automaticky připojíte.

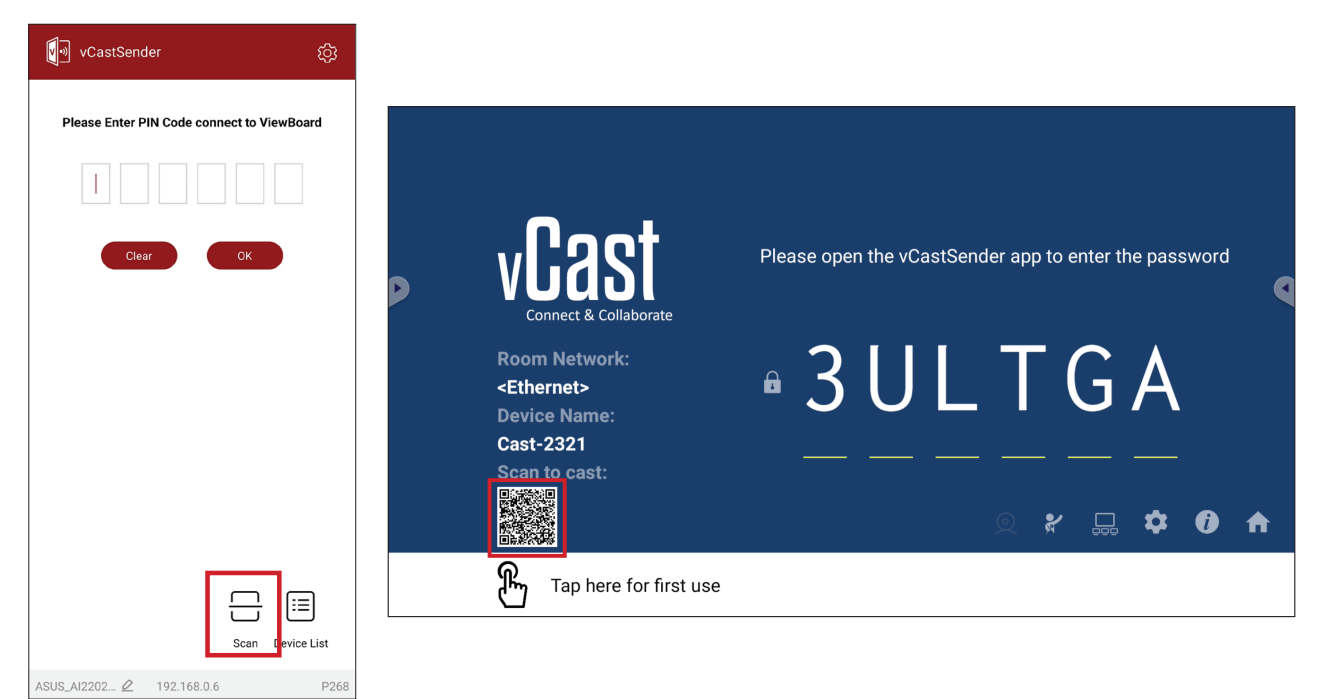

# **Vysílání ze zařízení Apple iOS**

Apple AirPlay® je kompatibilní s aplikací vCast pro zrcadlení obrazovky a streamování obsahu pouze v rámci stejné podsítě. Při vysílání obsahu do zařízení ViewBoard přes AirPlay se na obrazovce vygeneruje "heslo AirPlay" pro připojení.

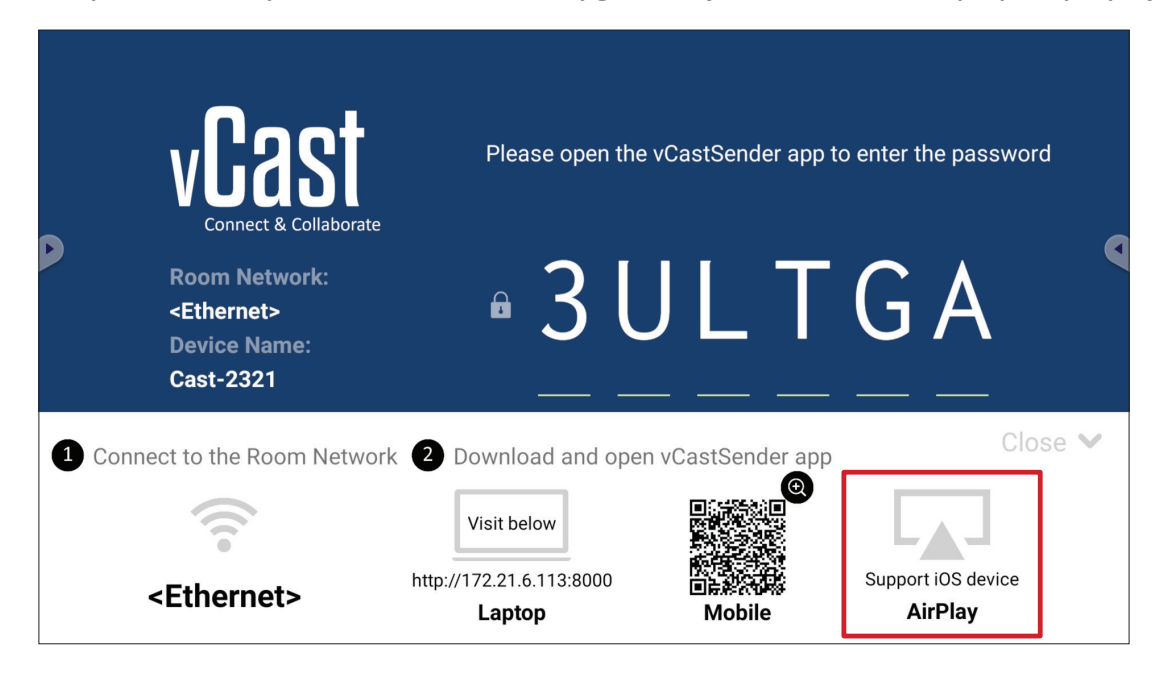

**1.** Klientské zařízení (například iPhone nebo iPad) musí být připojeno ke stejné síti jako zařízení ViewBoard.

**POZNÁMKA:** Název sítě lze nalézt pod položkou **Room Network (Síť místnosti)**.

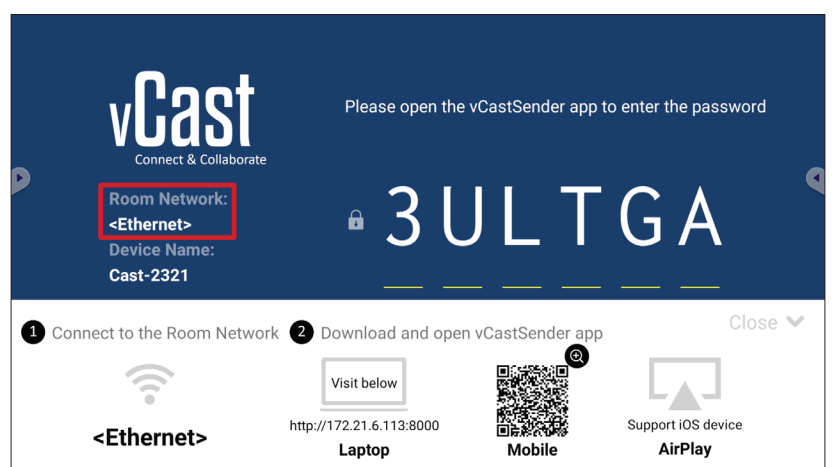

**2.** V klientském zařízení iOS otevřete přímo AirPlay a vyberte **Device Name (Název zařízení)** ViewBoard, ke kterému se chcete připojit.

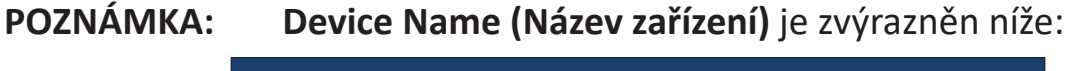

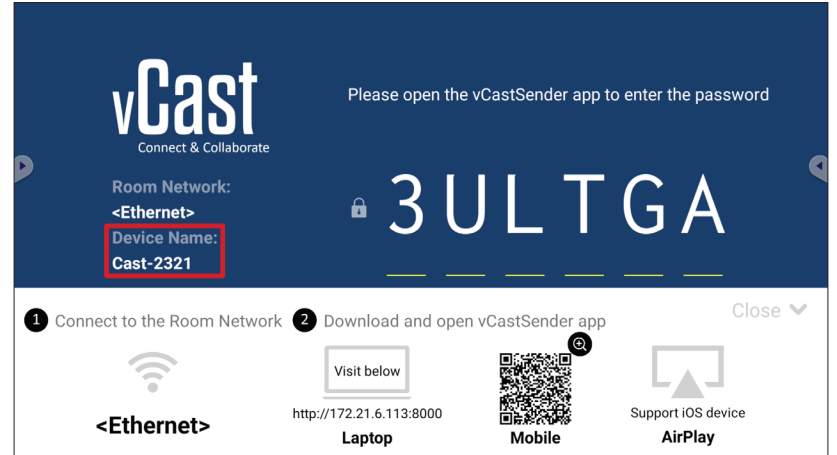

**3.** Připojte se zadáním vygenerovaného **AirPlay Password (Hesla AirPlay)** na obrazovce.

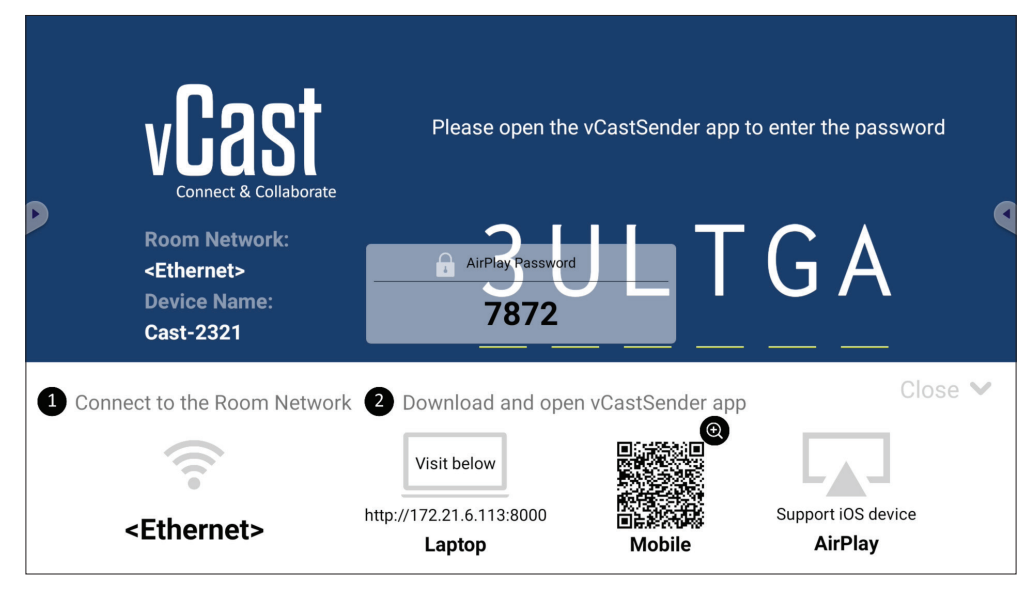

**POZNÁMKA:** Pokud pracujete v prostředí s různými podsítěmi, stáhněte z obchodu Apple App Store aplikaci vCastSender pro iOS a připojte se přes ni.

**4.** K zařízení ViewBoard se můžete připojit také vybráním možnosti **Scan (Skenovat)** a zaměřením QR kódu na obrazovce do rámečku, čímž se automaticky připojíte.

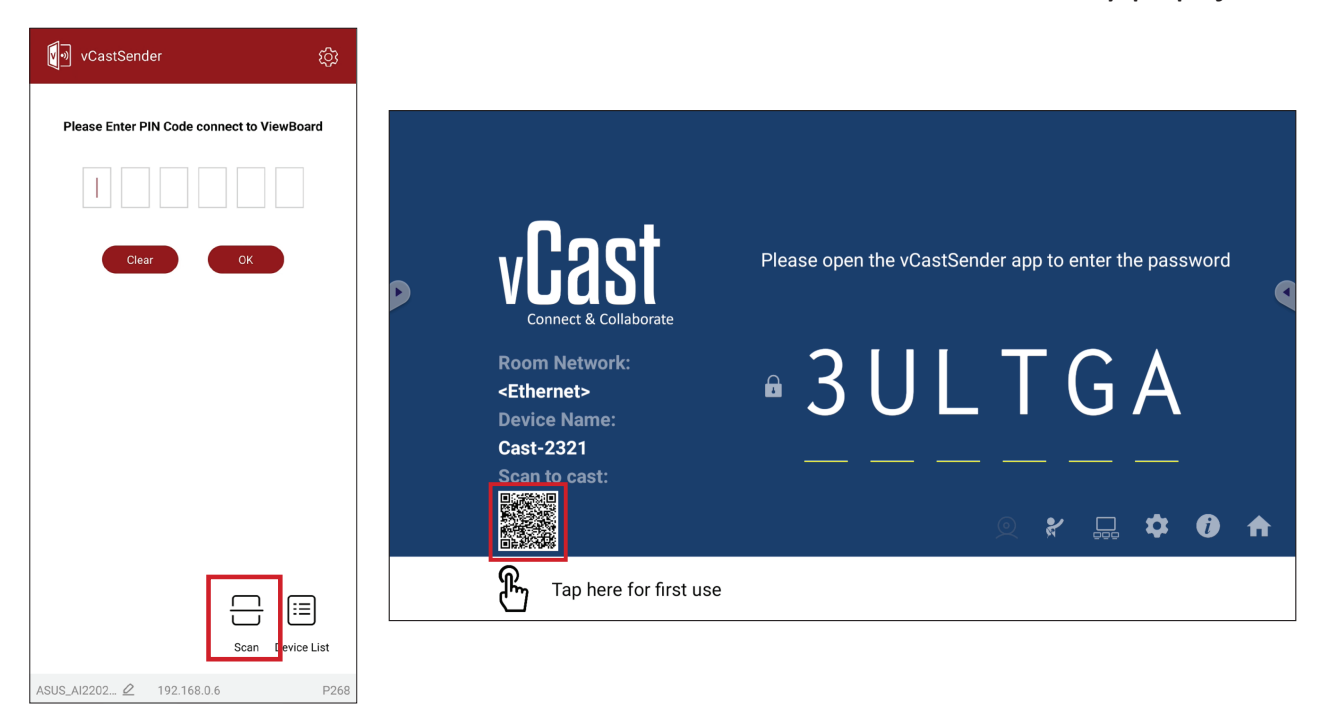

# **Připojení k zařízení ViewBoard z mobilního zařízení**

Po připojení vyberte možnost **Receive (Přijmout)**. Na mobilním zařízení se zobrazí zařízení ViewBoard spolu s panelem nástrojů. Uživatelé mohou zařízení ViewBoard používat prostřednictvím poznámek, sdílení souborů atd.

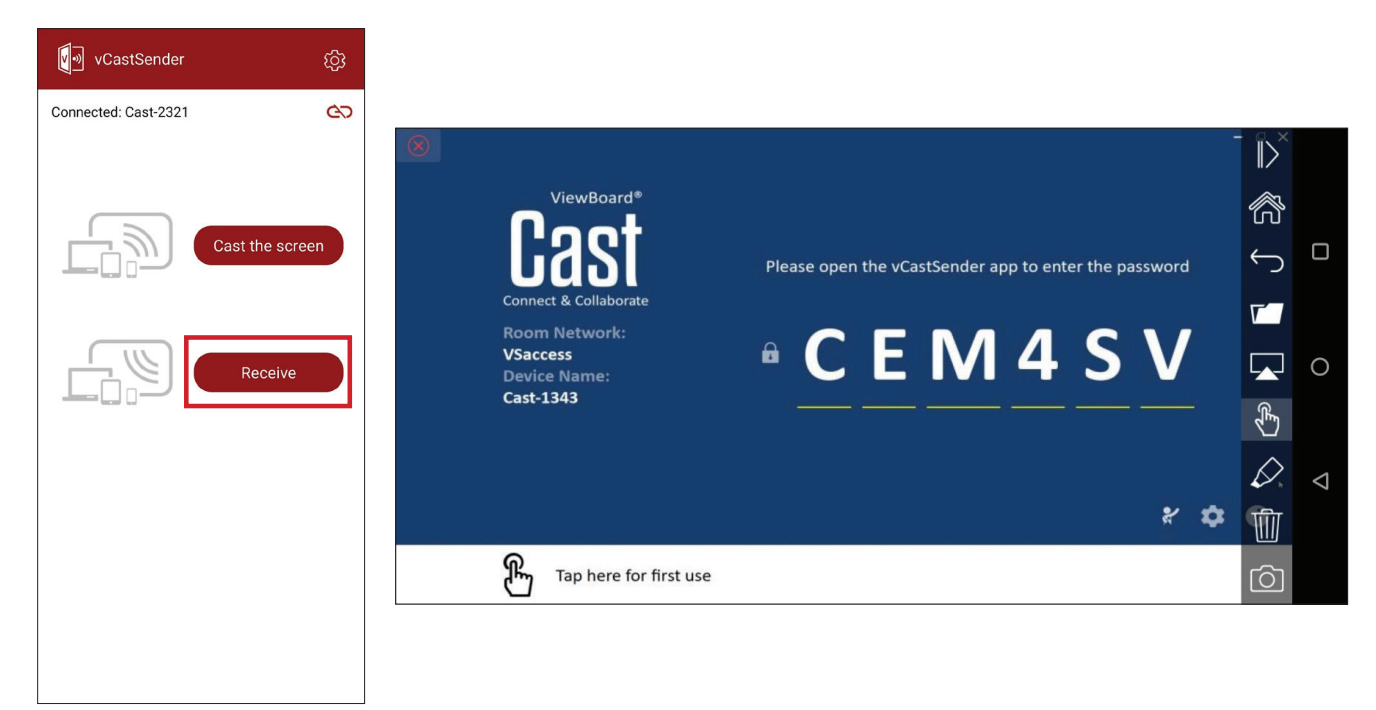

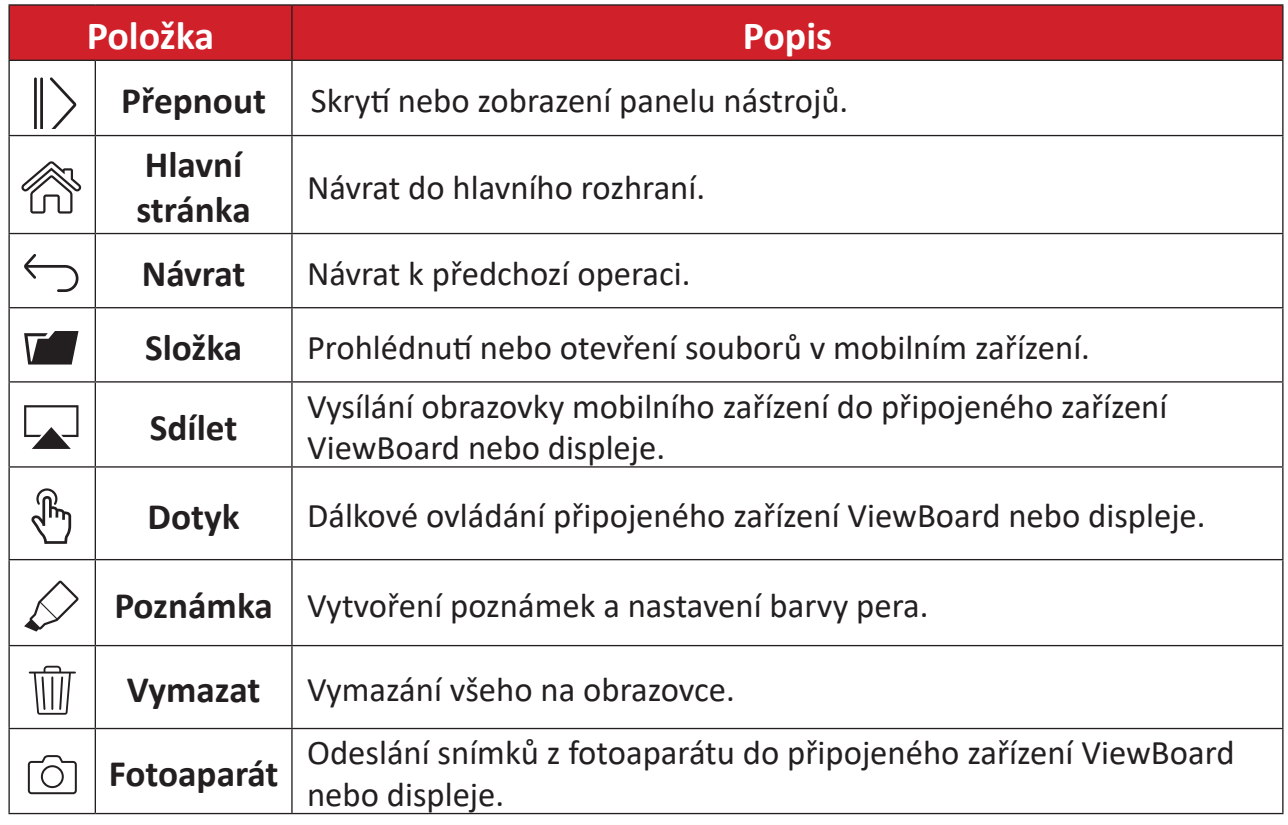

# **Další výchozí aplikace Prohlížeč**

Webový prohlížeč pro surfování na internetu.

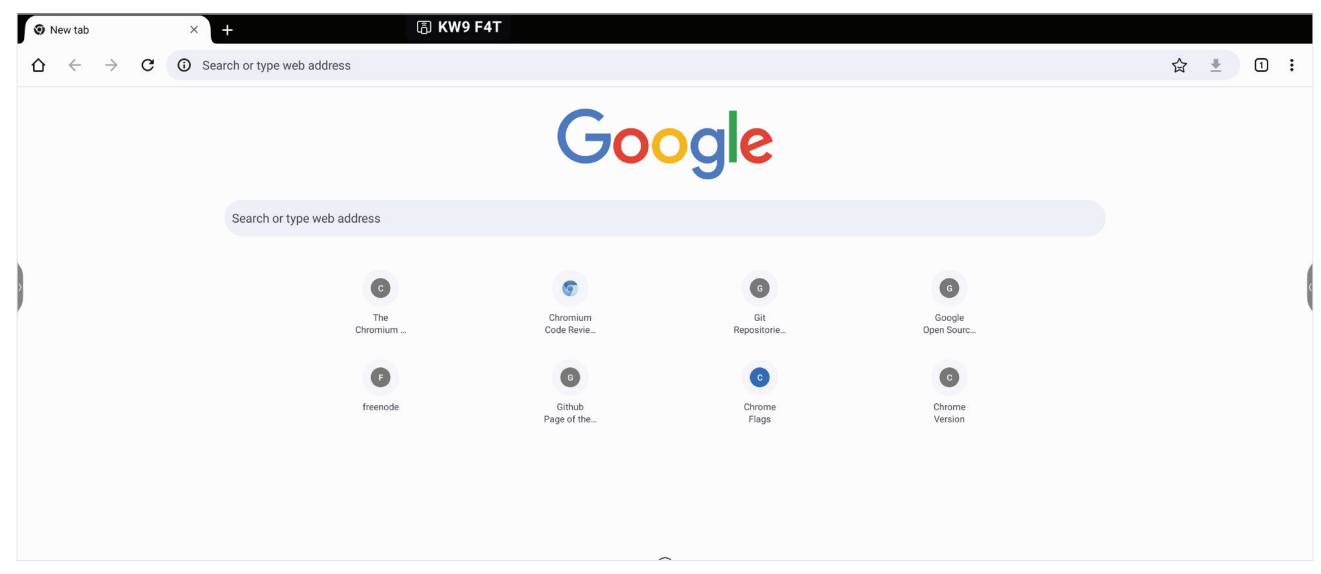

# **Hledač**

Slouží ke správě souborů a složek.

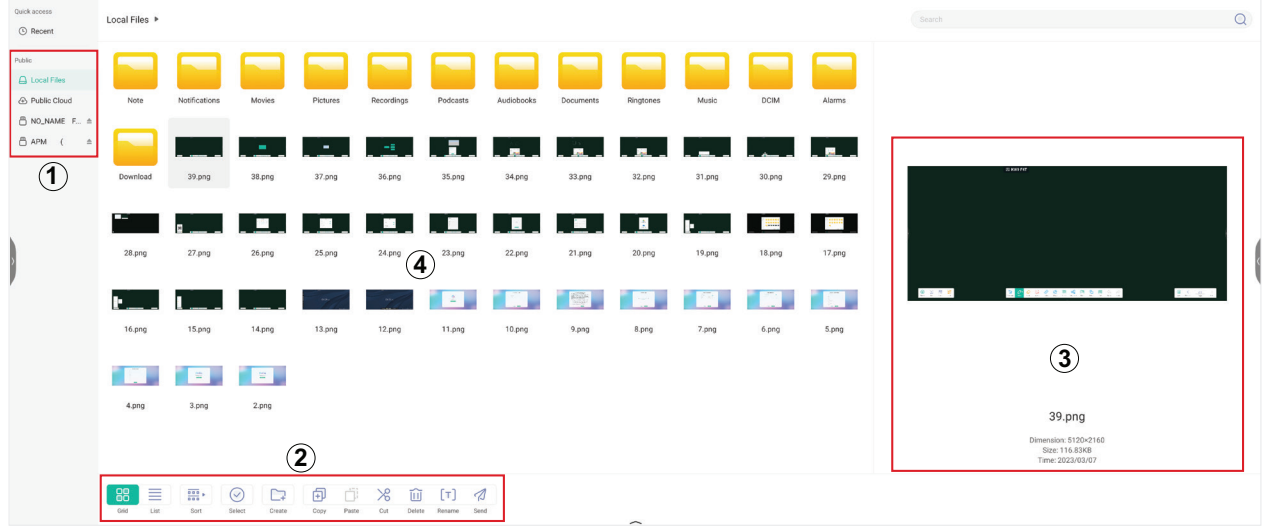

# **1. Storage Device Display (Zobrazení úložného zařízení)**

Vyberte příslušné úložné zařízení.

# **2. Ikony**

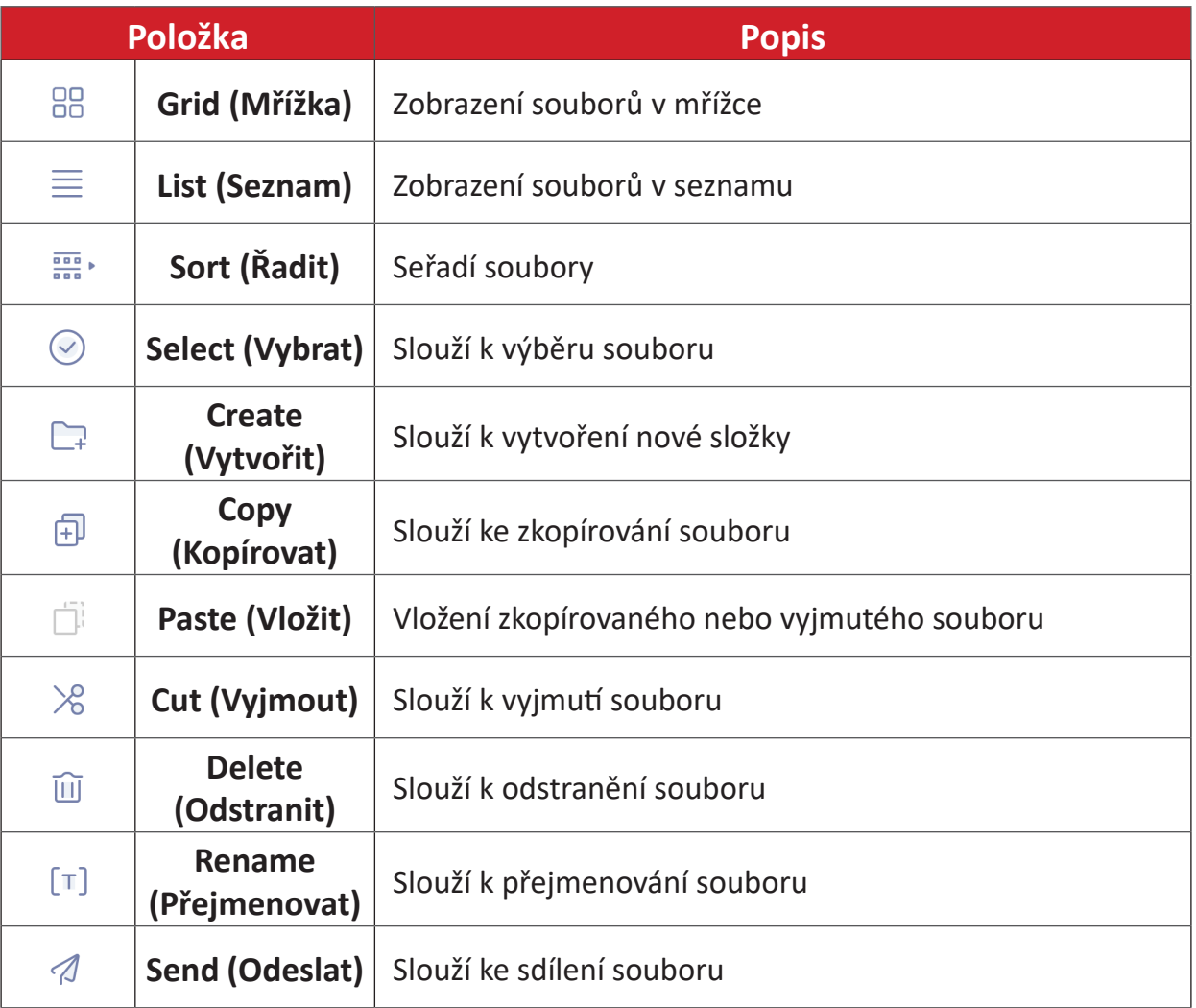

#### **3. Informace o souboru**

Náhled souboru, zobrazení názvu souboru, velikosti, rozlišení a data vytvoření.

# **4. Hlavní zobrazovací plocha**

Zde se zobrazují soubory.

# **OfficeSuite**

Tvorba, úprava a prohlížení dokumentů, tabulek, prezentací a PDF souborů.

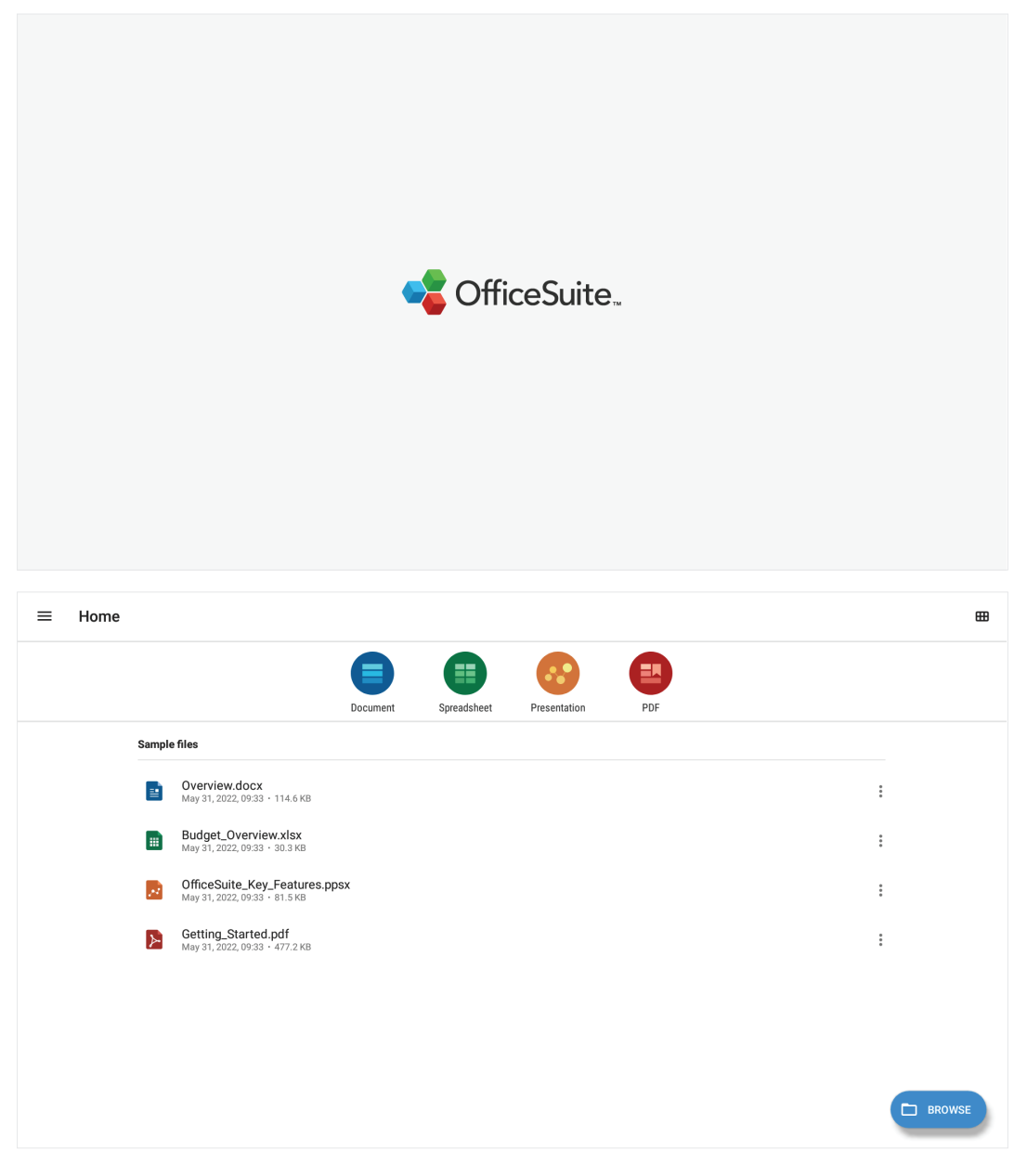

# **PIP (Obraz v obraze)**

Rozdělí obrazovku na dvě části, hlavní a místní okno.

- **POZNÁMKA:** Režim PIP funguje pouze mezi aplikací Android (prohlížeč, přehrávač médií, vCast) a externím zdrojem.
- Pokud chcete otevřít režim PIP, vyberte: **All Apps (Všechny aplikace)** > **PIP**.

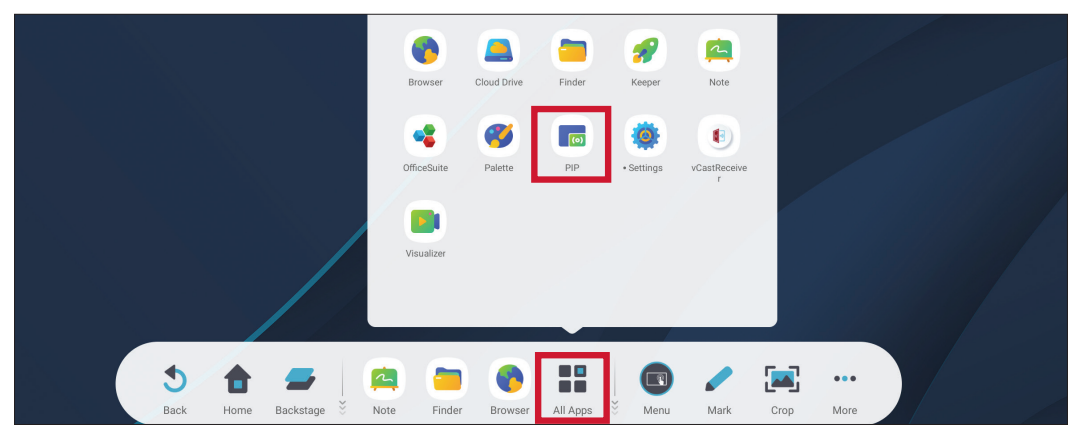

• Pokud chcete změnit polohu vloženého okna, můžete jej na požadované místo přetáhnout.

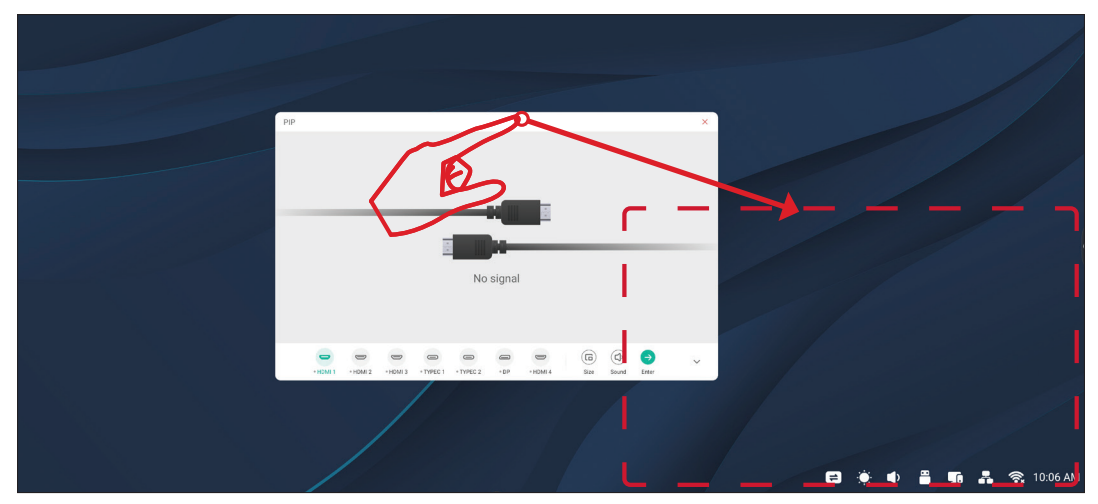

• Velikost vloženého okna můžete upravit vybráním možnosti **Size (Velikost)**.

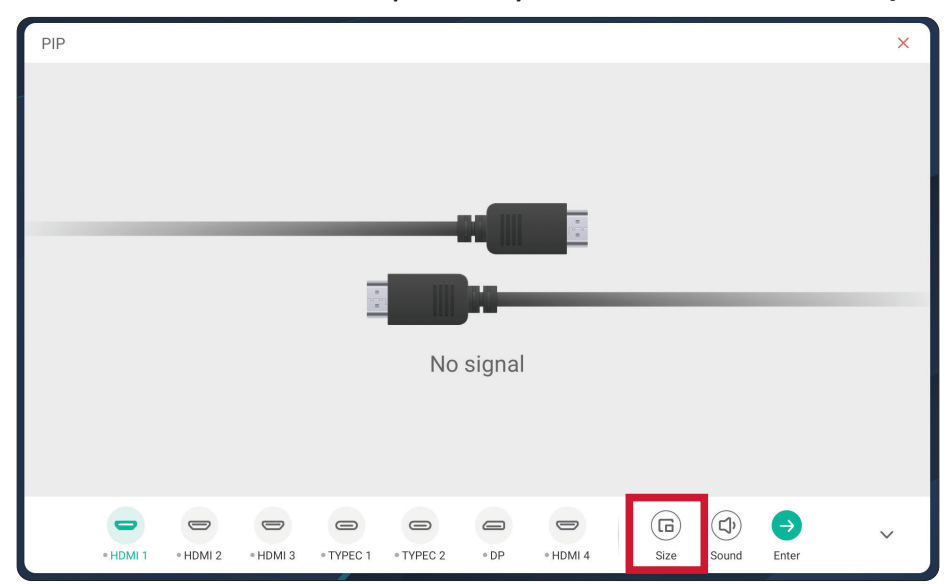

• Vstupní zdroj pro režim PIP můžete změnit vybráním možnosti **HDMI 1**, **HDMI 2**, **HDMI 3**, **HDMI 4**, **Type C 1**, **Type C 2** nebo **DP**.

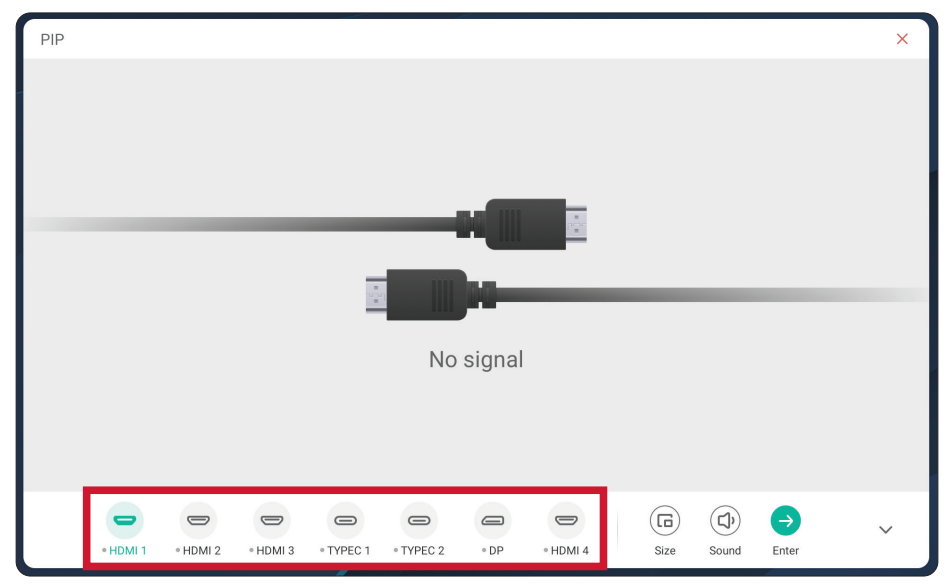

• Chcete-li upravit hlasitost připojeného externího zařízení, vyberte možnost **Sound (Zvuk)**.

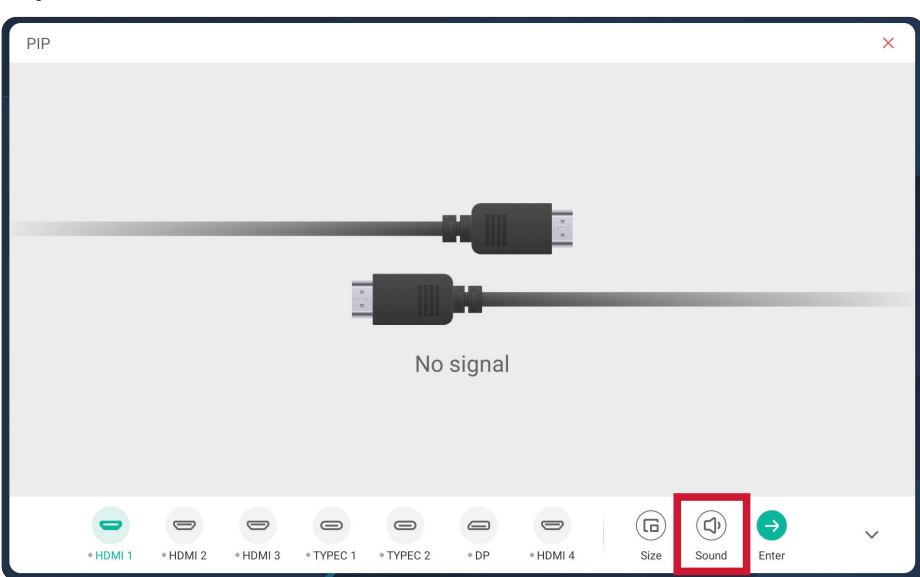

• Pomocí možnosti **Enter** přepnete na vstupní zdroj režimu PIP.

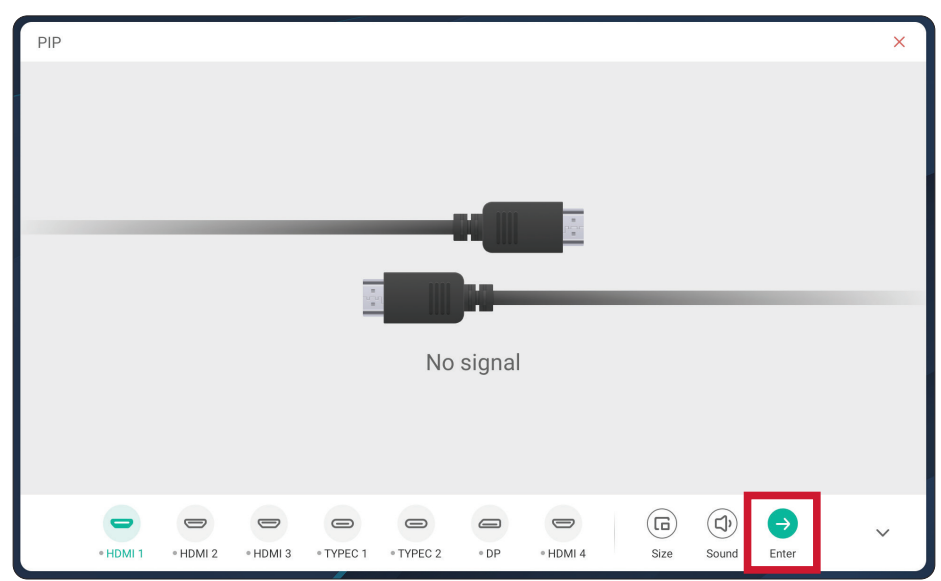

# **Protokol RS-232**

Tento dokument popisuje specifikace hardwarového rozhraní a softwarové protokoly komunikace přes rozhraní RS-232 mezi zařízením ViewSonic LFD a PC nebo jinými řídicími jednotkami podporujícími protokol RS-232. Protokol obsahuje tři příkazové sekce:

- Funkce Set (Nastavit)
- Funkce Get (Získat)
- Průchozí režim dálkového ovládání

**POZNÁMKA:** Termín "PC" uvedený v následujícím textu představuje všechny řídicí jednotky, které mohou odesílat nebo přijímat příkazy protokolu RS-232.

# **Popis**

# **Specifikace hardwaru RS-232**

Komunikační port ViewSonic LFD na zadní straně:

- **1.** Typ konektoru: 9kolíková zástrčka DSUB (nebo 3,5mm konektor)
- **2.** Pro připojení použijte křížený (nulový modem) kabel
- **3.** Přiřazení pinů:

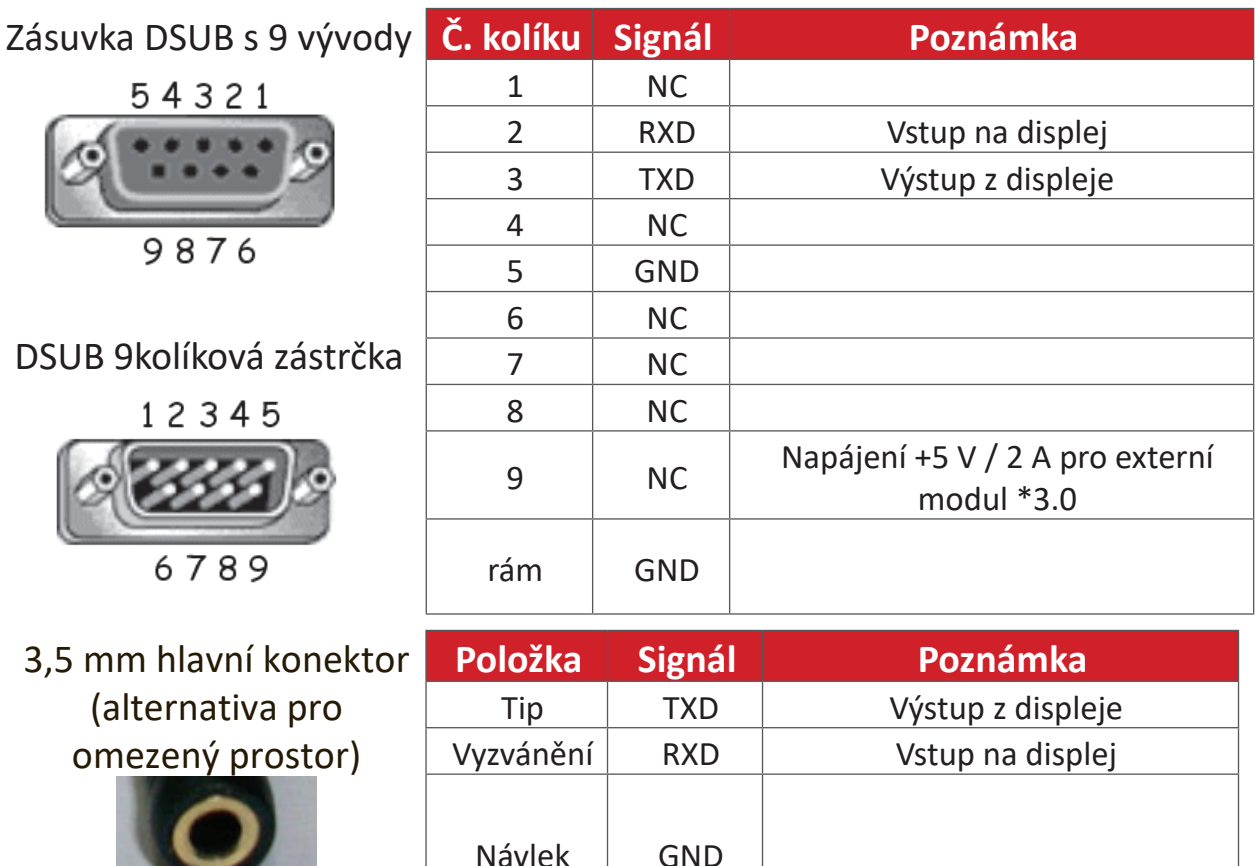

# **Hardwarová specifikace LAN**

Komunikační port ViewSonic LFD na zadní straně:

- **1.** Typ konektoru: 8P8C RJ45
- **2.** Přiřazení pinů:

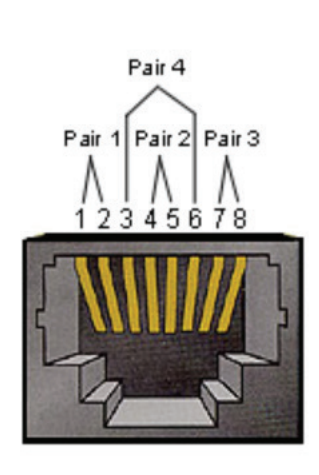

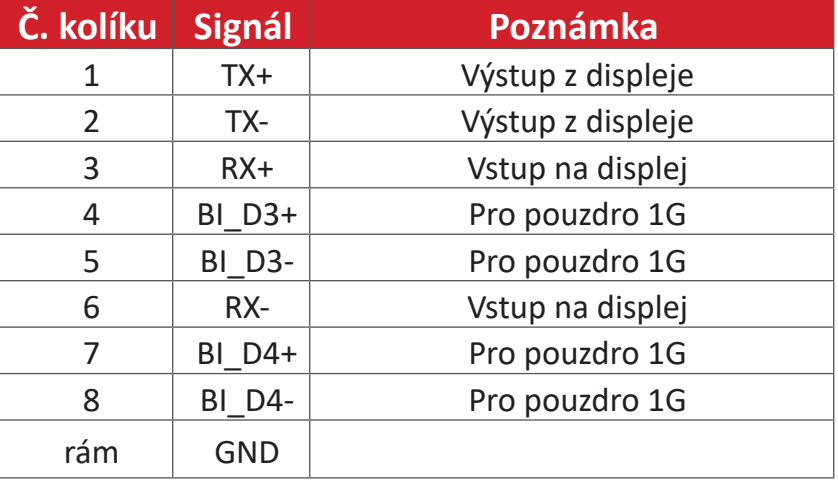

# **Nastavení komunikace přes rozhraní RS232**

- Výběr přenosové rychlosti: 9600 b/s (pevné)
- Datové bity: 8 bitů (pevné)
- Parita: Žádná (pevné)
- Stop bity: 1 (pevná)

# **Nastavení komunikace LAN**

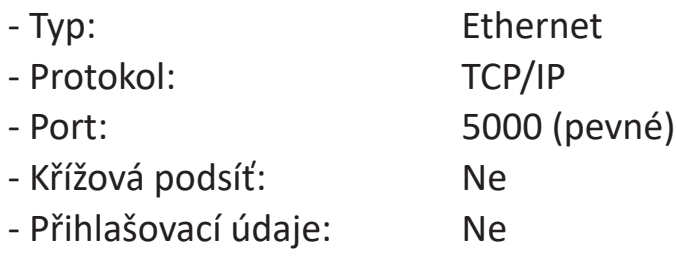

# **Odkaz na příkazovou zprávu**

PC odešle do paketu příkazů LFD následovaných "CR". Pokaždé, když počítač odešle řídicí příkaz na displej, musí displej reagovat takto:

1. Pokud je zpráva přijata správně, odešle "+" (02Bh) následované "CR" (00Dh)

**2.** Pokud je zpráva přijata nesprávně, odešle "-" (02Dh) následované "CR" (00Dh)

# **Protokol**

## **Výpis funkcí Set**

Počítač může ovládat displej pro konkrétní akce. Příkaz funkce Nastavit umožňuje ovládat chování displeje na vzdáleném místě prostřednictvím portu RS-232. Formát paketu fukce Set se skládá z 9 bajtů.

#### **Popis funkce Nastavit:**

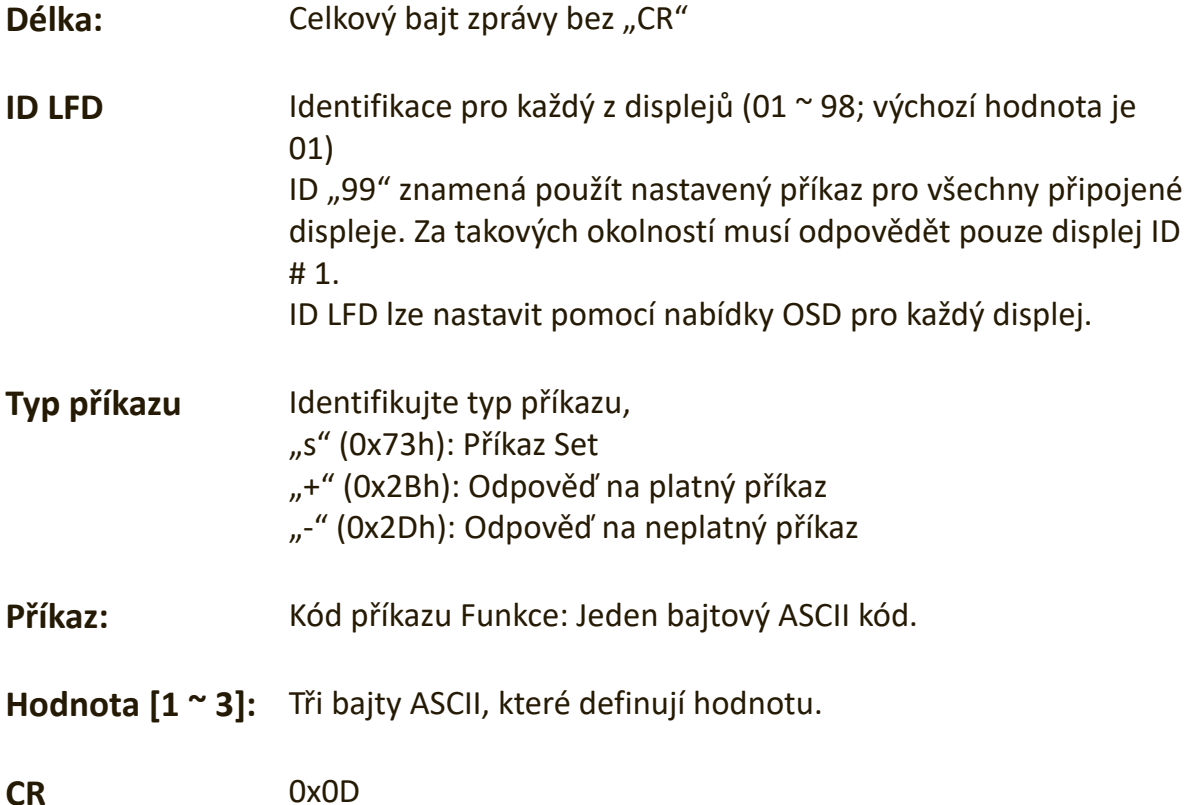

### **Formát funkce Nastavit Odeslat: (Typ příkazu="s")**

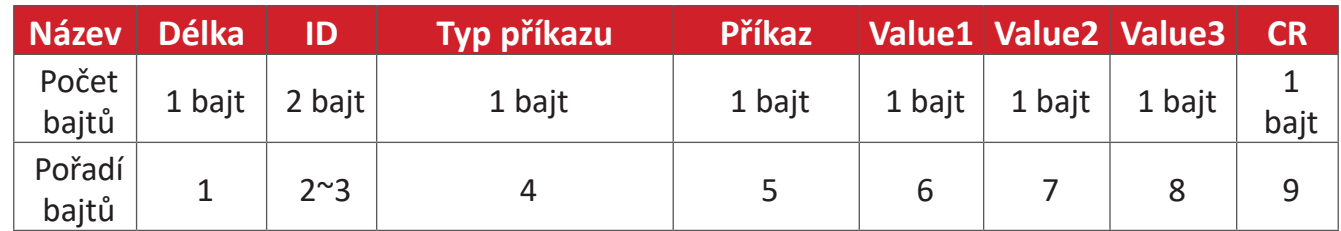

# Odpověď: (Typ příkazu = "+" nebo "-")

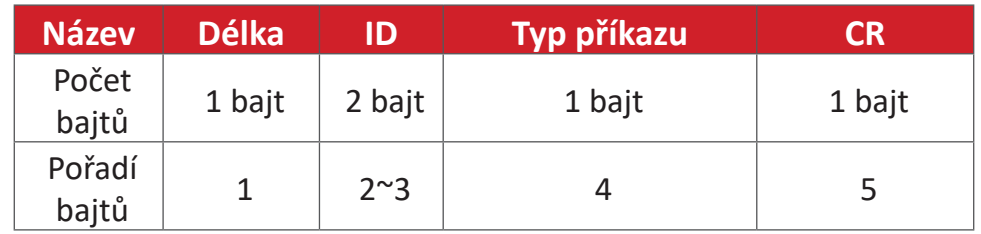

**POZNÁMKA:** Když počítač použije příkaz na všechny displeje (ID = 99), musí pouze sada č. 1 odpovědět jménem ID = 1.

### **Příklad 1: Nastavte Brightness (Jas) jako 76 pro displej (# 02) a tento příkaz je platný**

#### **Odeslat (hexadecimální formát)**

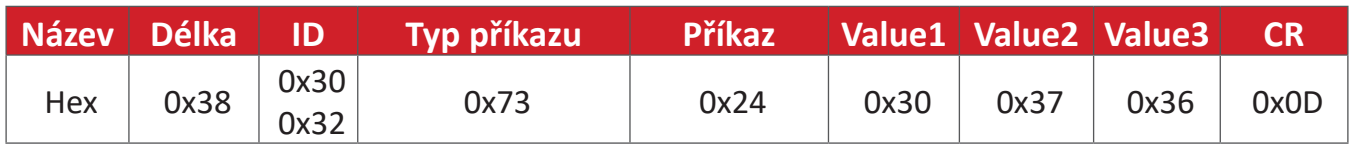

#### **Odpověď (hexadecimální formát)**

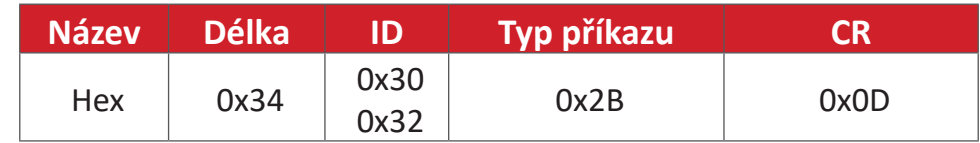

## **Příklad 2: Nastavte Brightness (Jas) jako 75 pro displej (# 02) a tento příkaz NENÍ platný**

### **Odeslat (hexadecimální formát)**

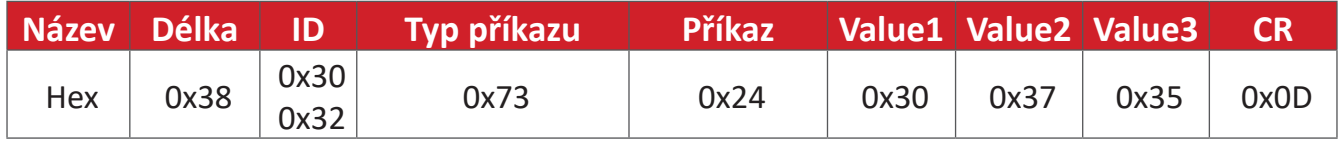

#### **Odpověď (hexadecimální formát)**

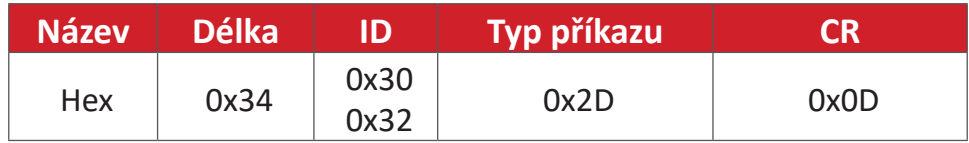

#### **Tabulka funkcí Nastavit**

#### **A. Základní funkce**

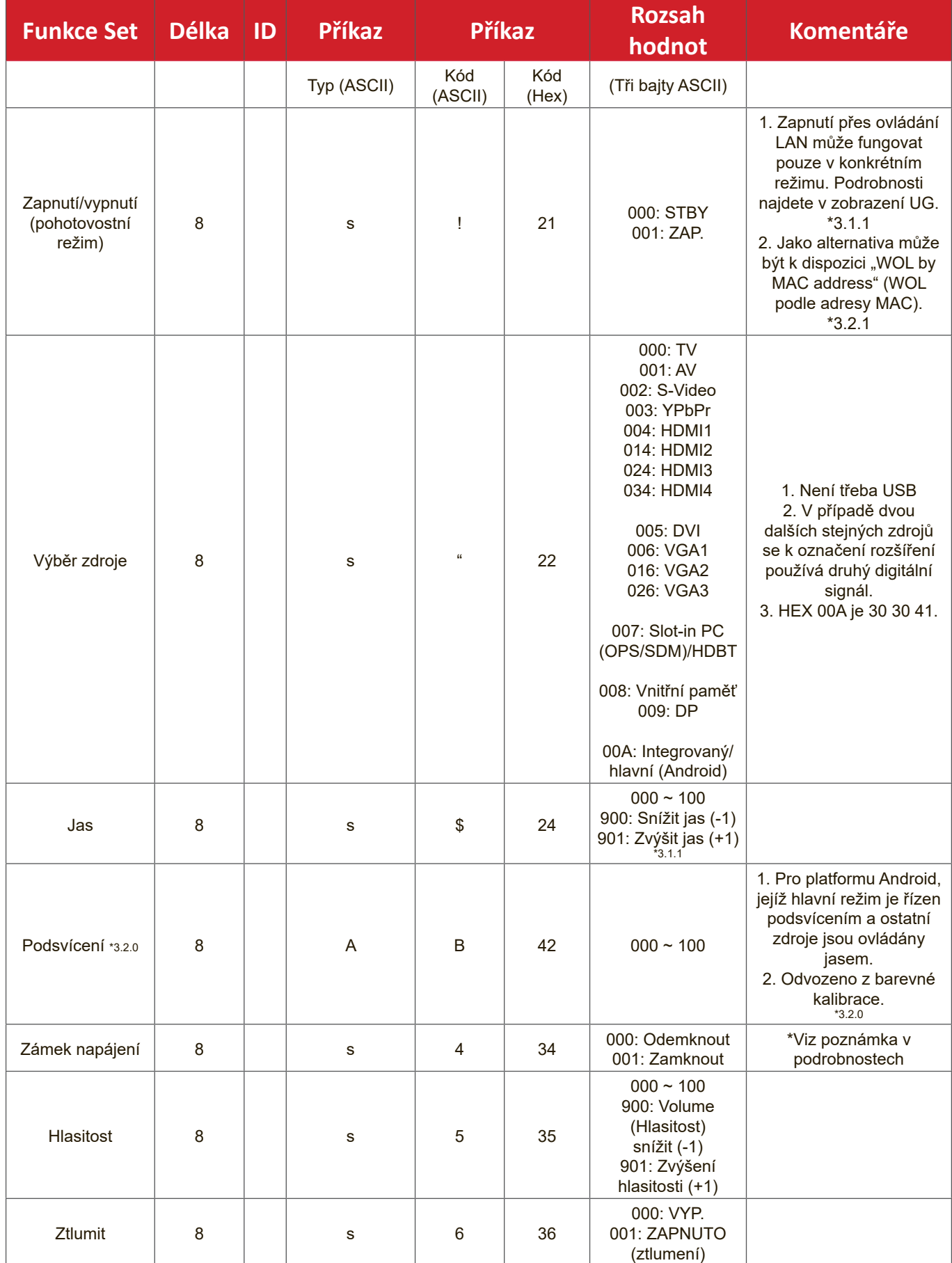

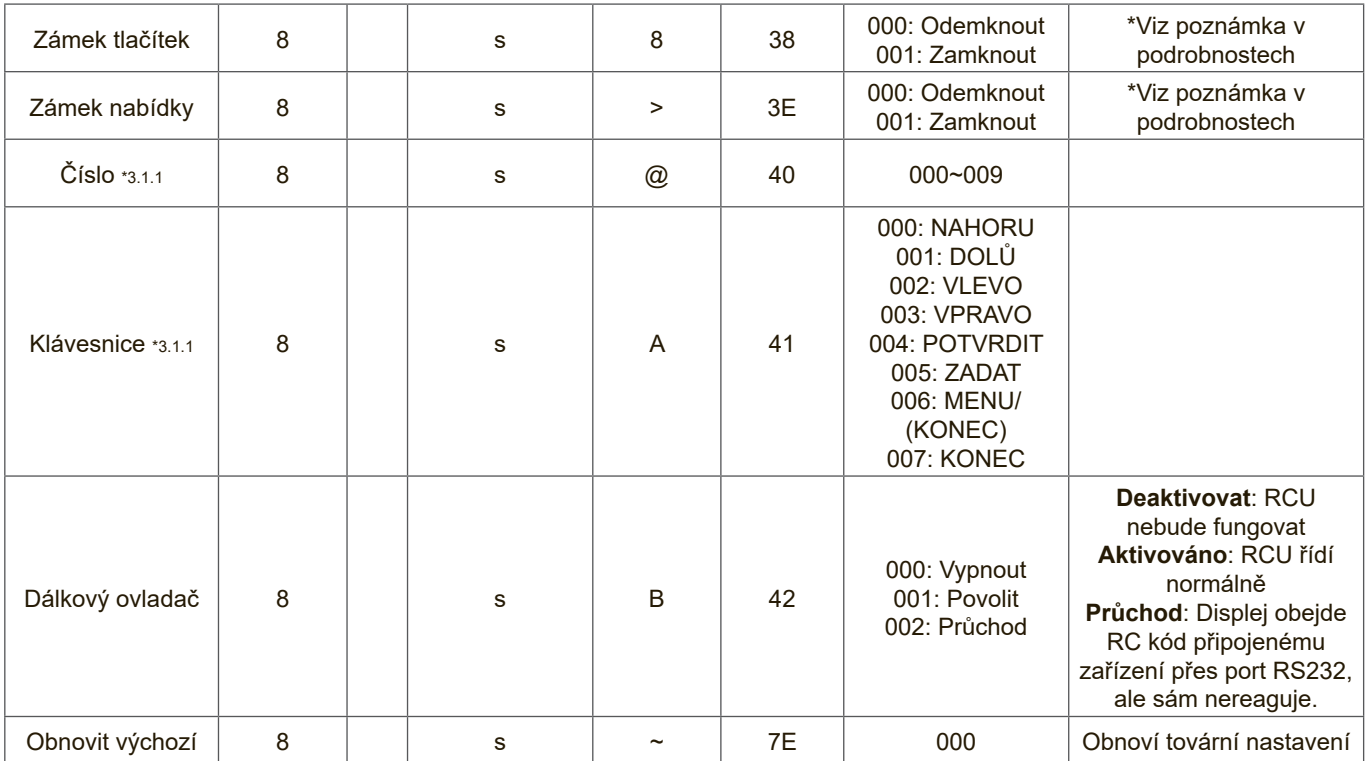

## **POZNÁMKA:**

#### **1. Chování v režimech uzamčení**

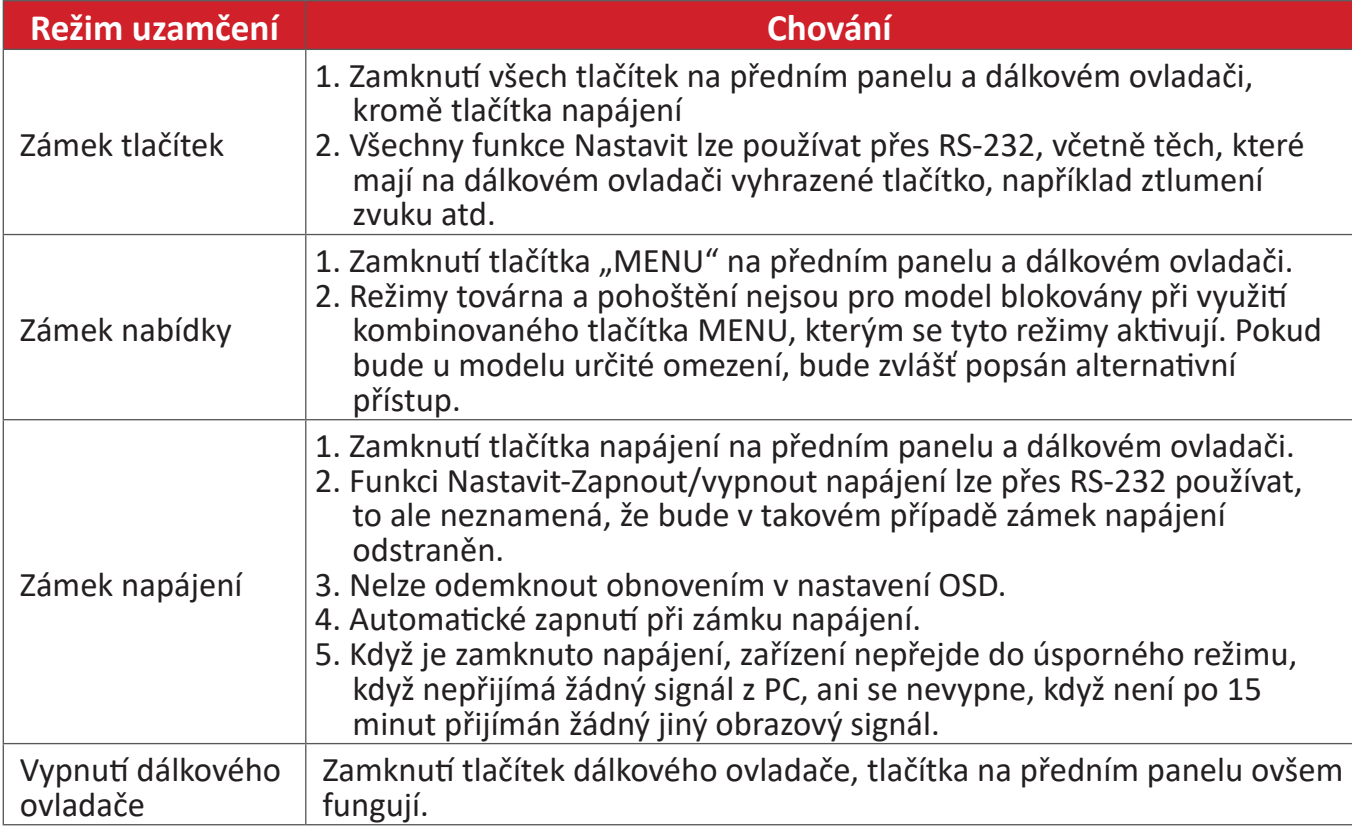

#### **2. Probuzení přes LAN podle adresy MAC jako alternativa pro zapnutí přes funkci Nastavit**

# (Délka = 126 bajtů)

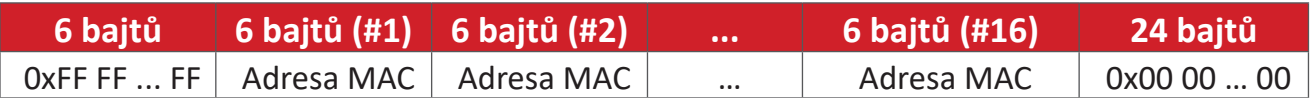

#### **B. Volitelná funkce**

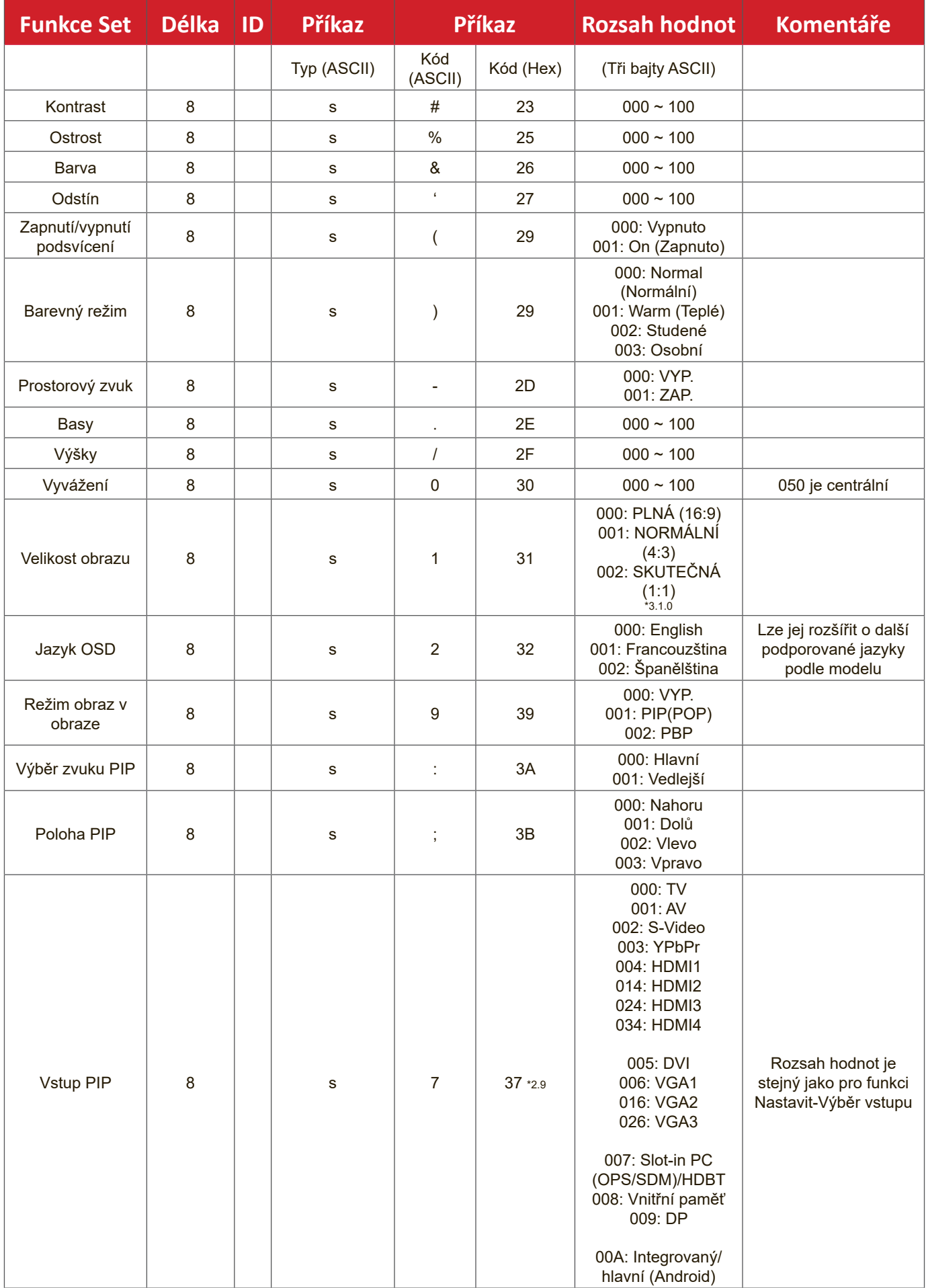

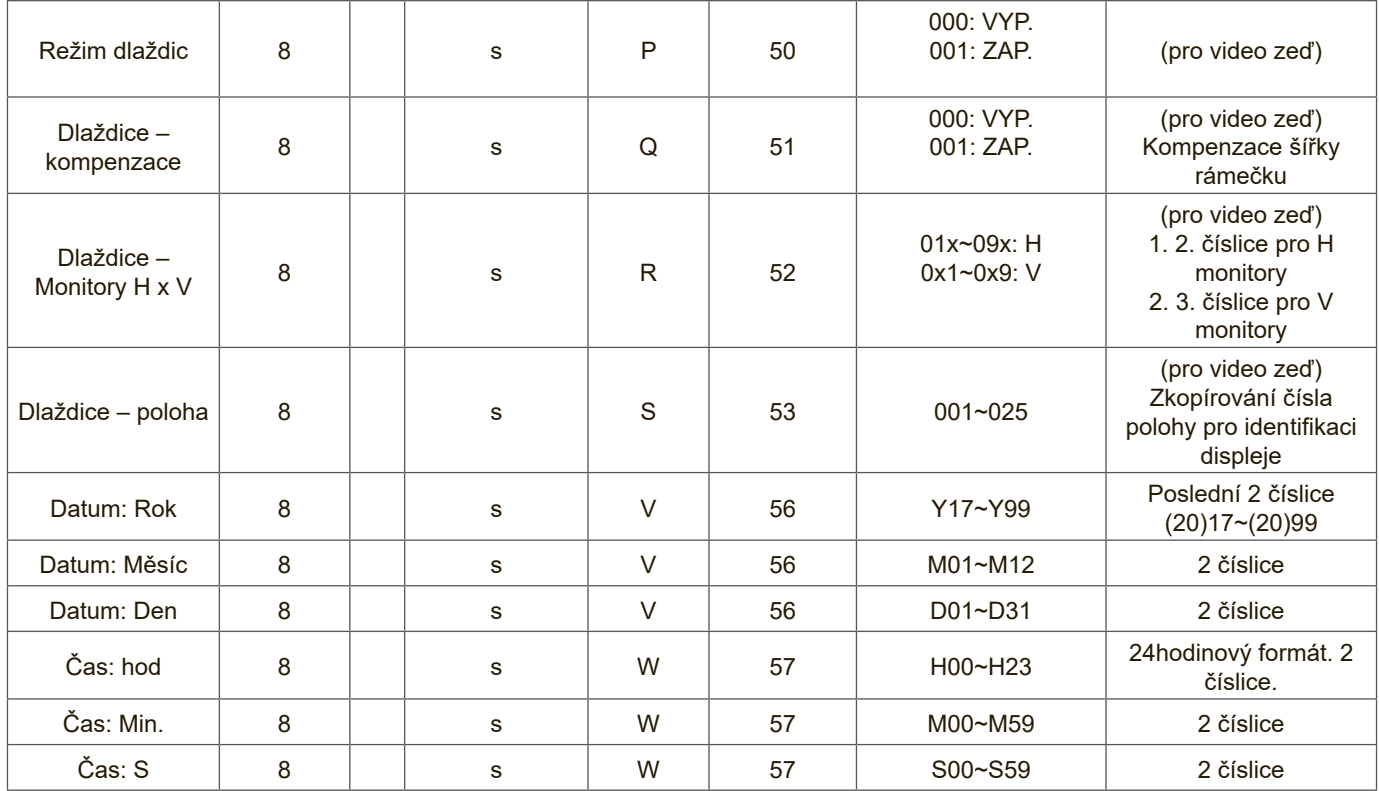

# **POZNÁMKA:**

# **1. Definice dlaždic H monitorů, V monitorů a polohy**

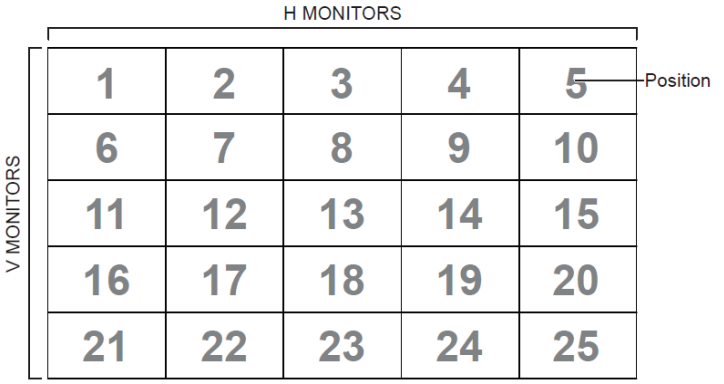

#### **2. Příklad nastavení data**

Datum: 2017-3/15

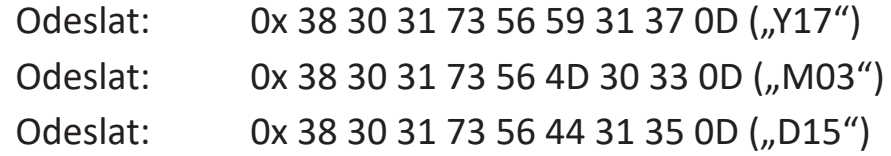

#### **3. Příklad nastavení času**

Čas: 16:27:59

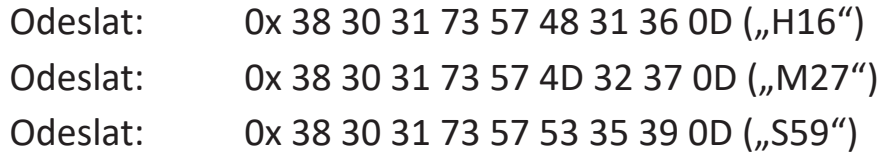

# **Výpis funkcí Set**

Počítač může požádat displej LFD o konkrétní informace. Formát paketu Načíst-Funkce se skládá z 9 bajtů, což je podobné struktuře paketu Nastavit-Funkce. Všimněte si, že bajt "Value" je vždy = 000

#### **Popis funkce Načíst:**

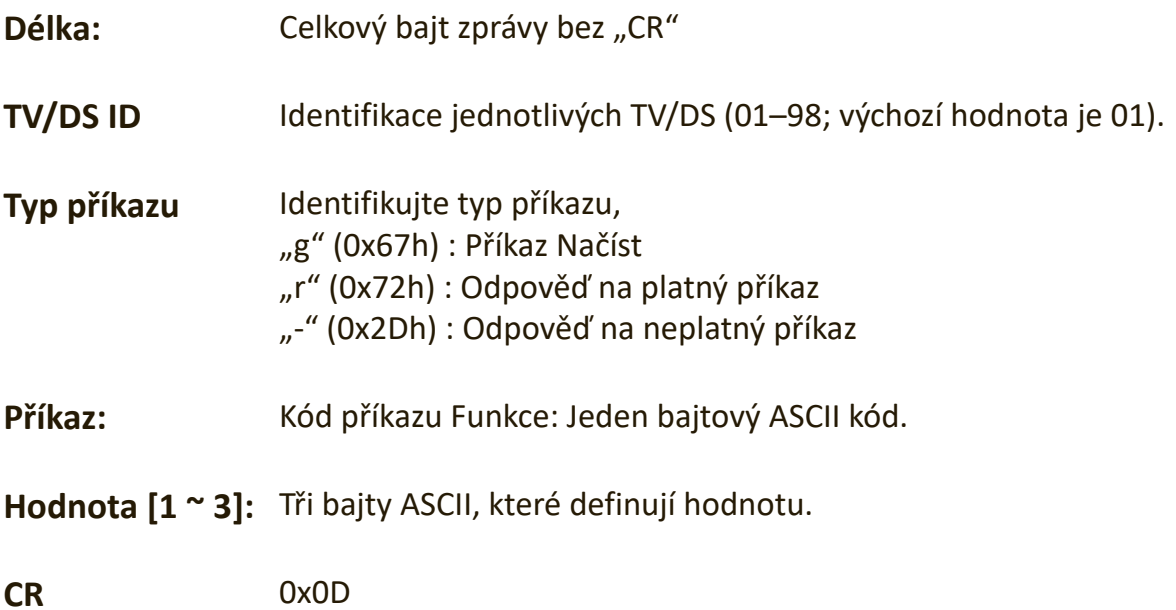

#### **Formát funkce Načíst**

#### **Odeslat: (Typ příkazu = "g")**

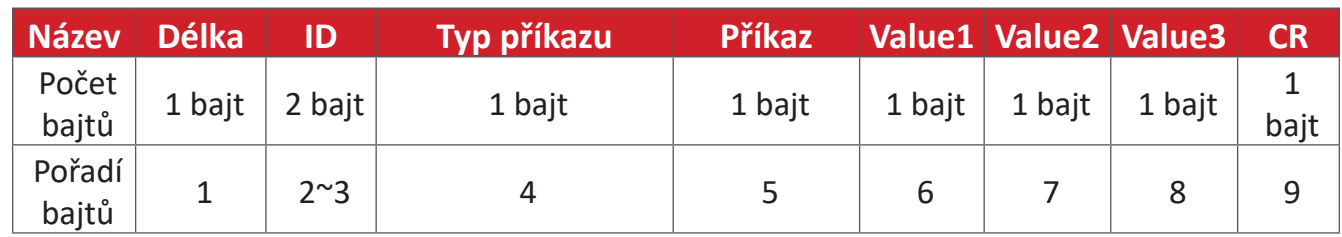

#### Odpověď: (Typ příkazu = "r" nebo "-")

#### *Pokud je příkaz platný, typ příkazu = "r"*

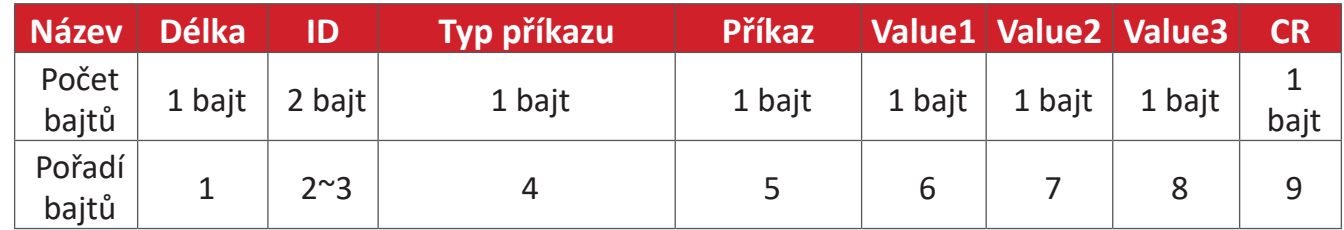

# Pokud příkaz NENÍ platný, typ příkazu = "-"

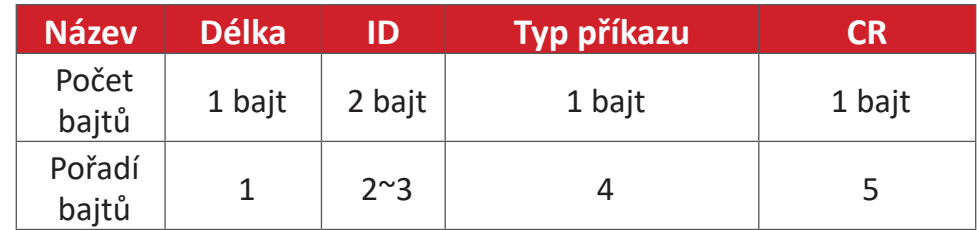

# **Příklad 1: Načíst jas z TV-05 a tento příkaz je platný. Hodnota jasu je 67. Odeslat (hexadecimální formát)**

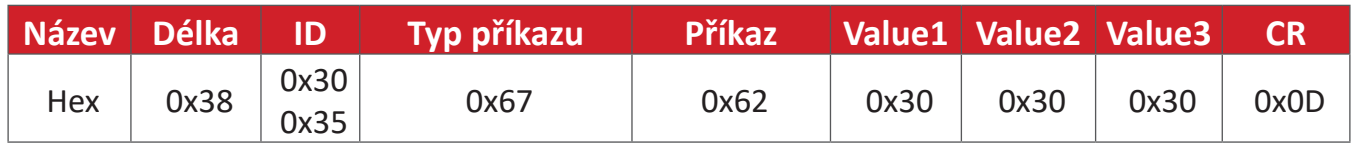

#### **Odpověď (hexadecimální formát)**

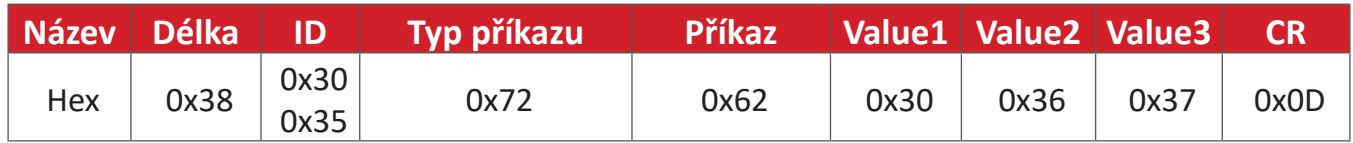

#### **Příklad 2: Načíst barvu z displeje (#05), ale příkaz barva není tímto modelem podporován.**

#### **Odeslat (hexadecimální formát)**

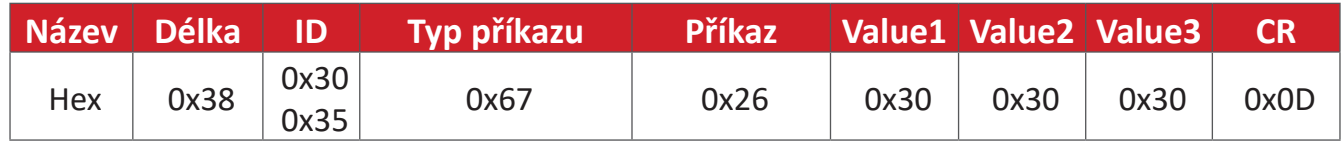

#### **Odpověď (hexadecimální formát)**

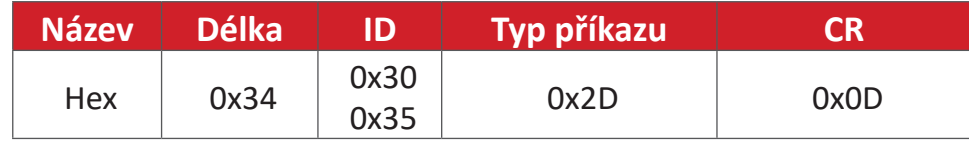

#### **Tabulka funkcí Načíst**

# **A. Základní funkce**

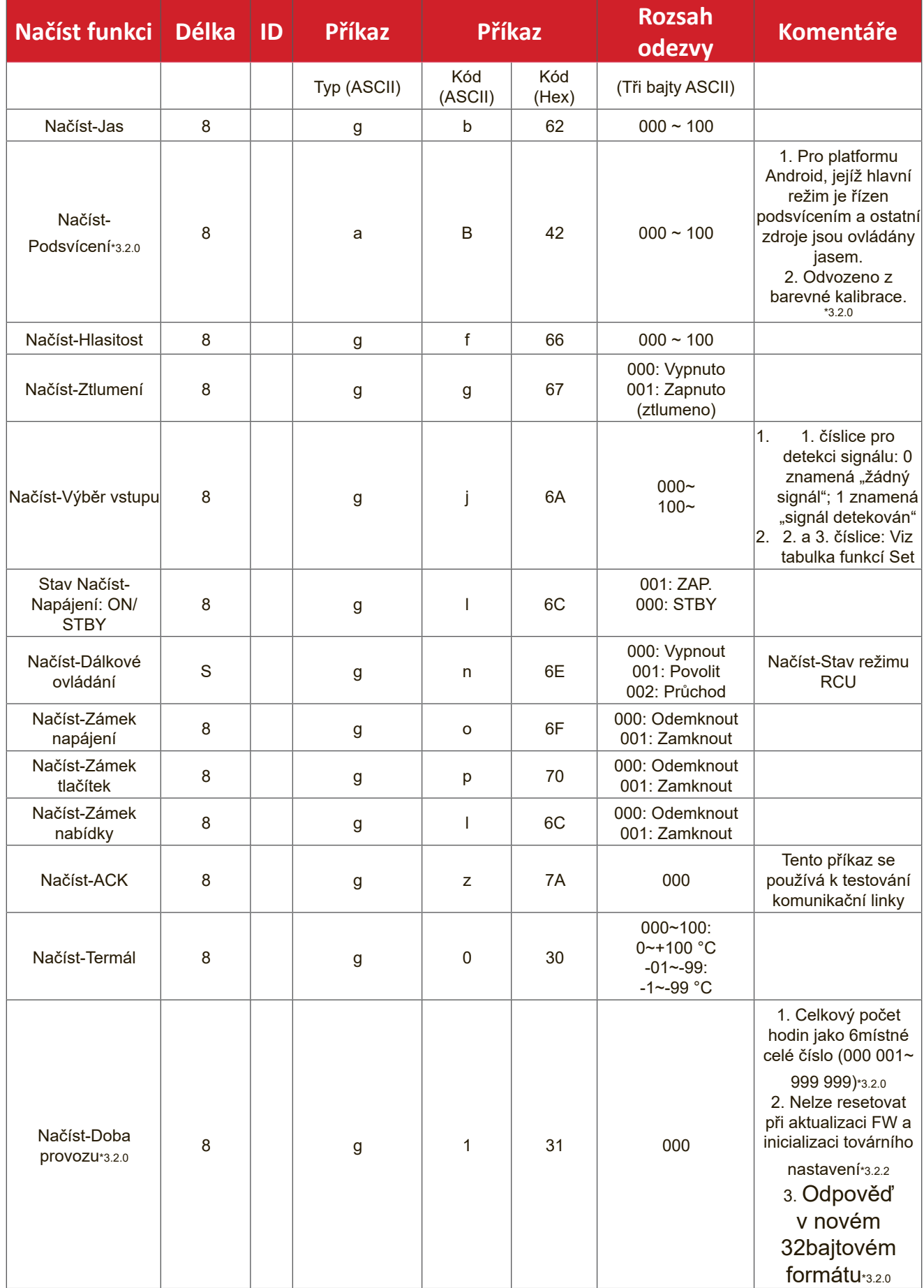

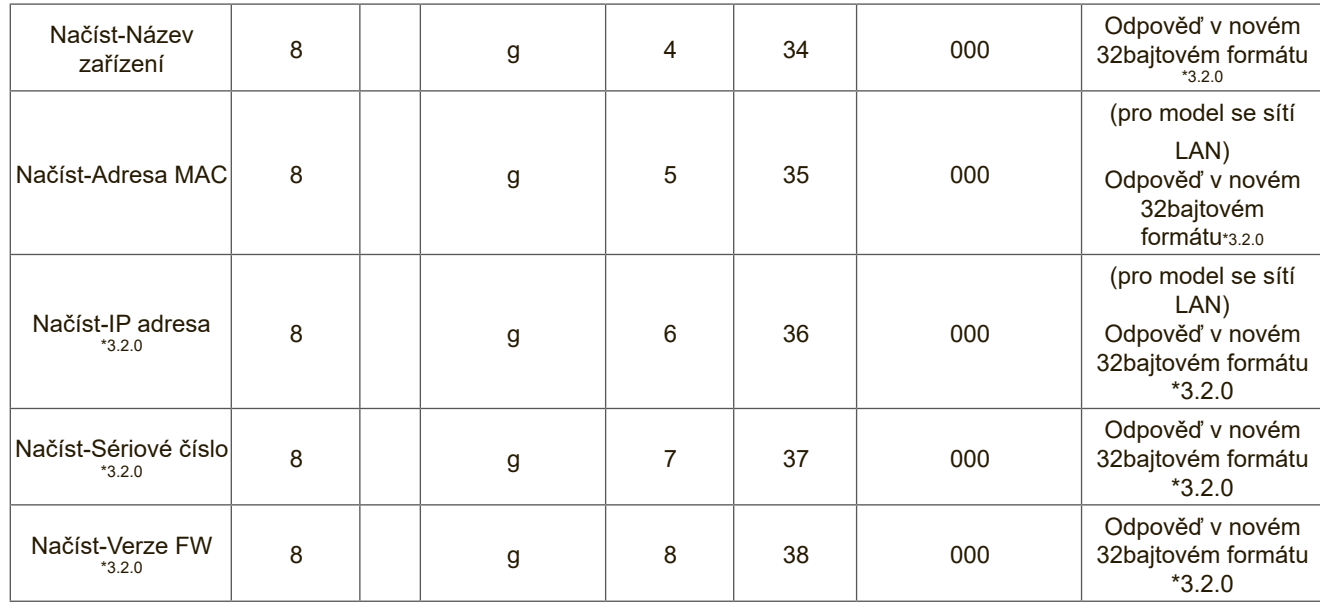

#### **POZNÁMKA:**

#### **1. Příklad načtení doby provozu**

Celkově se zde nahromadilo 123 456 hodin provozu

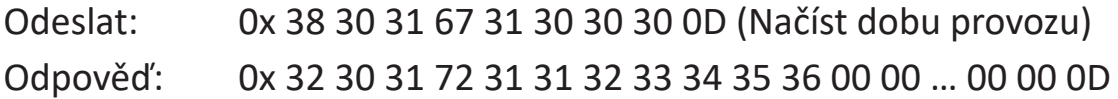

#### **2. Příklad načtení názvu zařízení**

Název zařízení je zde CDE-5500

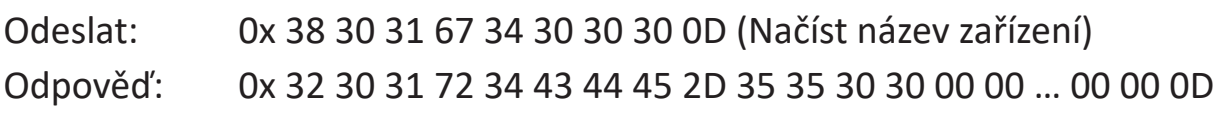

Název zařízení je zde "NMP-302#1"

Odeslat: 0x 38 30 31 67 34 30 30 30 0D (Načíst název zařízení) Odpověď: 0x 32 30 31 72 34 4E 4D 50 2D 33 30 32 23 31 00 00 …00 00 0D

#### **3. Příklad načtení adresy MAC**

Adresa MAC je zde 00:11:22:aa:bb:cc

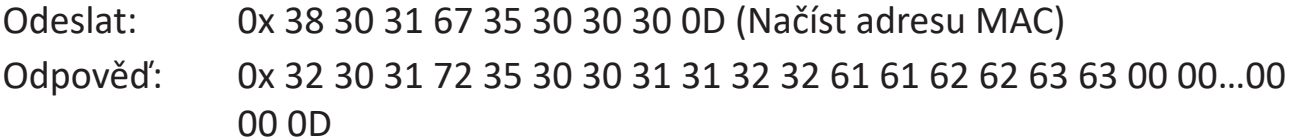

#### **4. Příklad načtení IP adresy**

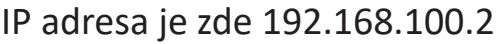

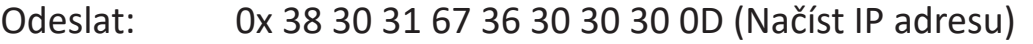

Odpověď: 0x 32 30 31 72 36 31 39 32 2E 31 36 38 2E 31 30 30 2E 32 00 00…00 00 0D

#### **5. Příklad načtení sériového čísla**

Sériové číslo je zde ABC180212345

Odeslat: 0x 38 30 31 67 37 30 30 30 0D (Načíst sériové číslo) Odpověď: 0x 32 30 31 72 37 41 42 43 31 38 30 32 31 32 33 34 35 00 00…00 00 0D

#### **6. Příklad načtení verze firmwaru**

Verze firmwaru je zde 3.02.001

Odeslat: 0x 38 30 31 67 38 30 30 30 0D (Načíst verzi FW)

Odpověď: 0x 32 30 31 72 38 33 2E 30 32 2E 30 30 31 00 00…00 00 0D

#### **B. Volitelná funkce**

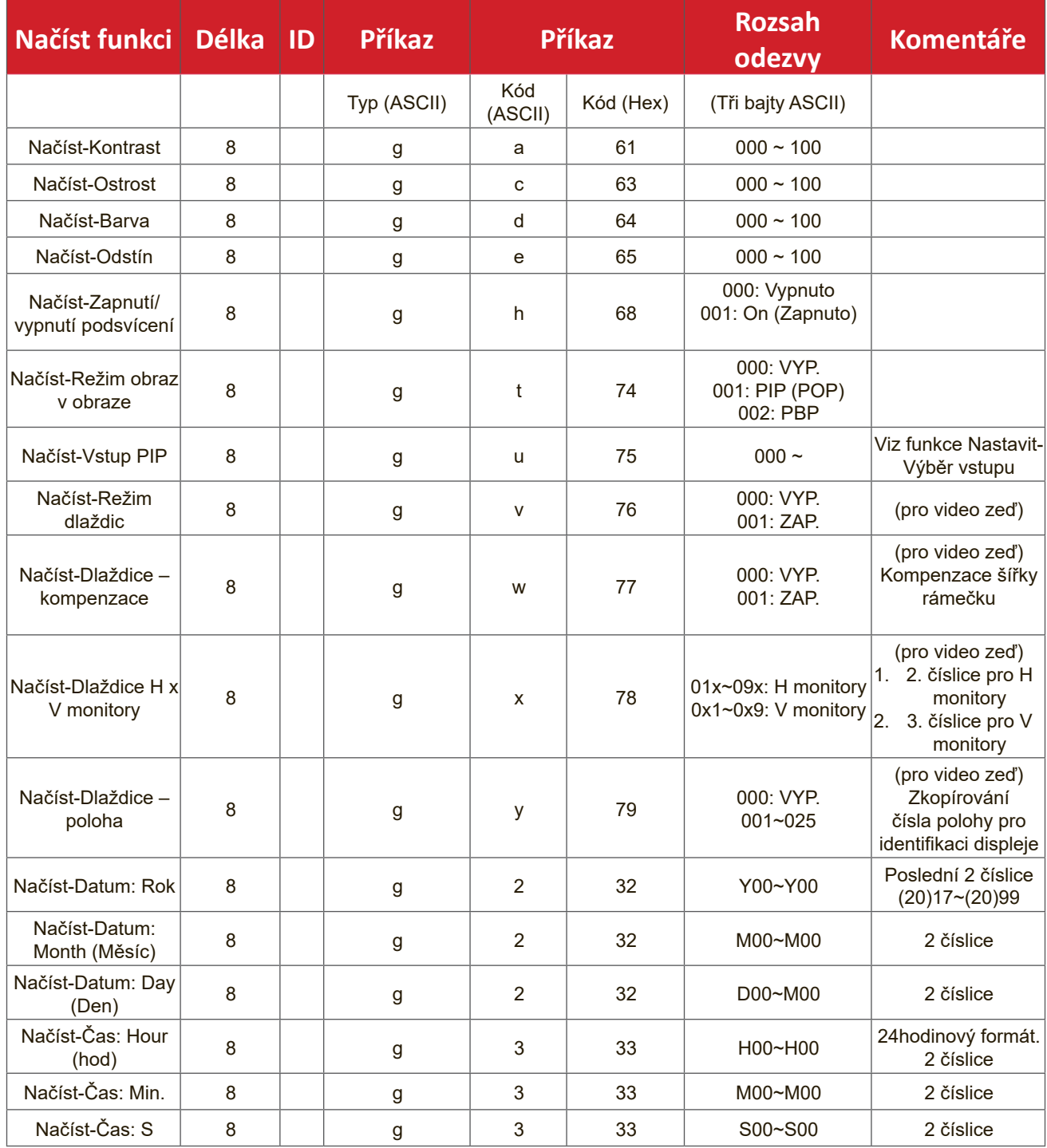

# **POZNÁMKA:**

# **1. Příklad načtení data**

Aktuální datum displeje č. 01 je následující:

Datum: 2017-3/15

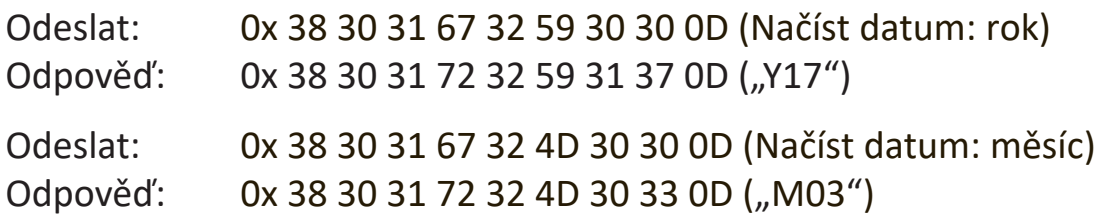

Odeslat: 0x 38 30 31 67 32 44 30 30 0D (Načíst datum: den) Odpověď: 0x 38 30 31 72 32 44 31 35 0D ("D15")

#### **2. Příklad načtení času**

Aktuální čas displeje č. 01 je následující:

Čas: 16:27:59

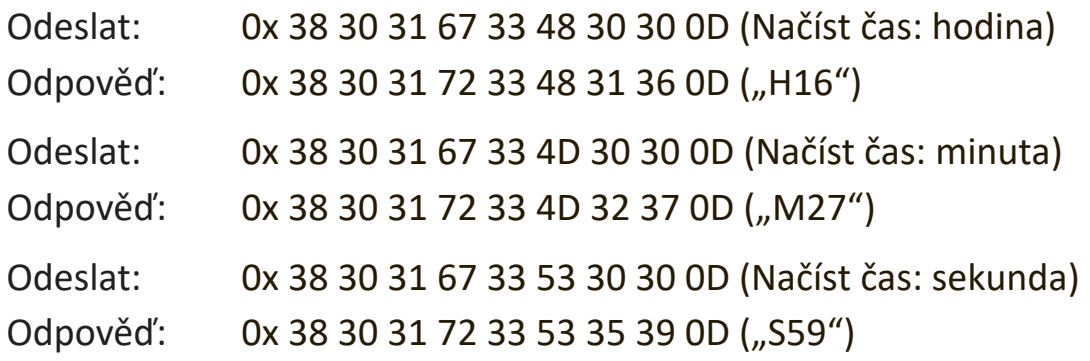

#### **3. Příklad načtení verze RS232**

Verze je zde 3.0.1

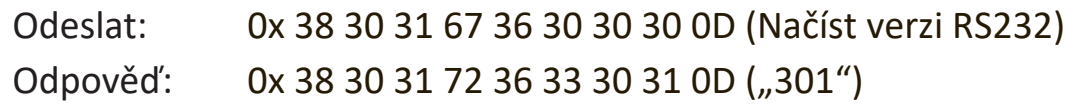

### **C. Automatická odpověď \*3.2.1**

Displej automaticky odešle aktualizované údaje/stav bez nutnosti jejich vyžádání hostitelem pokaždé, když uživatel změní následující údaje/stav, a to libovolným způsobem, ať už dálkovým ovladačem, tlačítky na předním panelu nebo pomocí dotykové obrazovky.

- Zapnutí/vypnutí
- Input Select (Výběr zdroje)
- Brightness (Jas)
- Podsvícení
- Volume (Hlasitost)
- Zapnutí/vypnutí ztlumení zvuku

# **Průchozí režim dálkového ovládání**

Když počítač nastaví displej na průchozí režim dálkového ovladače, displej odešle 7bajtový paket (následovaný řetězcem "CR") jako odpověď na aktivaci tlačítka dálkového ovladače. V tomto režimu nemá dálkový ovladač žádný vliv na funkci displeje. Příklad: Tlačítko pro zvýšení hlasitosti nezmění hlasitost na displeji, pouze odešle kód zvýšení hlasitosti do počítače přes port RS-232.

#### **Formát funkce průchodu IR**

#### Odpověď: (Typ příkazu = "p")

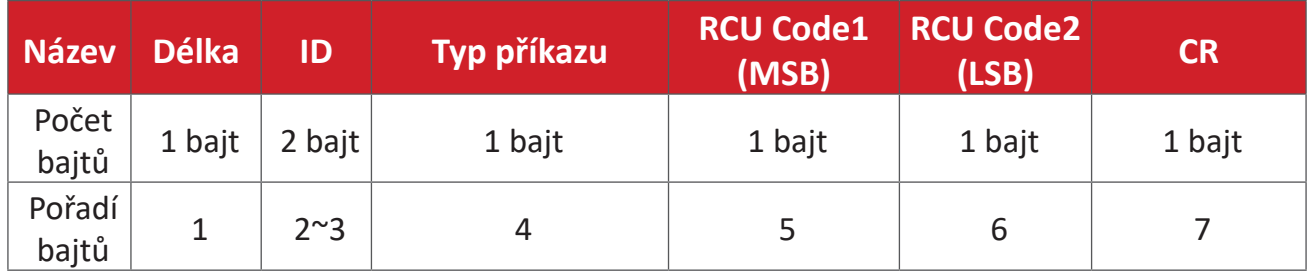

# Příklad 1: Průchod dálkového ovladače při stisknutí tlačítka "VOL+" pro displej (č. **5)**

#### **Odeslat (hexadecimální formát)**

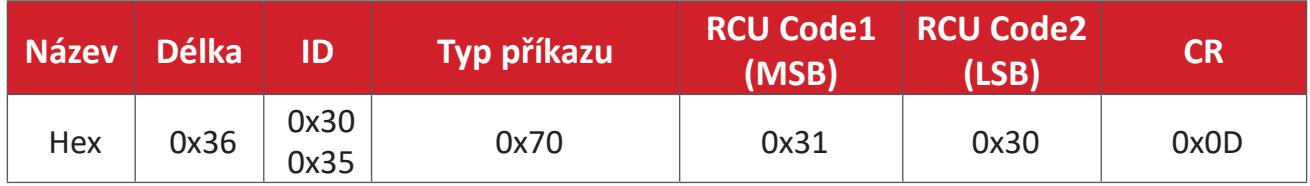

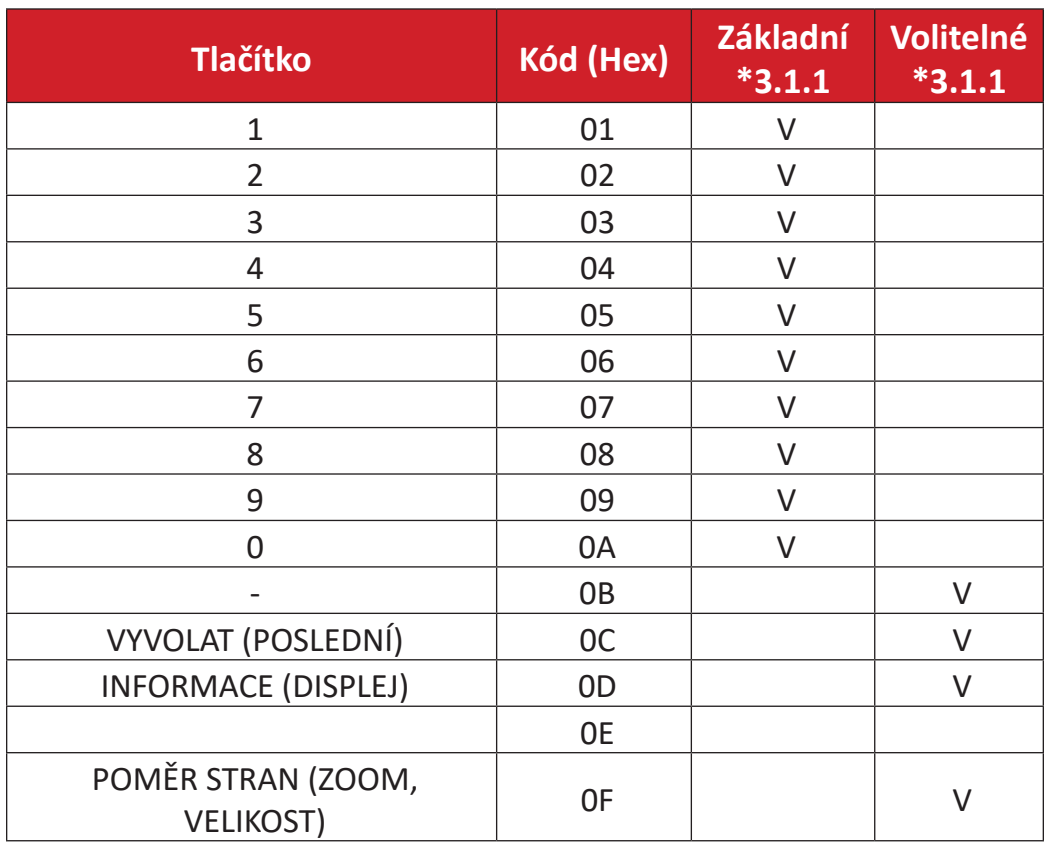

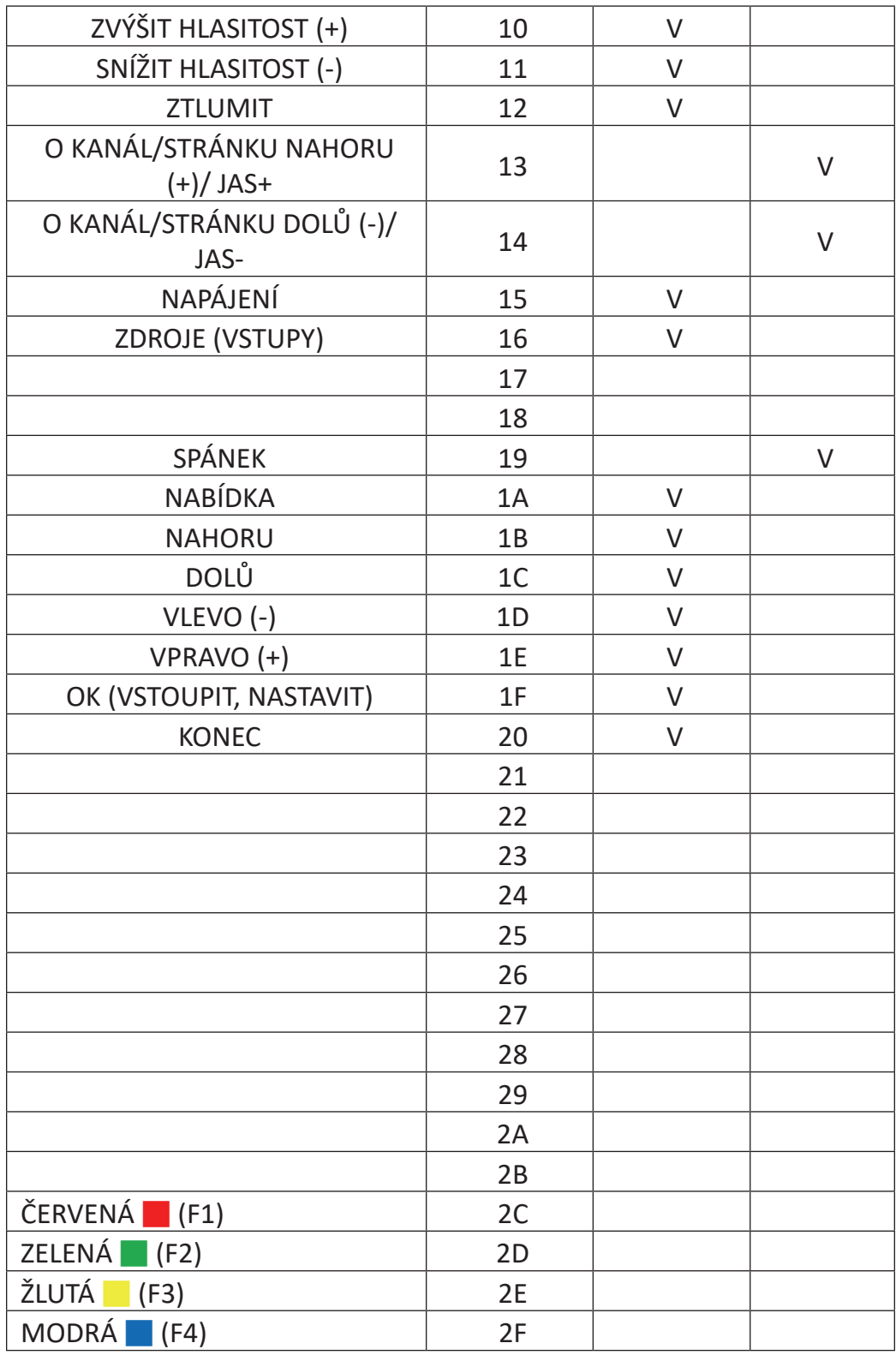

# **POZNÁMKA:**

- 1. Tento kód průchodu IR se liší od kódu klíče RCU.
- 2. Speciální ovládací sekvence pro tlačítko POWER v režimu průchodu IR.
- 2-1. Když je displej VYPNUTÝ a obdrží kód IR POWER: Displej se zapne a poté předá kód POWER hostiteli přes rozhraní RS-232.
- 2-2. Když je displej ZAPNUTÝ a obdrží kód IR POWER: Displej předá kód POWER hostiteli přes rozhraní RS-232 a poté se vypne.
- 2-3. Když je aktivní funkce Nastavit-Zámek napájení, displej nebude reagovat na stisknutí tlačítka napájení.
- 3. Stisknutím a podržením tlačítek budou opakovaně vysílány kódy ZVÝŠENÍ HLASITOSTI a SNÍŽENÍ HLASITOSTI.

# **Příloha**

# **Režimy zobrazení Režim HDMI**

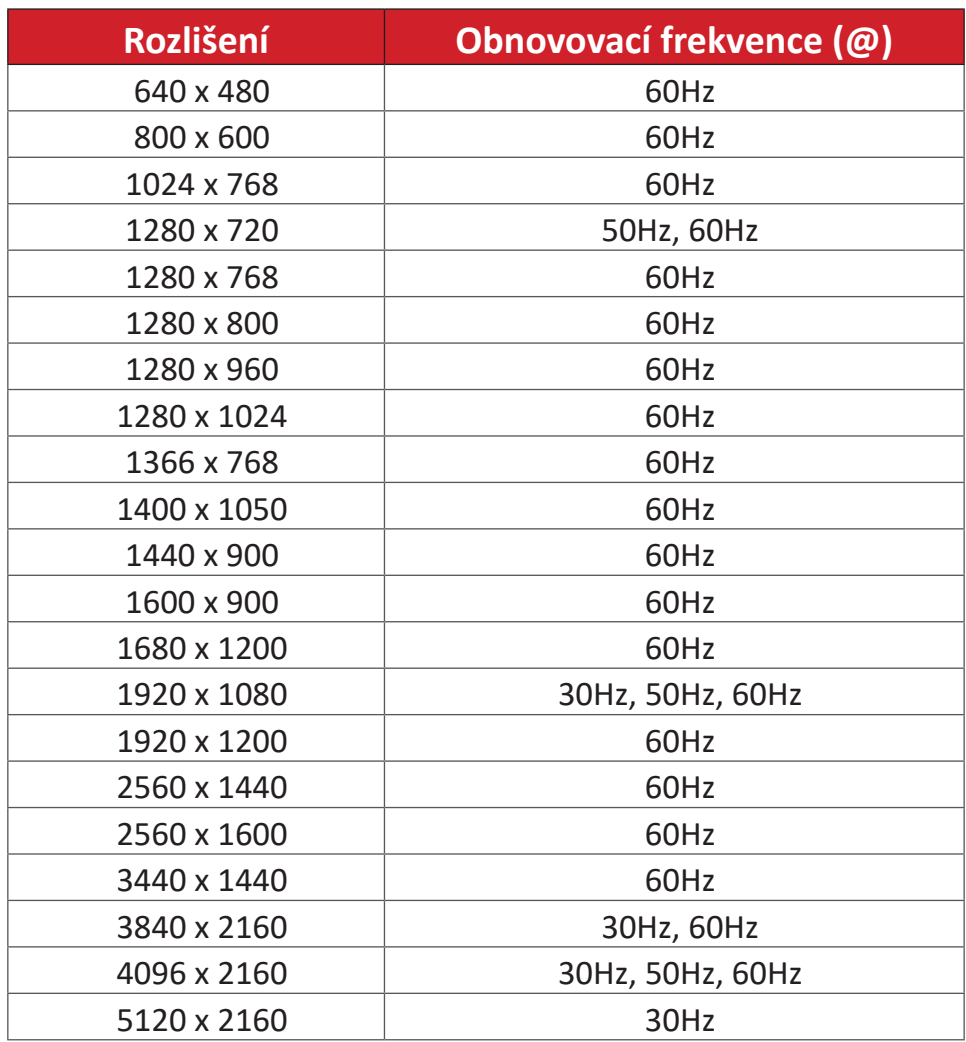

# **Odstraňování problémů**

V této části jsou popsány některé obecné problémy, se kterými se můžete setkat při používání produktu ViewBoard.

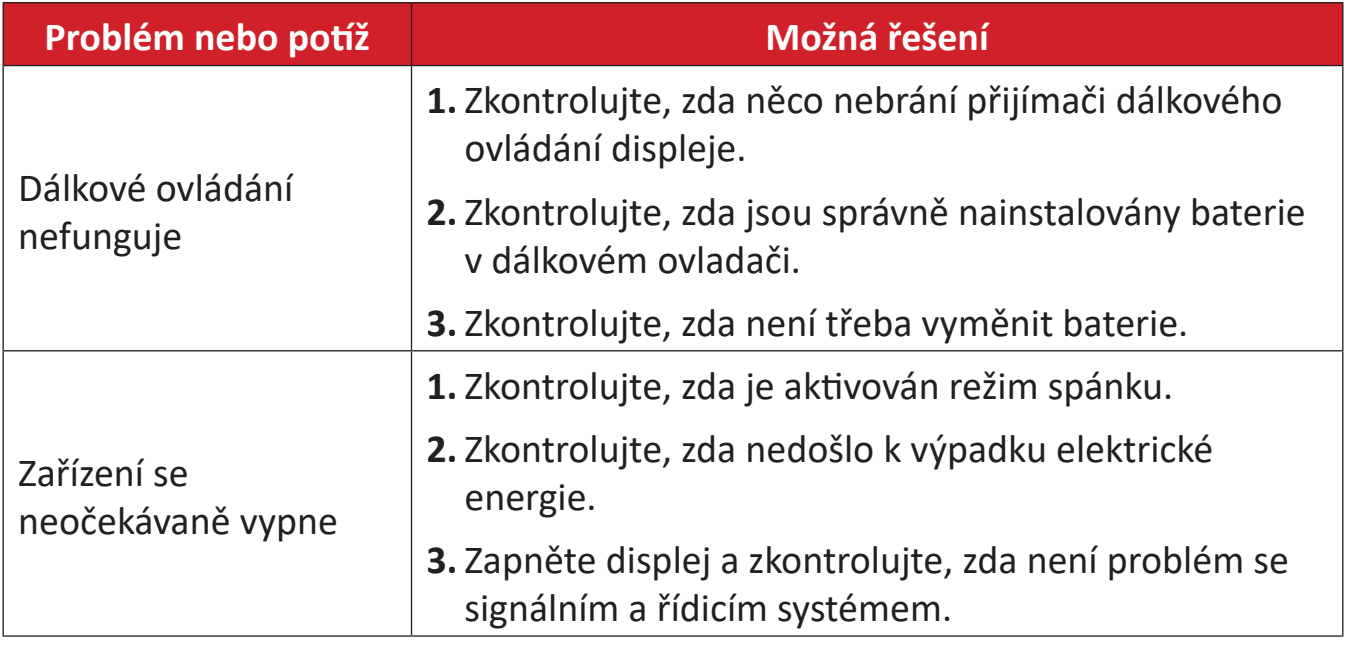

#### **Režim PC**

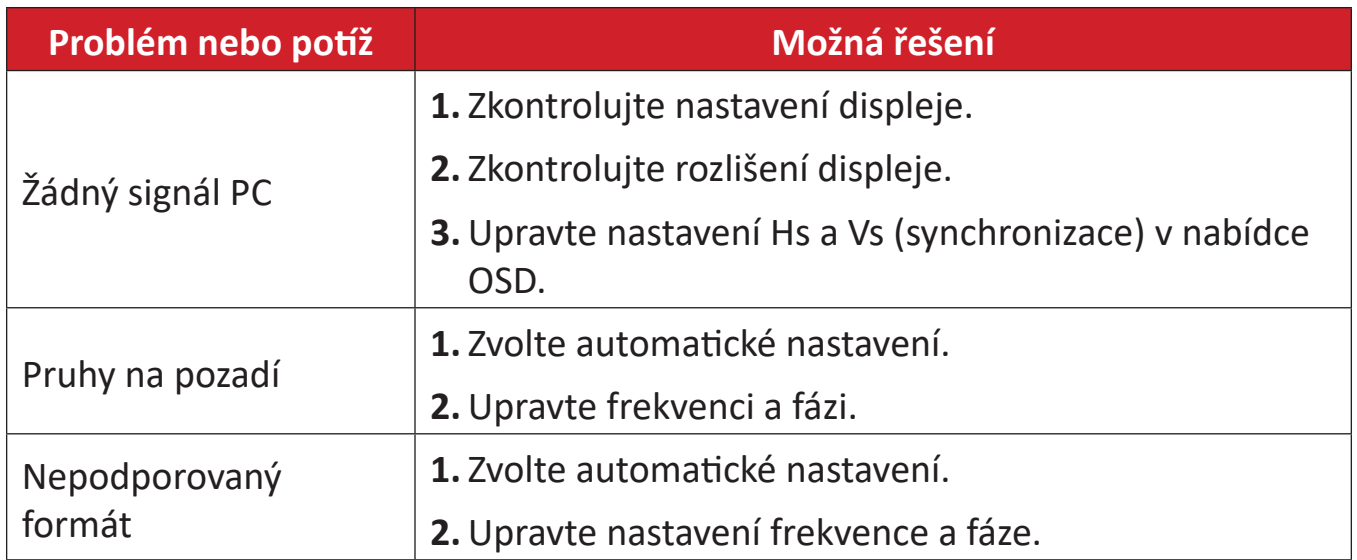

# **Dotykové ovládání**

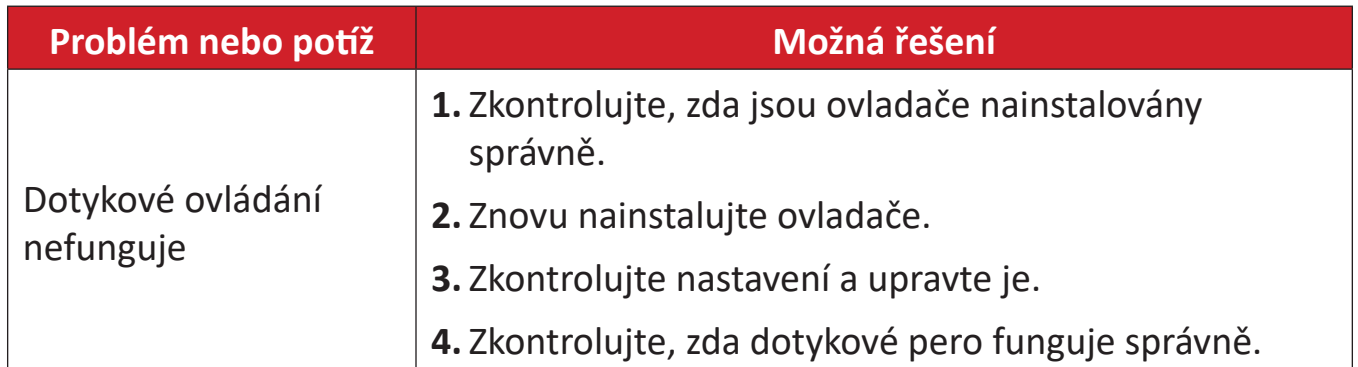

# **Video nefunguje správně**

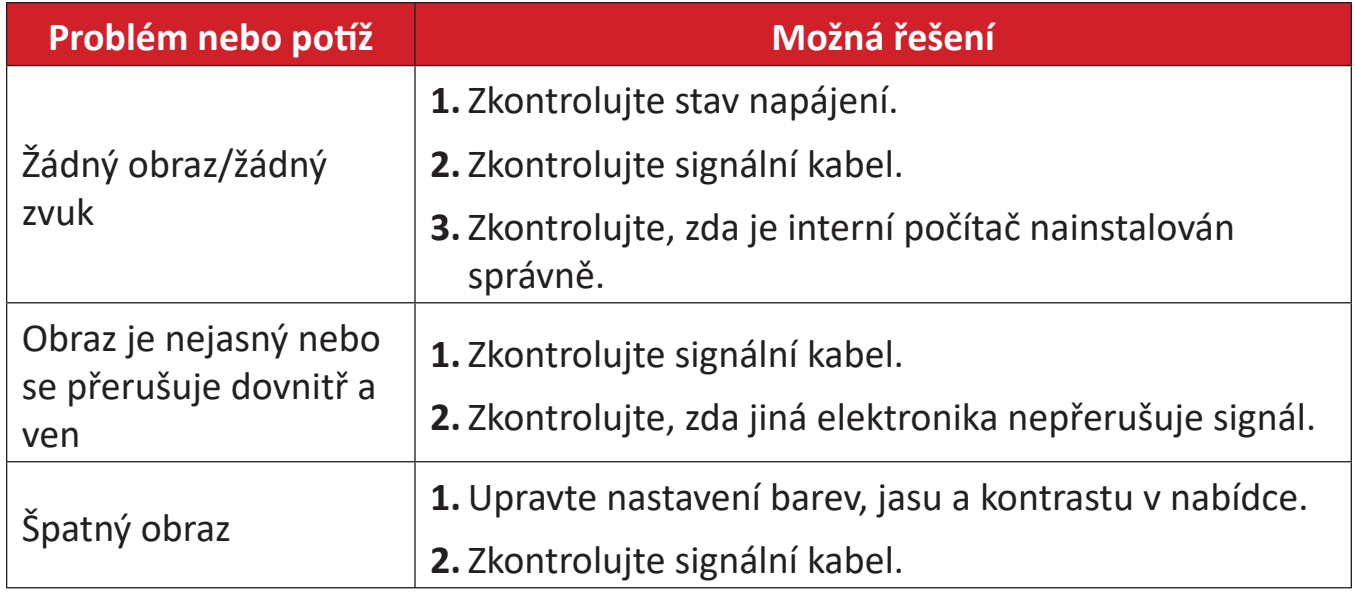

# **Zvuk nefunguje správně**

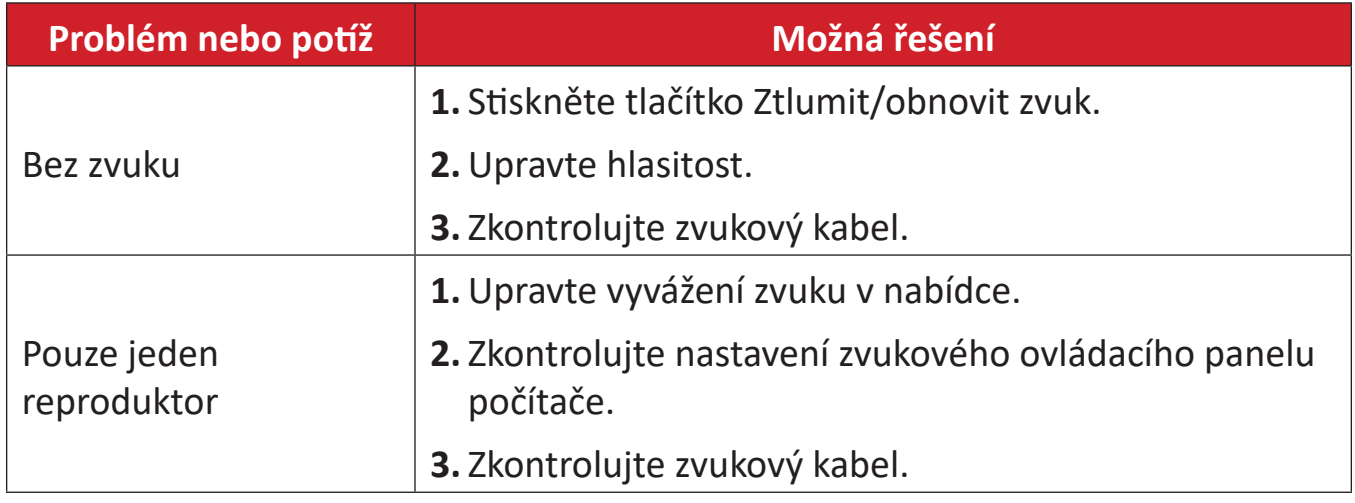

# **Údržba**

# **Obecné zásady**

- Ujistěte se, že je zařízení vypnuté a napájecí kabel je odpojen od elektrické zásuvky.
- Je zakázáno nanášet nebo lít jakékoli tekutiny přímo na obrazovku nebo podstavec.
- Se zařízením zacházejte opatrně, protože tmavě zbarvené umělé hmoty se snadno poškrábou a bílé známky otěru jsou zřetelnější, než na světlém zařízení.
- Nepoužívejte systém nepřetržitě po dlouhou dobu.

# **Čištění obrazovky**

- Otřete obrazovku čistým, suchým a netřepivým hadříkem. Tím bude odstraněn prach a částečky nečistot.
- Pokud je obrazovka stále znečištěná, naneste na čistý, suchý a netřepivý hadřík malé množství čističe skla bez obsahu čpavku nebo alkoholu a obrazovku otřete.

# **Čištění skříně**

- Použijte měkký a suchý hadřík.
- Pokud je skříň stále znečištěná, naneste na čistý, suchý a netřepivý hadřík malé množství prostředku na mytí nádobí bez obsahu čpavku, alkoholu ani abrazivních látek a otřete povrch skříně.

# **Právní omezení**

- Společnost ViewSonic® nedoporučuje používat k čištění monitoru a skříně žádné čističe na bázi čpavku nebo alkoholu. Bylo zjištěno, že některé chemické čističe poškozují obrazovku a/nebo skříň zařízení.
- Společnost ViewSonic® nezodpovídá za škody způsobené používáním čističů na bázi čpavku nebo alkoholu.

### **POZNÁMKA:** Pokud se mezi sklem a panelem objeví kondenzace, nechte displej zapnutý, dokud nezmizí vlhkost.

# **Regulatorní a servisní informace**

# **Informace o shodě**

Tato část obsahuje všechny související požadavky a vyjádření ohledně předpisů. Potvrzené odpovídající aplikace musí odpovídat typovým štítkům a příslušnému označení na zařízení.

# **Prohlášení o shodě FCC**

Toto zařízení splňuje podmínky části 15 směrnic FCC. Provoz vyžaduje splnění následujících dvou podmínek: (1) toto zařízení nesmí způsobit nežádoucí rušení signálu, (2) toto zařízení musí akceptovat jakékoli vnější rušení včetně rušení, které by způsobilo nežádoucí činnost. Toto zařízení bylo testováno a splňuje limity pro digitální zařízení třídy B podle předpisů FCC, část 15.

Tato omezení mají poskytnout rozumnou ochranu před škodlivým rušením pro instalace v obytných prostorách. Zařízení vytváří, používá a může vyzařovat elektromagnetické záření na rádiových frekvencích a při zanedbání pokynů pro instalaci a používání může způsobit nežádoucí rušení rozhlasového a televizního vysílání. Neexistuje však žádná záruka, že při konkrétní instalaci nebude k rušení docházet. Pokud zařízení způsobuje nežádoucí rušení příjmu rozhlasu nebo televize, které může být potvrzeno vypnutím a zapnutím tohoto zařízení, může se uživatel pokusit napravit toto rušení některým z následujících opatření:

- Přesměrujte nebo přemístěte přijímací anténu.
- Zvětšete vzdálenost mezi daným zařízením a přijímačem.
- Připojte zařízení do jiného zásuvkového okruhu, než ke kterému je připojen přijímač.
- Poraďte se s prodejcem nebo odborným TV/radiotechnikem.

**Varování:** Upozorňujeme vás, že změny nebo úpravy, které nejsou výslovně schváleny stranou zodpovědnou za soulad, mohou zneplatnit vaše právo obsluhovat toto zařízení.

# **Prohlášení Industry Canada**

CAN ICES-003(B) / NMB-003(B)

# **Prohlášení o shodě CE pro evropské země**

Toto zařízení splňuje požadavky směrnice o elektromagnetické CE kompatibilitě 2014/30/EU a směrnice o nízkém napětí 2014/35/EU.

# **Následující informace platí pouze pro členské státy EU:**

Značka zobrazená vpravo je v souladu se Směrnicí pro likvidaci použitého elektrického a elektronického vybavení 2012/19/EU (WEEE). Tato značka upozorňuje, že toto zařízení NELZE likvidovat s netříděným komunálním odpadem, ale je třeba jej odevzdat v příslušné sběrně podle místních zákonů.

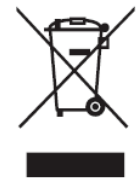

# **Prohlášení o shodě RoHS2**

Tento produkt byl zkonstruován a vyroben v souladu se směrnicí 2011/65/EU Evropského parlamentu a Rady na omezení používání některých nebezpečných látek v elektrických a elektronických zařízeních (směrnice RoHS2) a splňuje maximální hodnoty koncentrací vydané evropským výborem TAC (Technical Adaptation Committee) uvedené níže:

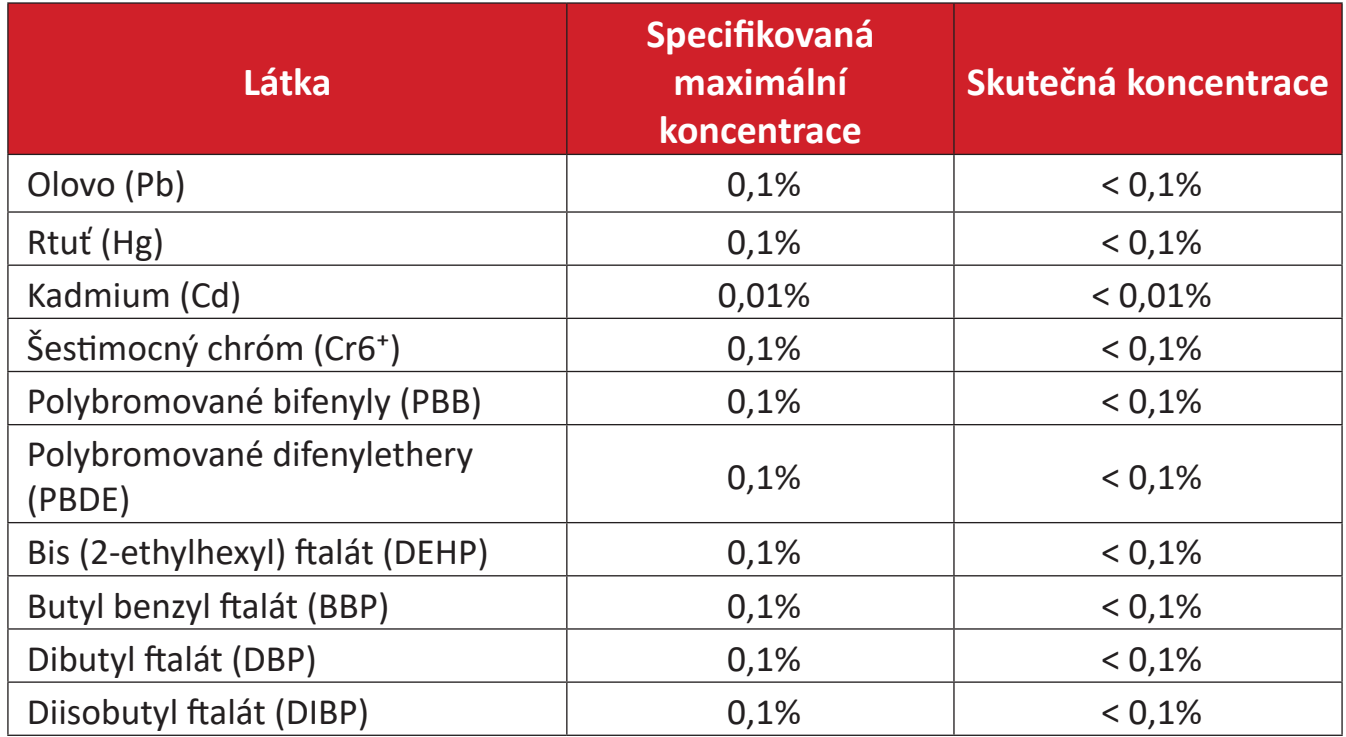

# **Některé součásti produktů jak je uvedeno výše jsou vyloučeny podle Přílohy III směrnic RoHS2 (viz níže):**

- Slitina mědi obsahující až 4 % olova podle hmotnosti.
- Olovo ve vysokoteplotních pájkách (například slitiny olova, které obsahují 85 % nebo více hmotnosti olova).
- Elektrické a elektronické součástky obsahující olovo ve skle a keramice jiné, než dielektrická keramika v kondenzátorech, například piezoelektrická zařízení, nebo ve skelných nebo keramických sloučeninách.
- Olovo v dielektrické keramice v kondenzátorech pro jmenovité napětí 125 V AC nebo 250 V DC nebo vyšší.
# **Prohlášení o programu ENERGY STAR**

ENERGY STAR® je dobrovolný program Agentury pro ochranu životního prostředí USA, který pomáhá podnikům a jednotlivcům šetřit peníze a chránit naše klima díky vynikající energetické účinnosti. Produkty, které získají ENERGY STAR®, zabraňují emisím skleníkových plynů splněním přísných kritérií energetické účinnosti nebo požadavků stanovených agenturou pro ochranu životního prostředí USA.

Jako partner programu ENERGY STAR je společnost ViewSonic odhodlána splňovat směrnice ENERGY STAR a označovat všechny certifikované modely logem ENERGY STAR.

Na všech modelech s certifikací ENERGY STAR je uvedeno následující logo:

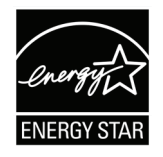

**POZNÁMKA:** Funkce řízení napájení výrazně snižují spotřebu energie, když se produkt nepoužívá. Řízení napájení umožňuje zařízení automaticky přejít do režimu "spánku" s nízkou spotřebou energie po definované době nečinnosti. Funkce řízení napájení také přejdou do režimu spánku nebo režimu vypnutí do 5 minut od odpojení od hostitelského počítače. Upozorňujeme vás, že jakákoli změna v nastavení energie zvýší spotřebu energie.

# **Indické omezení nebezpečných látek**

Vyjádření k omezení nebezpečných látek (Indie). Tento produkt splňuje "India E-waste Rule 2011" (Indická pravidla pro elektronický odpad z roku 2011), která zakazuj používání olova, rtuti, kadmia, šestimocného chrómu, polybromovaných bifenylů (PBB) a polybromovaného difenyletheru (PBDE) v koncentracích převyšujících 0,1% hmotnost a 0,01% hmotnosti pro kadmium, kromě výjimek stanovených v Plánu 2 těchto pravidel.

# **Likvidace produktu po skončení životnosti**

Společnost ViewSonic® respektuje životní prostředí a je zavázána pracovat a žít ekologicky. Děkujeme vám, že jste součástí chytřejšího a ekologičtějšího používání výpočetní techniky. Další informace najdete na webu společnosti ViewSonic®.

#### **USA a Kanada:**

<https://www.viewsonic.com/us/go-green-with-viewsonic>

#### **Evropa:**

<https://www.viewsonic.com/eu/go-green-with-viewsonic>

#### **Tchaj-wan:**

<https://recycle.epa.gov.tw/>

# **Informace o autorských právech**

Copyright© ViewSonic® Corporation, 2024. Všechna práva vyhrazena.

Macintosh a Power Macintosh jsou registrované ochranné známky společnosti Apple Inc.

Microsoft, Windows a logo Windows jsou ochranné známky společnosti Microsoft Corporation registrované v USA a dalších zemích.

ViewSonic® a logo se třemi ptáky jsou registrované ochranné známky společnosti ViewSonic® Corporation.

VESA je registrovaná ochranná známka sdružení Video Electronics Standards Association. DPMS, DisplayPort a DDC jsou ochranné známky sdružení VESA.

ENERGY STAR® je registrovaná ochranná známka americké agentury pro ochranu životního porstředí EPA (Environmental Protection Agency).

Jako partner programu ENERGY STAR® se společnost ViewSonic® Corporation zavázala, že tento produkt bude splňovat zásady programu ENERGY STAR® pro úsporu energie.

**Prohlášení:** Společnost ViewSonic® Corporation neodpovídá za technické nebo redakční chyby nebo nedostatky v tomto dokumentu ani za náhodné nebo následné škody vzniklé použitím tohoto dokumentu nebo produktu.

V zájmu neustálého zdokonalování produktů si společnost ViewSonic® Corporation vyhrazuje právo na změnu specifikací produktu bez předchozího upozornění. Změna informací v tomto dokumentu bez předchozího upozornění vyhrazena.

Tento dokument nesmí být kopírován, rozšiřován nebo převáděn do jakékoliv formy a pro jakékoli účely bez předchozího písemného svolení společnosti ViewSonic® Corporation.

# **Zákaznické služby**

Chcete-li získat technickou odbornou pomoc nebo provést servis produktu, vyhledejte kontakt v následující tabulce nebo se obraťte na prodejce.

**POZNÁMKA:** Budete potřebovat výrobní číslo produktu.

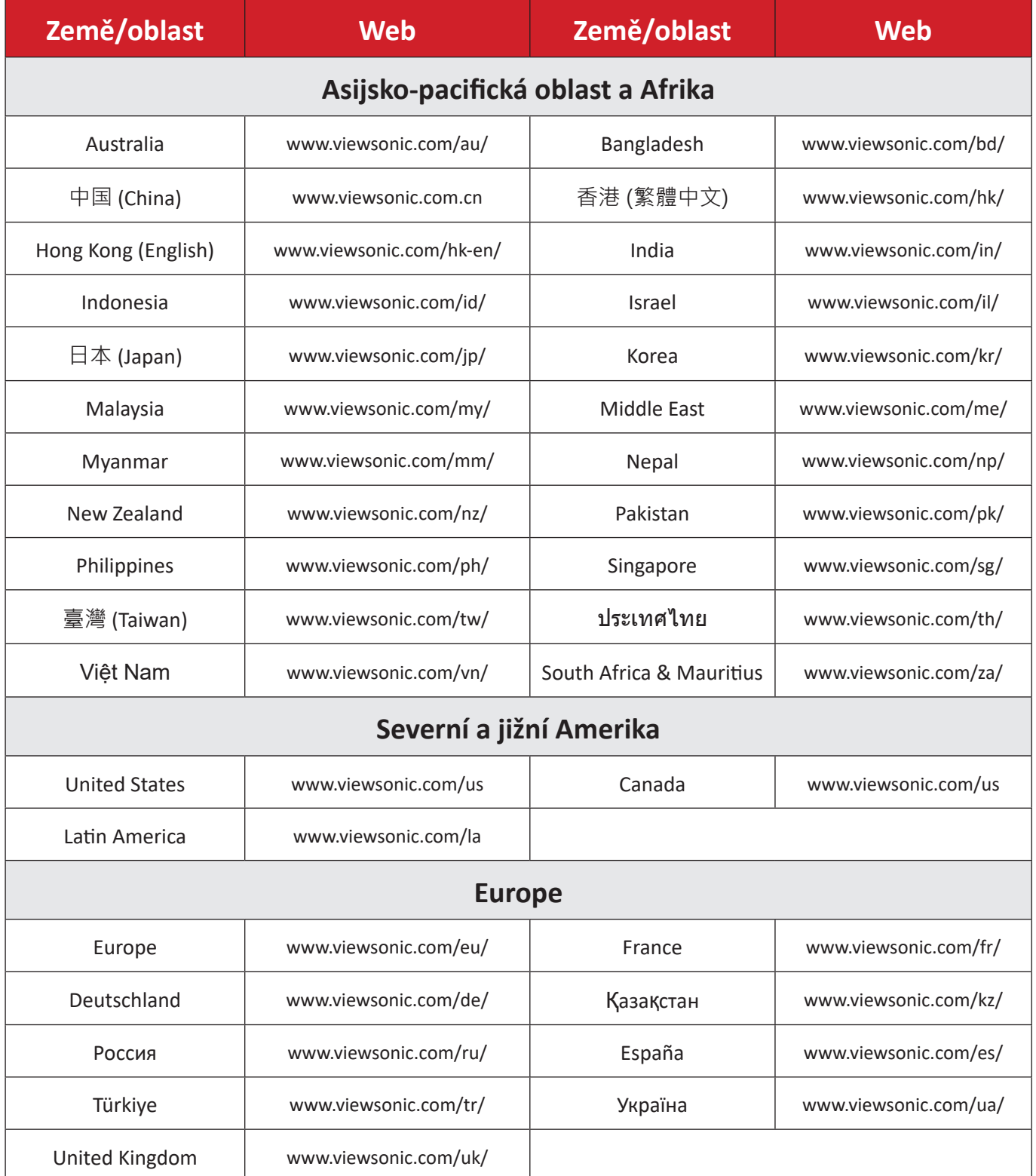

# **Omezená záruka**

Chytrá bílá tabule ViewSonic® Smart White Board

#### **Rozsah záruky:**

ViewSonic® zaručuje, že její produkty budou v záruční době pracovat bez vad na materiálu a provedení. Dojde-li během záruční doby k závadě produktu způsobené vadou materiálu nebo provedení, společnost ViewSonic® produkt opraví nebo vymění za podobný produkt. Učiní tak podle vlastního uvážení a jako jediné nápravné opatření vůči vám. Vyměněný produkt nebo jeho vnitřní součásti mohou obsahovat znovu vyrobené nebo repasované součástky nebo komponenty. Na opravený nebo náhradní produkt nebo díly nebo součástky se bude vztahovat zbývající délka původní omezené záruky zákazníka a záruční doba nebude prodloužena. Společnost ViewSonic® neposkytuje žádnou záruku na software třetích stran, který může být součástí produktu nebo nainstalovaný zákazníkem, instalace neoprávněných hardwarových dílů nebo součástí (například lamp projektorů). (Viz část: "Co je vyloučeno ze záruky a na co se záruka nevztahuje".)

#### **Koho záruka chrání:**

Tato záruka se vztahuje pouze na prvního kupujícího-spotřebitele.

# **Co je vyloučeno ze záruky a na co se záruka nevztahuje:**

- Produkt, jehož sériové číslo bylo upraveno, odstraněno nebo znečitelněno.
- Poškození, zhoršení nebo nefungování z následujících příčin:
	- ͫ nehoda, nesprávné používání, nedbalost, požár, voda, blesk nebo jiné přírodní živly, neoprávněné úpravy produktu nebo nedodržení pokynů dodaných s produktem.
	- ͫ Oprava nebo pokus o opravu osobou, která nebyla oprávněna společností ViewSonic®.
	- ͫ PCI nenese odpovědnost za poškození nebo ztrátu programu, dat nebo vyměnitelných paměťových médií.
	- ͫ Běžné opotřebení.
	- ͫ Odebrání nebo instalace produktu.
- Ztráta softwaru nebo dat, ke které může dojít při opravě nebo výměně.
- Poškození produktu při přepravě.
- Příčiny mimo produkt, například výkyvy nebo výpadky elektrické energie.
- Použití spotřebního materiálu nebo náhradních dílů, které nesplňují specifikace společnosti ViewSonic.
- Zanedbání pravidelné údržby produktu podle pokynů v této uživatelské příručce ze strany uživatele.
- Veškeré další příčiny, které se nevztahují k závadě produktu.
- Poškození způsobené dlouhodobým zobrazením statických (nepohyblivých) obrazu (rovněž označováno jako vypálení obrazu).
- Software jakýkoli software třetích stran, který může být součástí produktu nebo nainstalovaný zákazníkem.
- Hardware/příslušenství/díly/součásti instalace neoprávněných hardwarových dílů nebo součástí (například lamp projektorů).
- Poškození nebo znehodnocení povrchové úpravy skříně monitoru nevhodným čištěním, jak je uvedeno v uživatelské příručce k produktu.
- Servisní poplatky za demontáž, montáž a zprovoznění, včetně montáže produktu na stěnu.

# **Zajištění servisu:**

- Informace o servisu v záruční době získáte od Zákaznické podpory společnosti ViewSonic® (viz stránka "Zákaznický servis"). Budete vyzváni k poskytnutí sériového čísla produktu.
- Pro zajištění servisu v záruční době budete vyzváni, abyste poskytli: (a) originální doklad o nákupu s datem, (b) vaše jméno, (c) vaši adresu, (d) popis problému a (e) sériové číslo produktu.
- Odevzdejte nebo odešlete produkt vyplaceně v původním obalu některému z pověřených servisních středisek ViewSonic® nebo společnosti ViewSonic®.
- Informace o nejbližším servisním středisku ViewSonic® získáte od společnosti ViewSonic®.

# **Omezení předpokládaných záruk:**

Mimo záruky uvedené v tomto dokumentu neexistují žádné výhradní ani předpokládané záruky, včetně předpokládaných záruk obchodovatelnosti a vhodnosti pro určitý účel.

# **Vyloučení škod:**

Jedinou povinností společnosti ViewSonic je uhrazení opravy nebo výměny produktu. Společnost ViewSonic® nenese odpovědnost za:

- Škody na jiném majetku způsobené závadami produktu, škody způsobené potížemi, ztrátou používání produktu, ztrátou času, ztrátou zisku, ztrátou obchodní příležitosti, ztrátou dobré vůle, střetem obchodních vztahů nebo jinou komerční ztrátou, a to i v případě, že společnost byla na možnost těchto škod upozorněna.
- Veškeré další náhodné, následné nebo jiné škody.
- Veškeré nároky jiné strany vůči spotřebiteli.
- Oprava nebo pokus o opravu osobou, která nebyla oprávněna společností ViewSonic®.

# **Platný právní řád:**

Tato záruka vám dává určitá práva; můžete mít rovněž další práva, která se v různých státech liší. Některé státy neumožňují výjimky nebo omezení předpokládaných záruk ani omezení odpovědnosti za následné nebo nepřímé škody; v takovém případě se na vás výše uvedená omezení a výjimky nevztahují.

#### **Prodej mimo USA a Kanadu:**

Informace o záruce a servisu produktů ViewSonic® prodávaných mimo USA a Kanadu získáte od společnosti ViewSonic® nebo od místního prodejce ViewSonic®. Záruční doba na tento produkt v pevninské Číně (vyjma Hongkongu, Macaa a Thajska) se řídí podmínkami a ujednáními záručního listu na údržbu. Uživatelé v Evropě a Rusku najdou veškeré podrobnosti o poskytované záruce na webu: <http://www.viewsonic.com/eu/> v části "Support/Warranty Information (Informace o podpoře/záruce)".

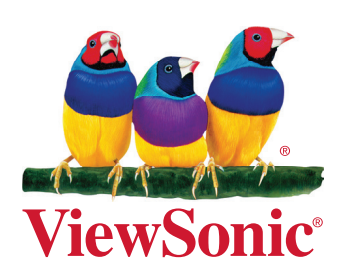